# **INOVANCE**

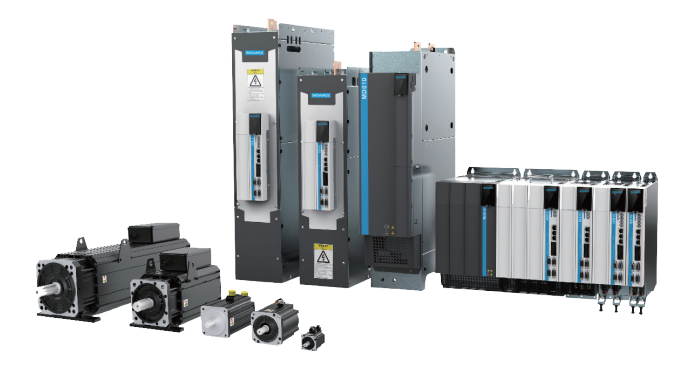

# User Guide (Brief)

# IS810N-INT Series

# Standard Multi-axis Servo Drive

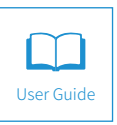

A00 Data code 19010647

# Preface

<span id="page-1-0"></span>Thank you for purchasing the IS810N-INT series standard multi-axis servo drive.

The IS810N-INT series standard multi-axis servo drive is a high-performance AC servo drive for small and medium power applications. The power of the IS810N-INT series ranges from 100 W to 75 kW. It supports MODBUS, CANopen, and CANlink communication protocols, which allows networking of multiple IS810N-INT drives controlled by a host controller through the corresponding communication port. The IS810N-INT is easy to use due to the functions of stiffness table setting, inertia auto-tuning and vibration suppression. It works together with Inovance ISMH series small/medium-inertia high-response servo motor configured with a 20-bit incremental encoder or 23-bit multi-turn absolute encoder, enabling a quiete and stable operation and an accurate positioning control. This servo drive is able to implement rapid and accurate position, speed, and torque control, and is applicable for such automation equipment as gravure press machines, flexo printing machines, corrugated paper printing equipment, semiconductor manufacturing equipment, chip mounters, PCB punching machines, transport machinery, food processing machinery, machine tools and conveying machinery.

This user guide describes how to use the IS810N-INT series standard multi-axis servo drive, covering safety information, mechanical and electrical installation, commissioning and maintenance. Read and comprehend this user guide before use. If you have doubts about some functions or performance, contact the technical support personnel of Inovance.

This servo drive must be used with Inovance's 810 series power supply unit. For details about the power supply unit, seethe 810 Series Power supply Unit User Guide.

The instructions in this user guide are subject to change without notice due to product upgrade, specification modification, as well as efforts to increase the accuracy and convenience of the user guide.

Authorised distributors shall deliver this user guide along with equipment to end users.

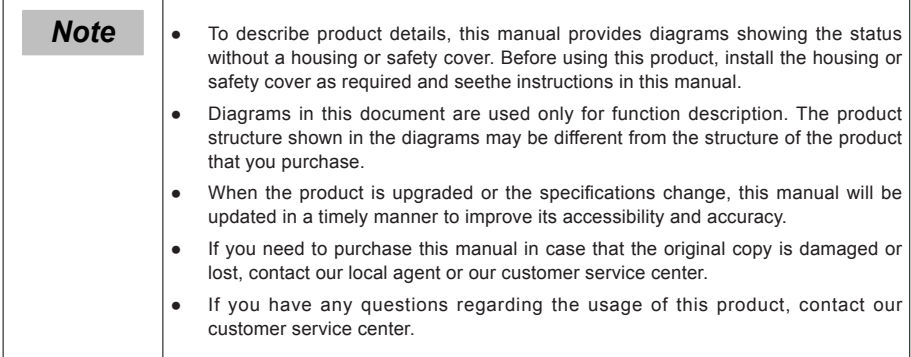

## **Unpacking and Check**

Upon unpacking:

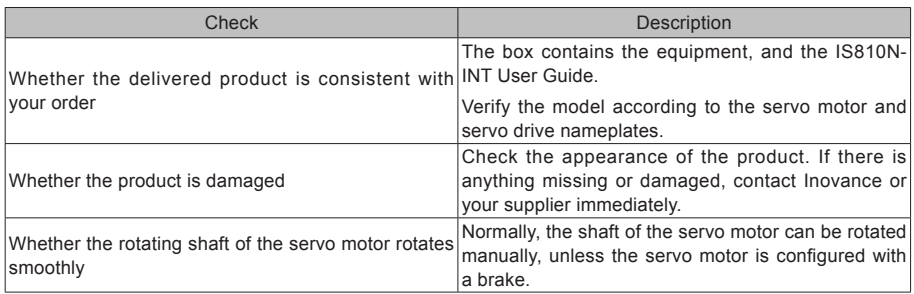

#### **Change History**

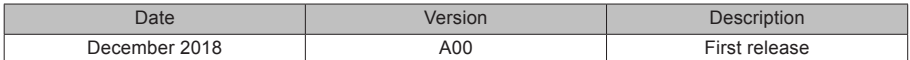

#### **Approvals**

The IS810N-INT series servo drives and motors comply with the following international standards with CE certification.

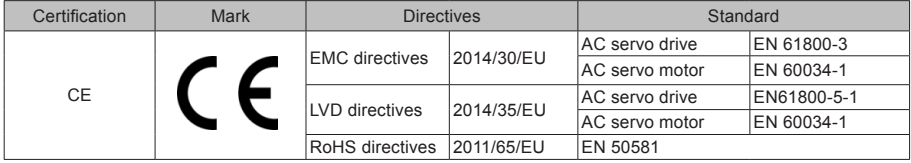

The IS810N-INT series servo drives have obtained the following functional safety certification.

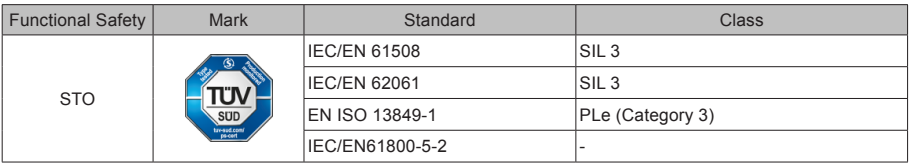

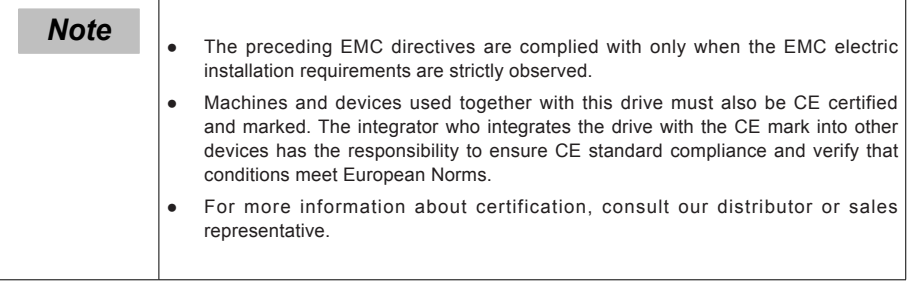

# **Contents**

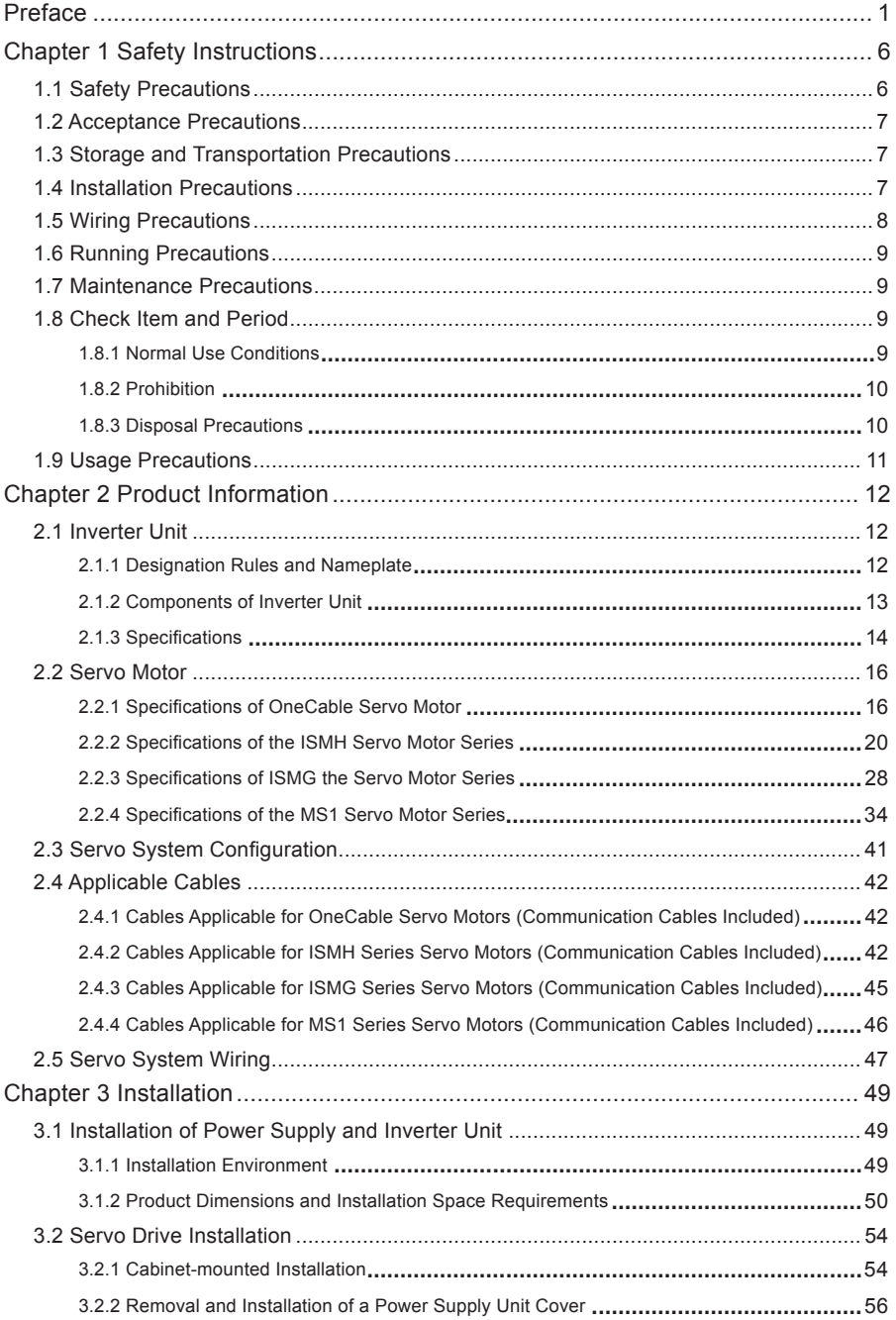

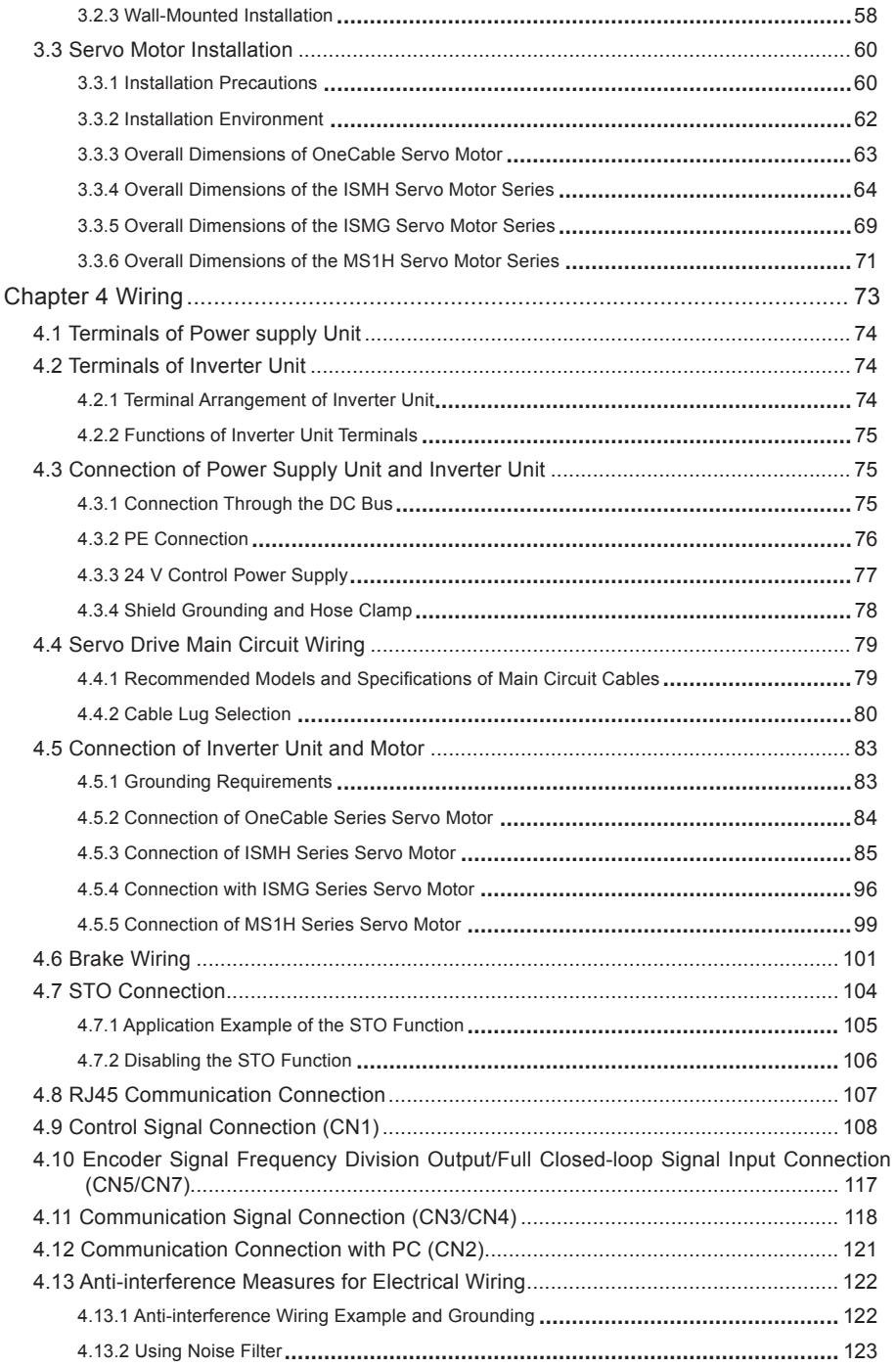

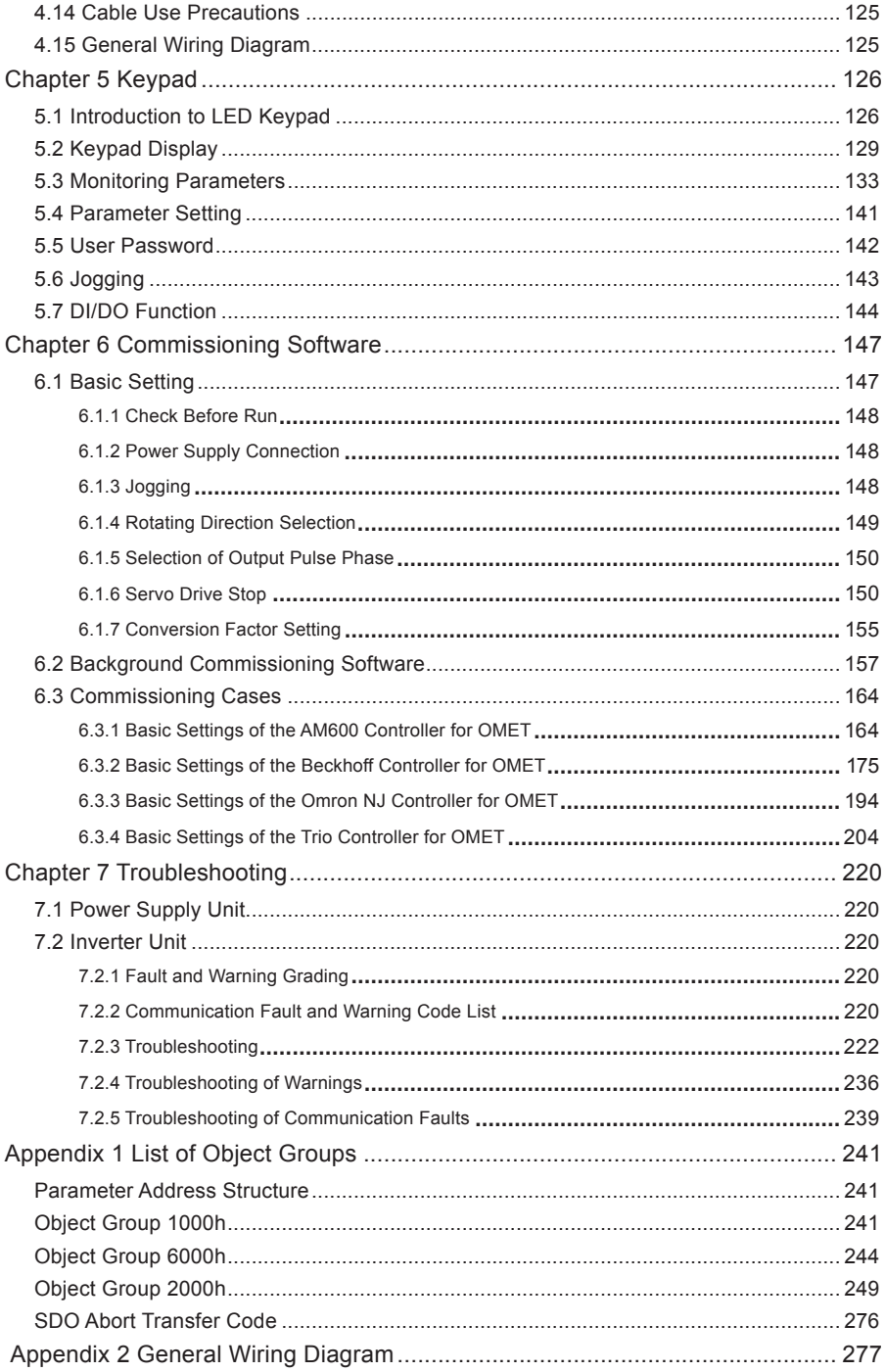

# <span id="page-6-0"></span>Chapter 1 Safety Instructions

This manual includes notices you have to observe in order to ensure your personal safety and prevent property damages. These notices shown below are graded according to the degree of danger.

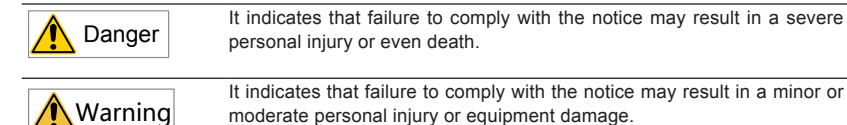

# 1.1 Safety Precautions

This section describes precautions on acceptance, storage, transportation, installation, wiring, running, inspection, and disposal of the product.

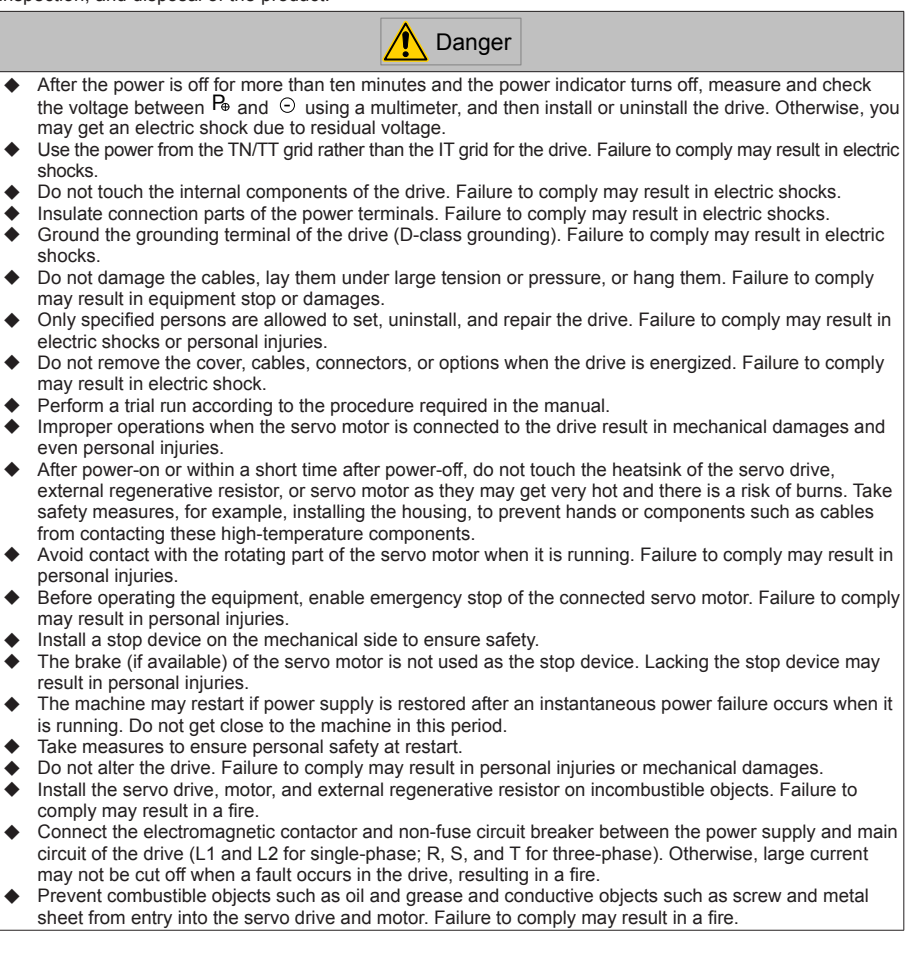

# <span id="page-7-0"></span>1.2 Acceptance Precautions

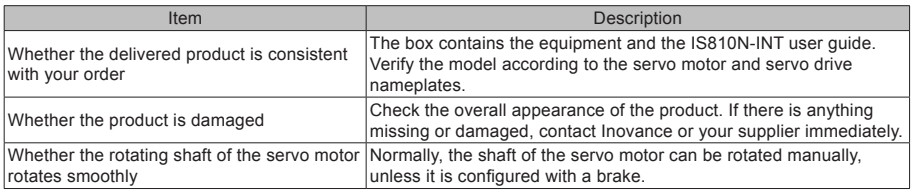

# 1.3 Storage and Transportation Precautions

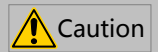

- $\bullet$  Do not store or lay the equipment in the following environment conditions. Failure to comply will result in a fire, electric shock or equipment damage.
- $\blacklozenge$  Direct sunlight; Ambient temperature exceeding the required condition; Relative humidity exceeding the required condition Large temperature fluctuation and condensation Close to corrosive and combustible gas Heavy dust, dirt, salt, and metal powder Water, oil, and drug drop Vibration and impact transmitted to main body Do not move the equipment by holding the cables or motor shaft. Failure to comply may result in personal injuries or equipment damages.
- Do not stack drives. Failure to comply may result in personal injuries or equipment damages.

# 1.4 Installation Precautions

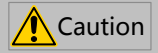

- $\blacklozenge$  Do not install the drive in an environment with water or corrosive gas.
- Do not subject the drive to combustibles. Failure to comply may result in an electric shock or a fire.
- $\bullet$  Do not sit on the drive or put heavy objects on it. Failure to comply may result in personal injuries.
- $\blacklozenge$  Install the drive inside a cabinet with fire and electric protection. Failure to comply may result in a fire.
- u Ensure good ventilation and prevent entry of foreign objects. Otherwise, aging of internal components may accelerate, causing a fault or fire.
- $\blacklozenge$  Install the drive in the required direction. Failure to comply may result in faults.
- Ensure that there is specified gap between the drive, cabinet internal surface, and other devices. Failure to comply will result in a fire or fault.
- Do not impose large shock on the product. Failure to comply may result in faults.

# <span id="page-8-0"></span>1.5 Wiring Precautions

 $\bigwedge$  Caution

- Do not connect a power supply to the output terminals U, V, and W of the drive. Failure to comply may result in personal injuries or a fire.
- ◆ Connect the U, V, and W cables of the drive to the U, V, and W terminals of the motor directly. Do not connect an electromagnetic contactor. Failure to comply may result in faults.
- When connecting DO terminals to relays, pay attention to the polarity of the flywheel diode. Otherwise, the drive will be damaged and signal output becomes abnormal.

Servo drive External 5-24 VDC DO1- DO1+ 6 7 Relay External 0 V Servo drive External 5-24 VDC DO1- DO1+ 6 Relay External 0 V t polarity o flywheel diode

- $\blacklozenge$  Connect the power terminals and motor terminals securely. Failure to comply may result in a fire.
- $\blacklozenge$  Do not lead the power cable and signal cables through the same duct or bundle them together. Separate power cables at least 30 cm from signal cables.
- $\blacklozenge$  Use the twisted shielded cables as the signal cables and encoder cables, and ground both ends of the shield.
- The maximum length of reference input cables is 3 m, and that of encoder cables is 20 m.
- Wait at least ten minutes before touching the power terminals because high voltage may still be present in the servo drive after the power is switched off.
- **EXECUTE:** Perform check after confirming that the CHARGE indicator is OFF.
- $\blacklozenge$  Do not switch on/off the power frequently. If repeated power-on/off operations are required, perform an operations at an interval of at least one minute.
- $\blacklozenge$  The servo drive contains a capacitor in the power supply module, and a high current flows for 0.2 seconds after the servo drive is switched on/off. Frequently switching on/off the servo drive will deteriorate the performance of the main circuit components inside the drive.
- $\blacklozenge$  Observe the following precautions when wiring the main circuit:
	- 1. Remove the connectors from the drive when wiring.
	- 2. Only one cable can be inserted into one interface of the connector. Prevent short-circuit between the core and adjacent cables when inserting the cable.
	- 3. Do not connect a 220 V drive to a 380 V power supply. Failure to comply will result in damages to the drive.
	- 4. Connect the cables correctly and securely. Failure to comply may make the motor out of control, or cause personal injuries or faults.
	- 5. Use the specified power supply. Otherwise, the drive may be damaged.
	- 6. When the power supply is poor, ensure that voltage fluctuation is within the permissible range. Failure to comply may result in damages to the equipment.
	- 7. Configure safety devices such as circuit breakers to prevent a short-circuit in the external circuit. Failure to comply may result in a fire.
	- Take appropriate shielding measures in the following scenarios to prevent equipment damages:
		- 1. Interference occurs due to static electricity.
		- 2. There is a strong electric field or magnetic field.
		- 3. There may be radiation.
		- 4. Power cables are installed nearby.

# <span id="page-9-0"></span>1.6 Running Precautions

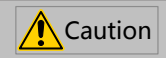

- $\blacklozenge$  During a trial run, make the servo motor unloaded (not connected to the drive shaft) to prevent accidents. Failure to comply may result in personal injuries.
- $\blacklozenge$  When the servo motor is installed on a supporting machine, preset user parameters matching the machine. Running the servo drive without parameter settings may make the machine out of control or cause faults.
- $\blacklozenge$  During home return, the positive limit switch (P-OT) and negative limit switch (N-OT) signals are inactive.
- $\blacklozenge$  When the servo motor drives the vertical axis, configure a safety device to prevent the work from falling on conditions such as warning or sensing the limit switch. Set servo off when the motor senses the limit switch to prevent the work from falling.
- $\blacklozenge$  When online auto-tuning is not used, set the correct load inertia ratio to prevent vibration.
- $\triangle$  After power-on or within a short time after power-off, do not touch the heatsink of the servo drive, external regenerative resistor, and servo motor as they may get very hot. There is a risk of burns.
- $\triangle$  Inappropriate user parameter adjustment makes the servo system instable. Do not perform such operations. Failure to comply may result in personal injuries.
- $\blacklozenge$  When a warning occurs, resolve the causes and ensure safety before resetting the warning, and then start running again. Failure to comply may result in personal injuries.
- Do not use the motor's own brake for general braking. Failure to comply may result in faults.

## 1.7 Maintenance Precautions

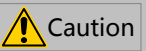

- $\blacklozenge$  Only professional personnel are allowed to turn on/off the power switch.
- u When performing the insulation resistor test on the drive, disconnect all connections to the drive. Otherwise, faults will occur in the drive.
- $\blacklozenge$  Do not use oil, diluent, alcohol, or acid or alkaline detergent to prevent housing discoloring or damages.
- $\blacktriangleright$  When replacing the drive, migrate the user parameters of the drive to be replaced to the new drive, and then run the new drive. Otherwise, the drive may be damaged.
- $\triangle$  Do not change wiring when the drive is energized. Failure to comply may result in electric shock or personal injuries.
- Do not dismantle the servo motor. Failure to comply may result in electric shock or personal injuries.

## 1.8 Check Item and Period

#### 1.8.1 Normal Use Conditions

The required environment conditions are as follows:

Average ambient temperature: 30°C;

Average load ratio: below 80%;

Daily running time: less than 20 hours.

<span id="page-10-0"></span>Perform daily and periodic checks according to the following table.

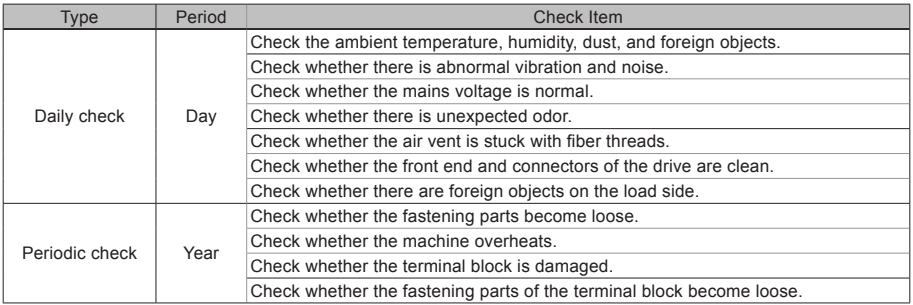

#### 1.8.2 Prohibition

The machine can be dismantled and repaired only by Inovance.

The electrical and electronic components inside the servo system will suffer mechanical wearing and aging after a long time of use. Replace the servo drive and motor according to the instructions in the following table. If replacement is required, contact the dealer or Inovance first to check whether the components need to be replaced.

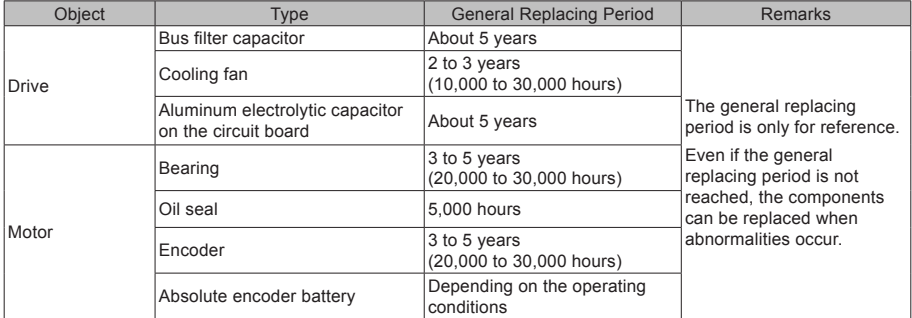

### 1.8.3 Disposal Precautions

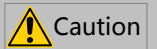

When disposing of the product, observe any applicable regulations or laws on recycling and reuse of electronic products.

# <span id="page-11-0"></span>1.9 Usage Precautions

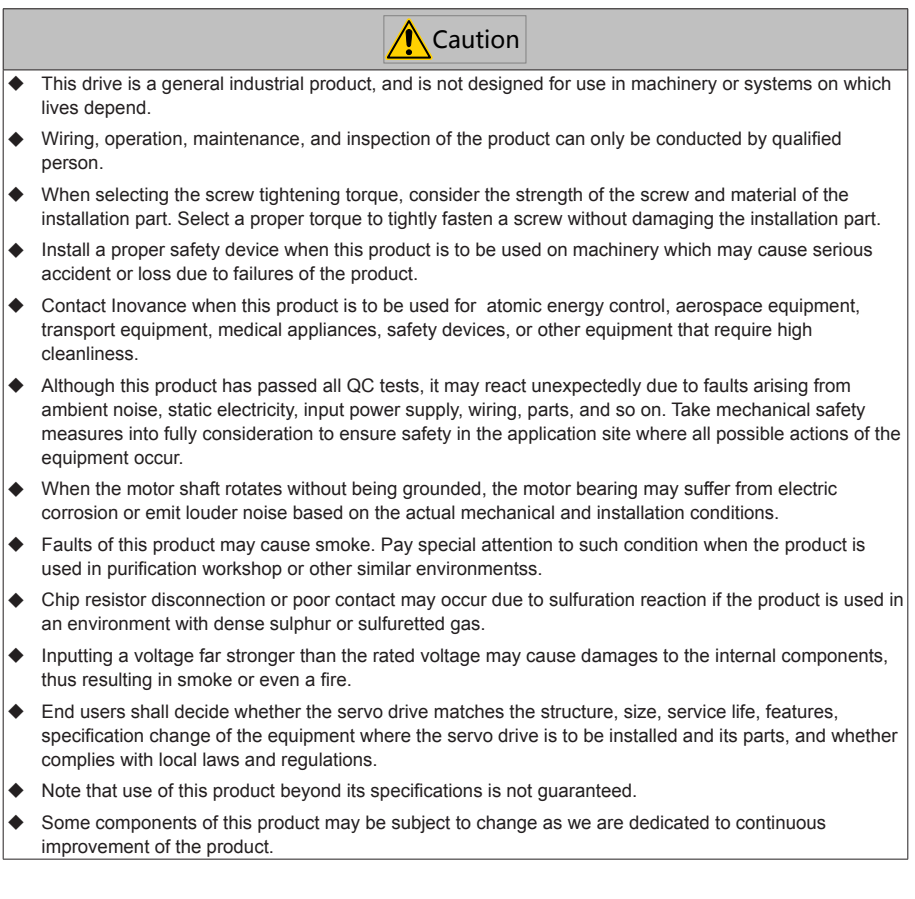

# <span id="page-12-0"></span>Chapter 2 Product Information

An MD810 power supply unit must be purchased before the use of this product. For information about the specifications of the power supply unit, see the 810 Series Power supply Unit User Guide.

### 2.1 Inverter Unit

#### 2.1.1 Designation Rules and Nameplate

Figure 2-1 Designation rules and nameplate of inverter unit

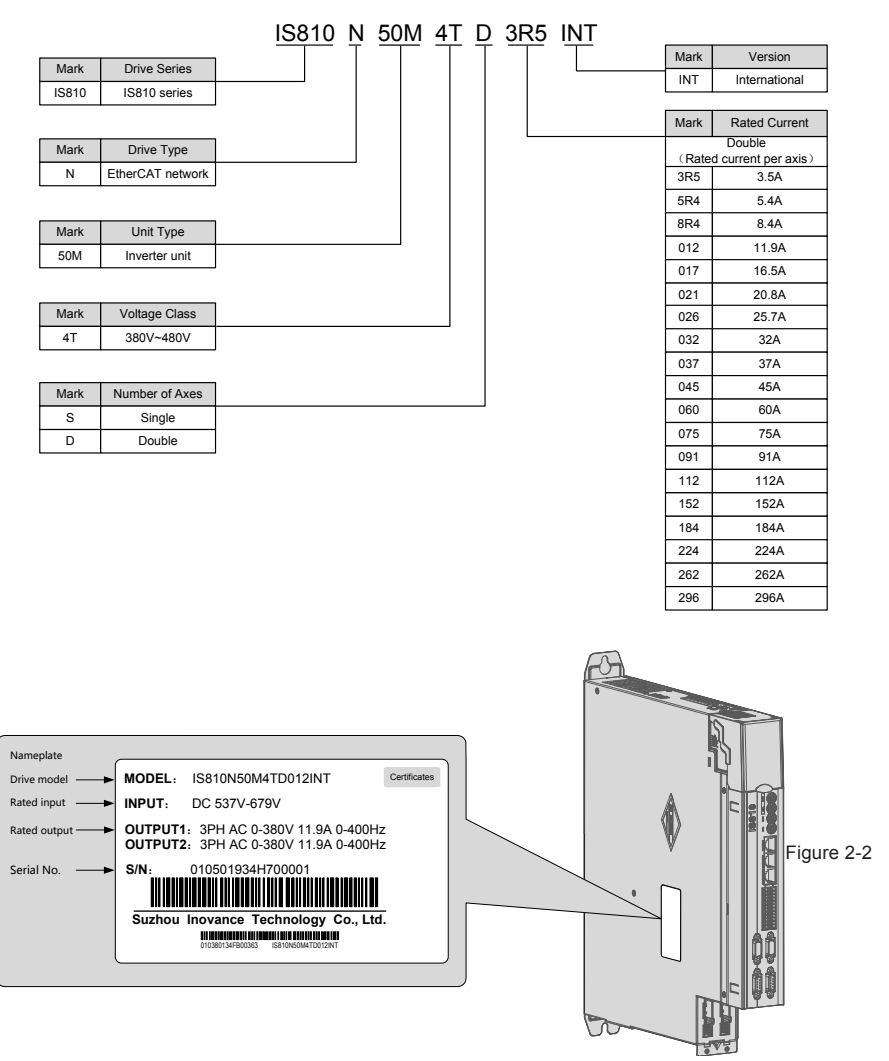

Production serial number of inverter unit

<span id="page-13-0"></span>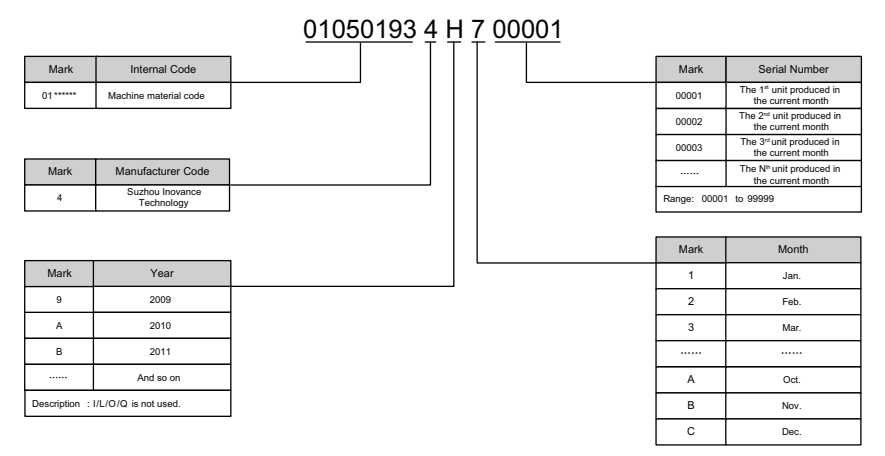

Example: (S/N:010501934H700001) The machine manufacturing date is July 2017.

## 2.1.2 Components of Inverter Unit

#### Figure 2-3 Components of Inverter Unit

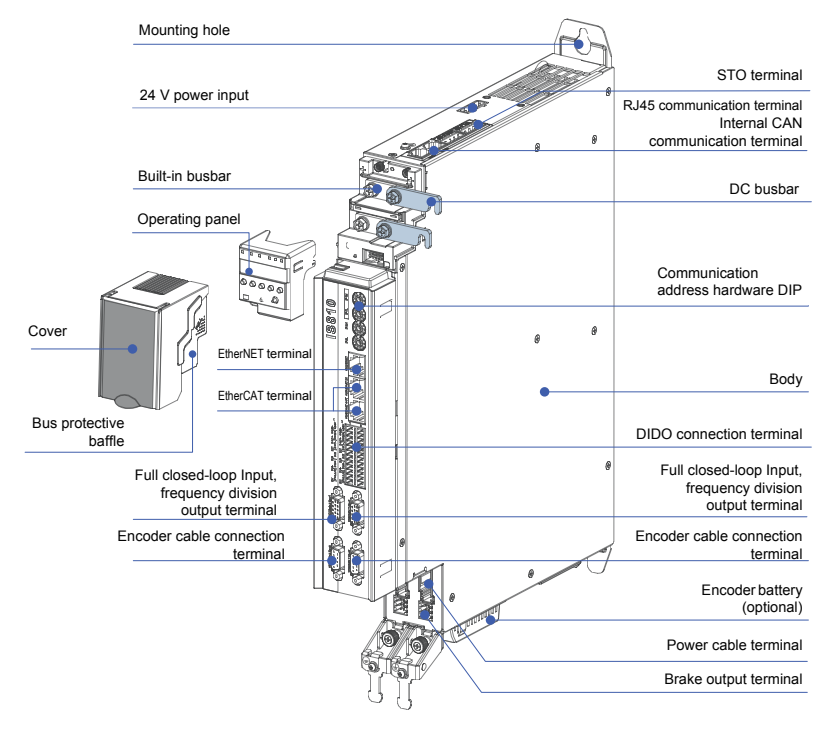

# <span id="page-14-0"></span>2.1.3 Specifications

#### 1. Electrical Specifications

Three-phase 380 V

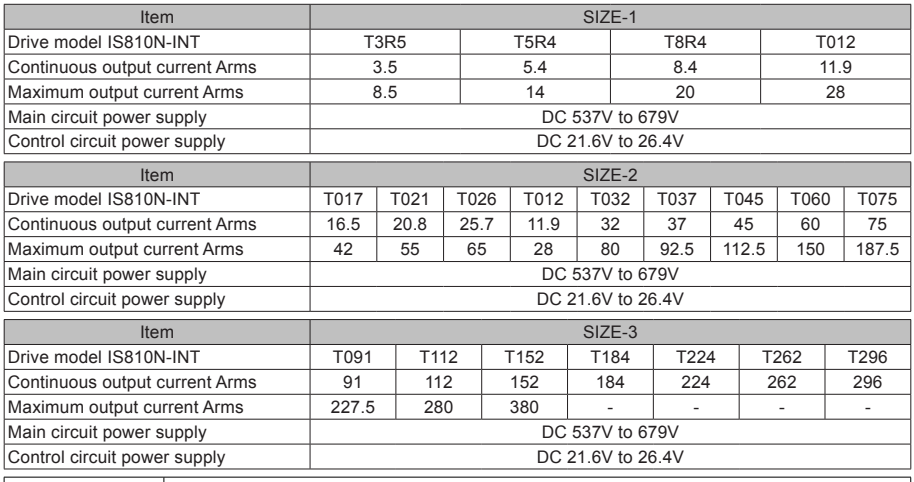

**Note**  $\begin{array}{|c|c|c|c|c|c|}\n\hline\n\text{Note} & \text{SIZE-3} \text{ T184 T224 T262 T296 are being developed. If you have need them, contact\n\end{array}$ Inovance.

#### 2. Basic Specifications

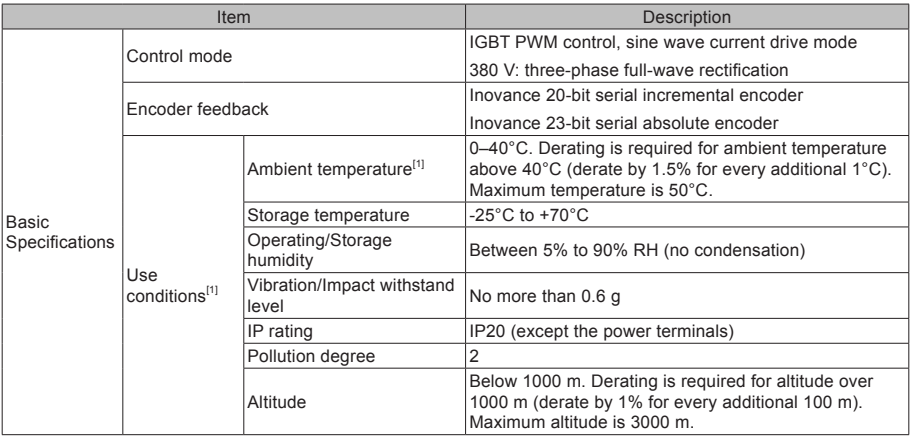

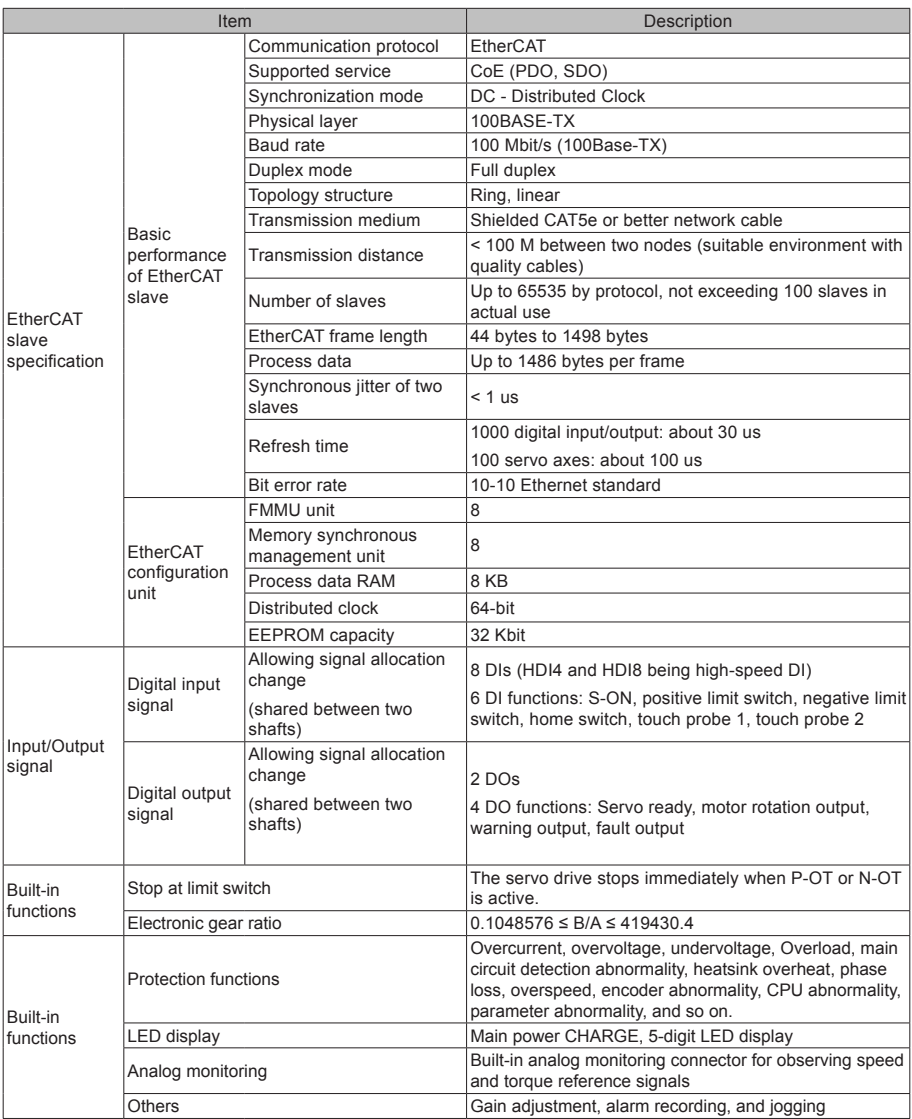

[1] Install the inverter unit within the ambient temperature range. When the inverter unit is installed in an electric cabinet, the temperature inside the cabinet must be within this range.

# <span id="page-16-0"></span>2.2 Servo Motor

#### 2.2.1 Specifications of OneCable Servo Motor

#### 1. Designation Rules and Nameplate

Figure 2-4 Designation rules and nameplate of servo motor

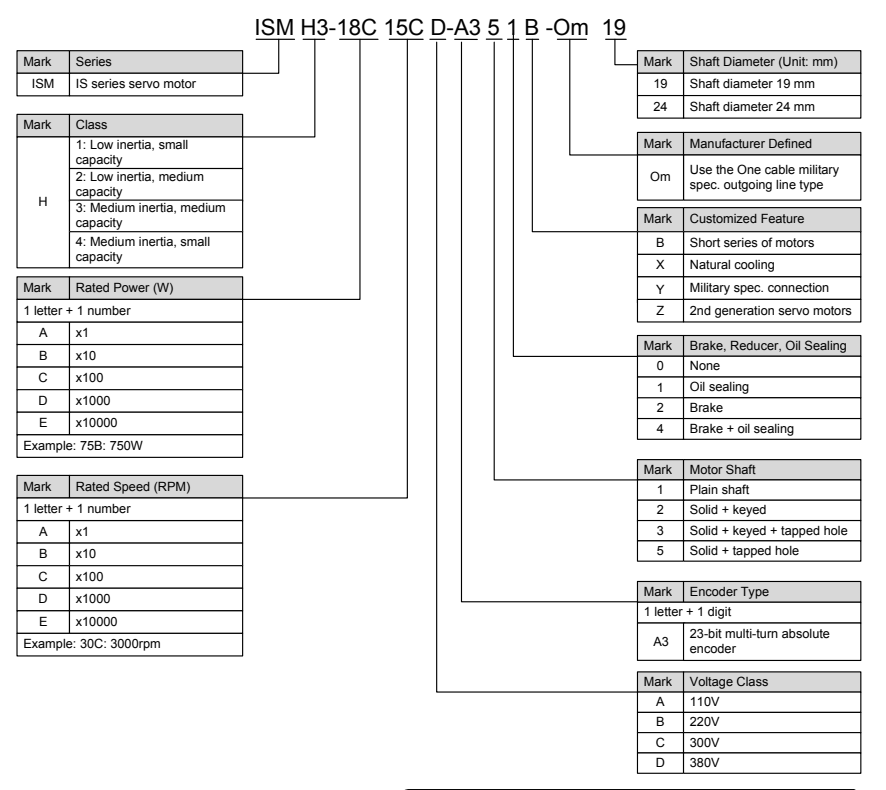

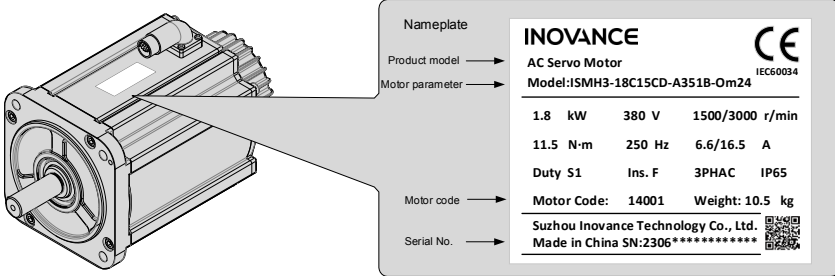

#### 2. Specifications of Servo Motor

#### (1) Motor Mechanical Specifications

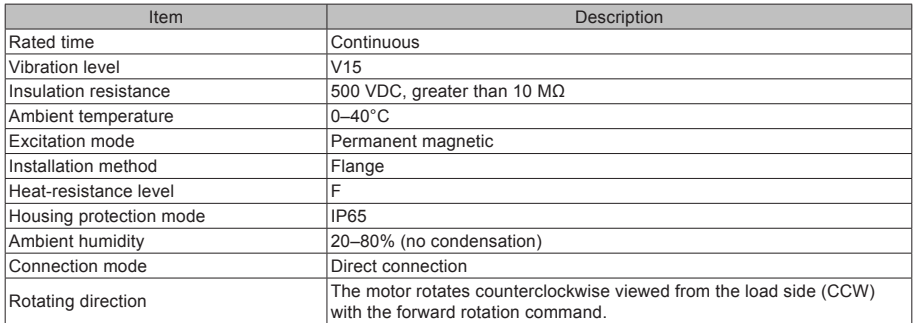

#### (2) Motor Ratings

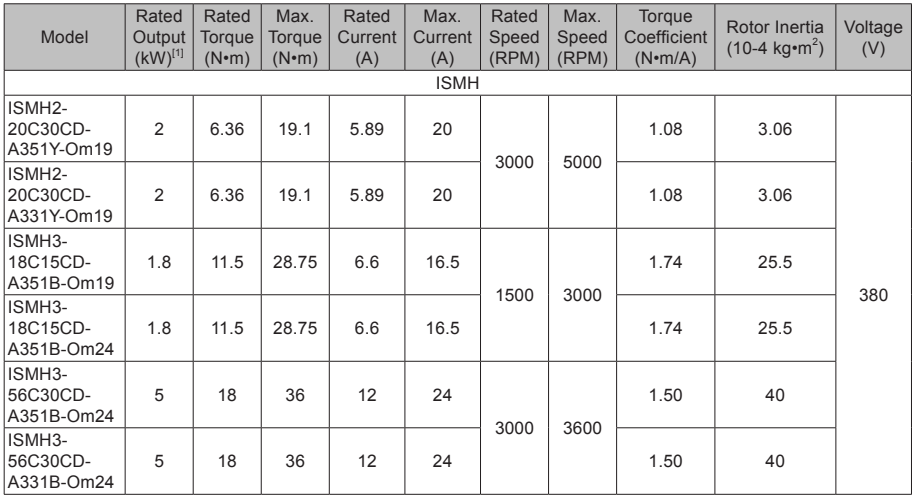

[1] The motor with an oil seal must be derated by 20% during use.

These items and torque-speed characteristic values are obtained when the motor works together with Inovance inverter units and the armature coil temperature is 20°C.

(3) Motor Overload Characteristics

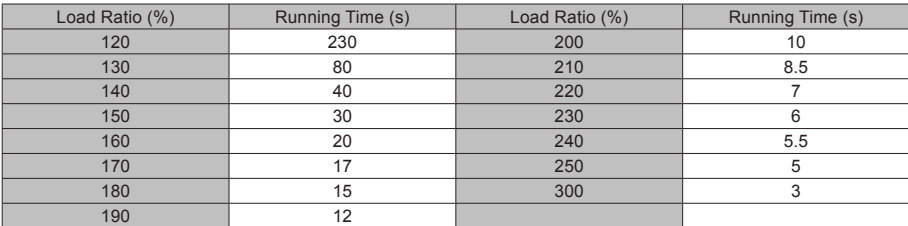

#### Figure 2-5 Motor overload curve

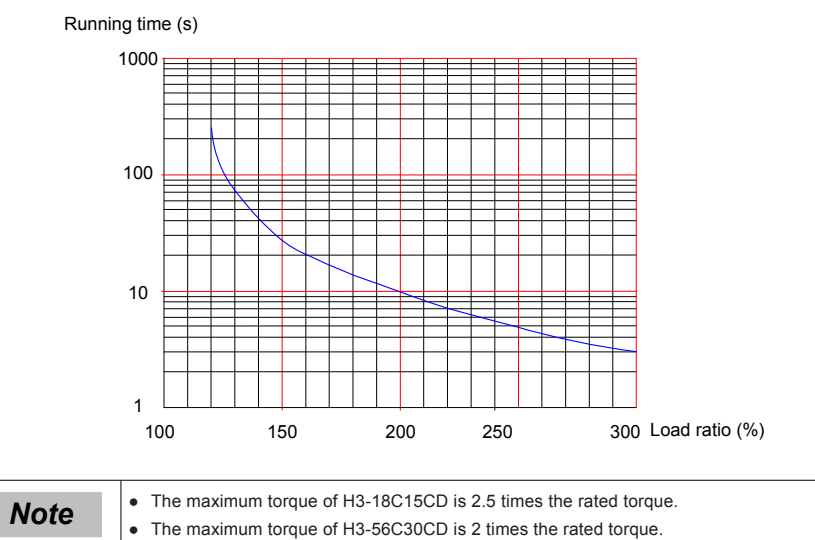

● The maximum torque of H2-20C30CD is 3 times the rated torque.

(4) Motor Radial and Axial Loads

Figure 2-6 Motor radial and axial load diagram

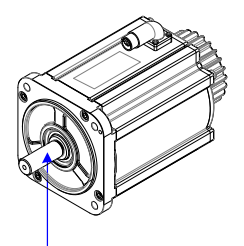

Radial load P direction

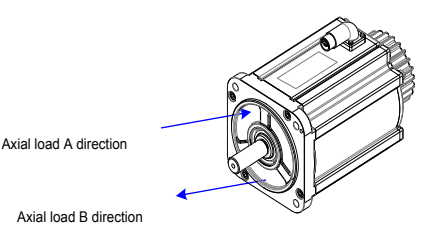

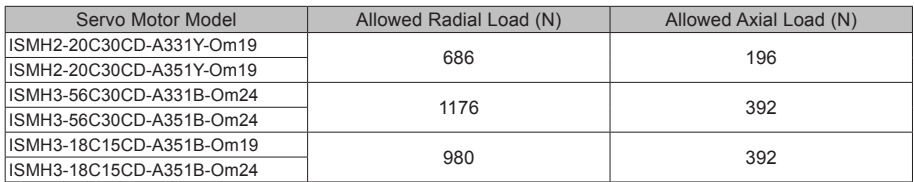

The power supply of the brake must not be shared with other electrical devices. This is to prevent malfunction of the brake due to voltage or current drop that occurs when other electrical devices work.

Cables of 0.5 mm<sup>2</sup> or greater in sectional areas are recommended.

(5) Motor Torque-Speed Characteristics

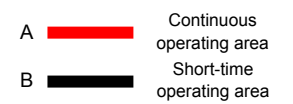

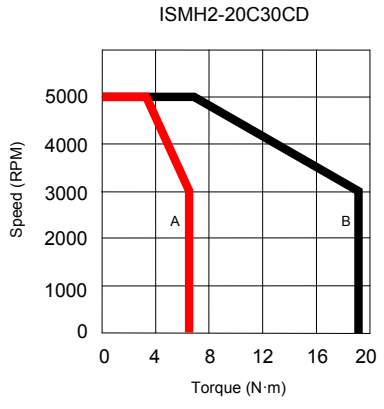

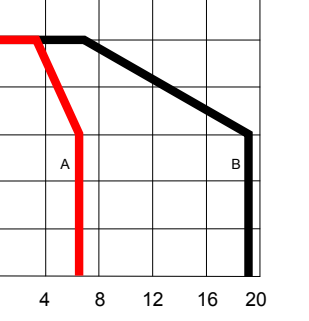

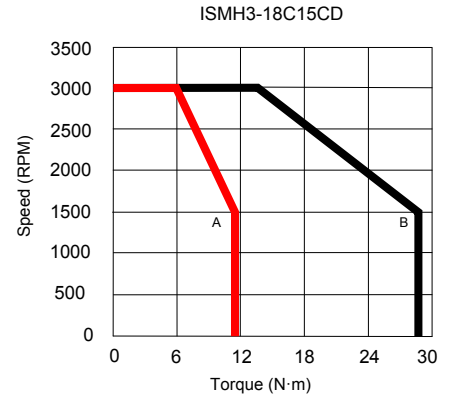

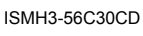

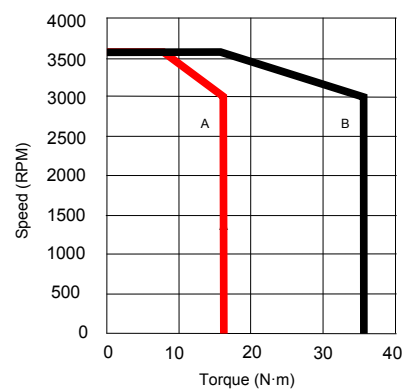

#### <span id="page-20-0"></span>2.2.2 Specifications of the ISMH Servo Motor Series

1. Designation Rules and Nameplate

Figure 2-7 Designation rules and nameplate of servo motor

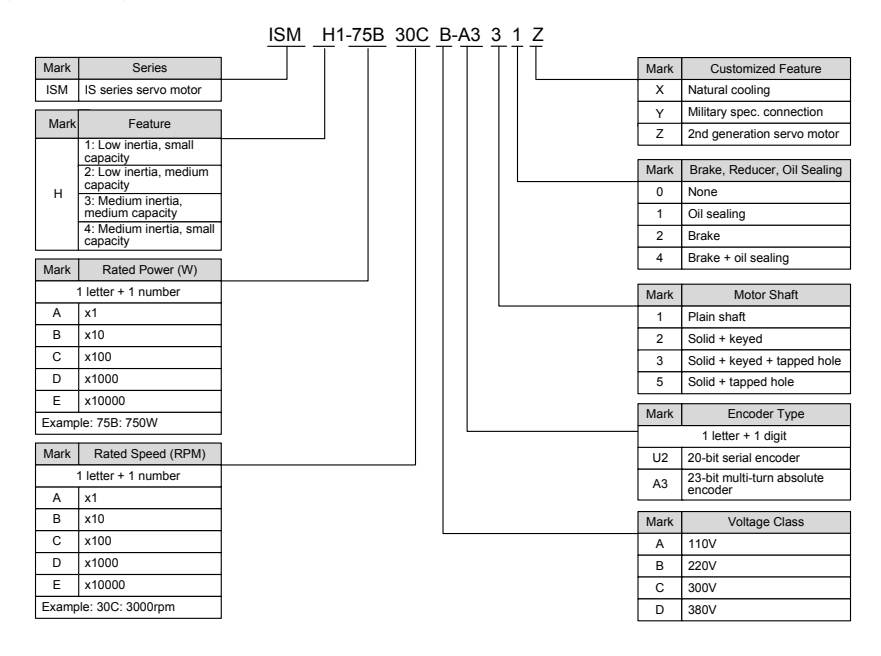

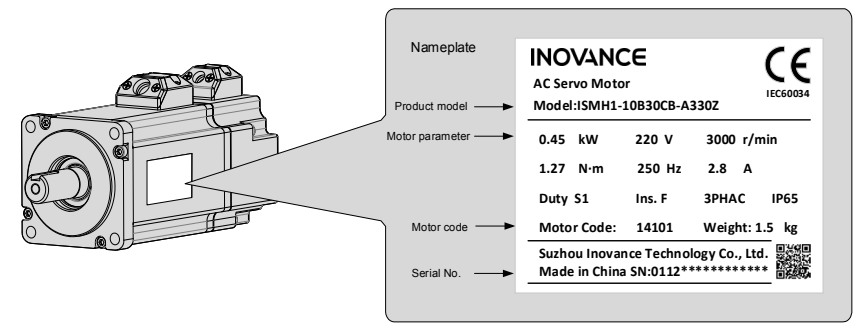

#### 2. Servo Motor Specifications

#### (1) Motor Mechanical Characteristics

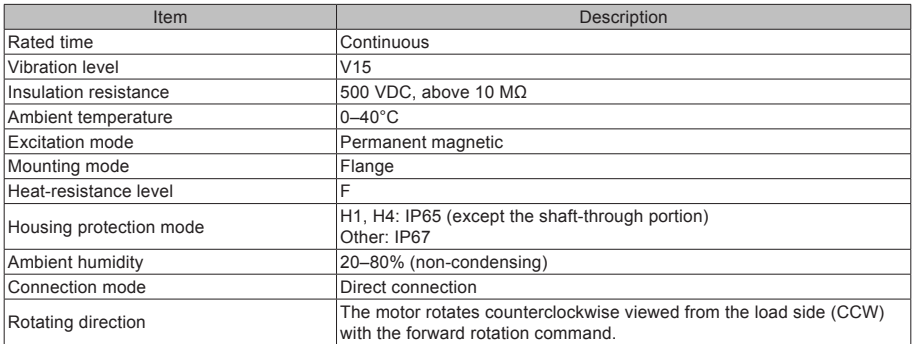

#### (2) Motor Ratings

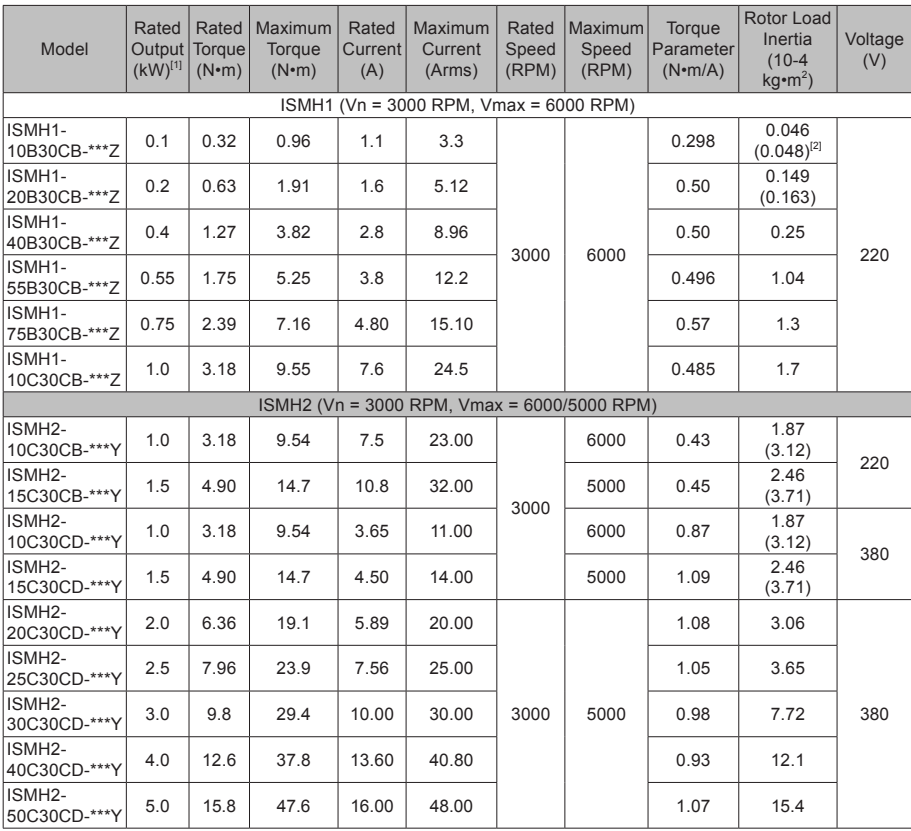

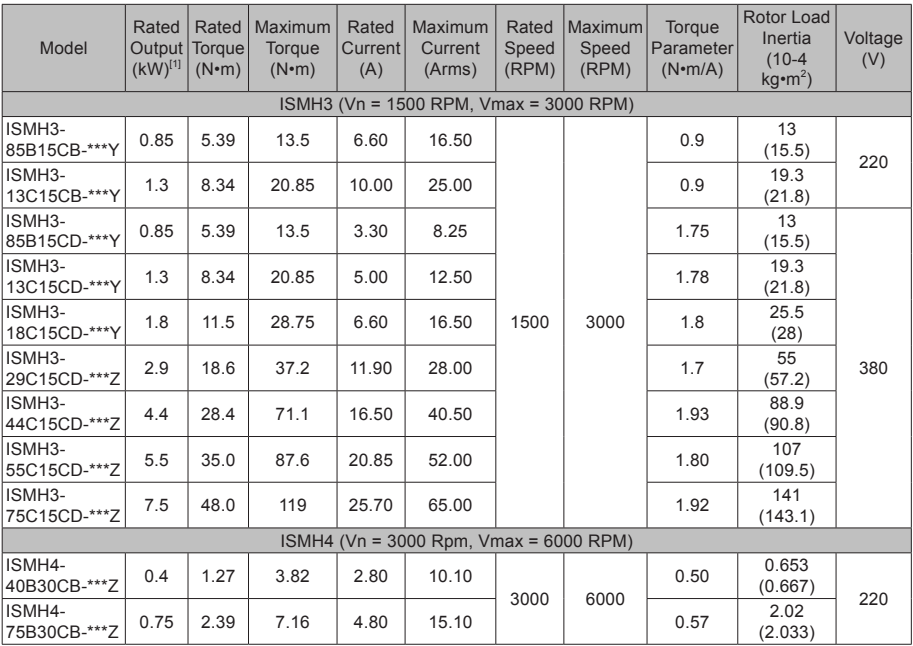

[1] The motor with an oil seal must be derated by 10% during use.

[2] Parameters in () are for a motor with a brake.

The parameter values in the preceding table are applicable when the motor works together with the Inovance servo drive and the armature coil temperature is 20°C.

The preceding table shows the characteristic parameters of the motor after a heatsink below is installed for the motor.

ISMH1/ISMH4: 250 × 250 × 6 mm (aluminum)

ISMH2-10C to 25C: 300 × 300 × 12mm (aluminum)

ISMH2-30C to 50C: 400 × 400 × 20mm (aluminum)

ISMH3-85B to 18C: 400 × 400 × 20mm (iron)

ISMH3-29C to 75C: 360 × 360 × 5mm (double aluminum plate)

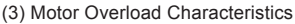

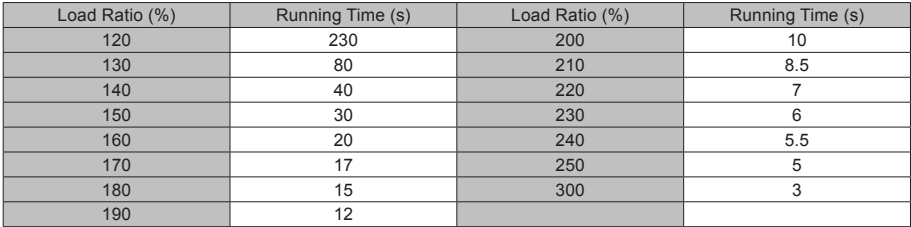

#### Figure 2-8 Motor overload curve

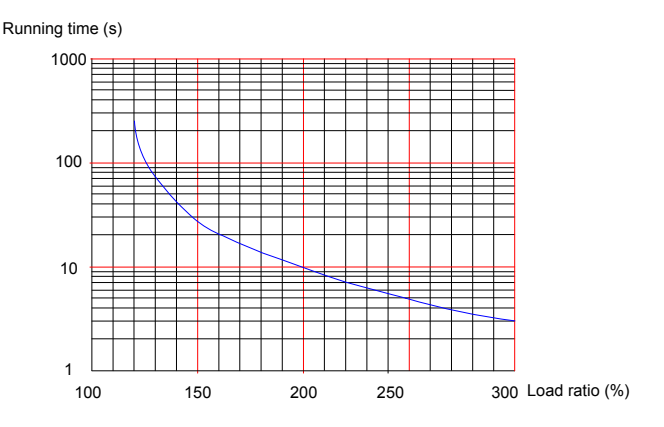

The maximum torque of H1, H2, and H4 are 3 times the rated torque.

Except for the 2.9 kW model, the maximum torque of H3 is 2.5 times the rated torque.

The maximum torque of the 2.9 kW model is 2 times the rated torque.

(4) Motor Radial and Axial Loads

Figure 2-9 Motor radial and axial load diagram

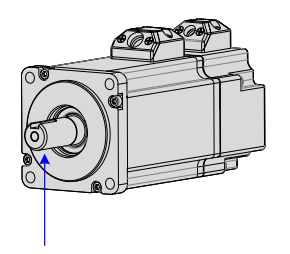

Axial load A direction

Axial load B direction

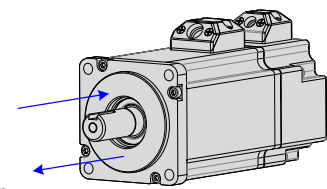

Radial load P direction

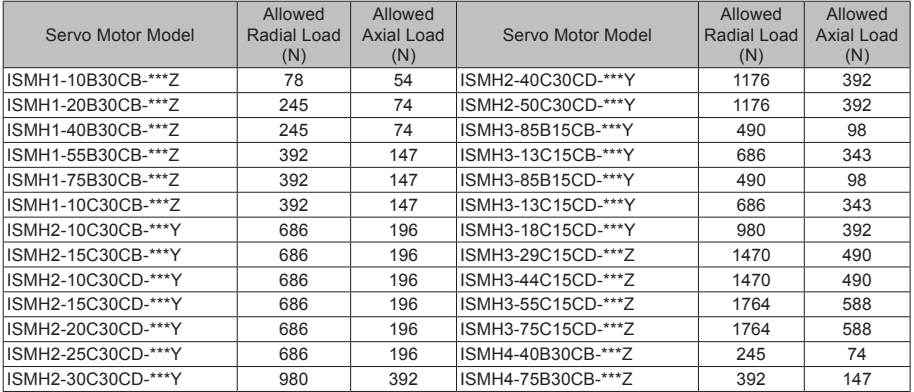

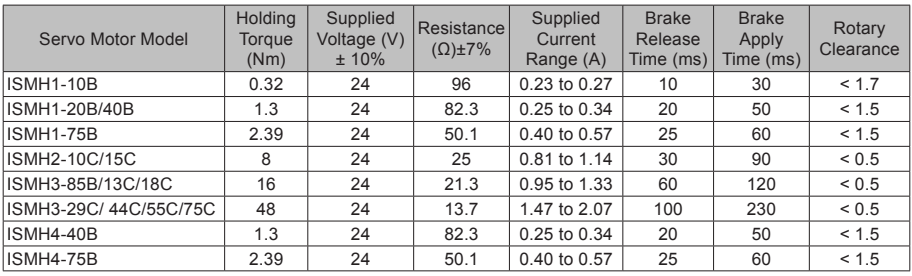

#### (5) Electrical Specifications of Motors with a Brake

The power supply of the brake must not be shared with other electrical devices. This is to prevent malfunction of the brake due to voltage or current drop that occurs when other electrical devices work.

Cables of 0.5 mm<sup>2</sup> or greater in diameter are recommended.

(6) Motor Torque-Speed Characteristics

(a) ISMH1 (low inertia, small capacity)

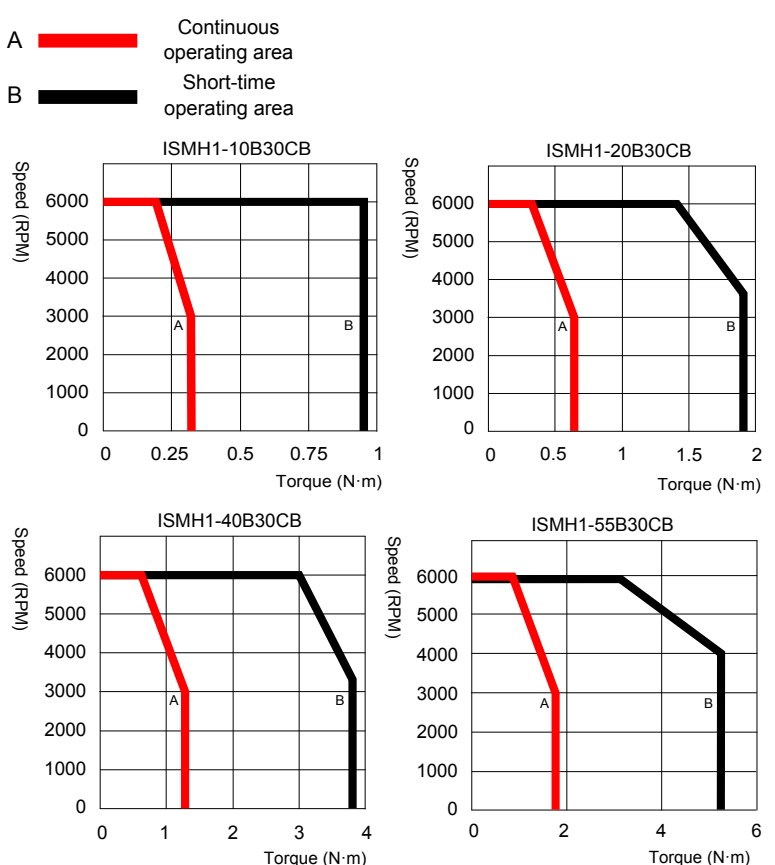

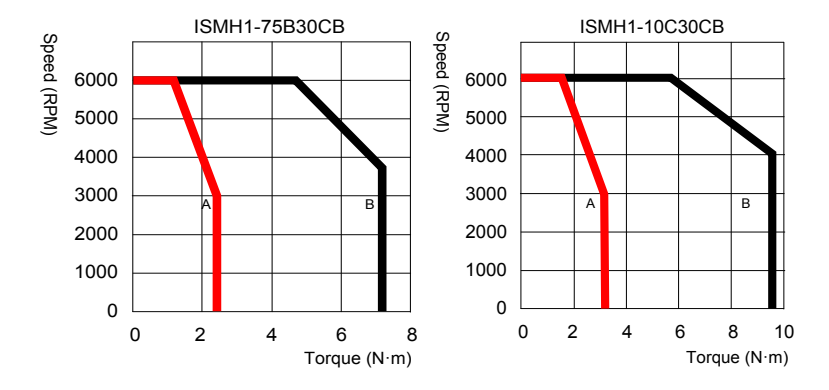

(b) ISMH2 (low inertia, medium capacity)

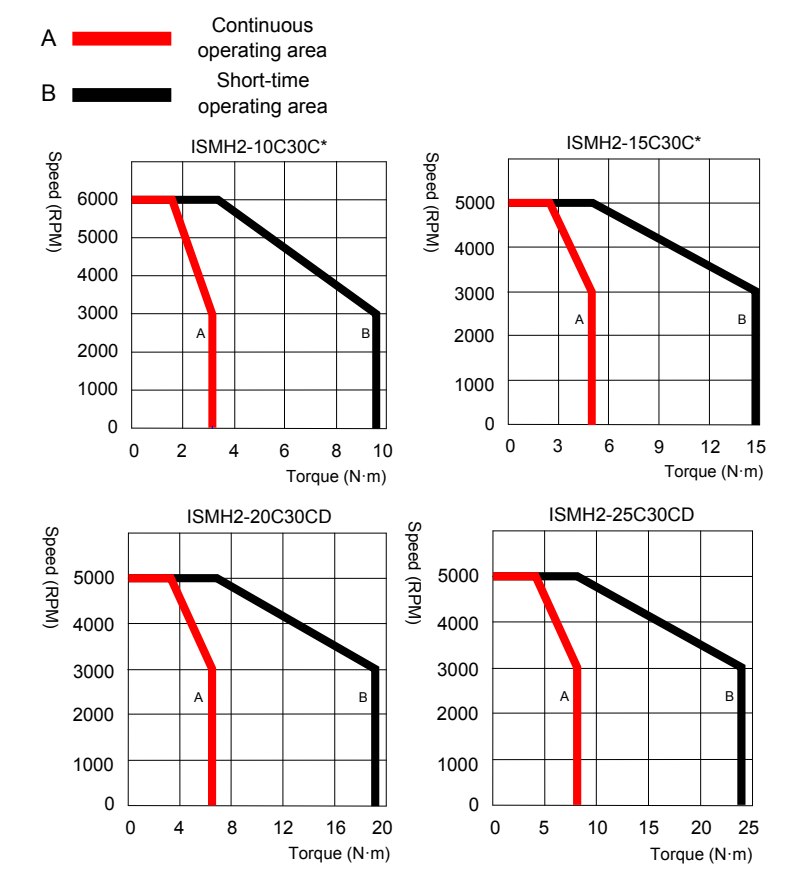

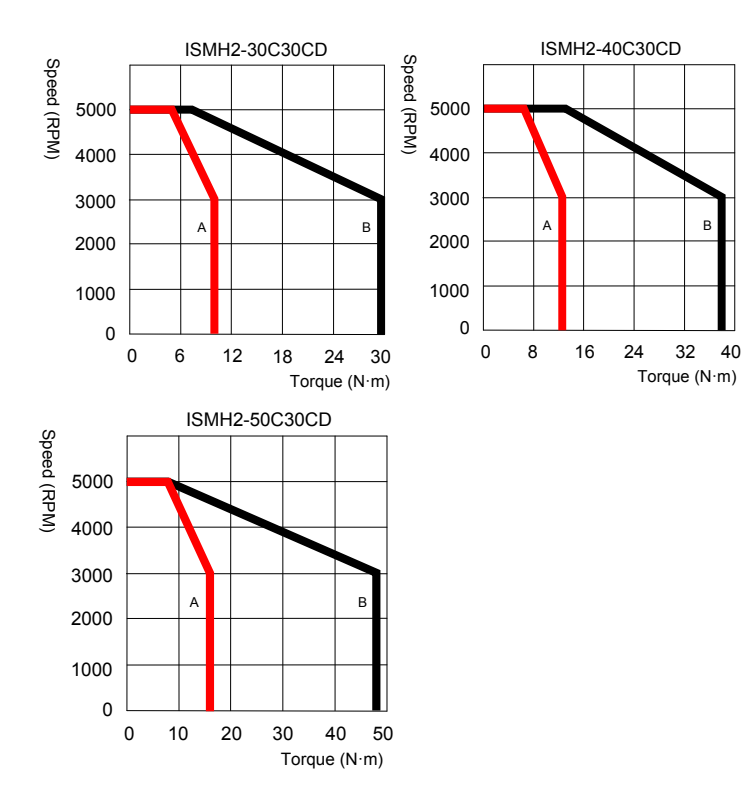

(c) ISMH3 (medium inertia, medium capacity)

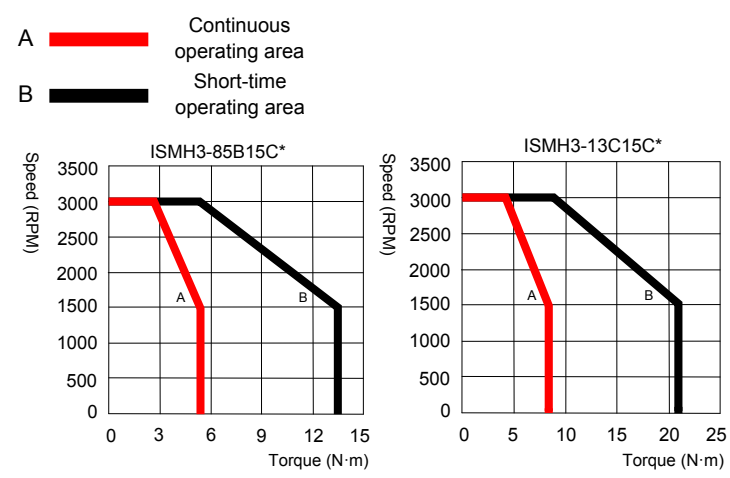

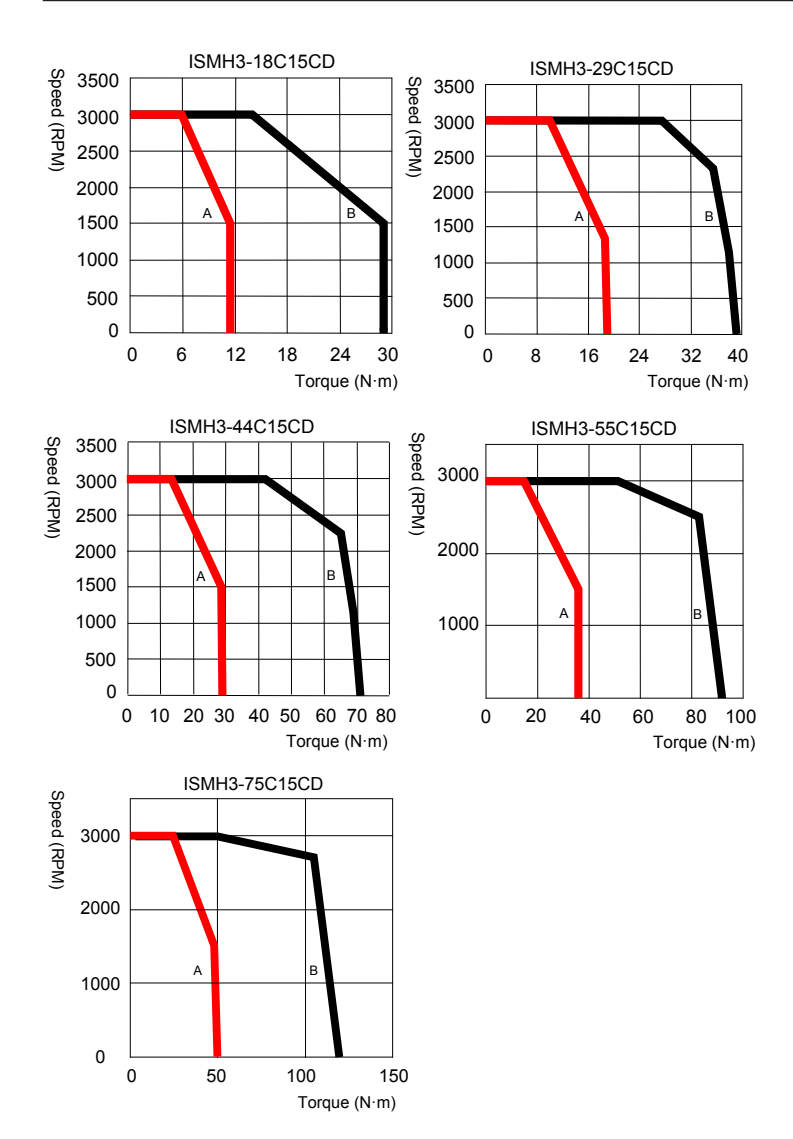

<span id="page-28-0"></span>(d) ISMH4 (medium inertia, small capacity)

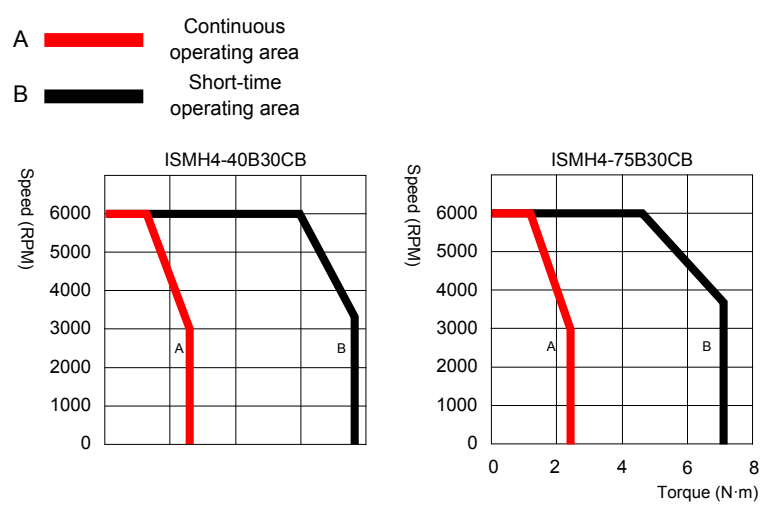

#### 2.2.3 Specifications of ISMG the Servo Motor Series

1. Designation Rules and Nameplate

Figure 2-10 Designation rules and nameplate of the servo motor series

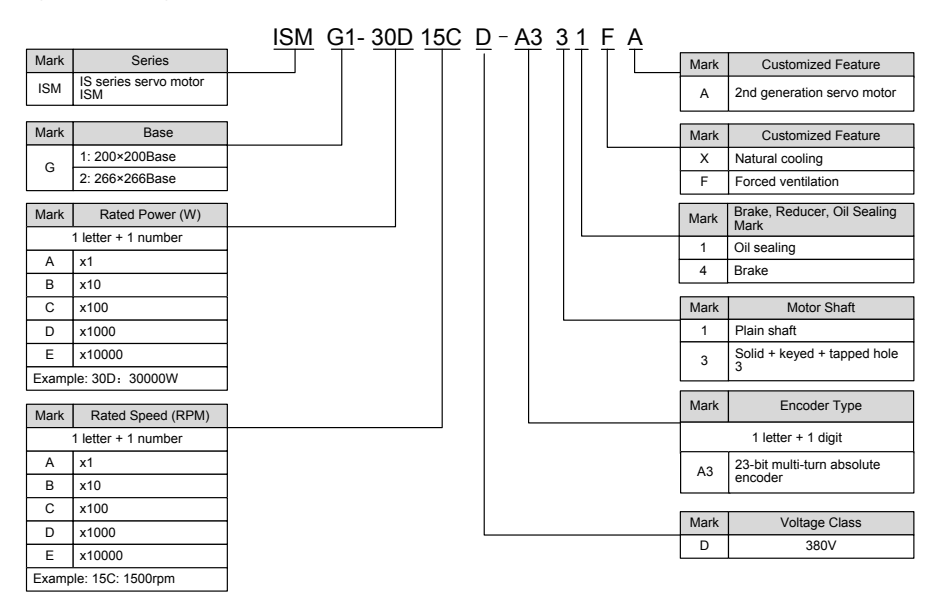

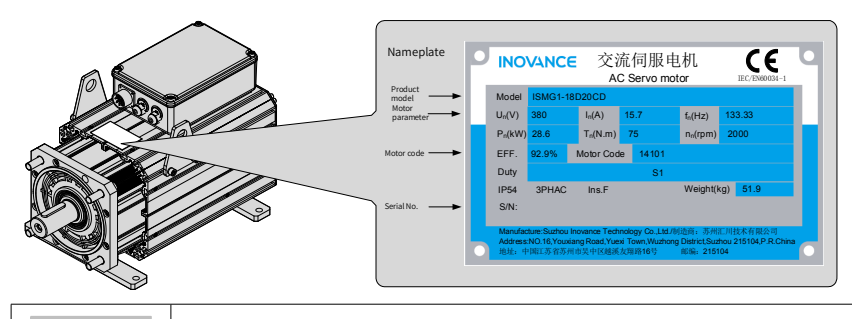

**Note e** See figure 2-2 for details on the serial No..

#### 2. Servo Motor Specifications

#### (1) Motor Mechanical Characteristics

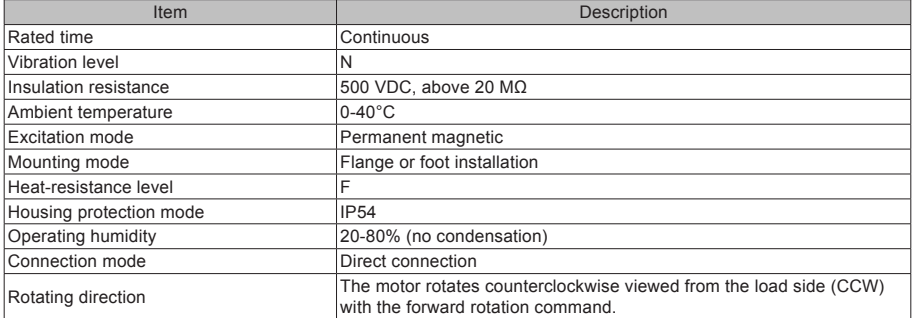

#### (2) Motor Ratings

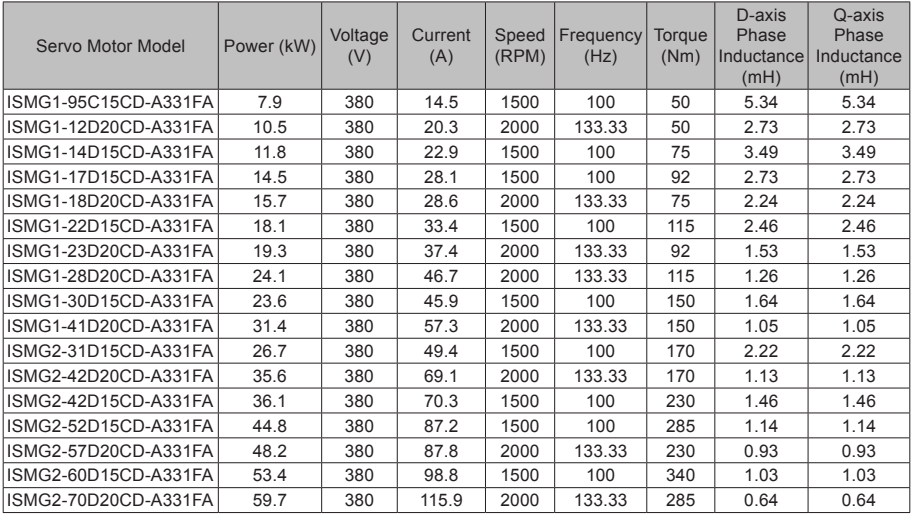

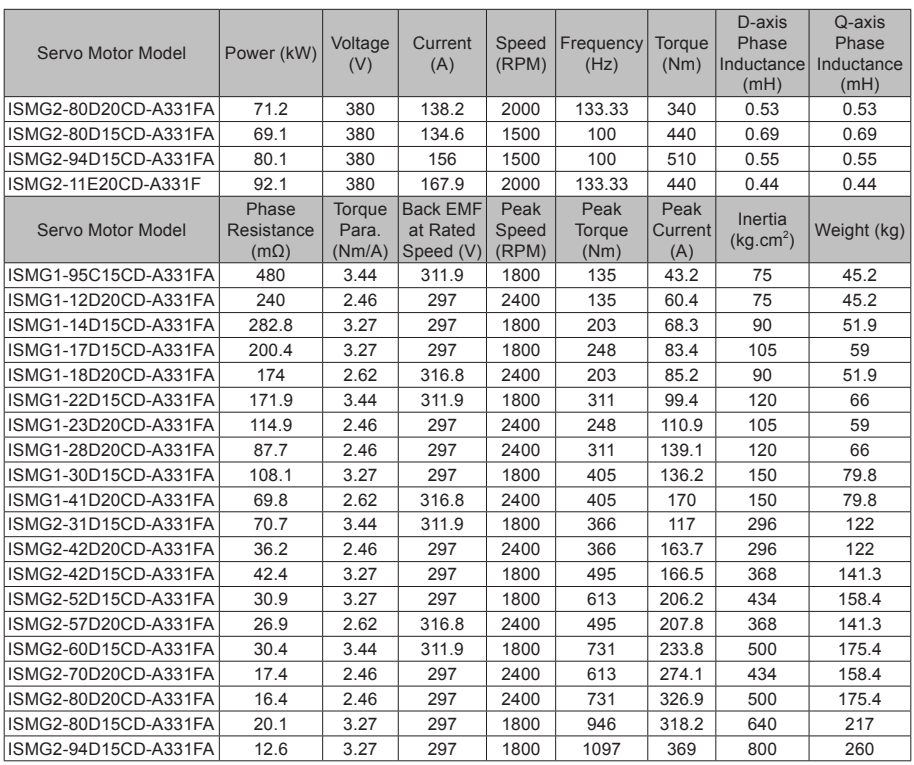

**Note**  $\|\cdot\|$  For other motor specifications and models, contact Inovance.

3. Specifications of ISMG Series Motors with a Brake

- When deciding the length of the cable on the motor brake side, consider voltage drop caused by the cable resistance. The input voltage must be at least 21.6 V to make the brake work.
- The following table lists brake specifications of ISMG servo motors.

Table 2-1 Brake specifications

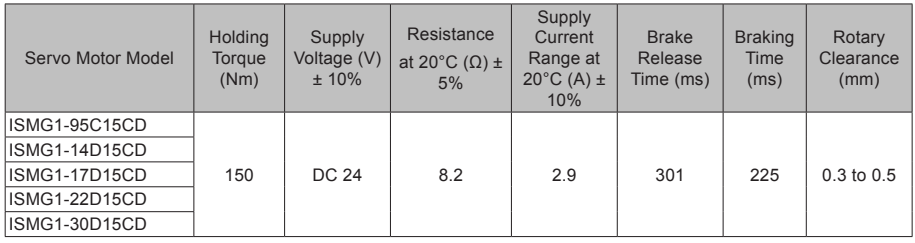

#### 4. Safe Operating Area of Sevo Motor

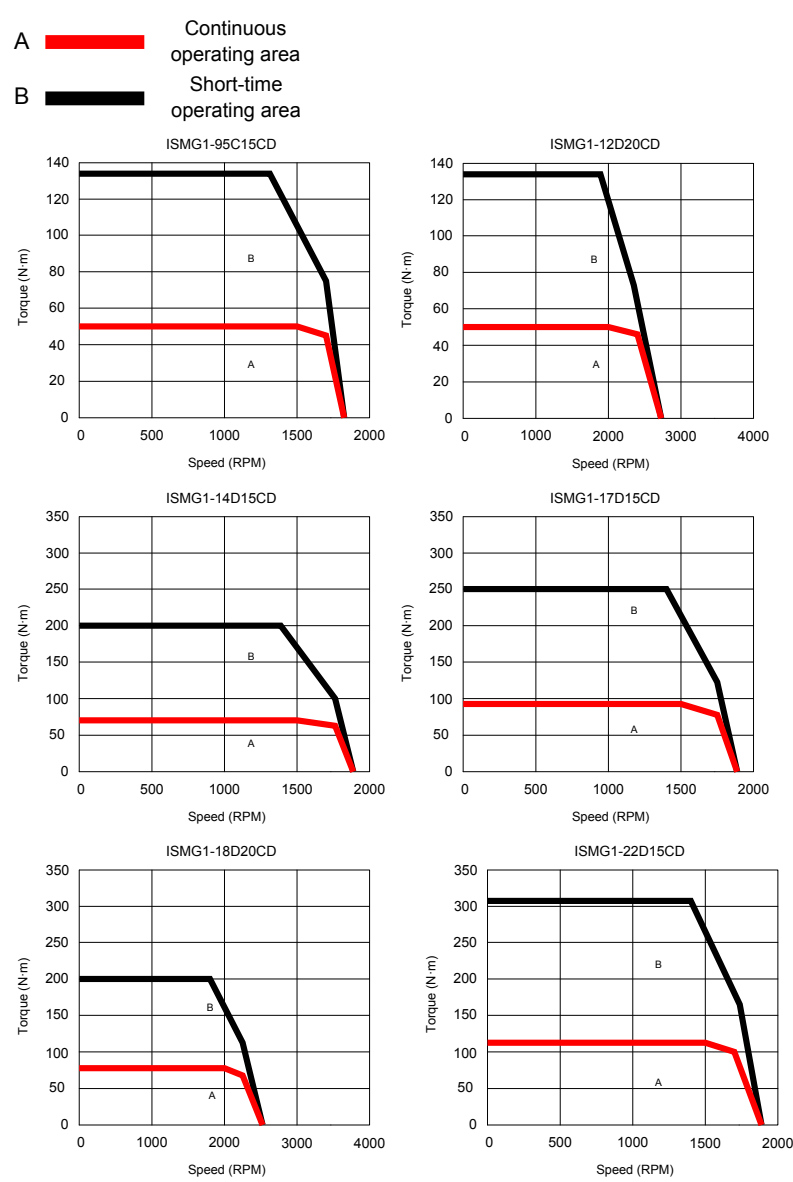

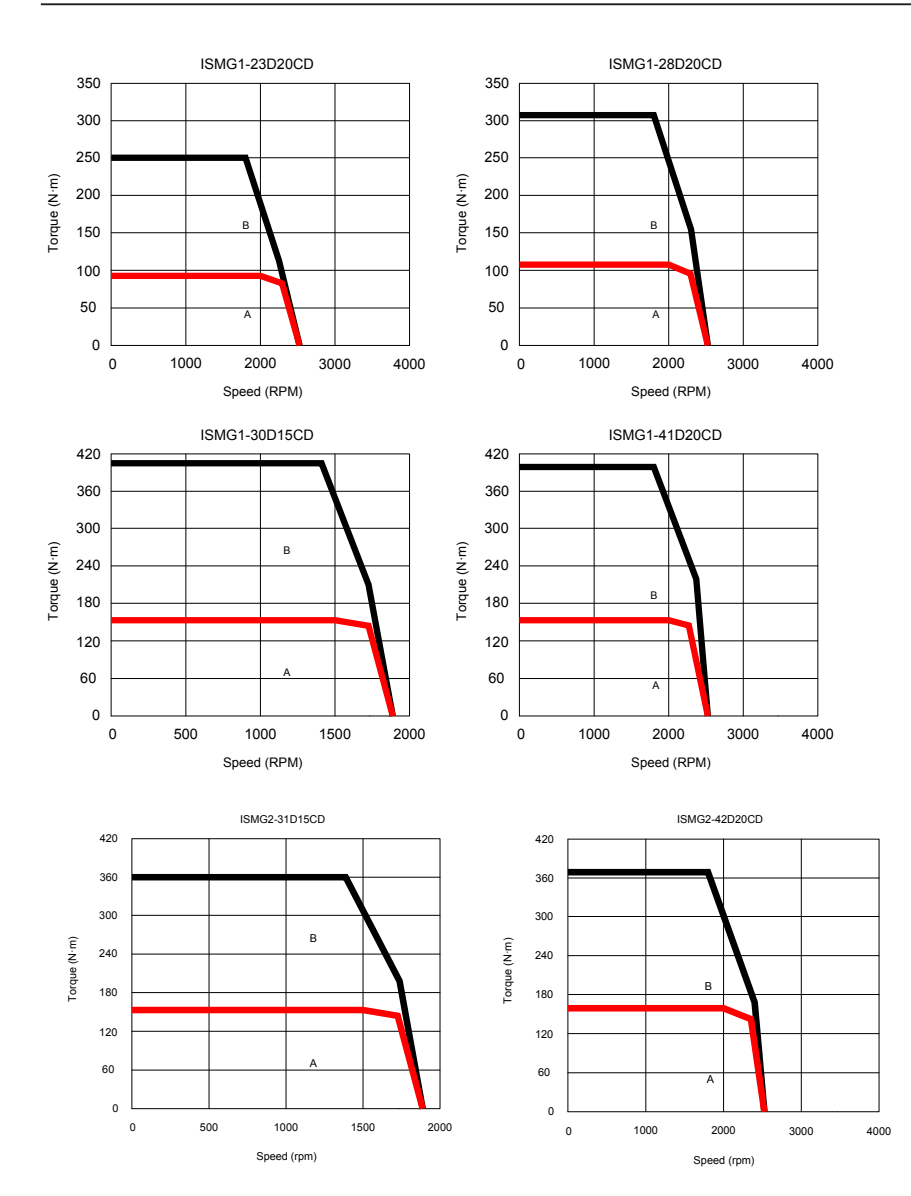

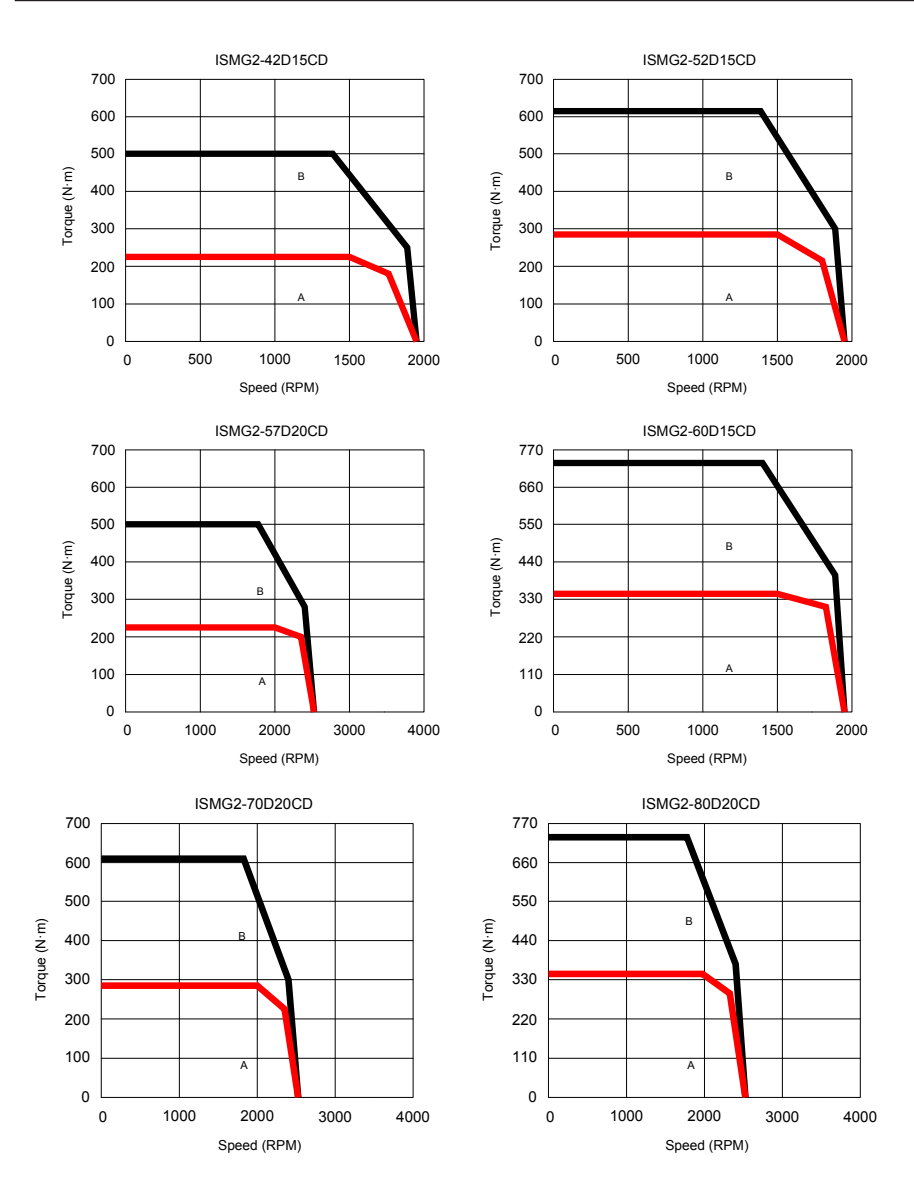

<span id="page-34-0"></span>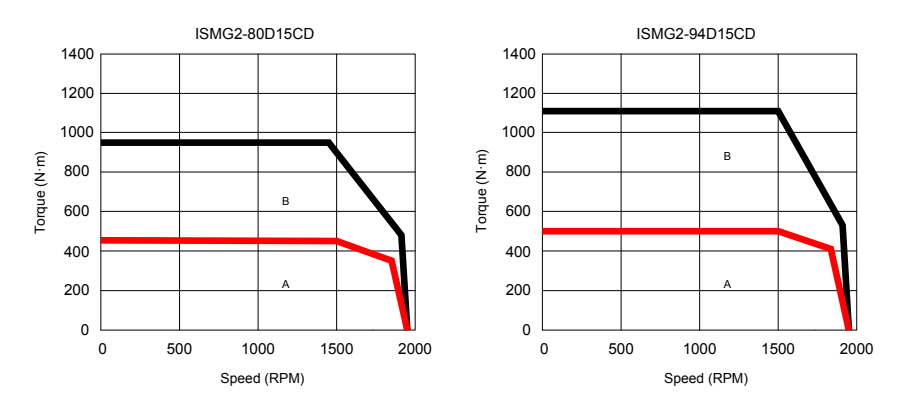

#### 2.2.4 Specifications of the MS1 Servo Motor Series

1. Designation Rules and Nameplate

Figure 2-11 Designation rules and nameplate of the servo motor series

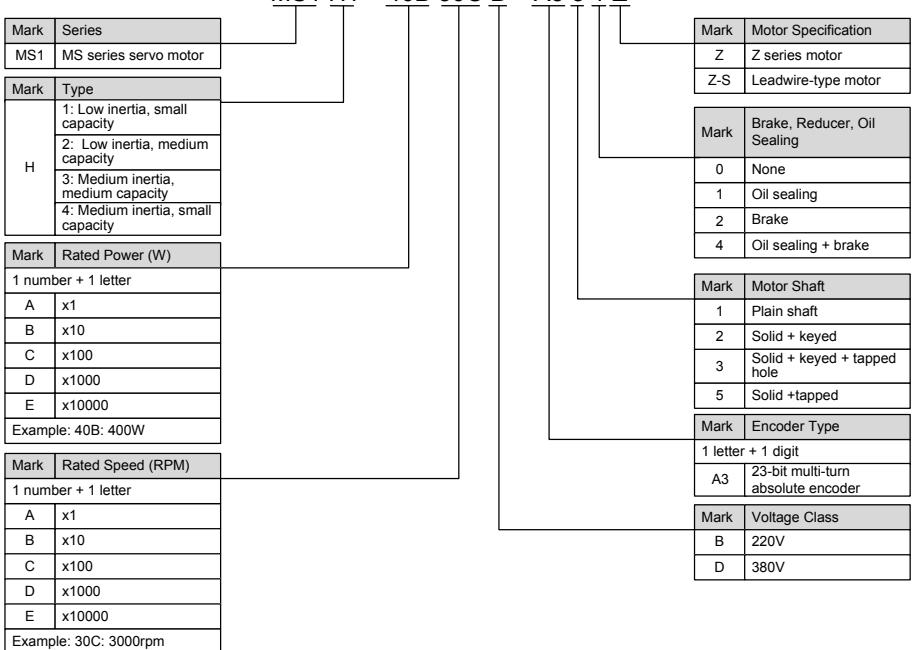

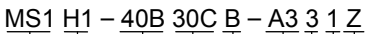

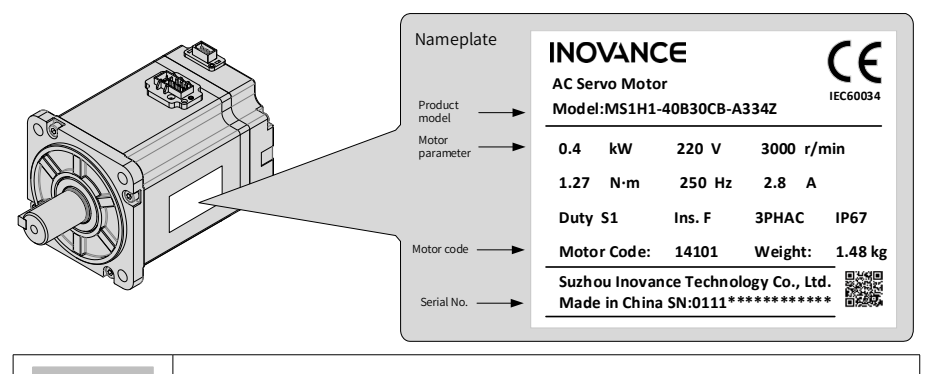

**Note**  $\begin{array}{|l|l|} \hline \end{array}$  The information above applies only to 40\60\80 bases.

#### 2. Specifications of Servo Motor

#### (1) Motor Mechanical Characteristics

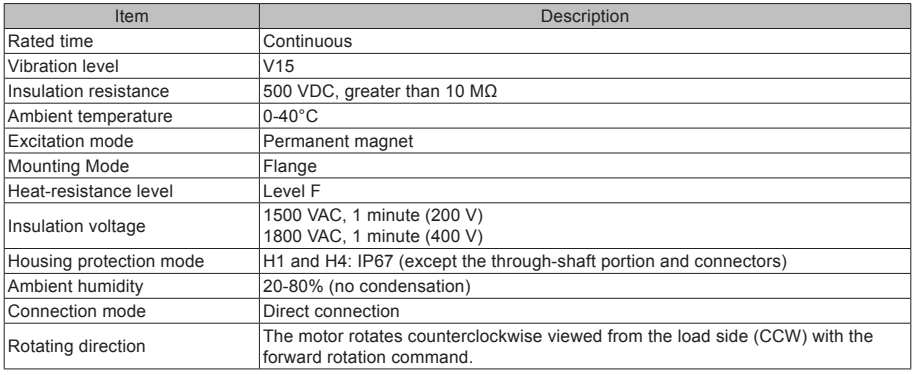
#### (2) Motor Ratings

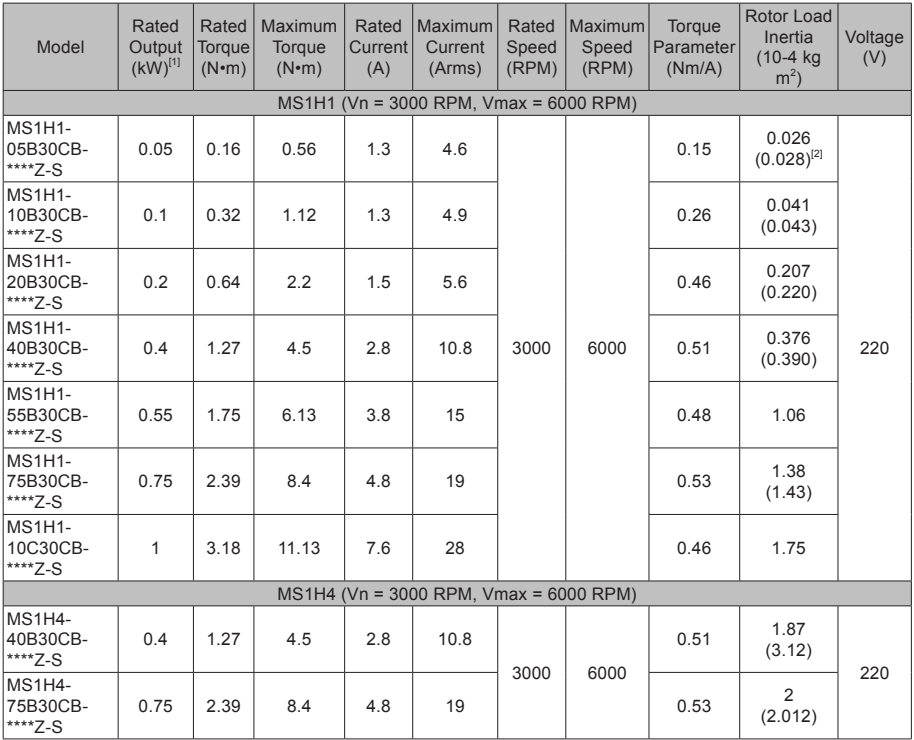

[1] The motor with an oil seal must be derated by 20% during use.

[2] Parameters in () are for the motors with a brake.

The parameter values in the preceding table are applicable when the motor works together with the Inovance servo drive and the armature coil temperature is 20°C.

The preceding table shows the characteristic parameters of the motor after the heatsink below is installed for the motor.

MS1H1/MS1H4: 250 × 250 × 6 mm (aluminum)

(3) Motor Overload Characteristics

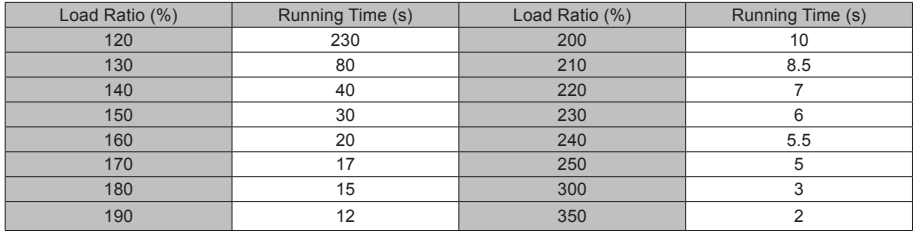

#### Figure 2-12 Motor overload curve

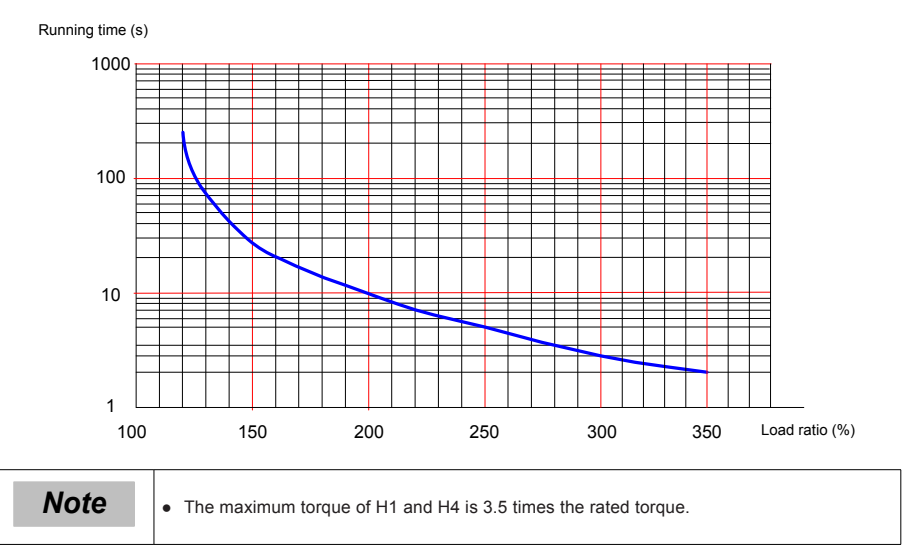

#### (4) Motor Radial and Axial Loads

Figure 2-13 Motor radial and axial load diagram

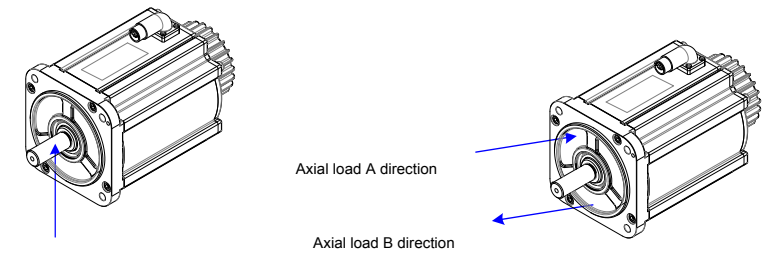

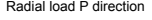

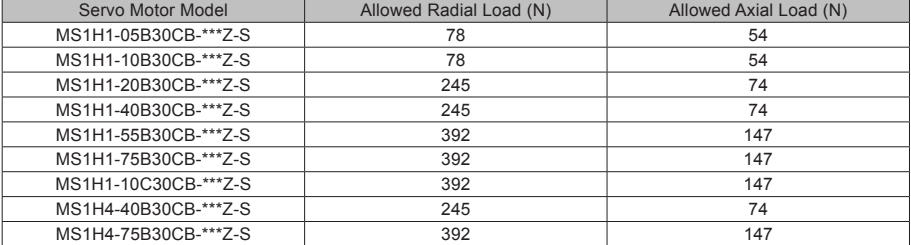

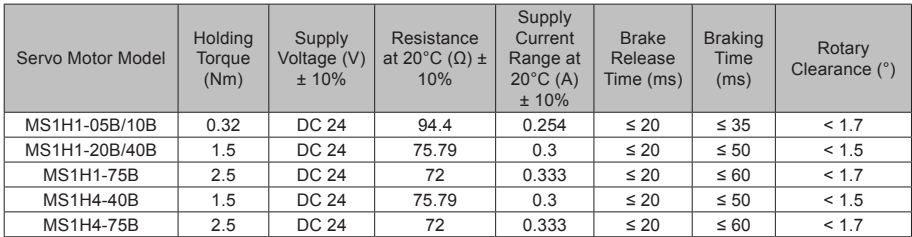

#### (5) Electrical Specifications of Motors with a Brake

The power supply of the brake cannot be shared with other electrical devices. This is to prevent malfunction of the brake due to voltage or current drop that occurs when other electrical devices work.

Cables of  $0.5$  mm<sup>2</sup> or greater in diameter are recommended.

- (6) Motor Torque-Speed Characteristics
- (a) MS1H1 (low inertia, small capacity)

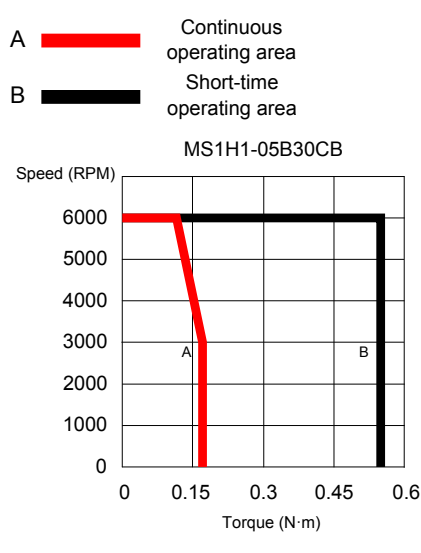

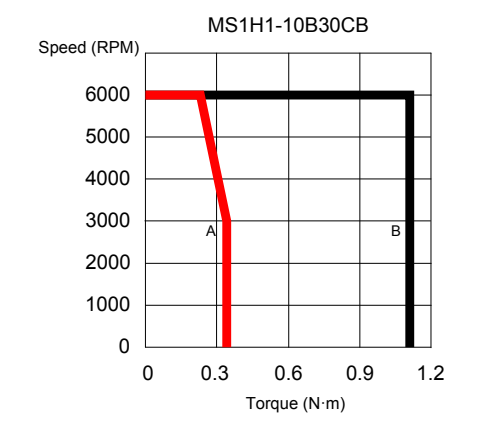

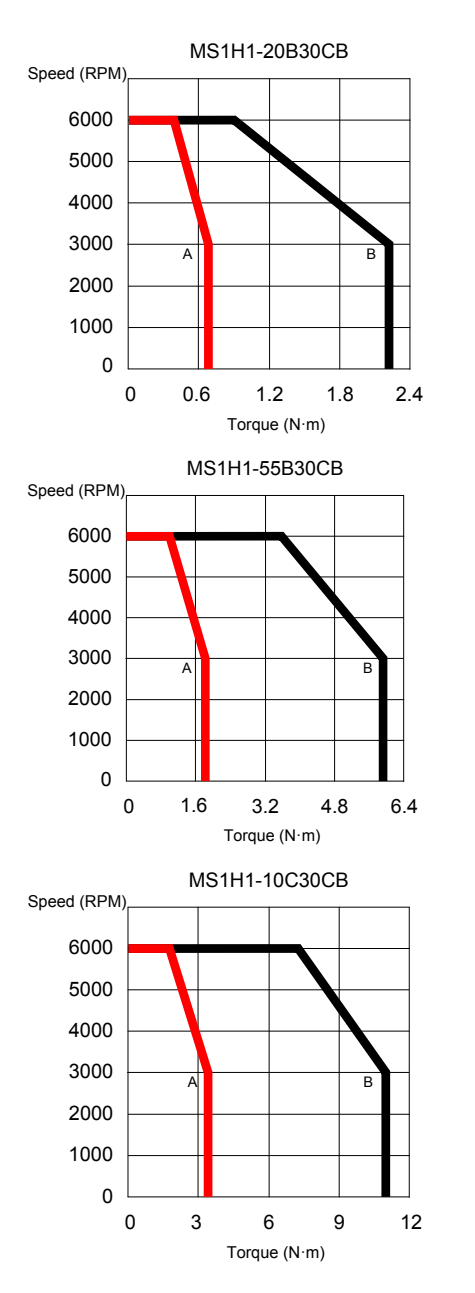

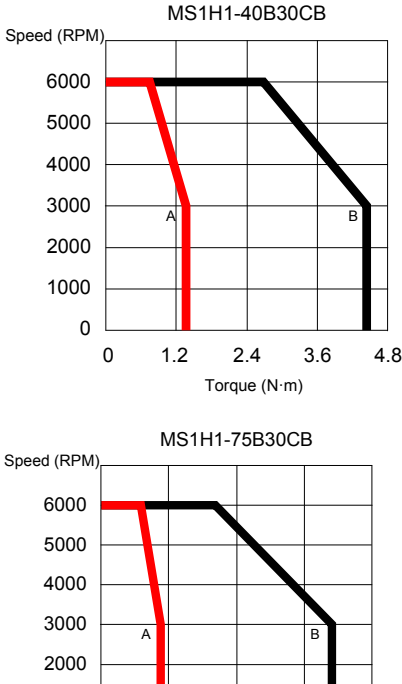

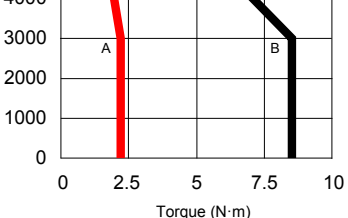

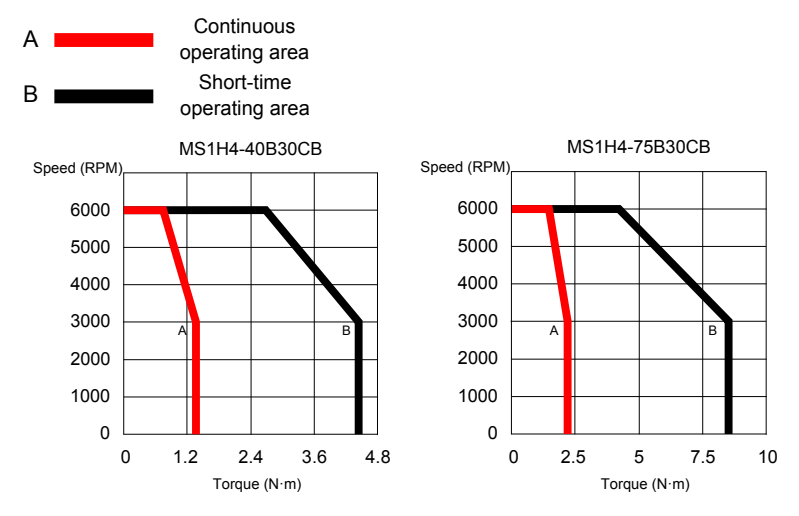

(b) MS1H4 (medium inertia, small capacity)

# 2.3 Servo System Configuration

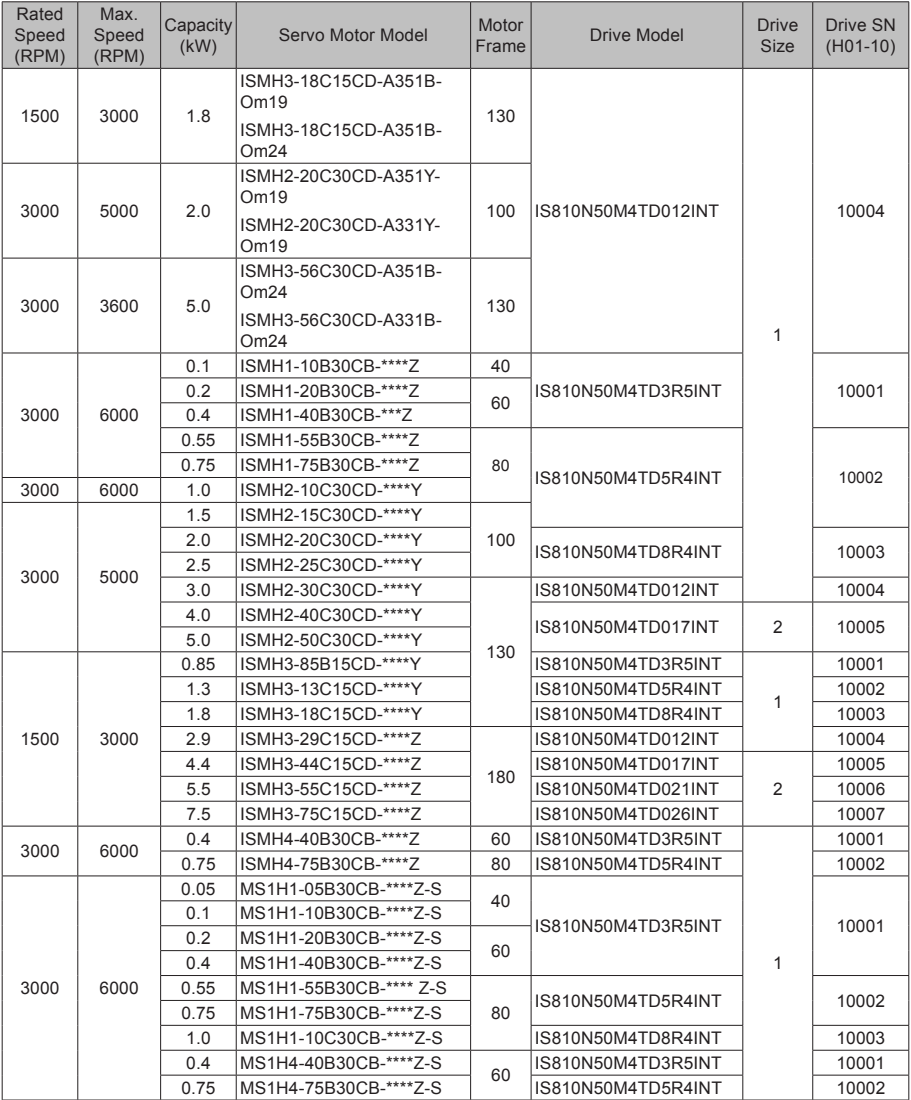

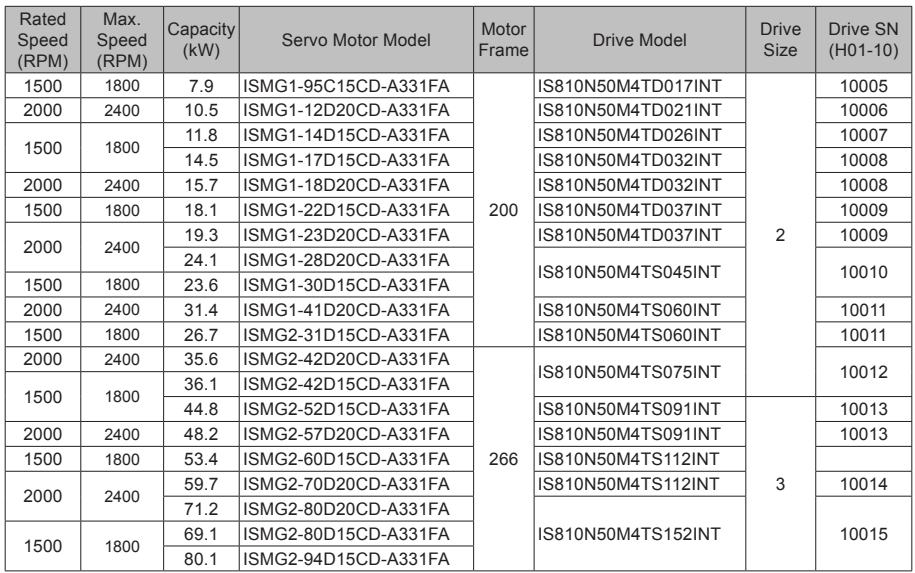

## 2.4 Applicable Cables

2.4.1 Cables Applicable for OneCable Servo Motors (Communication Cables Included)

For specifications of OneCable servo motor cables, contact Inovance.

2.4.2 Cables Applicable for ISMH Series Servo Motors (Communication Cables Included)

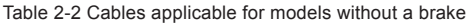

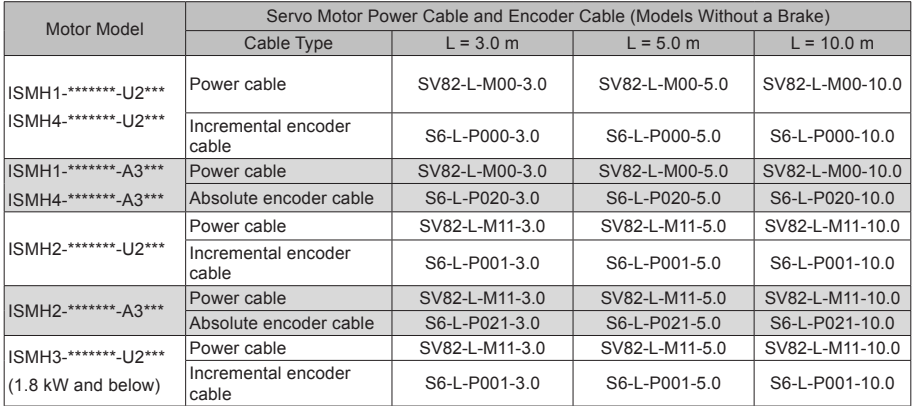

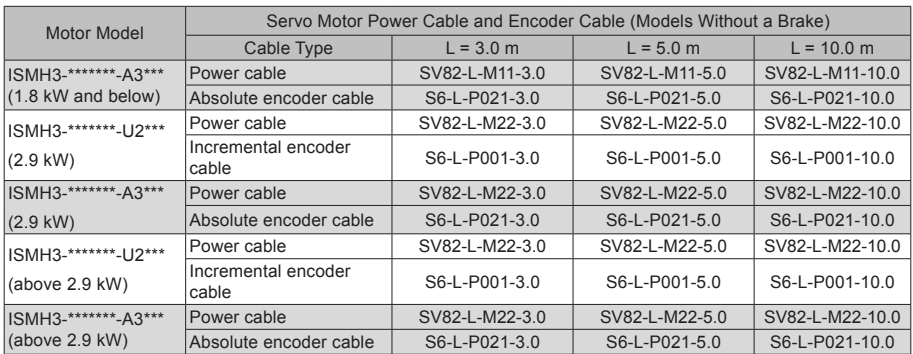

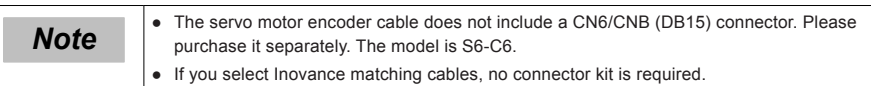

### Table 2-3 Cables applicable for models with brake

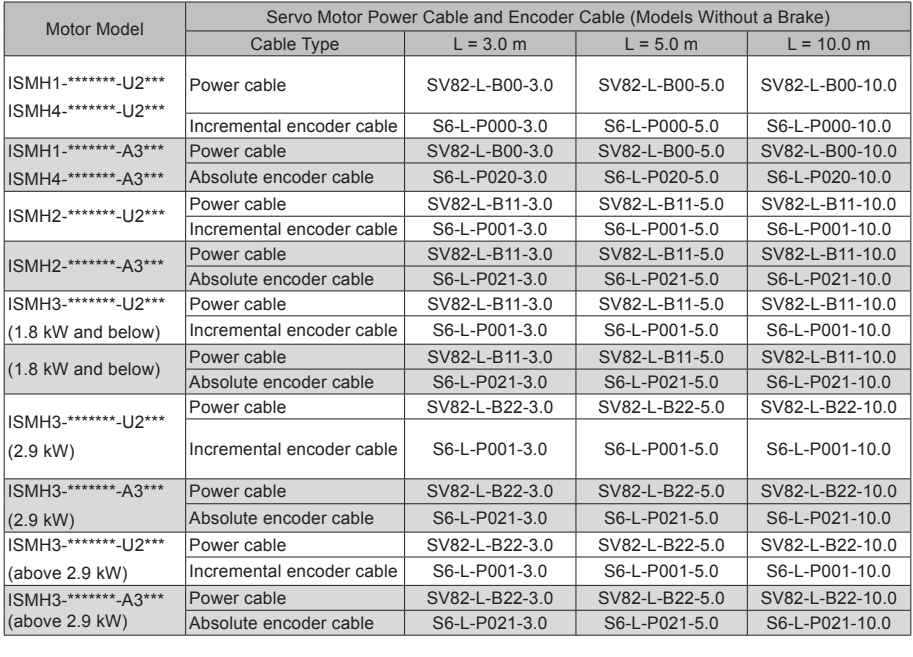

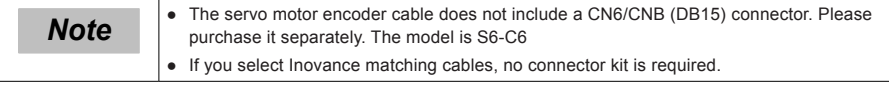

#### Table 2-4 Connector kit

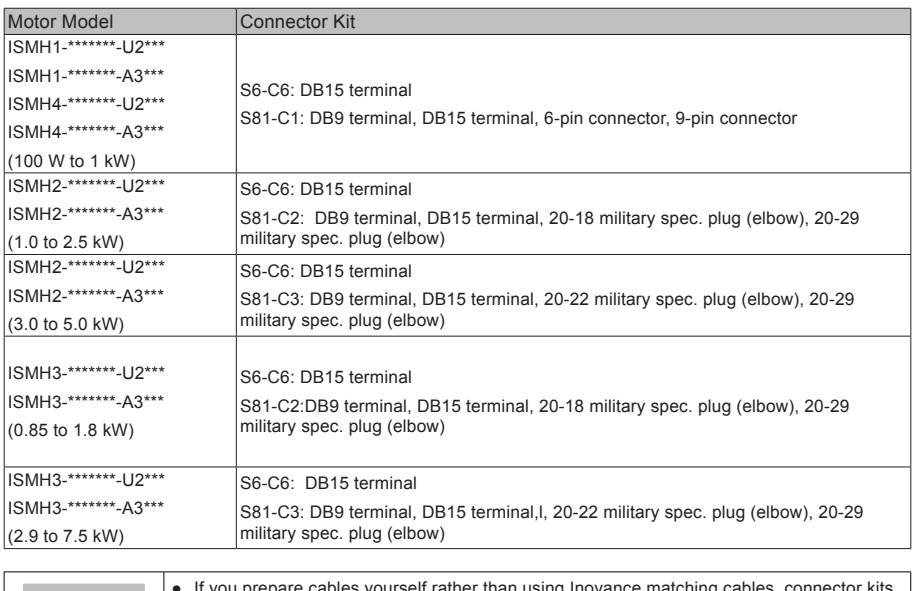

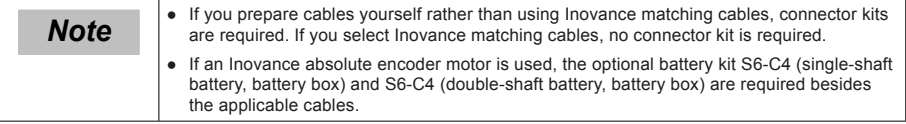

#### Table 2-5 Communication cable

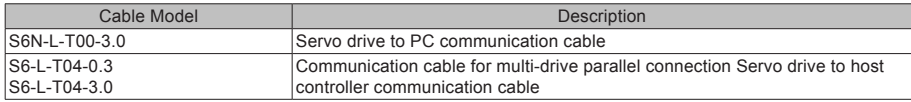

## 2.4.3 Cables Applicable for ISMG Series Servo Motors (Communication Cables Included)

#### Table 2-6 Servo motor cable

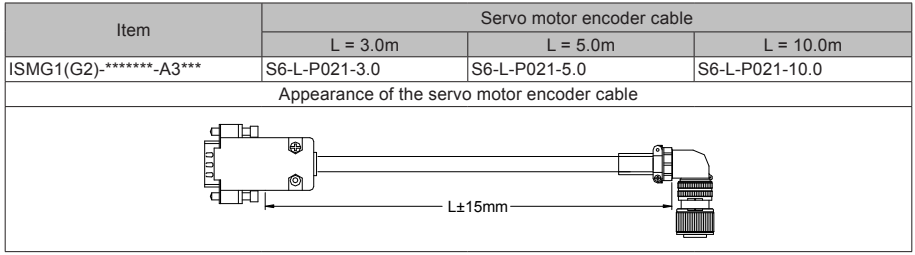

#### Table 2-7 Connector kit

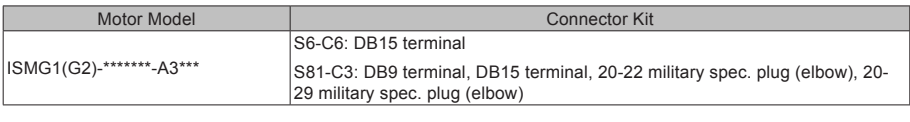

**Note**  $\parallel \cdot \parallel$  The servo motor encoder cable does not include a CN1 connector.

#### Table 2-8 Communication cable

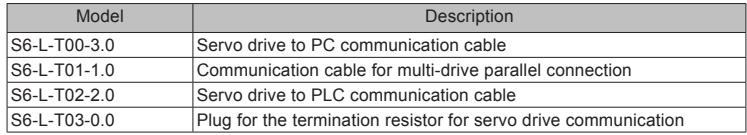

#### Table 2-9 Mounting options

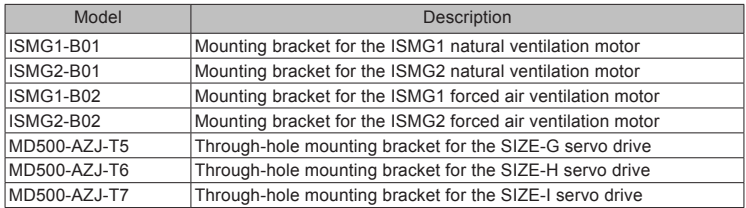

## 2.4.4 Cables Applicable for MS1 Series Servo Motors (Communication Cables Included)

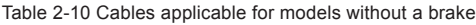

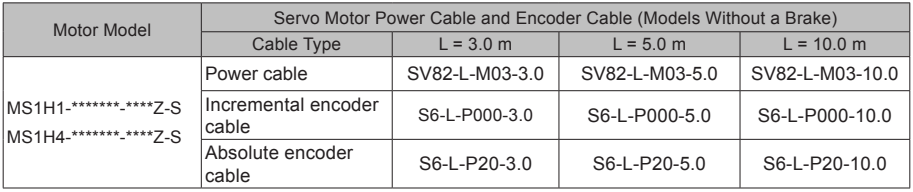

*Note*  $\vert \cdot \vert$  if you select Inovance matching cables, no connector kit is required.

#### Table 2-11 Cables applicable for models with a brake

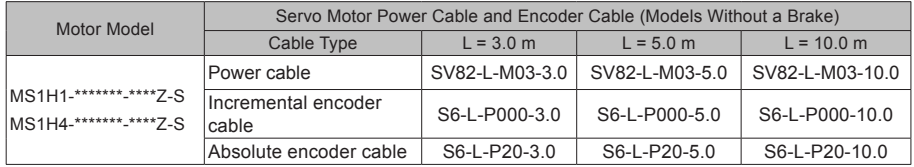

## 2.5 Servo System Wiring

Figure 2-14 Wiring of a three-phase 380 V system

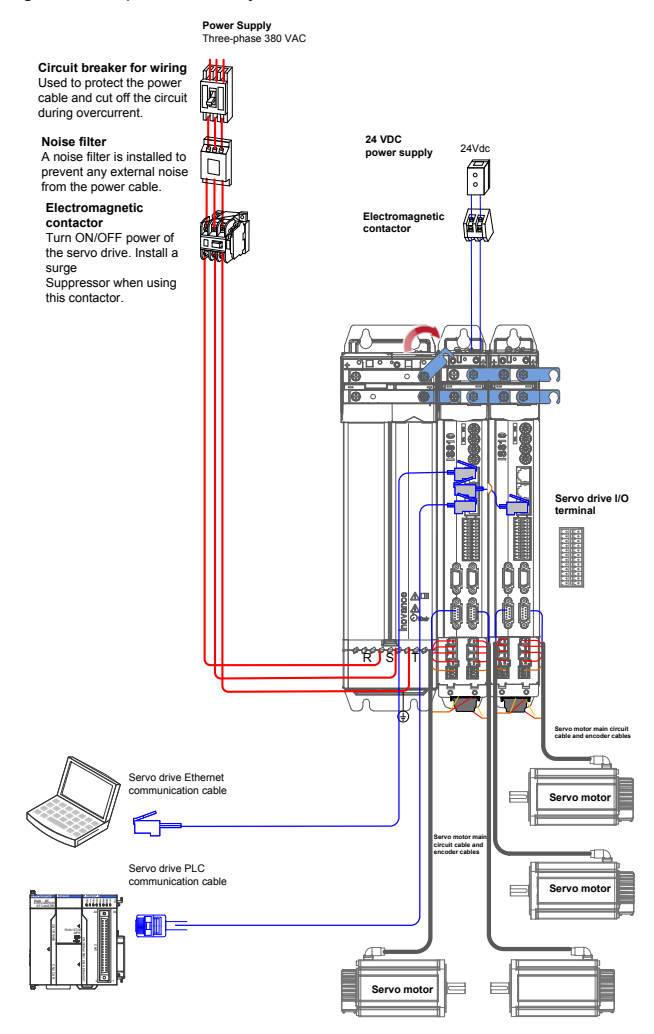

The servo drive is directly connected to an industrial power supply, with no isolation such as transformers. In this case, a fuse or circuit breaker must be connected to the input power supply to prevent cross electric accidents in the servo system. The servo drive is not configured with a built-in protective grounding circuit. Connect a residual current device (RCD) against both overload and short-circuit, or a specialized RCD combined with protective grounding.

Do not use magnetic contactors for running or stopping the servo motor. As a high-inductance device, the motor generates instantaneous high voltage, which may damage the contactor.

Pay attention to the power capacity when connecting an external control power supply or a 24 VDC power supply, especially when the power supply is for powering up multiple drives or brakes. Insufficient power supply will lead to current insufficiency, thus causing a drive or brake failure. The brake must be powered up by a 24 VDC power supply. The power must match the motor model and meets the brake requirements.

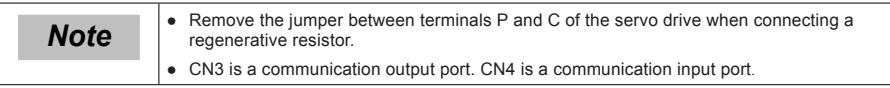

# Chapter 3 Installation

## 3.1 Installation of Power Supply and Inverter Unit

#### 3.1.1 Installation Environment

#### **Installation location**

- (1) Ambient temperature: Ambient temperature has a great effect on the AC drive life. The Ambient temperature of the AC drive cannot exceed the allowable temperature range (-10°C to 50°C).
- (2) Altitude: When the installation altitude exceeds 1000 m, the IS810 drive device must be derated according to any recommended capacitance value.
- (3) Installation surface requirements: The installation surface of the IS810 drive device must be flame retardant. Its structural strength must meet the strength requirements for device transportation, storage and running under normal conditions to avoid device damages due to vibration or excessive deformation of the installation surface. The installation surface must remain vertical to the horizontal ground and be secured to the cabinet properly. The installation surface must be able to withstand no less than four times the total weight of the installed device.
- (4) Cooling requirements: A large amount of heat may be generated during the operation of the AC drive cabinet. There must be plenty of cooling space in the installation area. Ensure that the cooling holes of the AC drive cabinet are not blocked.
- (5) Vibration requirements: Install the servo drive in a place with little vibration. Vibration cannot be greater than 0.6 g. Keep the servo drive away from devices such as punch presses.
- (6) Other requirements: Install the servo drive in an environment free from a) direct sunlight, moisture, and water drops; b) corrosive, inflammable, or explosive gases; and c) grease dirt and dust.

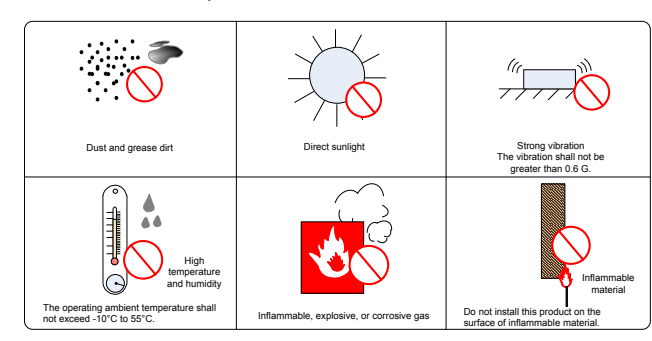

Figure 3-1 Installation environment requirements

(7) The series of products must be installed in a fireproof cabinet with doors that provide effective electrical and mechanical protection. The installation must conform to local and regional laws and regulations, and to Related IEC requirements.

#### ■ **Environmental conditions**

Table 3-1 Installation environment

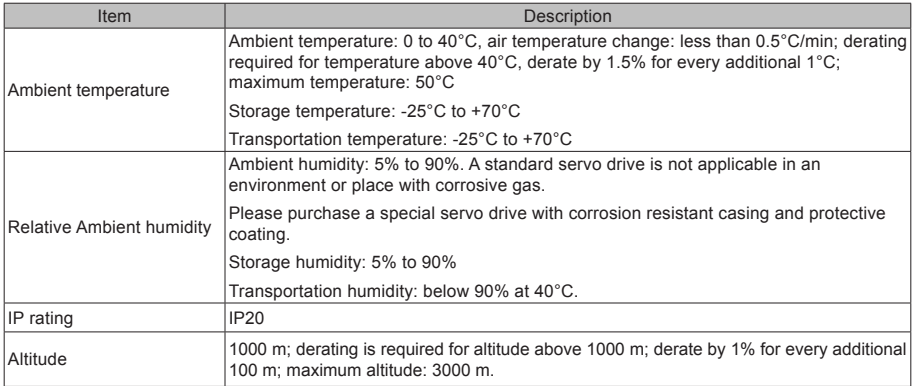

## 3.1.2 Product Dimensions and Installation Space Requirements

#### ■ **Product Dimensions (mm)**

(1) Power Supply Unit

Figure 3-2 MD810-20M4T\*\*G\*\*\* overall dimensions

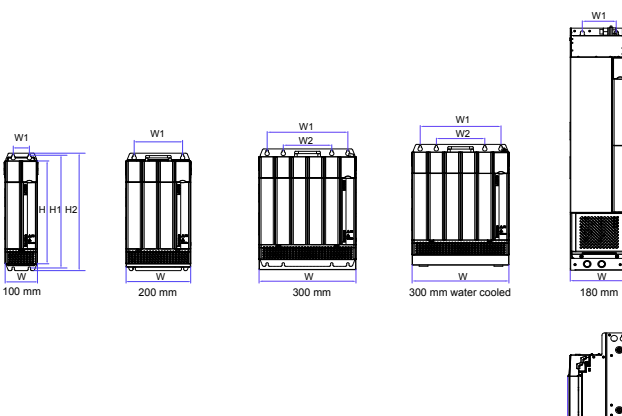

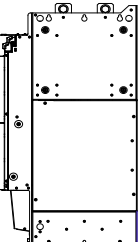

W1

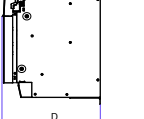

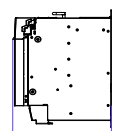

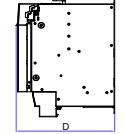

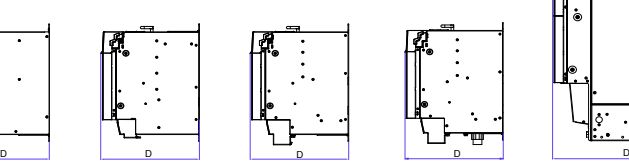

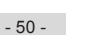

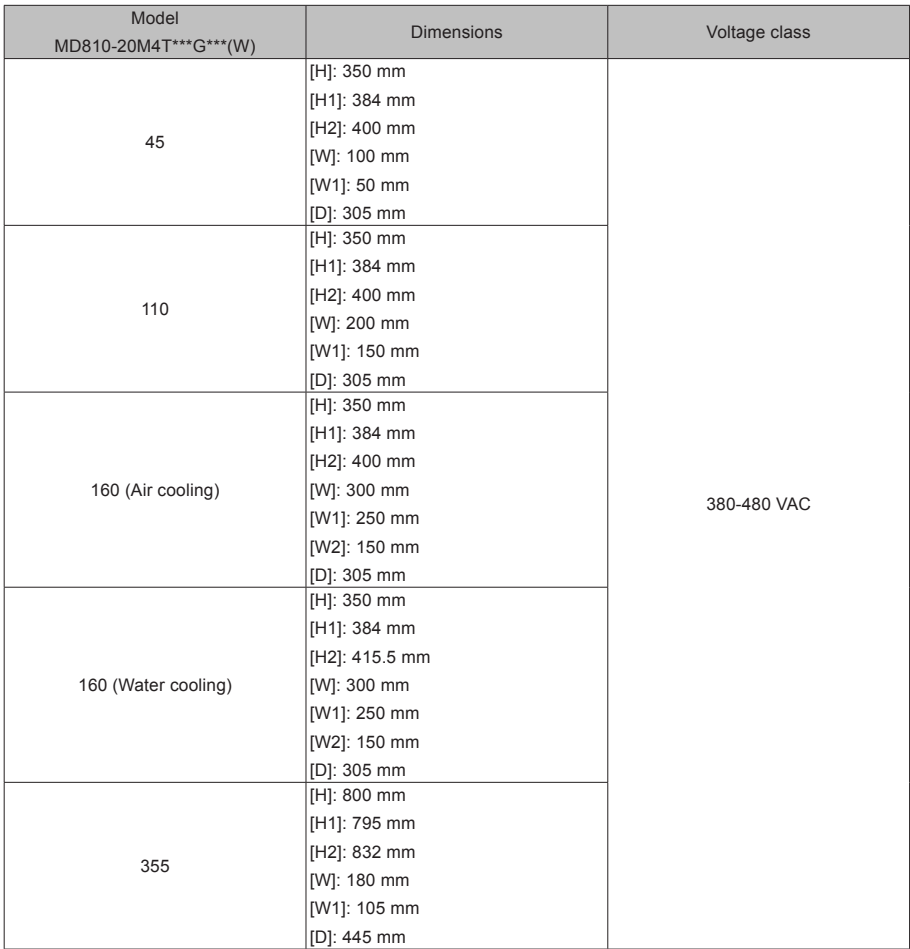

(2) Inverter Unit

Figure 3-3 IS810N50M4T\*\*\*\*-INT (SIZE 1: T3R5, T5R4,T8R4,T012) overall dimensions

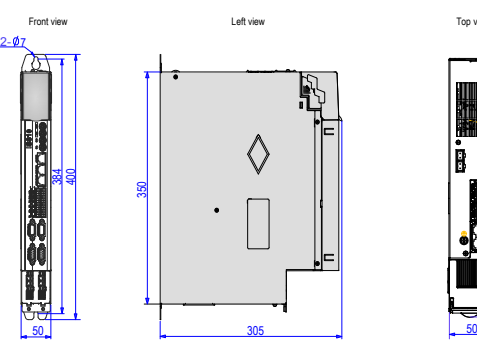

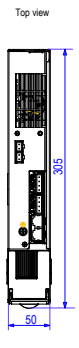

Figure 3-4 IS810N50M4T\*\*\*\*-INT (SIZE 2: T017, T021, T026, T032, T037, T045, T060, T075) overall dimensions

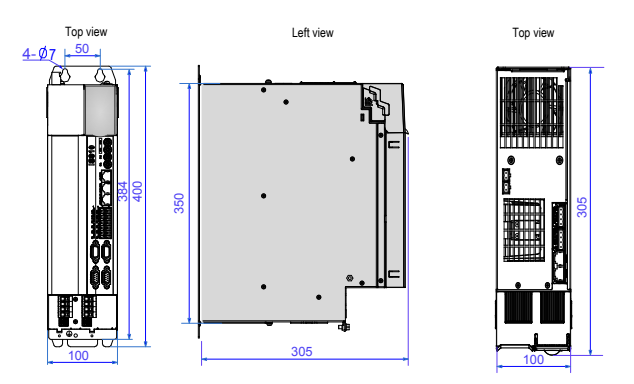

Figure 3-5 IS810N50M4T\*\*\*\*-INT (SIZE 3: T091,T112,T152 ) overall dimensions

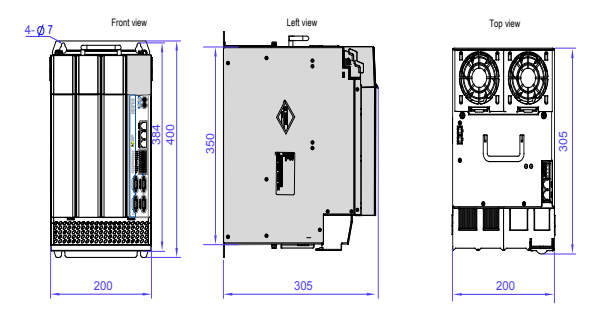

#### ■ **Space Requirements**

Power supply units are divided into book-type units (100 mm, 200 mm and 300 mm wide) and vertical units (180 mm wide). The recommended installation methods are single-layer installation and two-layer installation. The following table shows the minimum clearance between two layers during two-layer installation. An insulation deflector must be installed in the lower layer.

Table 3-1 Minimum clearance for power supply unit installation

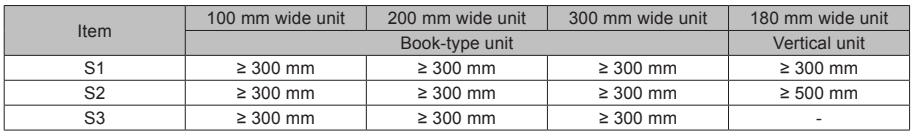

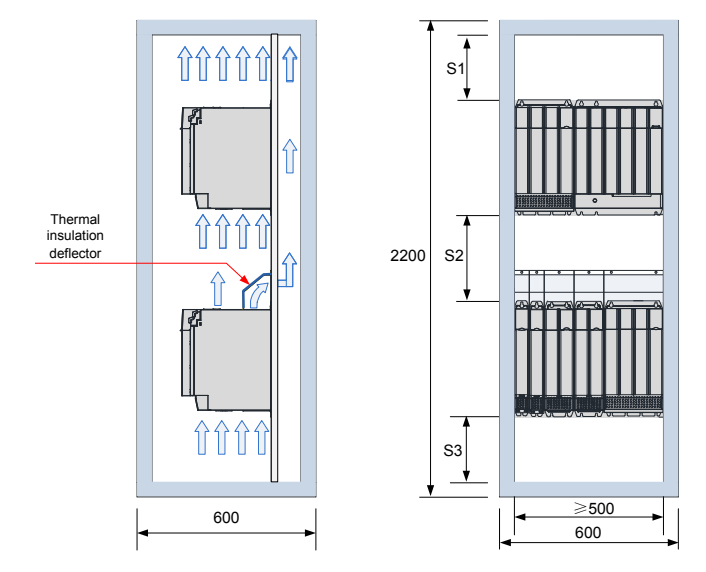

Figure 3-6 Space for two-layer installation of a book-type power supply unit

Figure 3-7 Space for two-layer installation of a vertical power supply unit

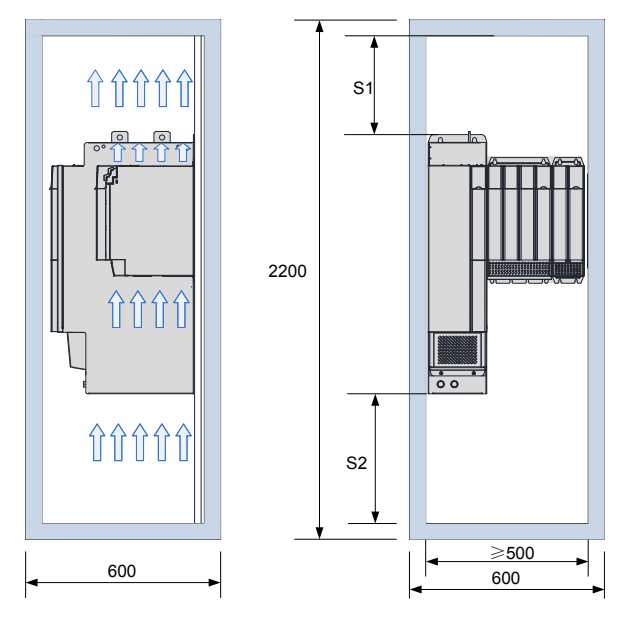

Installation direction: The product must be installed vertically.

# 3.2 Servo Drive Installation

## 3.2.1 Cabinet-mounted Installation

This product can be installed in a cabinet in a single-row or two-row installation manner. A book-type unit must be installed closely to avoid product damages during transportation. Do not install merely two or less servo drives. An insulation deflector may be installed on the upper unit layer in two-row installation. The through-hole mounting method supports only single-row installation.

#### ■ **Single-row installation**

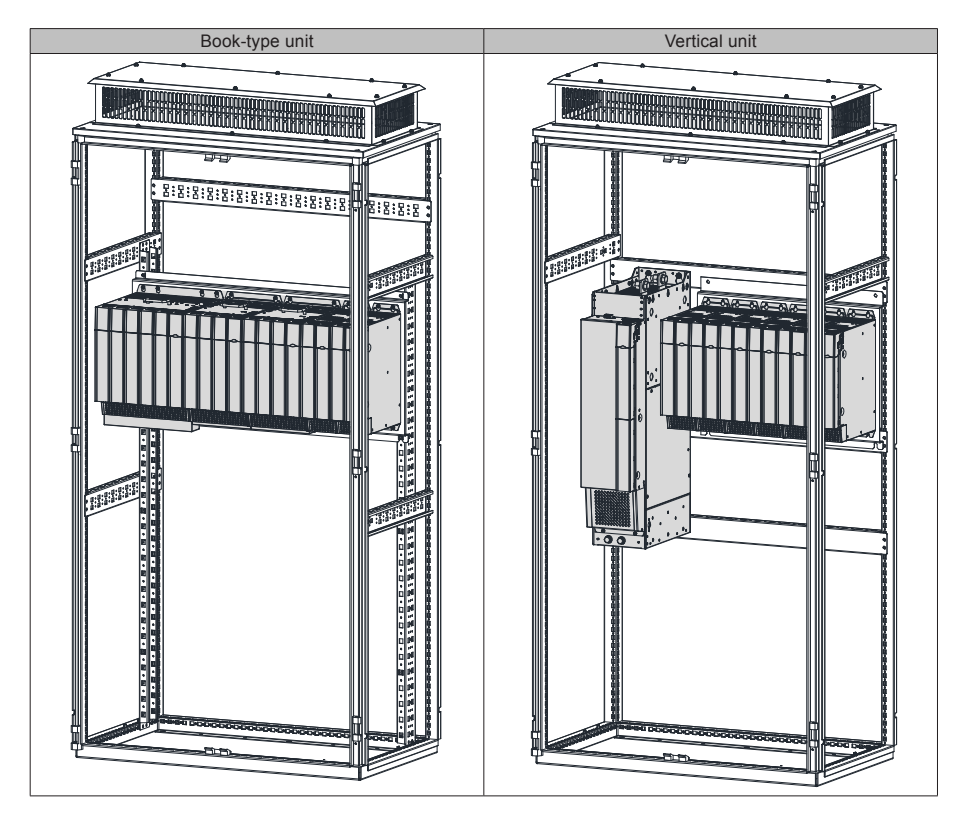

#### **Two-row installation**

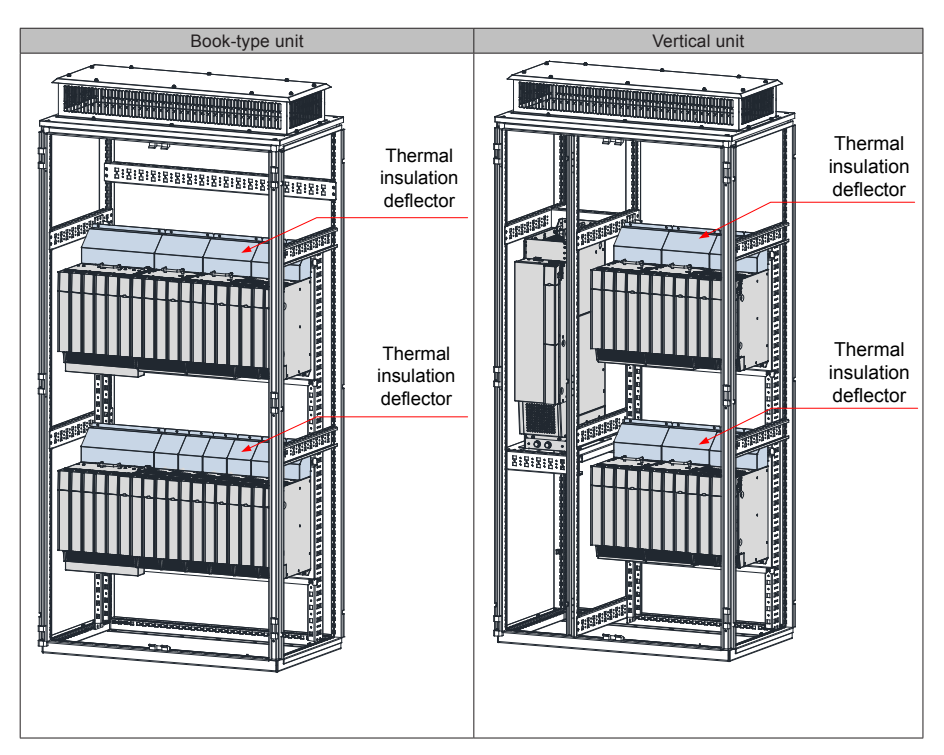

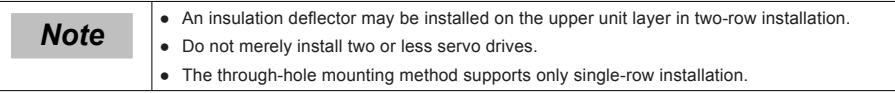

# Cover Removal Lift the translucent keypad cover. Loosen the screws in the upper cover with a screwdriver. Remove the upper cover by rotating it forward. Pull the whole keypad box forward. Hold the bottom of the lower cover with your hands. Remove the lower cover by rotating it forward. Insert a tool (screwdriver) into the clip of the power terminal cover. Pry the clip. Remove the power terminal cover.

## 3.2.2 Removal and Installation of a Power Supply Unit Cover

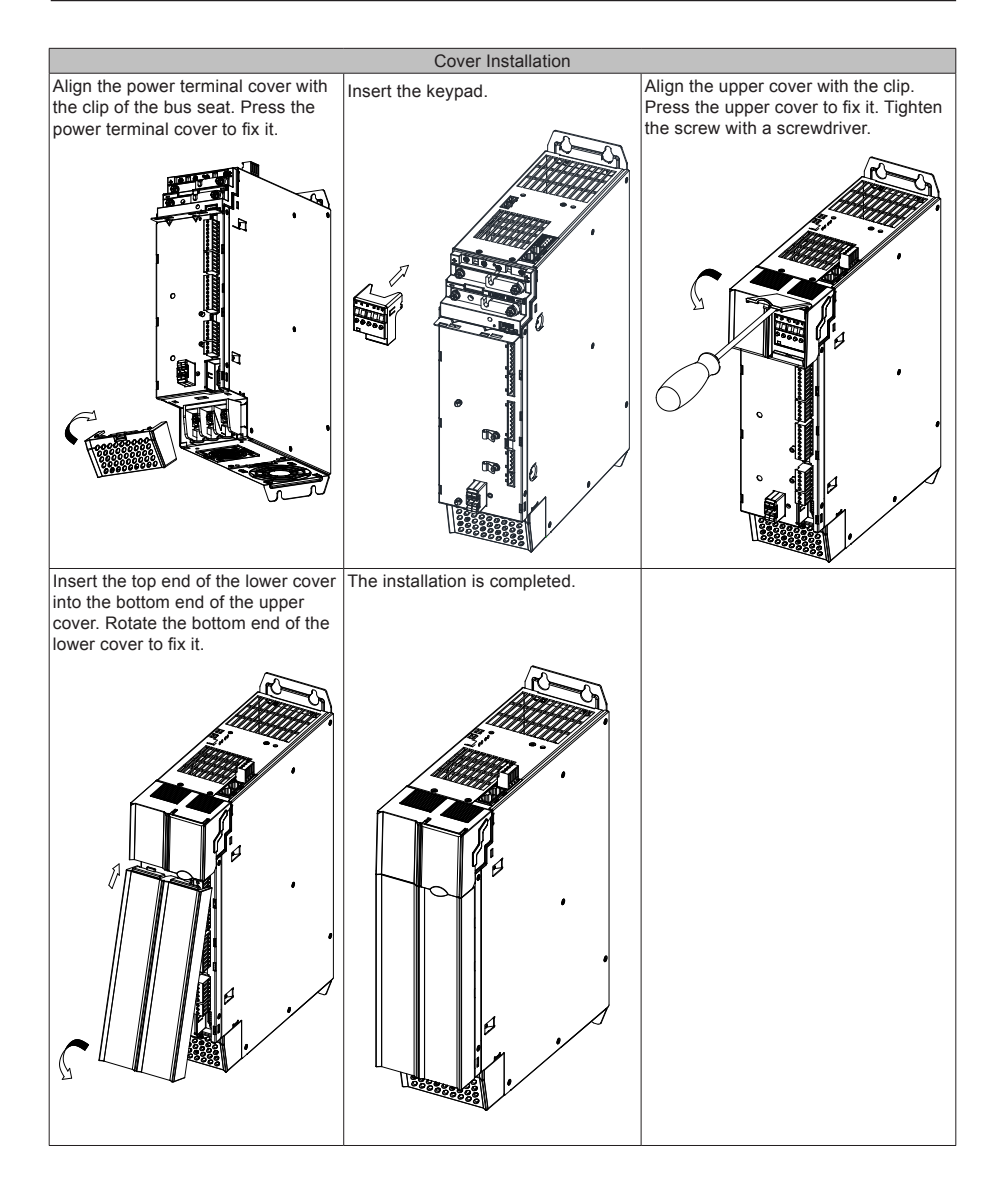

## 3.2.3 Wall-Mounted Installation

Recommended torque (N.m) for installation:

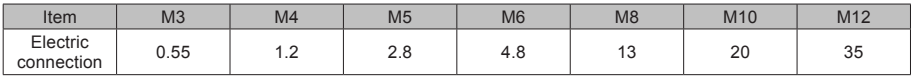

Ensure that there is enough product installation space on the left of the power supply unit.

A multi-axis system requires units to be lined up along the top.

Mark the position of tapped holes for installation on the base plate. Drill the holes for fixing the screws on the base plate.

This product must be installed on the base plate vertically.

Below is the installation diagram:

Figure 3-8 Wall-mounted installation of a power supply unit

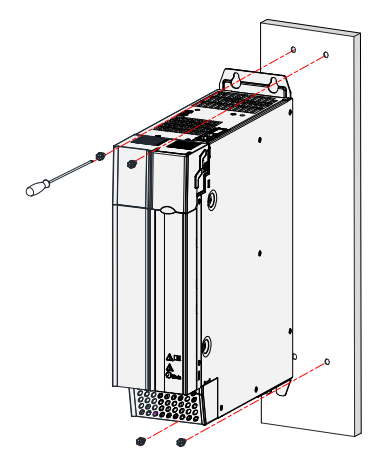

Figure 3-9 Wall-mounted installation of a inverter unit

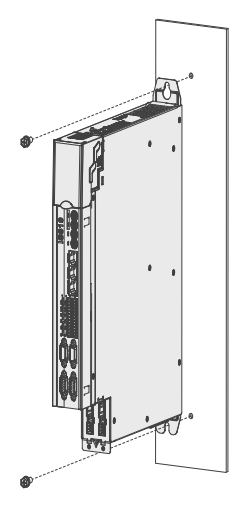

#### ■ **Cooling**

Make sure that the servo drive is installed vertical to the wall. Cool the servo drive with natural convection or a cooling fan.

As shown in the preceding figure, keep sufficient space around the servo drive to ensure cooling by fans or natural convection. Install the cooling fans above the servo drive to avoid an excessive temperature rise and maintain an even temperature inside the control cabinet.

#### ■ **Grounding**

The grounding terminal must be properly grounded. Failure to comply may cause electric shocks or malfunction due to interference.

#### ■ **Cable routing requirements**

When cabling the servo drive, route the cables downward (seethe following figure) to prevent liquid from flowing into the servo drive along the cables.

Figure 3-10 Cable routing requirements

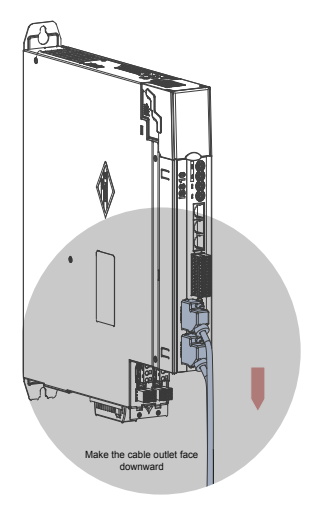

# 3.3 Servo Motor Installation

## 3.3.1 Installation Precautions

Install the servo drive in an environment free from corrosive or inflammable gas or combustible goods, such as hydrogen sulfide, chlorine, ammonia, sulphur gas, chlorinated gas, acid, soda and salt;

Use a servo motor with an oil seal when the motor is to be used in a place with grinding fluid, oil spray, iron powder, or cuttings;

Keep the servo motor away from heat sources such as a heating stove;

Do not use the servo motor in an enclosed environment. Working in the enclosed environment will lead to high temperature of the servo motor, which will shorten its service life.

Table 3-2 Installation precautions

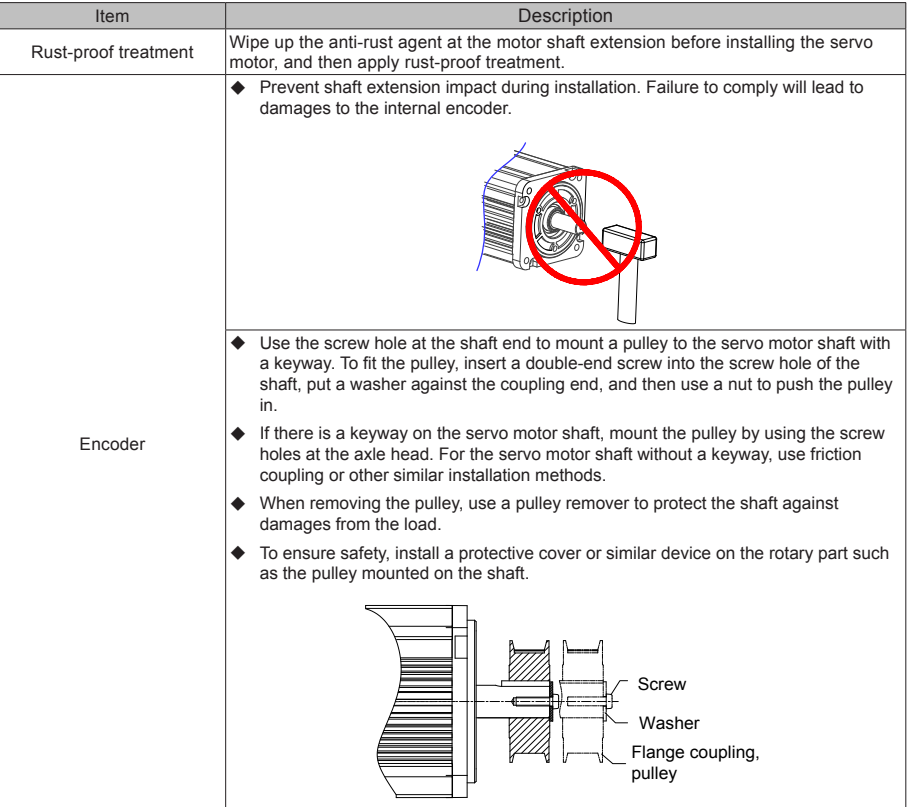

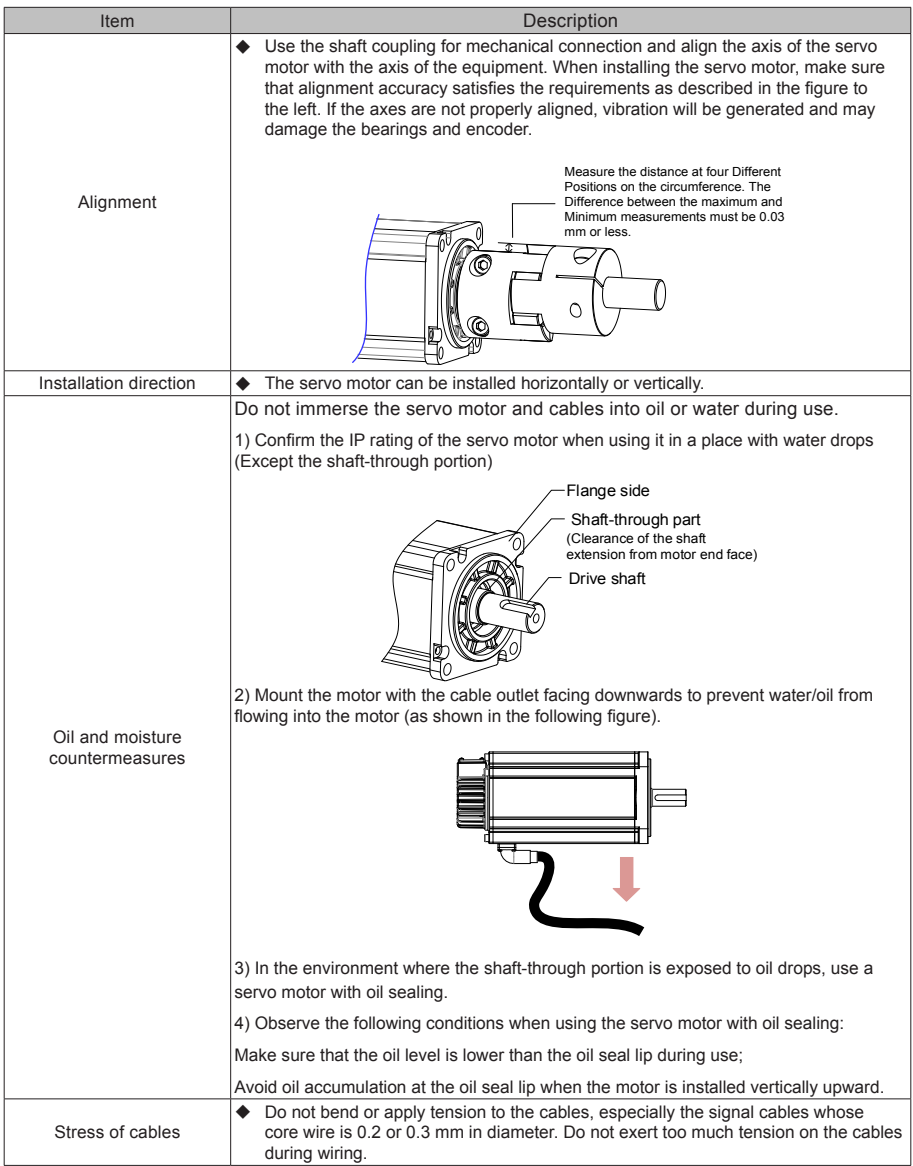

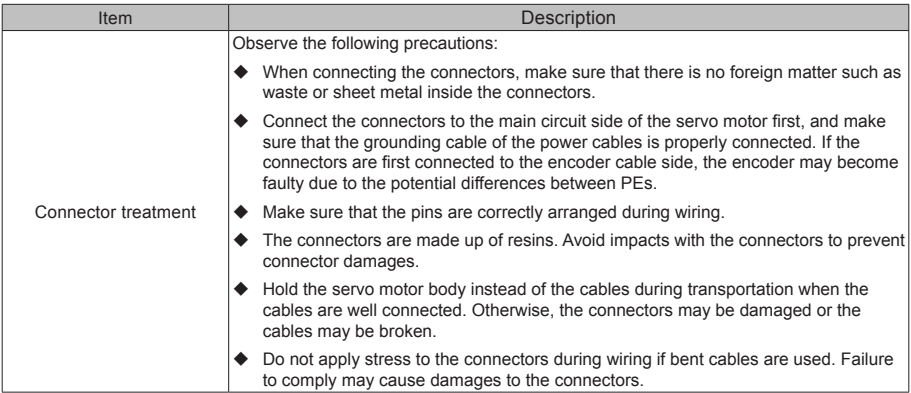

## 3.3.2 Installation Environment

Table 3-3 Installation environment

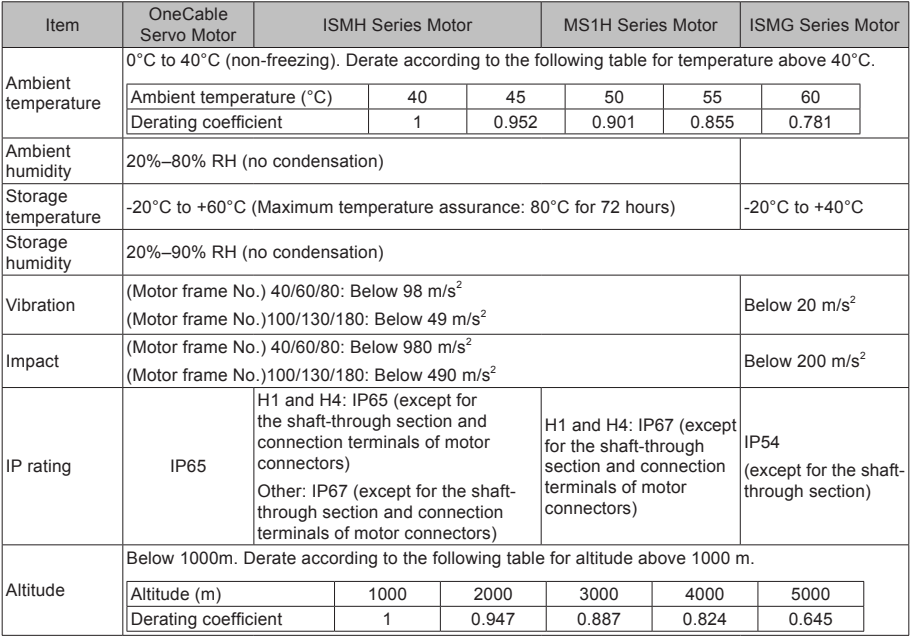

## 3.3.3 Overall Dimensions of OneCable Servo Motor

(1) Dimensions of ISMH2-20C30CD- A\*\*\*Y-Om19 Servo Motor

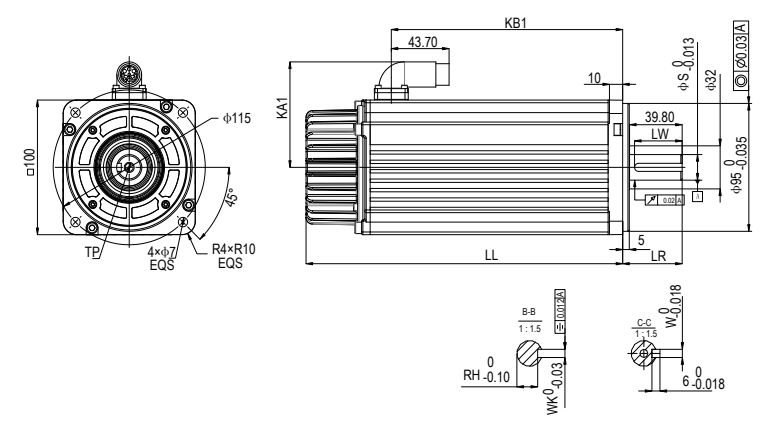

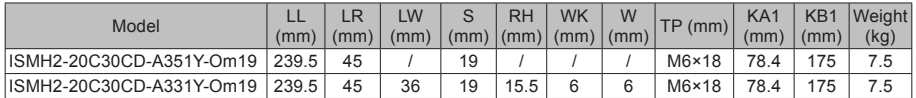

(2) Dimensions of ISMH3-18C15CD-\*\*\*\*B-Om19/Om24 and ISMH3-56C30CD-\*\*\*\*B- Om24 Servo Motor

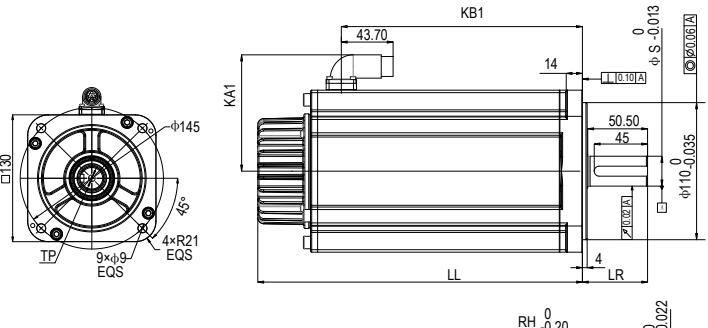

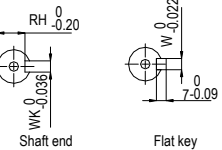

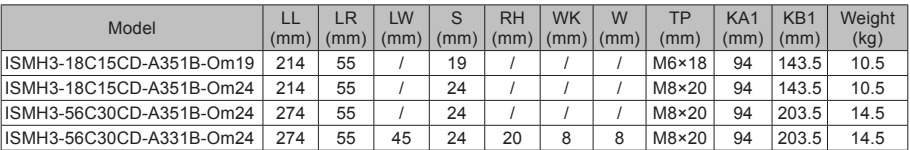

## 3.3.4 Overall Dimensions of the ISMH Servo Motor Series

(1) Overall Dimensions of the ISMH1 Servo Motor Series (100 W, 200 W, 400 W, 550 W, 750 W, 1.0 kW)

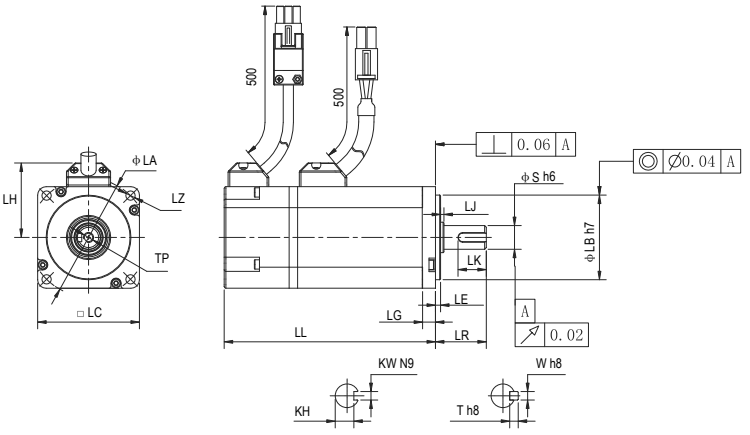

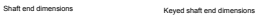

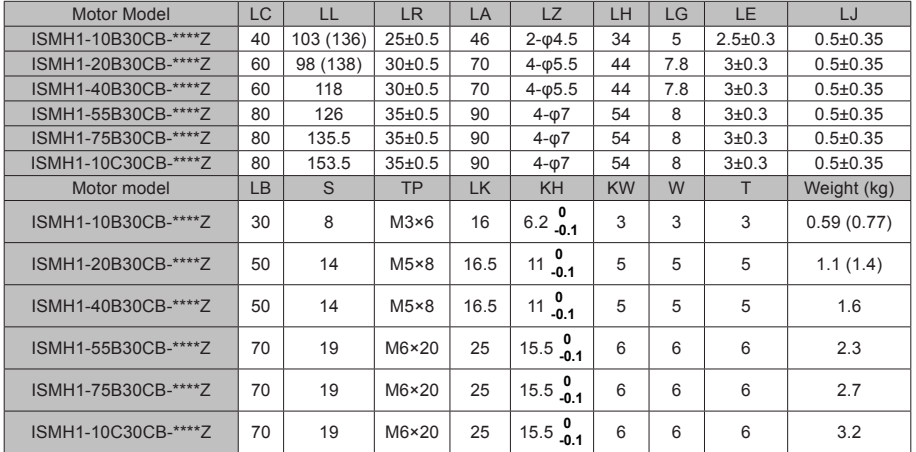

**Note •** The dimension unit is mm. The values shown in () are values of servo motor with a holding have brake.

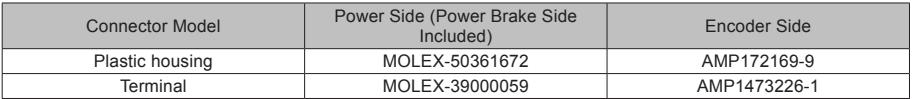

(2) Overall Dimensions of the ISMH2 Servo Motor Series (1.0 kW, 1.5 kW, 2.0 kW, 2.5 kW, 3.0 kW, 4.0 kW, 5.0 kW)

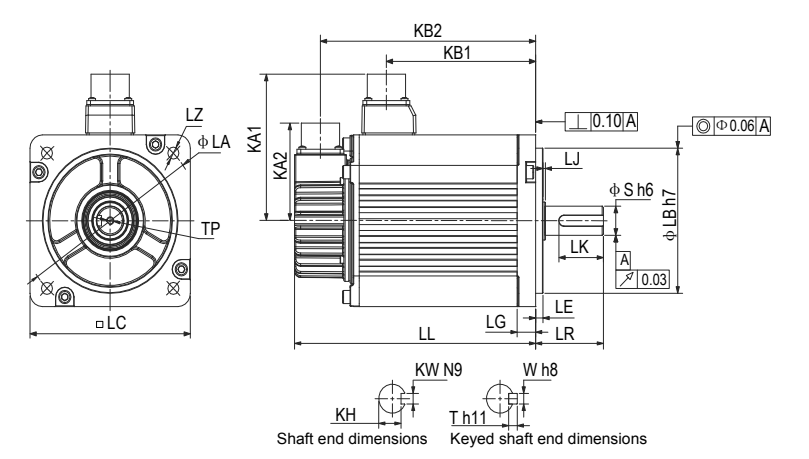

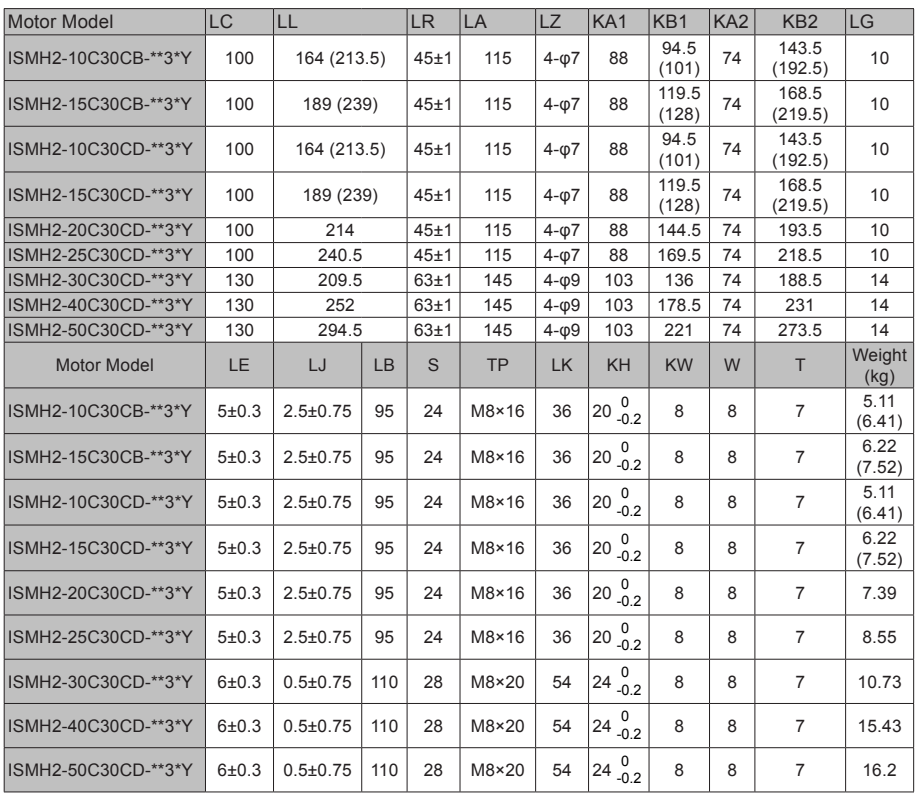

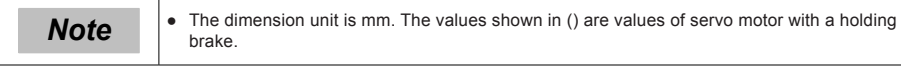

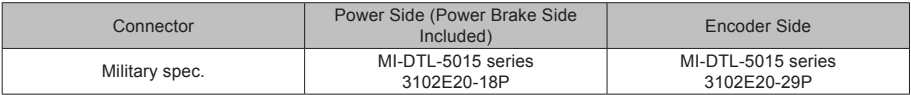

(3) Overall Dimensions of the ISMH3 Servo Motor Series (850 W, 1.3 kW, 1.8 kW)

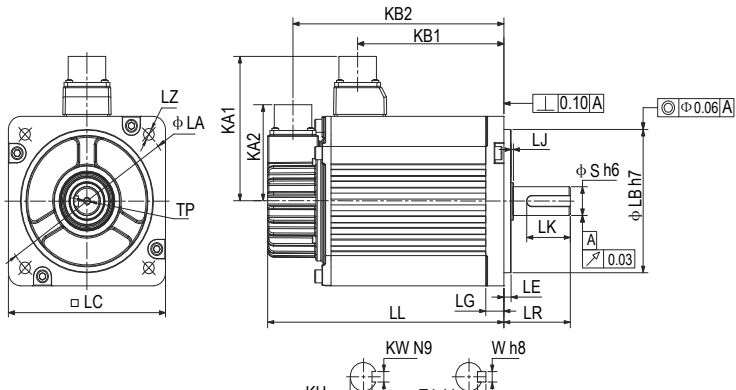

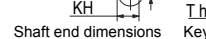

Keyed shaft end dimensions

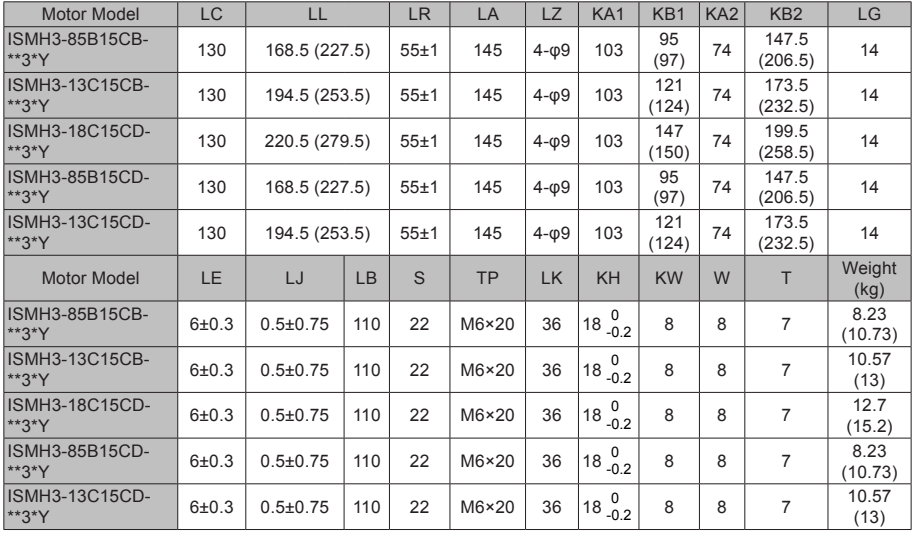

**Note**  $\bullet$  The dimension unit is mm. The values shown in () are values of servo motor with a holding brake.

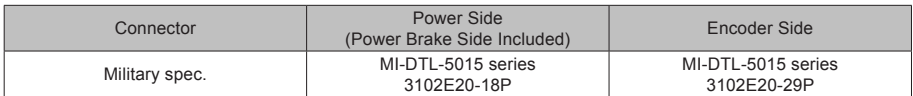

(4) Overall Dimensions of the ISMH3 Servo Motor Series (2.9 kW, 4.4 kW, 5.5 kW, 7.5 kW)

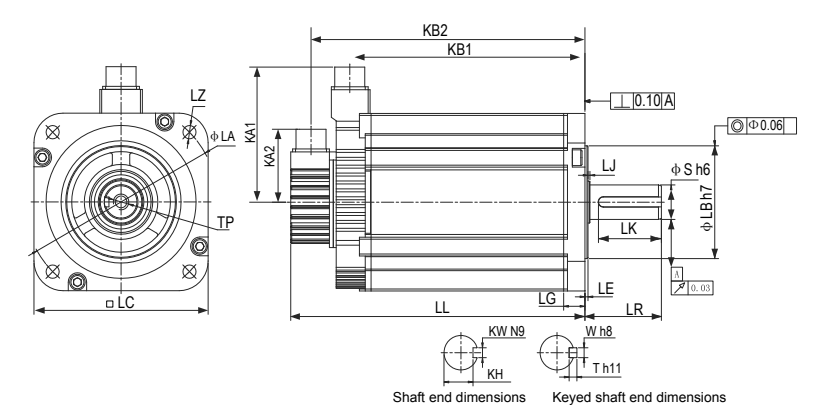

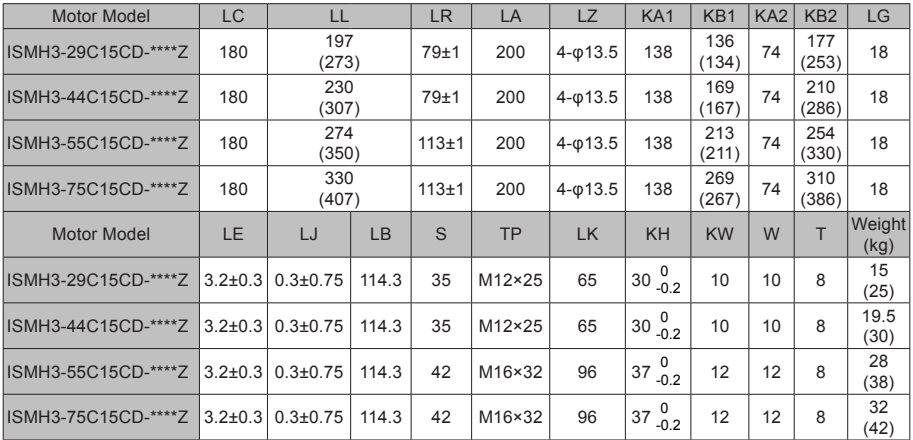

**Note •** The dimension unit is mm. The values shown in () are values of servo motor with a holding hoster brake.

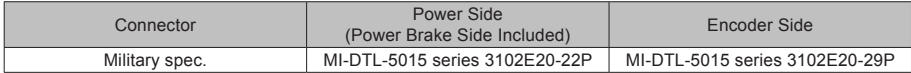

(5) Overall Dimensions of the ISMH4 Servo Motor Series (400 W, 750 W)

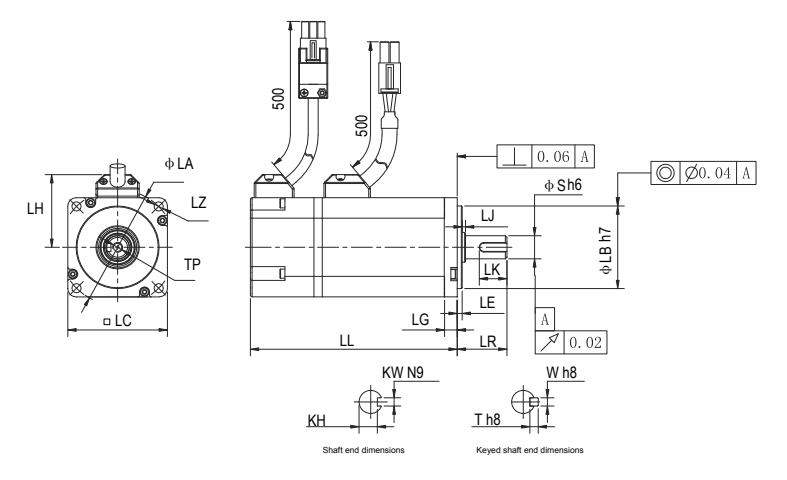

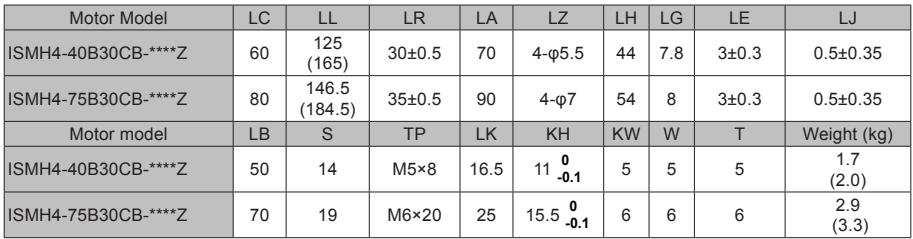

**Note •** The dimension unit is mm. The values shown in () are values of servo motor with a holding hoster brake.

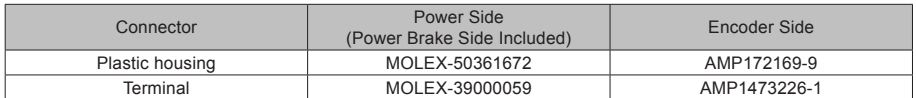

## 3.3.5 Overall Dimensions of the ISMG Servo Motor Series

(1) Solid shaft, forced ventilation motor (ISMG1) (Unit: mm)

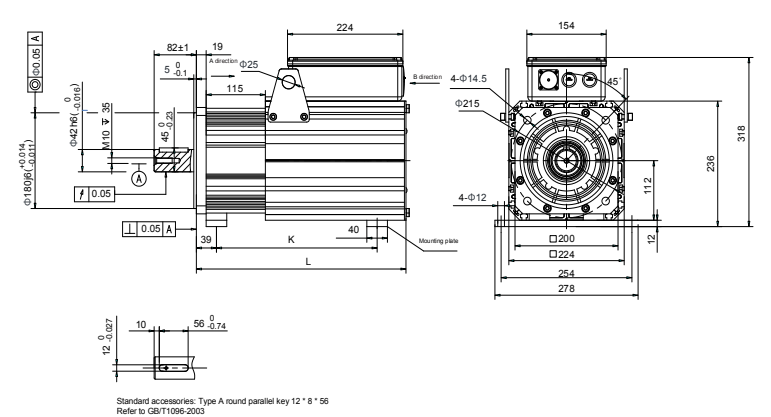

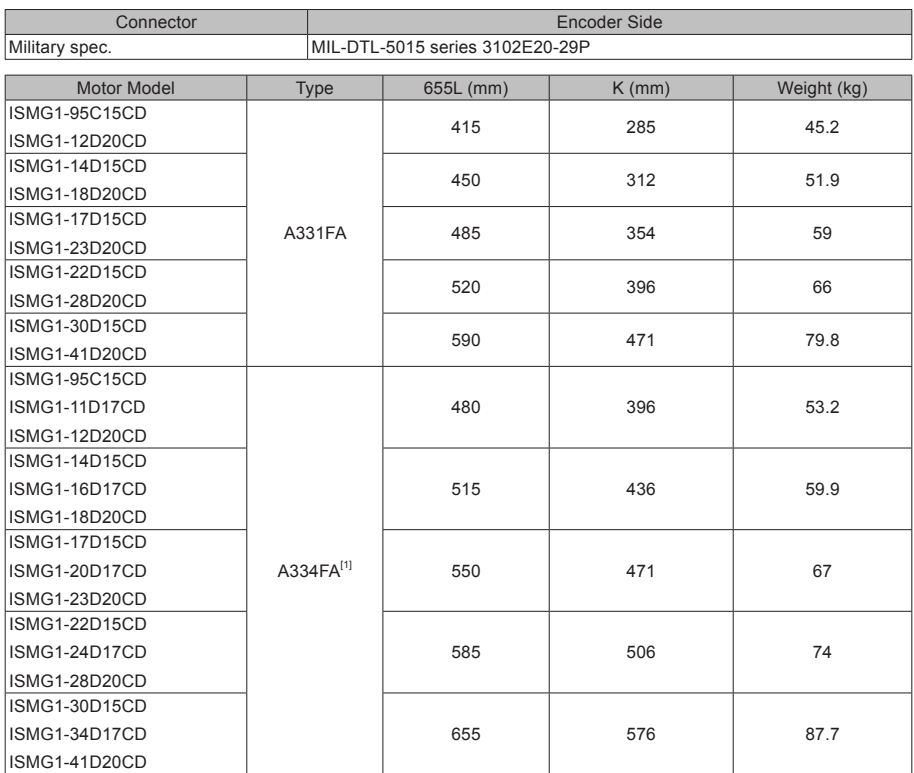

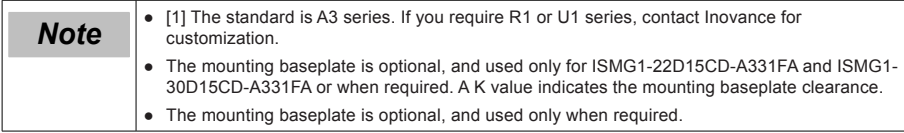

2) Solid shaft, forced air cooling motor (ISMG2) (Unit: mm)

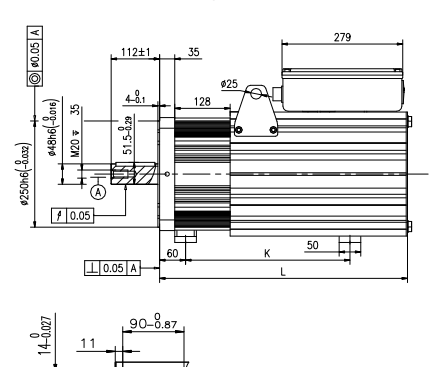

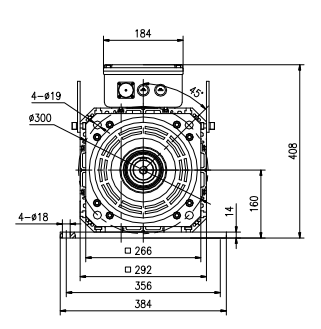

Standard accessories: Type A Round parallel key 12 \* 8 \* 56 Refer to GB/T1096-2003

| Connector                                    | Encoder Side                                                                        |                                 |             |  |
|----------------------------------------------|-------------------------------------------------------------------------------------|---------------------------------|-------------|--|
| Military spec.                               |                                                                                     | MIL-DTL-5015 series 3102E20-29P |             |  |
| <b>Motor Model</b>                           | $L$ (mm)                                                                            | $K$ (mm)                        | Weight (kg) |  |
| ISMG2-31D15CD-A331FA<br>ISMG2-42D20CD-A331FA | 575                                                                                 | 360                             | 122         |  |
| ISMG2-42D15CD-A331FA<br>ISMG2-57D20CD-A331FA | 625                                                                                 | 370                             | 141.3       |  |
| ISMG2-52D15CD-A331FA<br>ISMG2-70D20CD-A331FA | 675                                                                                 | 476                             | 158.4       |  |
| ISMG2-60D15CD-A331FA<br>ISMG2-80D20CD-A331FA | 725                                                                                 | 476                             | 175.4       |  |
| ISMG2-80D15CD-A331FA<br>ISMG2-11E20CD-A331FA | 825                                                                                 | 583                             | 217         |  |
| ISMG2-94D15CD-A331FA                         | 950                                                                                 | 590                             | 267         |  |
| $\bullet$<br><b>Note</b><br>customization.   | The standard is A3 series. If you require R1, U1 or U2 series, contact Inovance for |                                 |             |  |

customization. ● The mounting baseplate is optional, and used only when required.

## 3.3.6 Overall Dimensions of the MS1H Servo Motor Series

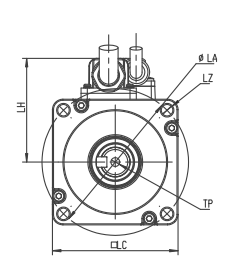

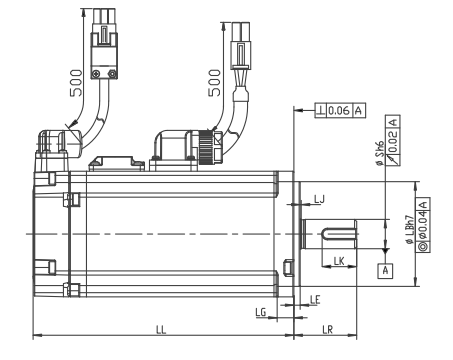

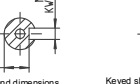

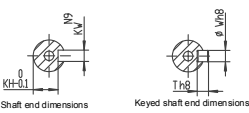

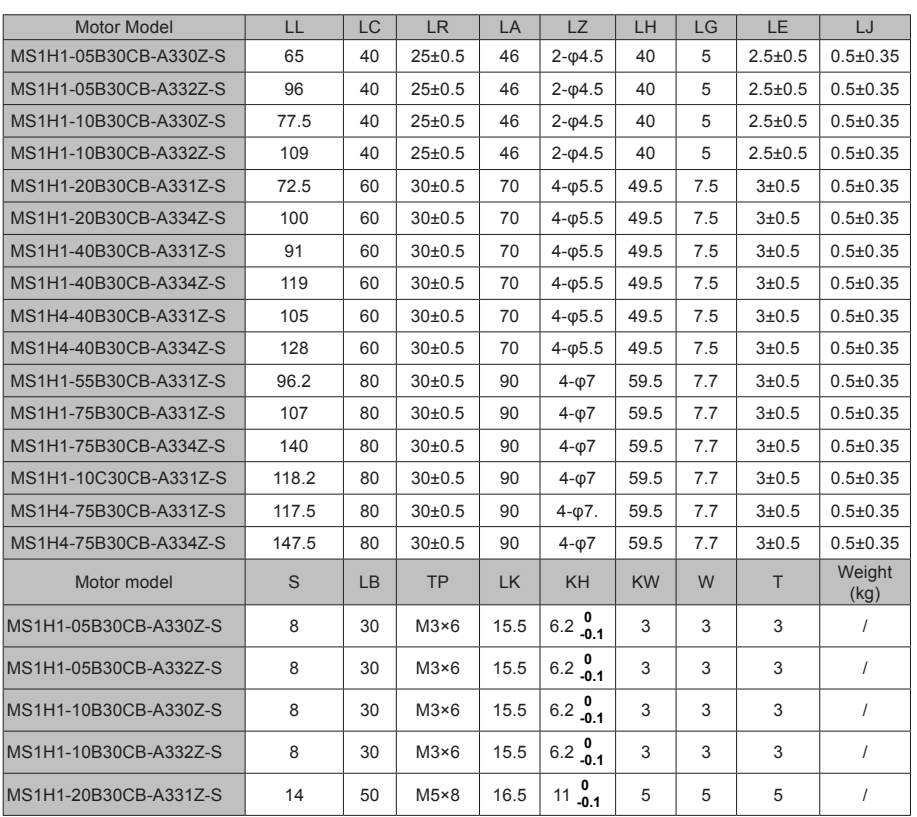
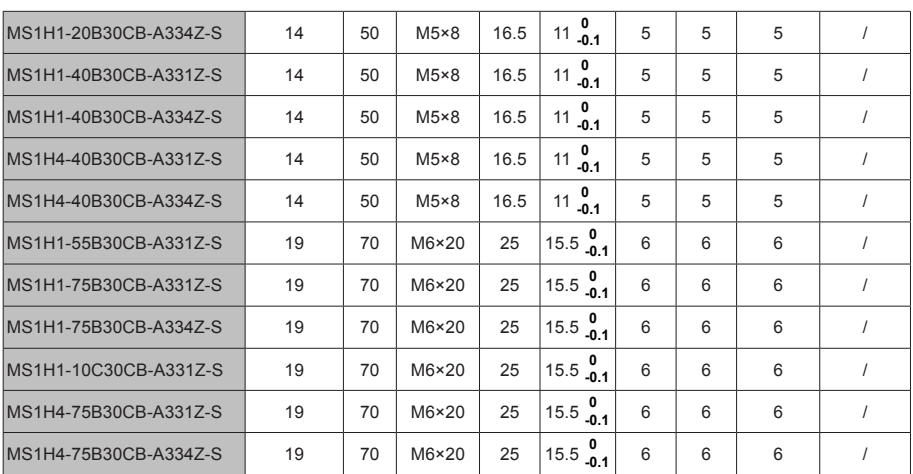

**Note**  $\bullet$  **The dimension unit is mm.** 

# Chapter 4 Wiring

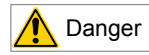

- Wiring must be performed by authorized and qualified personnel.
- Before removing or installing the drive, turn off the power, wait ten minutes until the power indicator becomes off, and verify that the voltage between P and Θ is zero using a multimeter.
- Perform wiring after the servo drive and motor are installed properly. Failure to comply will result in electric shocks.
- Do not damage the cables, lay them under large tension or pressure, or hang them. Failure to comply may result in electric shock.
- Insulate the power terminal connectors to prevent electric shocks.
- Specifications and installation methods of external cables must comply with local laws and regulations.
- The entire system must be grounded.

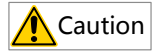

- Carry out wiring correctly. Failure to comply will result in abnormal actions of the servo motor and personal injuries.
- Prevent incorrect terminal connection. Failure to comply may result in damages to the terminals.
- Connect the electromagnetic contactor between the power supply and main circuit of the drive (R, S, T for three-phase). If no electromagnetic contactor is connected, a fire may occur when a fault occurs and continuous large current flows through the product.
- Use the ALM (fault signal) to cut off the main circuit power supply. When the braking transistor becomes faulty, the regenerative resistor may become overheated, causing a fire.
- Before power-on, check the voltage specifications of the drive. Check whether the input power supply is correct (380 VAC to 480 VAC, 50/60 Hz).
- Do not reverse the flywheel diode. Failure to comply will damage the product and affect signal output.

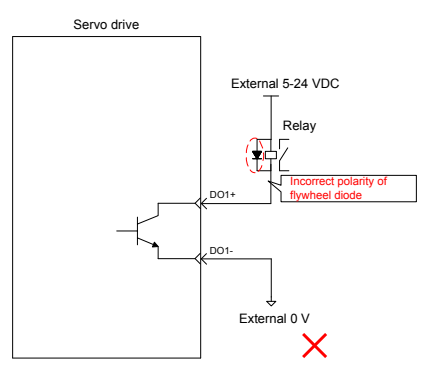

- Use a noise filter to reduce electromagnetic interference on electronic devices around the product.
- For the power supply and the main circuit connection, make sure that the main circuit power supply is cut off and the servo changes from the ON state to the OFF state after the alarm signal is detected.
- Connect the U, V, and W cables of the servo drive to the U, V, and W terminals of the motor directly. Do not connect an electromagnetic contactor. Failure to comply may result in abnormalities and faults.

# 4.1 Terminals of Power supply Unit

The MD810 power supply unit must be installed on this product for proper operation. For information about the specifications of the power supply unit, see the 810 Series Power supply Unit User Guide.

# 4.2 Terminals of Inverter Unit

### 4.2.1 Terminal Arrangement of Inverter Unit

Figure 4-1 Terminal arrangement in a inverter unit

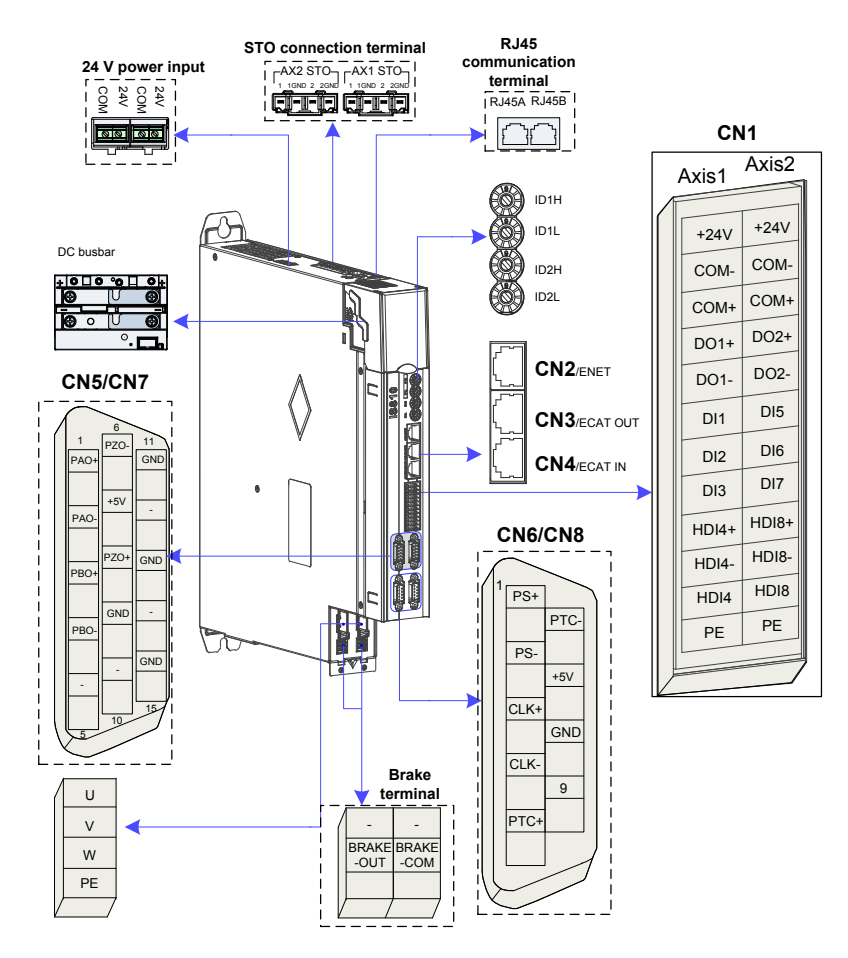

### 4.2.2 Functions of Inverter Unit Terminals

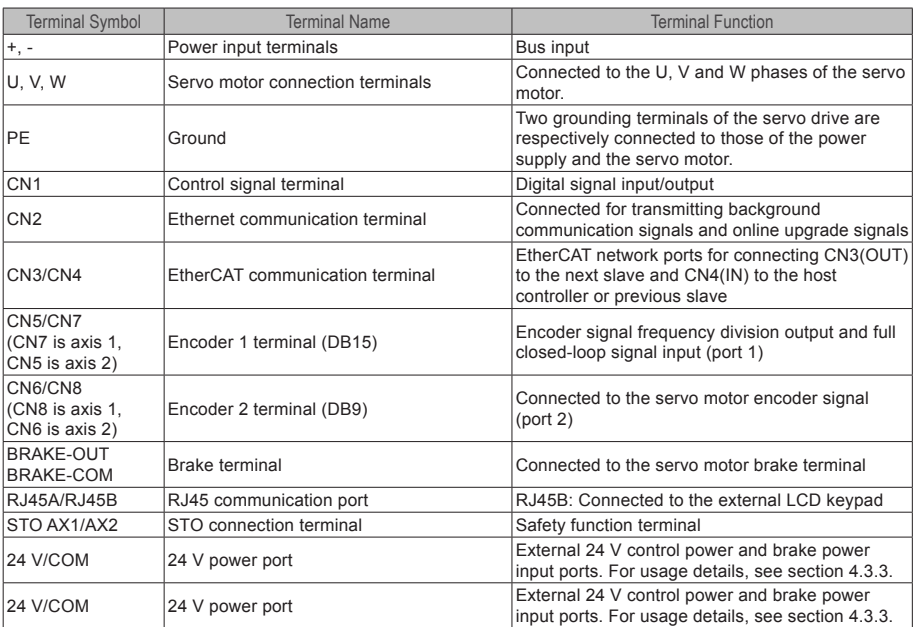

### Table 4-1 Terminal names and functions

## 4.3 Connection of Power Supply Unit and Inverter Unit

### 4.3.1 Connection Through the DC Bus

Remove the display cover of the inverter unit. Connect the power supply unit to the inverter unit with the DC busbar.

The preinstalled connector (busbar) is used for electrical connection of the device. Connection with a wire other than the busbar cannot guarantee device stability and safety.

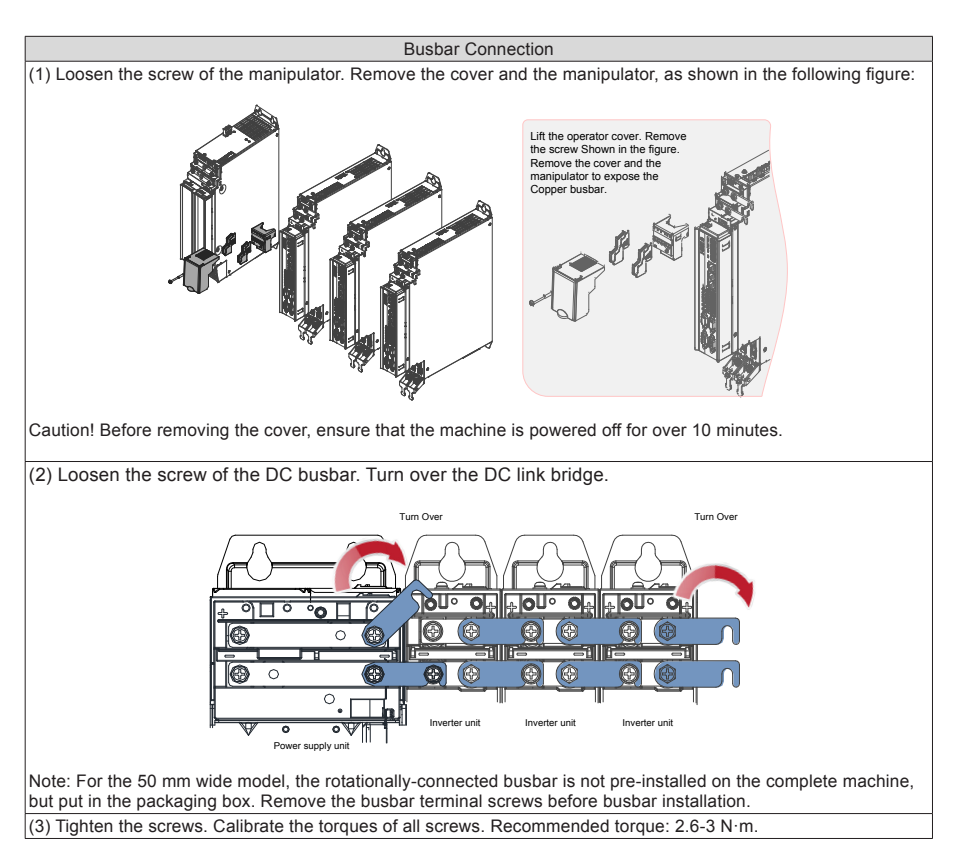

# 4.3.2 PE Connection

Properly ground every device in the system! Connect the power supply unit, inverter unit, and components such as the filter and reactor to the PE copper bar in the cabinet using the star connection method, as shown in the following figure:

Figure 4-2 PE connection

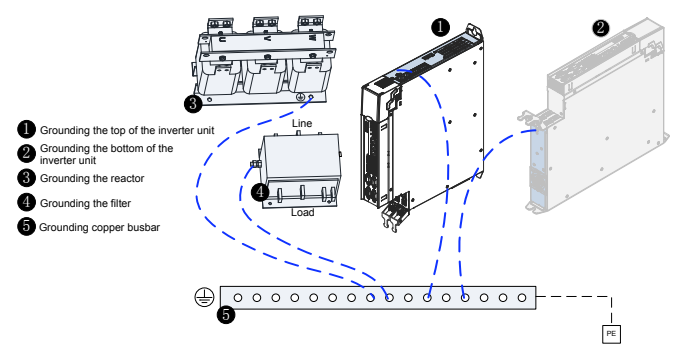

*Note* ● The top and bottom of an inverter unit must be grounded simultaneously. <sup>①</sup> and <sup>②</sup> in the diagram indicate the two grounding points of one inverter unit.

### 4.3.3 24 V Control Power Supply

The power supply of the inverter unit is divided into the control part and the power part. The control part is preferentially powered by the DC busbar that is connected to the power supply unit. It is recommended to synchronously connect the 24 V switch-mode power supply of the inverter unit to an external power supply. This ensures that power supply to the control part of the inverter unit is not affected after stop due to any fault of the power supply unit.

Note that the 24 V terminal in the inverter unit must be correctly connected as shown in the following figure:

Figure 4-3 Cascade of multiple 24 V control power supplies

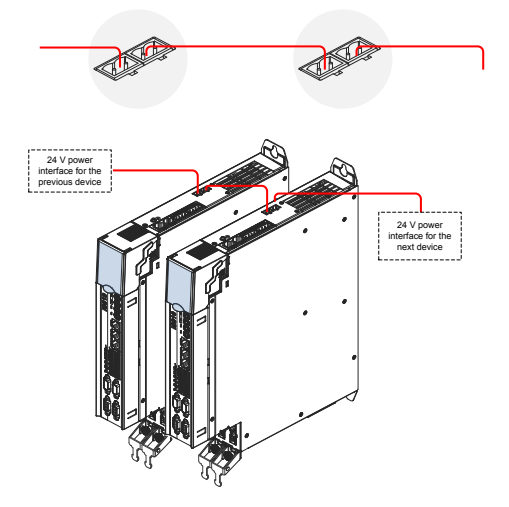

### 4.3.4 Shield Grounding and Hose Clamp

To ensure device stability, fix the exposed shield of cables to the shield support with a hose clamp to ensure grounding of the shield, as shown in the following figure.

Figure 4-4 Shield grounding and hose clamp application

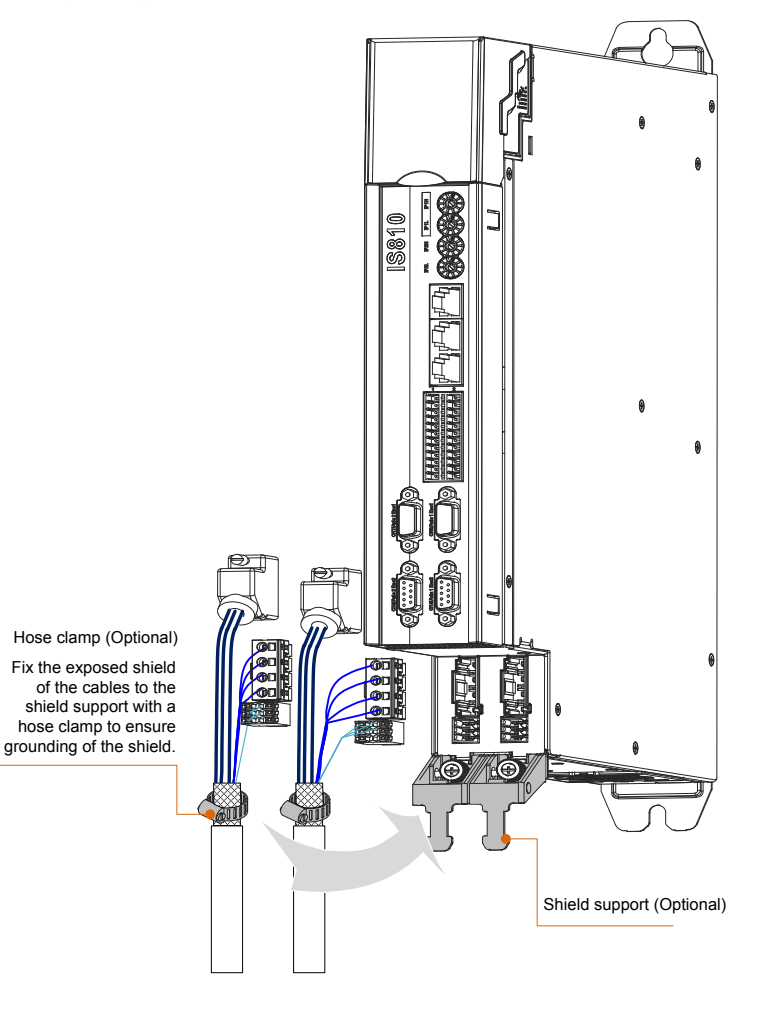

# 4.4 Servo Drive Main Circuit Wiring

# 4.4.1 Recommended Models and Specifications of Main Circuit Cables

### Figure 4-5 Terminal block

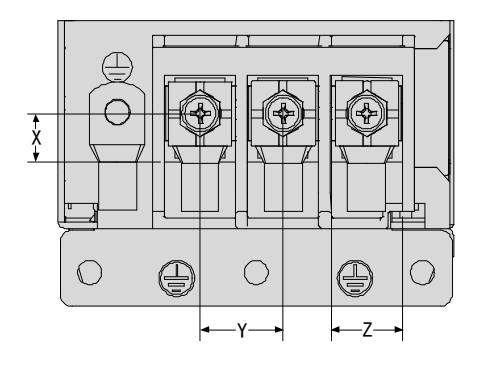

### Table 4-2 Structural data of the terminal block

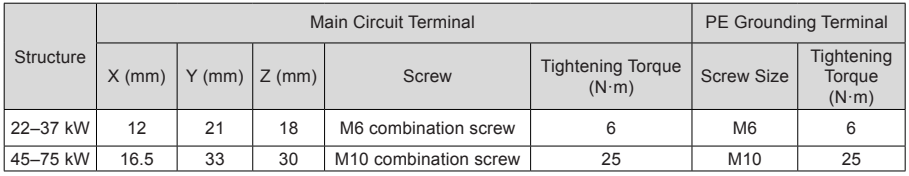

Table 4-3 Recommended main circuit cable sizes for different models

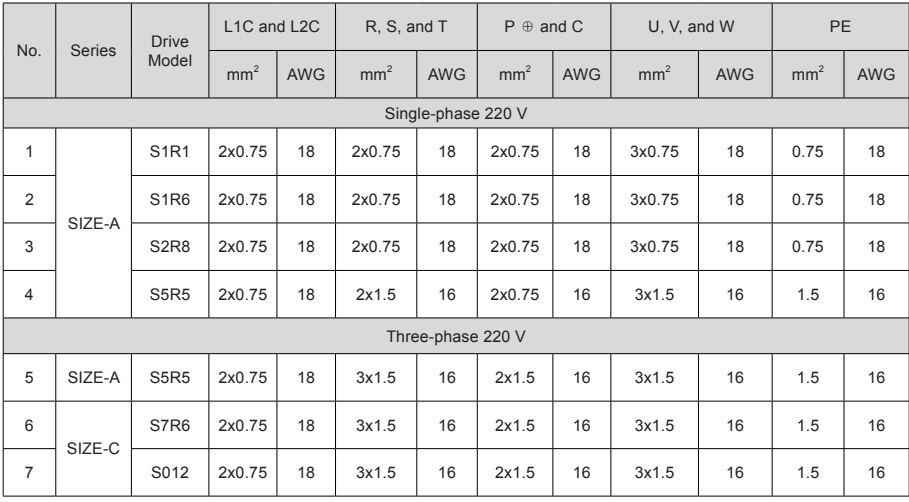

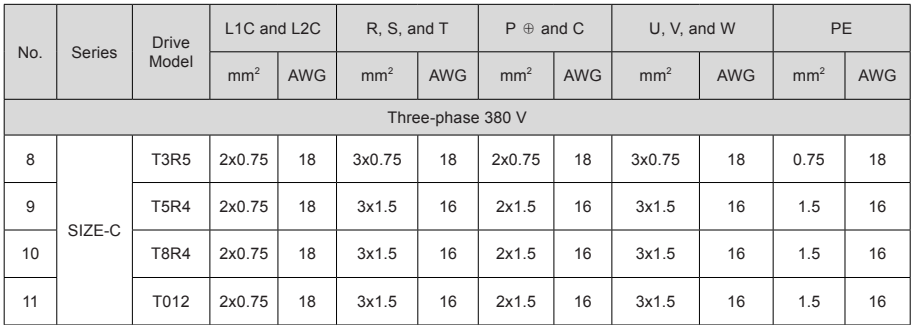

# 4.4.2 Cable Lug Selection

Recommended cable lugs are shown below.

Figure 4-6 Cable lugs manufactured by Suzhou Yuanli Metal Enterprise Co., Ltd.

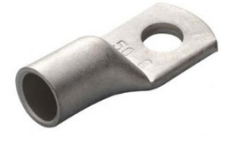

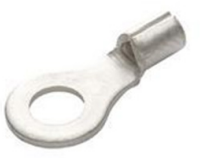

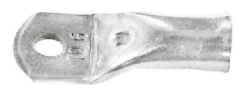

GTNR series TNR series TNR series TNS series Figure 4-7 TNR series cable lug size

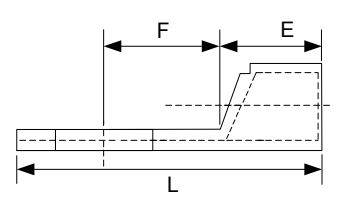

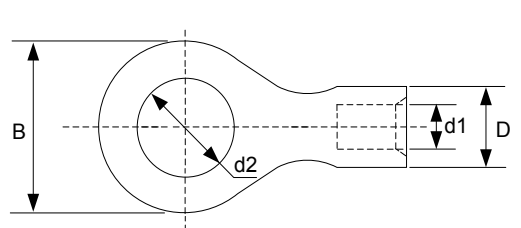

Table 4-4 Models and sizes of TNR series cable lugs (unit: mm)

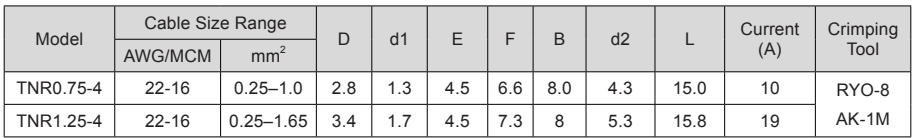

Figure 4-8 GTNR series cable lug size

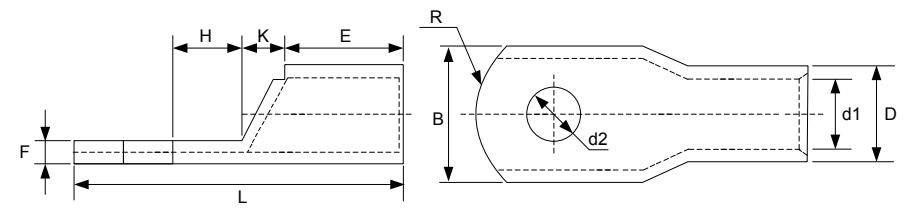

Table 4-5 Models and sizes of GTNR series cable lugs (unit: mm)

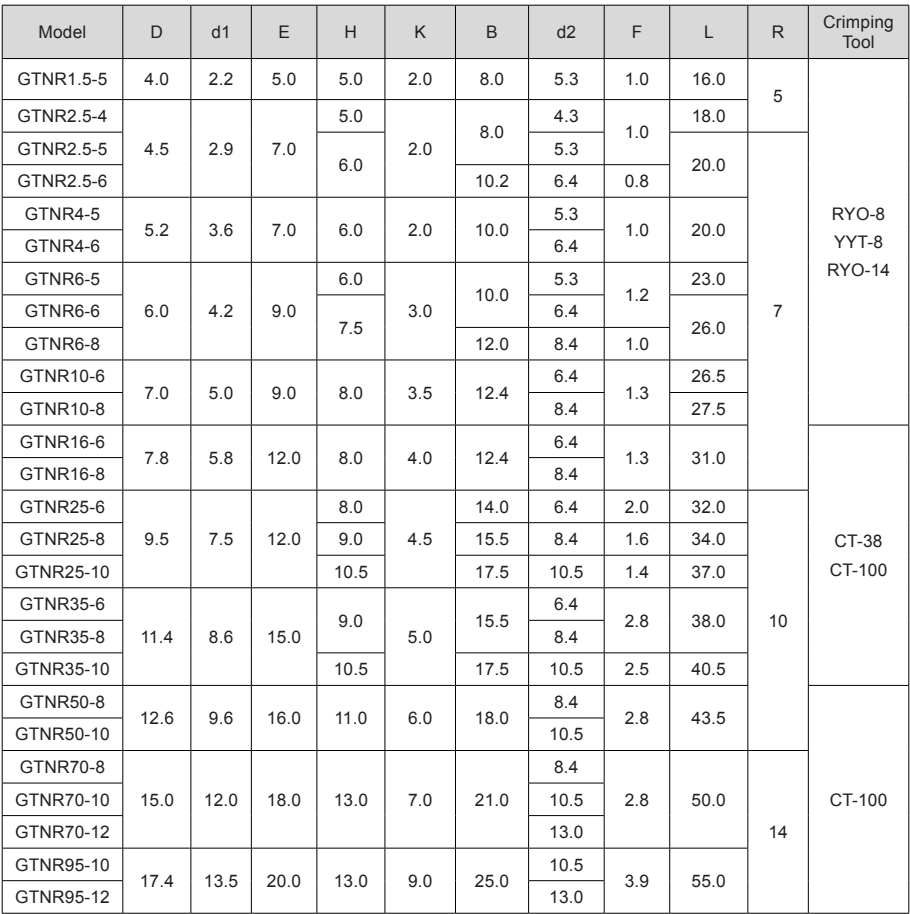

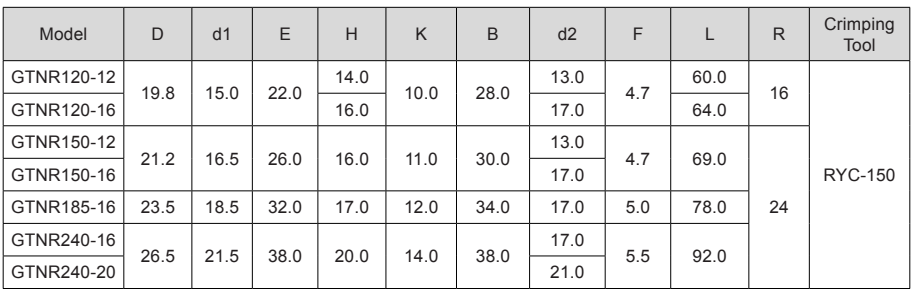

Figure 4-9 TNS series cable lug size

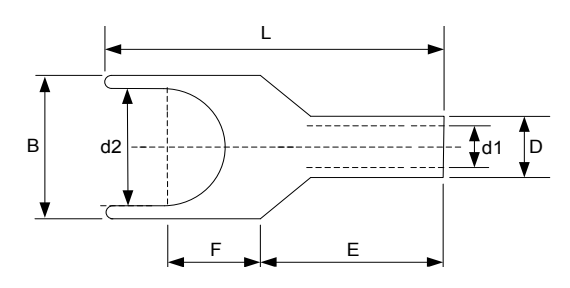

| Model            | D    | d1   | E    | H           | K    | B                           | d2   | F      | L    | R.                             | Crimping<br>Tool |
|------------------|------|------|------|-------------|------|-----------------------------|------|--------|------|--------------------------------|------------------|
| TNS1.5-5         | 4.0  | 2.2  | 5.0  | 5.0         | 2.0  | 8.0                         | 5.3  | 1.0    | 16.0 | 5                              |                  |
| <b>TNS2.5-4</b>  | 4.5  | 2.9  | 7.0  | 5.0         | 2.0  | 8.0                         | 4.3  | 1.0    | 18.0 |                                |                  |
| TNS2.5-5         |      |      |      | 6.0         |      |                             | 5.3  |        | 20.0 | 20.0<br>$\overline{7}$<br>26.0 |                  |
| <b>TNS2.5-6</b>  |      |      |      |             |      | 10.2                        | 6.4  | 0.8    |      |                                | RYO-8            |
| <b>TNS4-5</b>    | 5.2  | 3.6  | 7.0  | 6.0         | 2.0  | 10.0                        | 5.3  | 1.0    |      |                                |                  |
| <b>TNS4-6</b>    |      |      |      |             |      |                             | 6.4  |        |      |                                | YYT-8            |
| <b>TNS6-5</b>    | 6.0  | 4.2  | 9.0  | 6.0         | 3.0  | 10.0                        | 5.3  | 1.2    | 23.0 |                                | <b>RYO-14</b>    |
| <b>TNS6-6</b>    |      |      |      | 7.5         |      |                             | 6.4  |        |      |                                |                  |
| <b>TNS6-8</b>    |      |      |      |             |      | 12.0                        | 8.4  | 1.0    |      |                                |                  |
| <b>TNS10-6</b>   | 7.0  | 5.0  | 9.0  | 8.0         | 3.5  | 12.4                        | 6.4  | 1.3    | 26.5 |                                |                  |
| <b>TNS10-8</b>   |      |      |      |             |      |                             | 8.4  |        | 27.5 |                                |                  |
| <b>TNS16-6</b>   | 7.8  | 5.8  | 12.0 | 8.0         | 4.0  | 12.4                        | 6.4  | 1.3    | 31.0 |                                |                  |
| <b>TNS16-8</b>   |      |      |      |             |      |                             | 8.4  |        |      |                                |                  |
| <b>TNS25-6</b>   |      | 7.5  | 12.0 | 8.0         | 4.5  | 14.0                        | 6.4  | 2.0    | 32.0 |                                |                  |
| <b>TNS25-8</b>   | 9.5  |      |      | 9.0         |      | 15.5                        | 8.4  | 1.6    | 34.0 |                                | <b>CT-38</b>     |
| <b>TNS25-10</b>  |      |      |      | 10.5        |      | 17.5<br>10.5<br>1.4<br>37.0 |      | CT-100 |      |                                |                  |
| <b>TNS35-6</b>   |      | 8.6  | 15.0 | 9.0<br>10.5 | 5.0  | 15.5                        | 6.4  | 2.8    | 38.0 | 10                             |                  |
| <b>TNS35-8</b>   | 11.4 |      |      |             |      |                             | 8.4  |        |      |                                |                  |
| <b>TNS35-10</b>  |      |      |      |             |      | 17.5                        | 10.5 | 2.5    | 40.5 |                                |                  |
| <b>TNS50-8</b>   | 12.6 | 9.6  | 16.0 | 11.0        | 6.0  | 18.0                        | 8.4  | 2.8    | 43.5 |                                | CT-100           |
| <b>TNS50-10</b>  |      |      |      |             |      |                             | 10.5 |        |      |                                |                  |
| <b>TNS70-8</b>   | 15.0 | 12.0 | 18.0 | 13.0        | 7.0  | 21.0                        | 8.4  | 2.8    | 50.0 | 14                             |                  |
| <b>TNS70-10</b>  |      |      |      |             |      |                             | 10.5 |        |      |                                |                  |
| <b>TNS70-12</b>  |      |      |      |             |      |                             | 13.0 |        |      |                                |                  |
| <b>TNS95-10</b>  | 17.4 | 13.5 | 20.0 | 13.0        | 9.0  | 25.0                        | 10.5 | 3.9    | 55.0 |                                |                  |
| <b>TNS95-12</b>  |      |      |      |             |      |                             | 13.0 |        |      |                                |                  |
| TNS120-12        | 19.8 | 15.0 | 22.0 | 14.0        | 10.0 | 28.0                        | 13.0 | 4.7    | 60.0 | 16                             |                  |
| TNS120-16        |      |      |      | 16.0        |      |                             | 17.0 |        | 64.0 |                                |                  |
| TNS150-12        | 21.2 | 16.5 | 26.0 | 16.0        | 11.0 | 30.0                        | 13.0 | 4.7    |      |                                |                  |
| <b>TNS150-16</b> |      |      |      |             |      |                             | 17.0 |        | 69.0 |                                | <b>RYC-150</b>   |
| TNS185-16        | 23.5 | 18.5 | 32.0 | 17.0        | 12.0 | 34.0                        | 17.0 | 5.0    | 78.0 | 24                             |                  |
| TNS240-16        |      | 21.5 | 38.0 | 20.0        | 14.0 | 38.0                        | 17.0 | 5.5    | 92.0 |                                |                  |
| TNS240-20        | 26.5 |      |      |             |      |                             | 21.0 |        |      |                                |                  |

Table 4-6 Models and sizes of TNS series cable lugs (unit: mm)

# 4.5 Connection of Inverter Unit and Motor

# 4.5.1 Grounding Requirements

Properly ground the PEs of the servo drive and servo motor.

### 4.5.2 Connection of OneCable Series Servo Motor

Figure 4-10 Example of inverter unit output connection to the servo motor

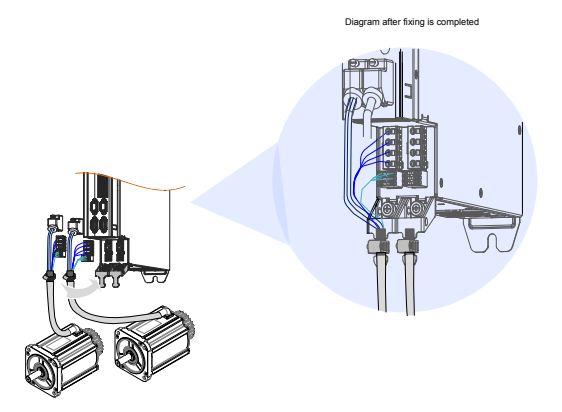

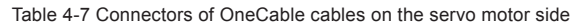

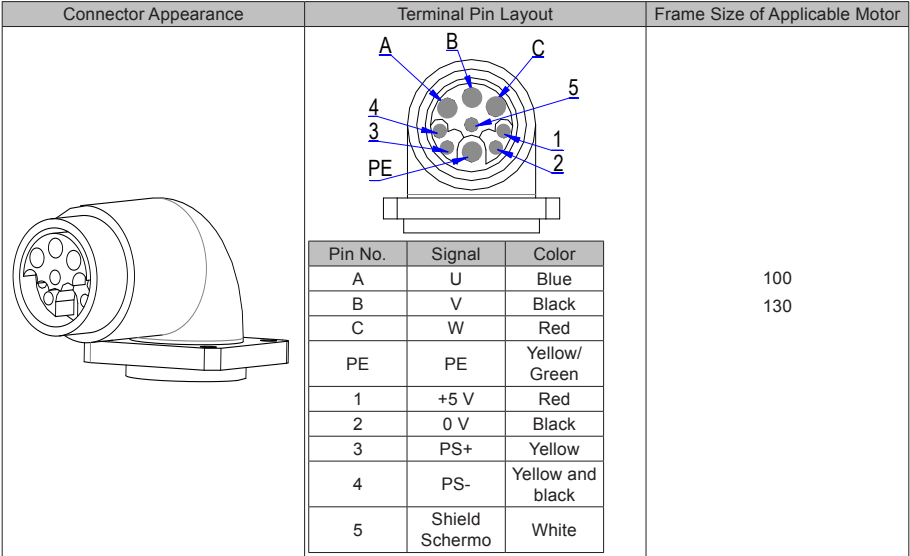

Frame size of motor: indicates the width of the installation flange.

The cable colors are subject to the actual cables. The cable colors mentioned in this user guide are colors of Inovance cables.

# 4.5.3 Connection of ISMH Series Servo Motor

1. Power Cable Connection

Figure 4-11 Example of servo drive output connection to the servo motor

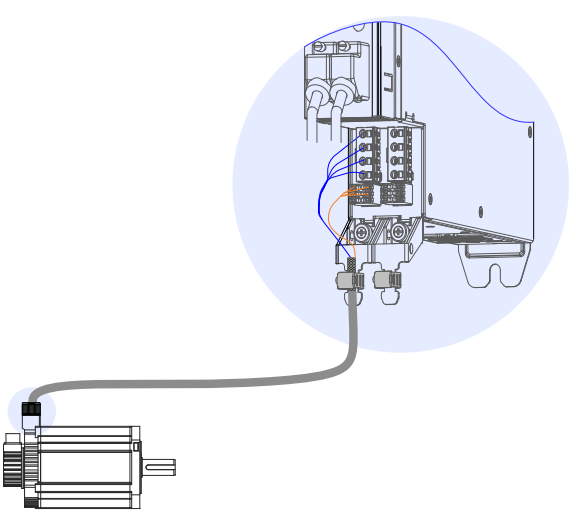

Table 4-8 Connectors of power cables on the servo motor side

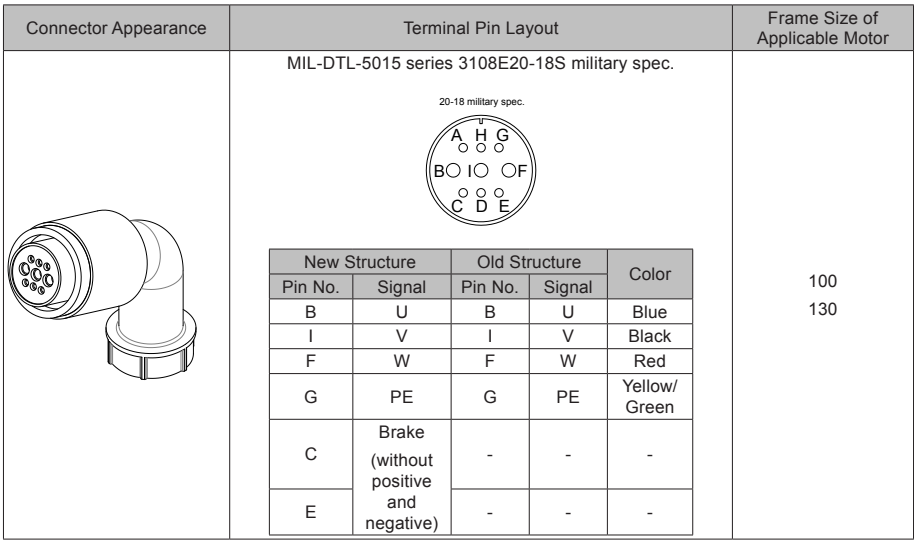

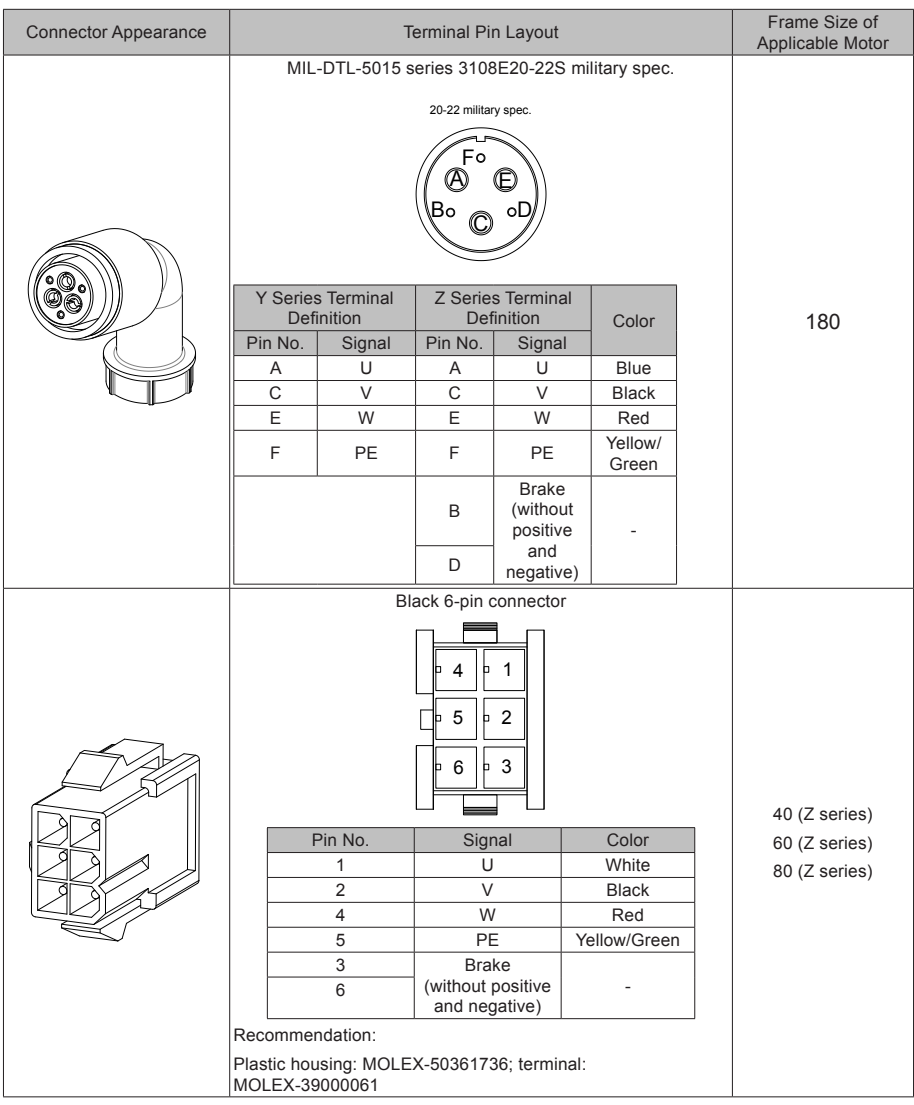

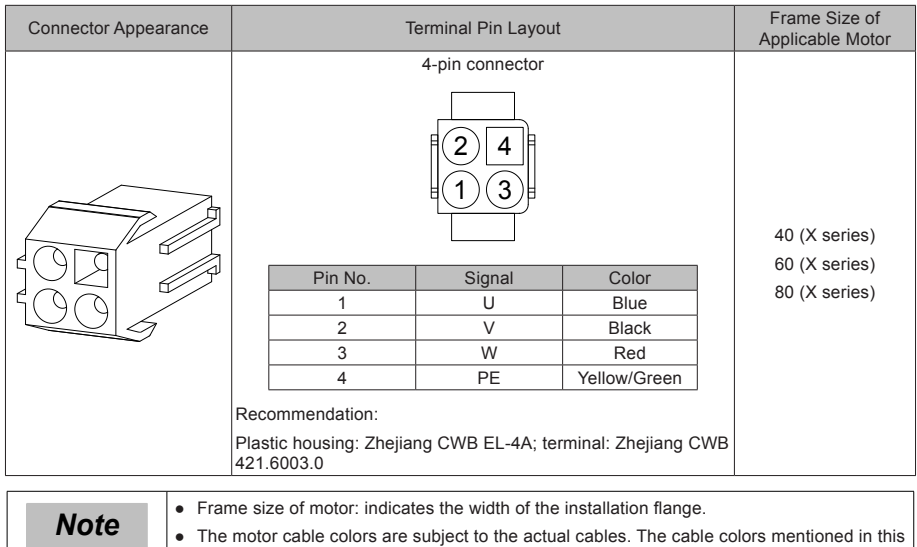

### 2. Encoder Cable Connection

### ■ **Connection of the serial incremental encoder**

Figure 4-12 Example of connecting encoder signal cables

user guide are Inovance cables.

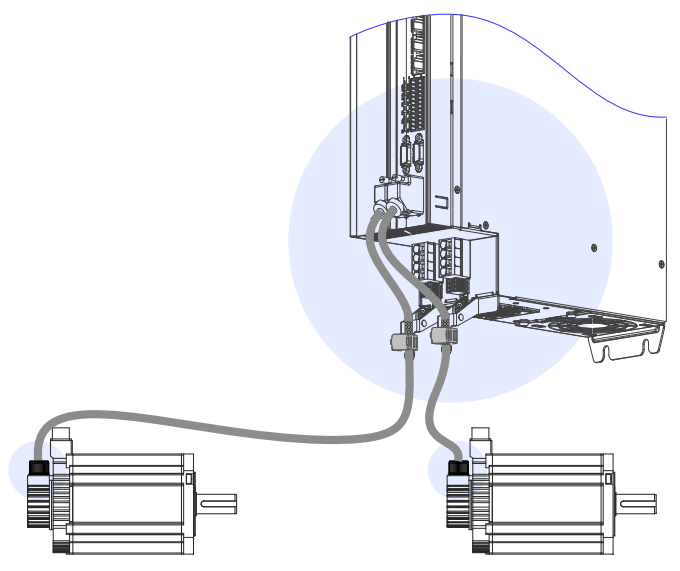

The encoder cable colors are subject to the actual cables. The cable colors mentioned in the user guide are Inovance cables.

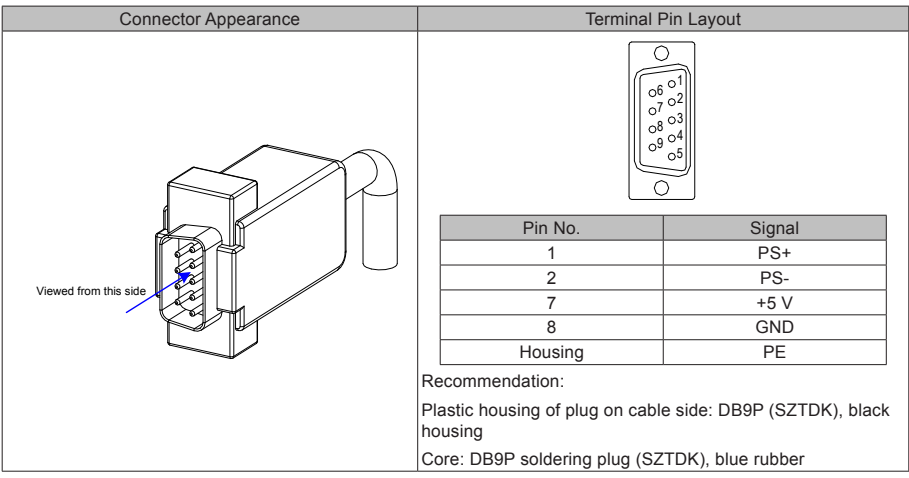

Table 4-9 Connectors of IS810N-INT series 20-bit encoder cables on servo drive side

Table 4-10 Connectors of IS810N-INT series 20-bit encoder cables (MIL-DTL-5015 series 3108E20-29S military spec.)

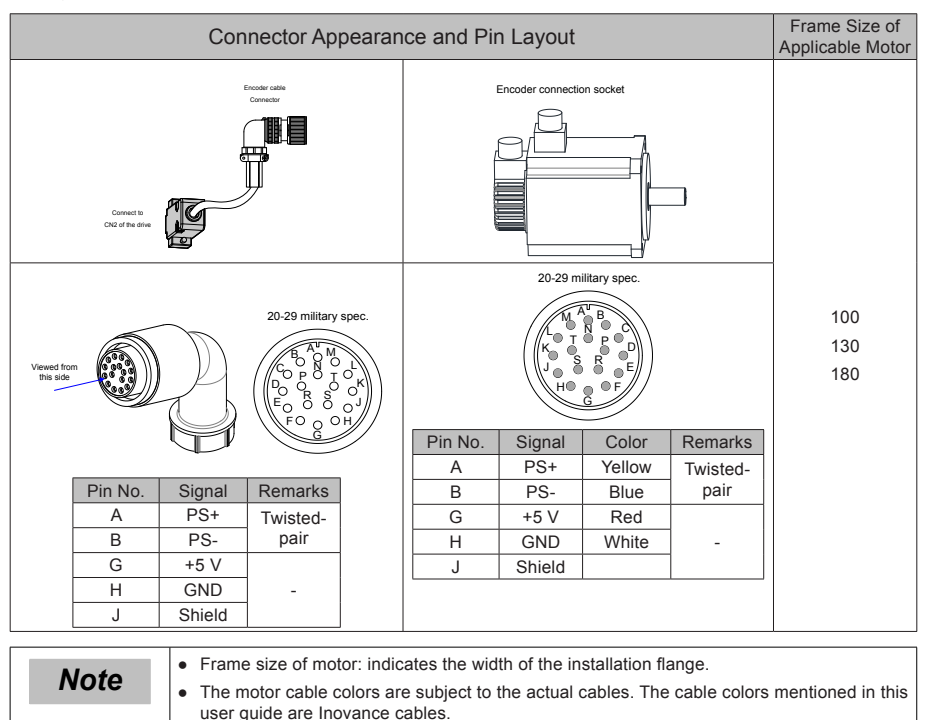

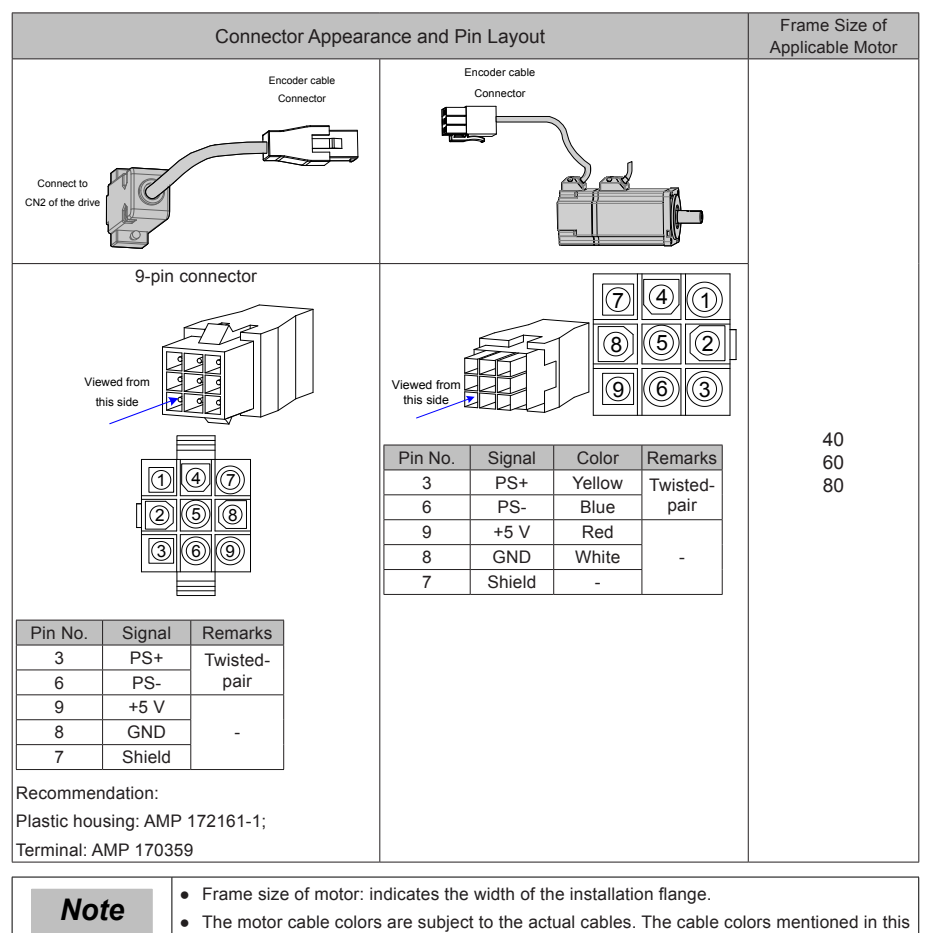

#### Table 4-11 Connectors of IS810N-INT series 20-bit encoder cables (9-pin connector)

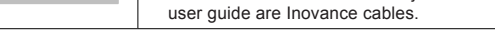

#### Table 4-12 Pin relationship of IS810N-INT series 20-bit encoder cables

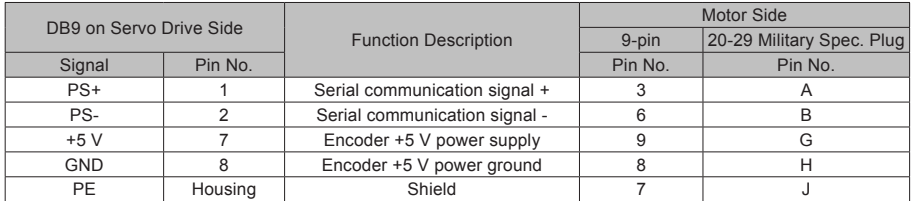

It is recommended that the 22–26AWG cables and matching AMP170359-1 terminals be used for the 10B, 20B, 40B, and 75B series motors. If longer cables are required, cables with a larger diameter must be used, as described in the following table.

Table 4-13 Recommended cable sizes

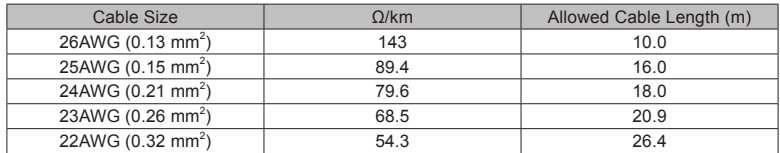

If cables sized greater than 22AWG are required, contact Inovance.

### ■ **Absolute Encoder Installation**

● Installation of the Battery Box for the Absolute Encoder

Battery box model (optional): S6-C4

This model includes:

One sheet metal bracket

One plastic box

One 3.6 V/2600 mAh battery

Two M3x10 flat-head screws

One M3x10 pan-head screw

Terminal block and crimping terminal

● Installing the battery box:

Figure 4-13 Installation diagram of a battery box for a size-A absolute encoder

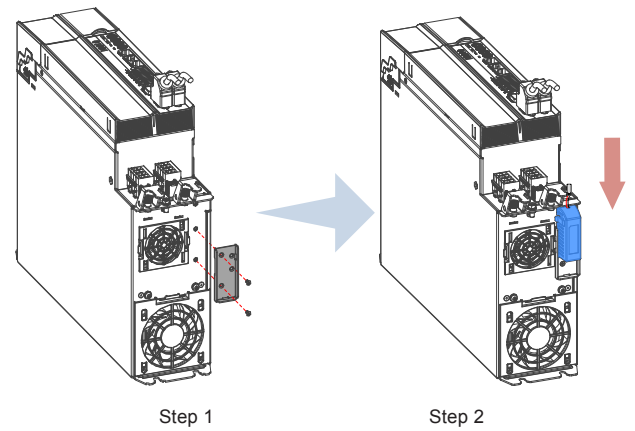

Fasten the battery box with two flat-head screws (see Figure 4-5). The flat-head screws correspond to the flat-head slots.

● Removing the battery box:

The battery may encounter leakage after being used for a long time. Replace it every two years. Remove the battery box in procedure reverse to the preceding installation procedure. When closing the battery box cover, prevent squeezing the connector cables.

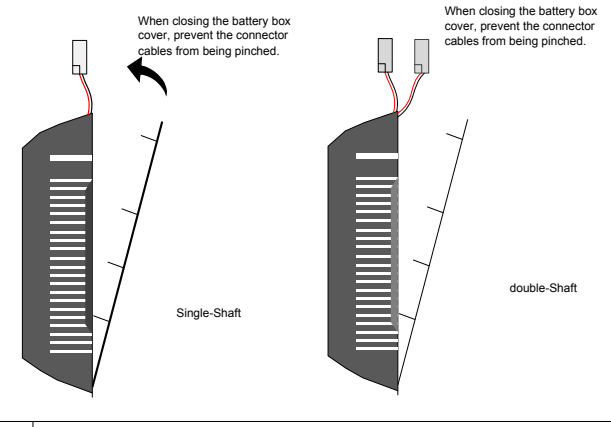

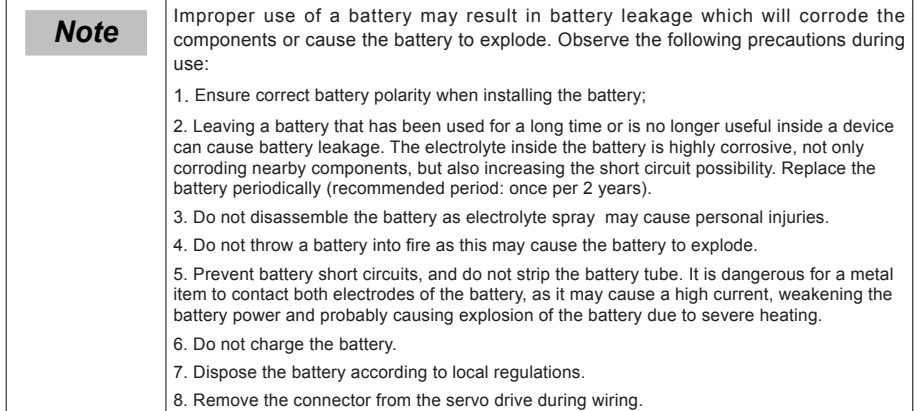

#### Selecting a battery:

Select an appropriate battery according to the following table.

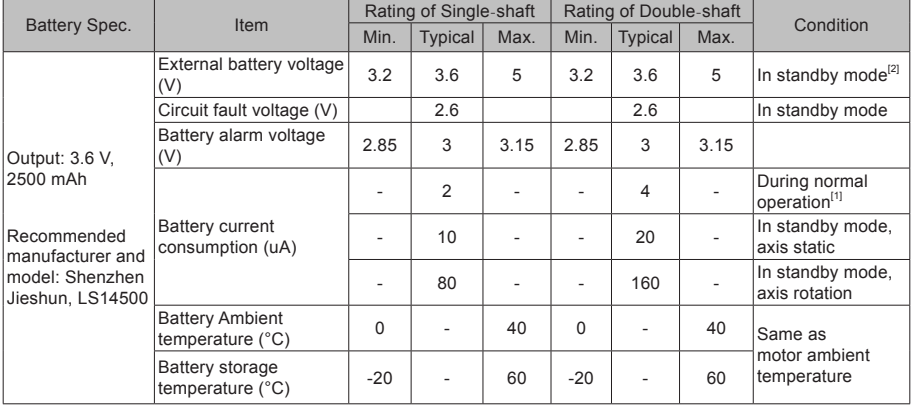

Table 4-14 Battery description for absolute encoders

The preceding data is measured at the ambient temperature of 20°C.

- [1] During normal operation, the absolute encoder supports one-turn or multi-turn data counting and transmitting/receiving. After connecting the absolute encoder properly, turn on the power to the servo drive, and the encoder enters normal operation state and transmits/receives data after a delay of 5s. When the encoder switches from standby state to normal operation state (power turned on), the motor speed cannot exceed 10 RPM. Otherwise, the servo drive reports Er.740, and you need to power on the servo drive again.
- [2] Standby state: The servo drive is not powered on, and the external battery is used for multi-turn data counting. In this case, data transmitting/receiving is not performed.
- Battery service life:

The calculation below only considers the encoder's current consumption and does not cover current consumption of the battery.

Assume that:

Normal operation time of servo drive: T1

Motor rotating time after power-off of servo drive: T2

Motor rotating stop time after power-off: T3 (unit: hour)

Example:

Table 4-15 Theoretical battery service life of an absolute encoder

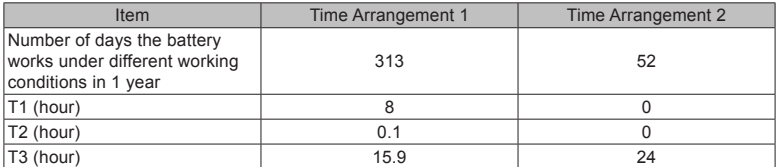

Single-axis battery power consumed in 1 year =  $(8H \times 2uA + 0.1H \times 80uA + 15.9H \times 10uA) \times 313 + (0H \times 10u)$ 2uA + 0H x 80uA +24H x 10uA) x 52 ≈ 70 mAH

Theoretical battery service life = Battery capacity/Yearly consumption = 2600 mAH/70 mAH = 37.1 years

Because both shafts work at the same time, the current doubles during operation. Theoretical service life of the double-axis battery =  $37.1 / 2 = 18.6$  years.

2. Wiring of Battery Box and Signal Wires

Figure 4-14 Example of wiring of the battery box and signal wires for an absolute encoder

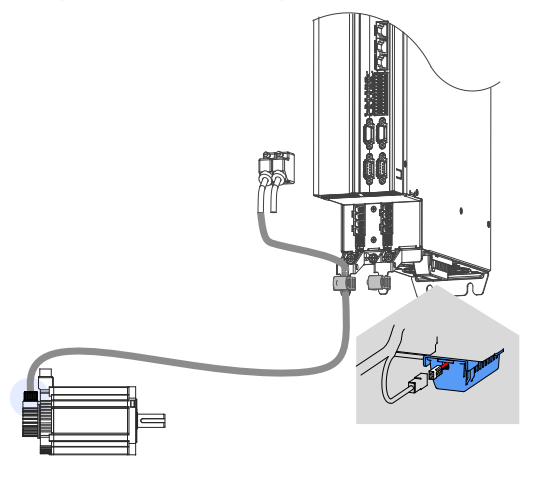

Color of the battery box outer lead:

Figure 4-15 Battery box outer lead of the absolute encoder

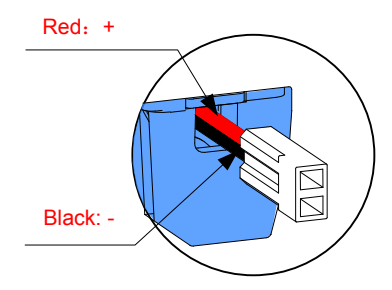

Store the battery box at the required ambient temperature and ensure the battery is in reliable contact and has sufficient capacity. Otherwise, position information loss may occur in the encoder.

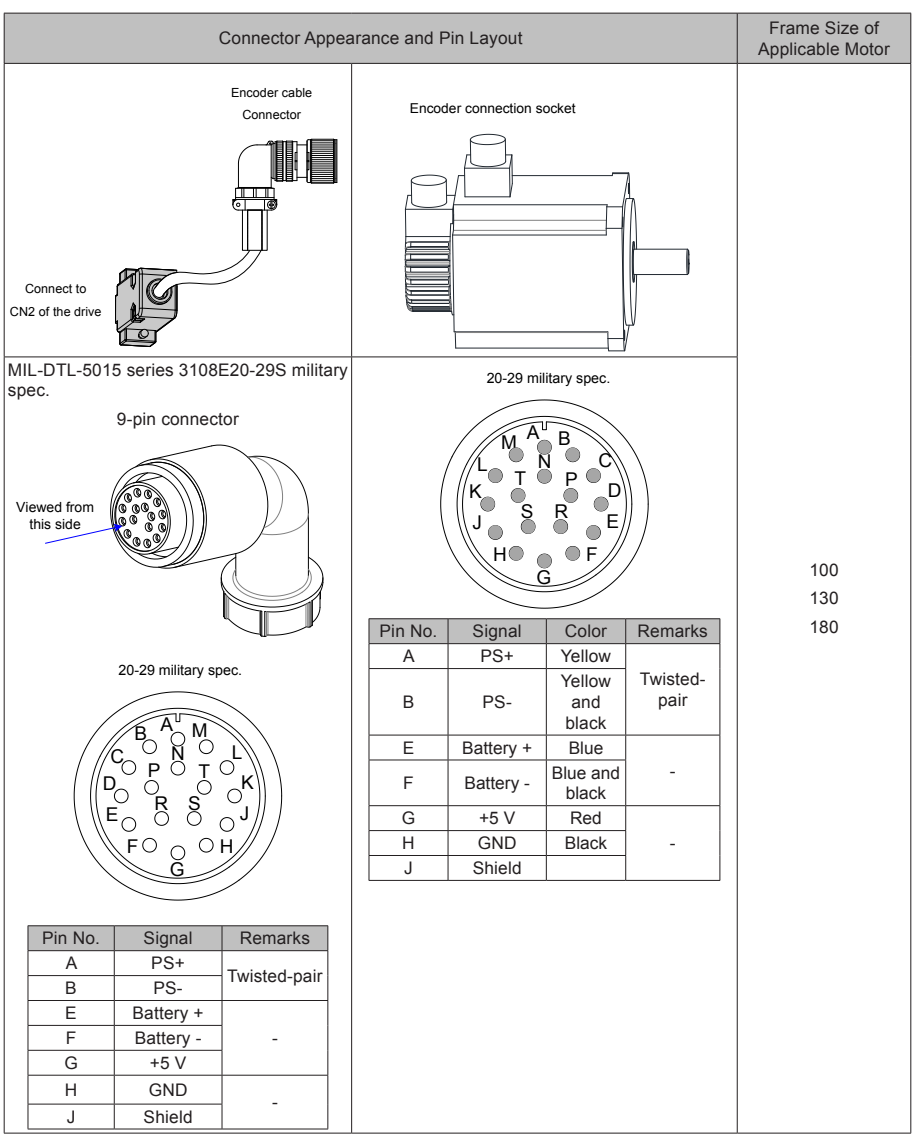

Table 4-16 Connectors of IS810N-INT series absolute encoder cables (MIL-DTL-5015 series 3108E20-29S military spec.)

Frame size of motor: indicates the width of installation flange.

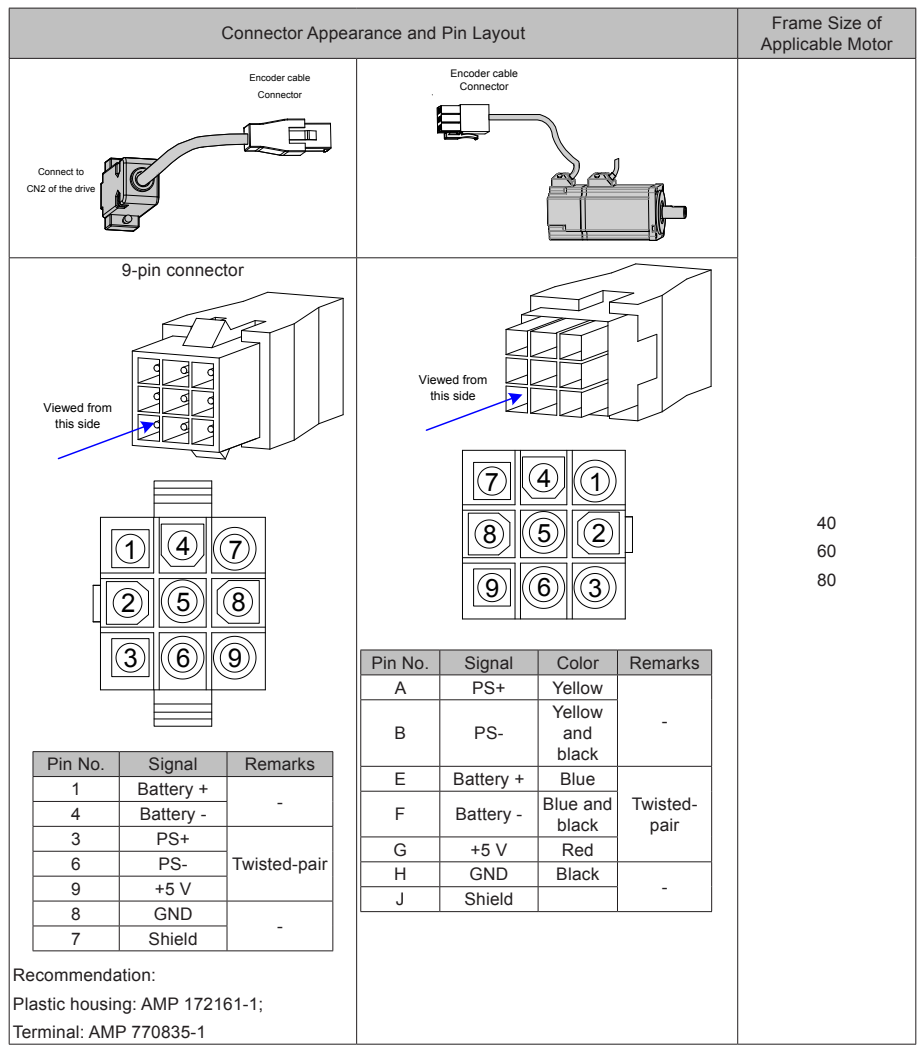

Table 4-17 Connectors of IS810N-INT series absolute encoder cables (9-pin connector)

Frame size of motor: indicates the width of the installation flange.

### 4.5.4 Connection with ISMG Series Servo Motor

#### 1. Power Cable Connection

Figure 4-16 Example of inverter unit output connection to an ISMG series servo motor

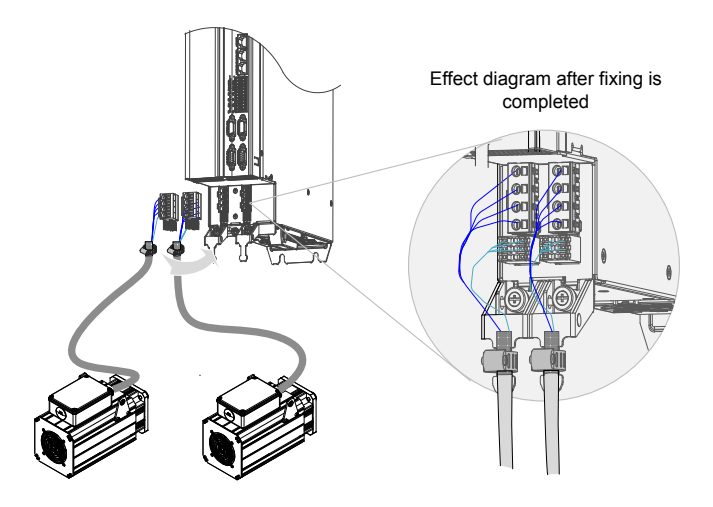

- The specifications and connections of external main circuit cables must comply with local regulations and related IEC requirements.
- To avoid equipment damages or operating faults, do not connect a capacitor or surge absorber to the output side of the servo drive.
- Long motor cables can contribute to electrical resonance caused by distributed capacitance and inductance. In some cases, this might cause equipment damages in the drive, motor, or cables. To avoid these problems, install an AC output reactor close to the drive if the cable is longer than 100 m.
- It is recommended to use shielded cable as the output cables to the motor. Connect the shield with a grounding support fully to the ground, and connect the lead-out wire of the shield to the PE terminal.
- Ensure that the drain wire of the motor cable shield is as short as possible, and the width is greater than or equal to 1/5 of the length.

Figure 4-17 Drain wire of motor cable shield

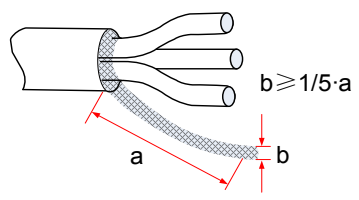

#### ● PE

For personal safety and reliability of the equipment, it is important to connect PE to an effective electrical grounding cable. Resistance value of the grounding cable must be less than 10  $\Omega$ .

Do not connect the PE of the drive to the neutral conductor of the power system.

Use a proper grounding cable with yellow/green insulation for protective grounding conductor.

Ground the shield correctly.

- It is recommended that the drive be installed on a metal mounting surface and ensure proper contact between the conductive base of the drive and the metal mounting surface.
- Install filter and drive on the same mounting surface to ensure the filtering effect.
- 2. Encoder Cable Connection

Figure 4-18 Example of connecting encoder signal cables

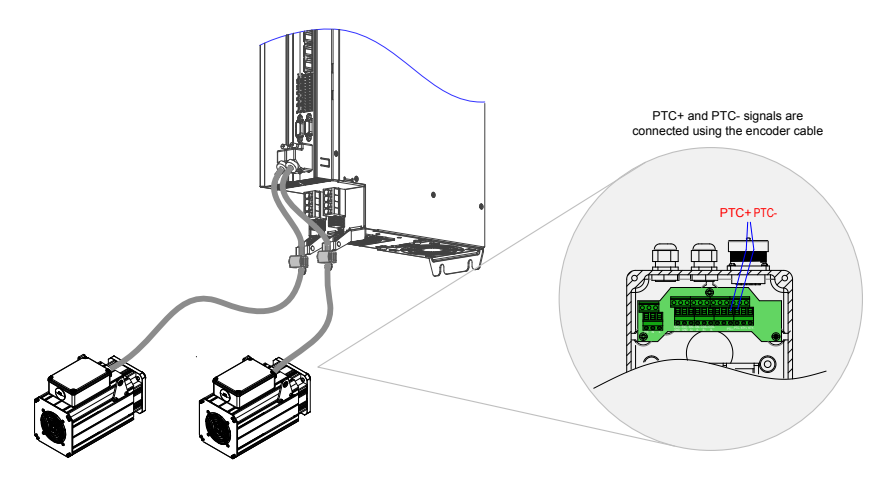

Table 4-18 Connectors of encoder cables on the servo drive side

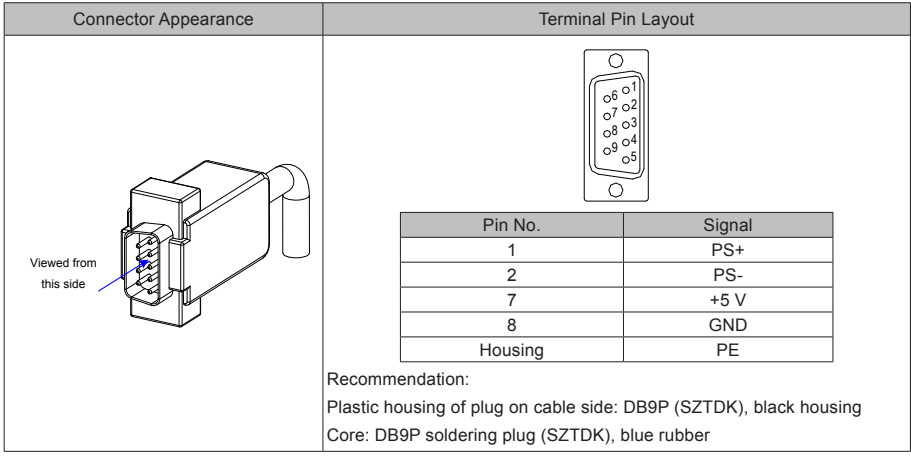

#### Table 4-19 Connectors of encoder cables on the servo motor side

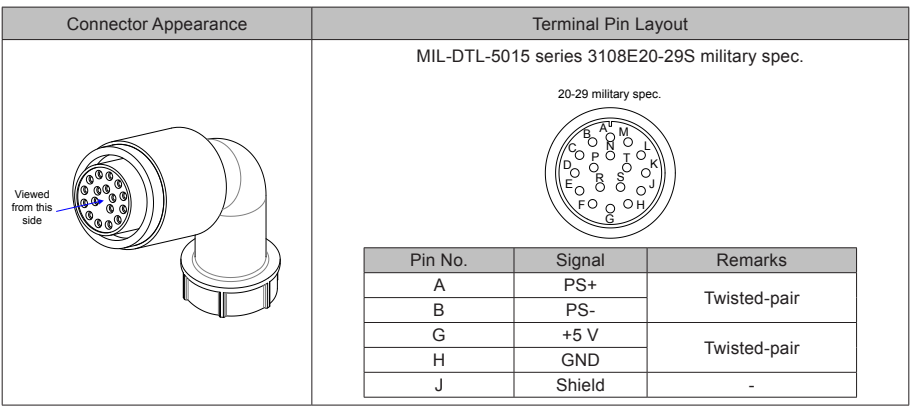

Table 4-20 Pin relationship of encoder cables

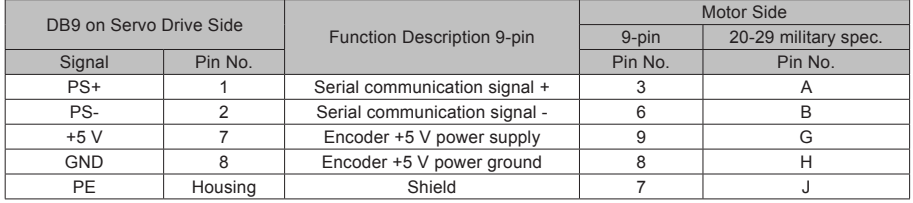

Observe the following precautions when wiring the encoder:

Ground the servo drive and shielded layer of the servo motor reliably. Otherwise, the servo drive will report a false alarm.

It is recommended to use twisted-pair cable sized 26AWG to 16AWG. The differential signals must be connected to two corresponding core wires in the twisted-pair cable. The wiring length must be as short as possible.

Do not connect cables to the reserved pins.

To determine the length of the encoder cable, consider voltage drop due to the cable resistance and signal attenuation caused by the distributed capacitance. It is recommended to use twisted-pair cable sized 26AWG or greater (as per the UL2464 standard) and shorter than 10 m. If the cable is very long, use the cable of a larger size, as described in the following table.

Table 4-21 Recommended cable sizes

| Cable Size                    | $\Omega$ /km | Allowed Cable Length (m) |  |  |  |
|-------------------------------|--------------|--------------------------|--|--|--|
| 26AWG (0.13 mm <sup>2</sup> ) | 143          | 10.0                     |  |  |  |
| 25AWG (0.15 mm <sup>2</sup> ) | 89.4         | 16.0                     |  |  |  |
| 24AWG (0.21 mm <sup>2</sup> ) | 79.6         | 18.0                     |  |  |  |
| 23AWG (0.26 mm <sup>2</sup> ) | 68.5         | 20.9                     |  |  |  |
| 22AWG (0.32 mm <sup>2</sup> ) | 54.3         | 26.4                     |  |  |  |
| 21AWG (0.41 mm <sup>2</sup> ) | 42.7         | 33.5                     |  |  |  |

To determine the length of the signal cable, consider voltage drop caused by the cable resistance, and pay attention to the power capacity during power distribution, to ensure that the strength of signals and power arriving at the drive input side is sufficient. Twisted-pair shield cables sized greater than 26AWG are recommended.

The encoder cable and signal cable must be separated by at least 30 cm.

If the encoder cable is too short and an extension cable is to be added, make sure the shielded layers of two separate cables are well connected for reliable grounding.

Wiring for Motor Temperature Detection:

Figure 4-19 Wiring diagram of PTC+/PTC- signal cables

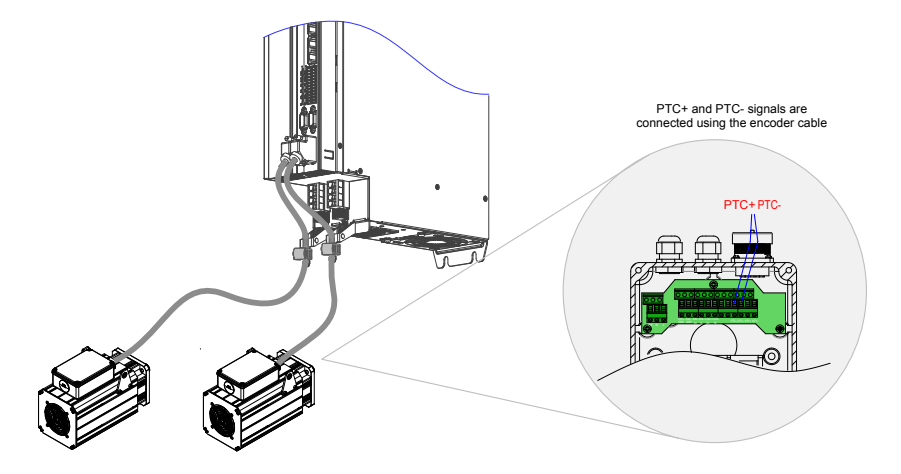

4.5.5 Connection of MS1H Series Servo Motor

1. Power Cable Connection

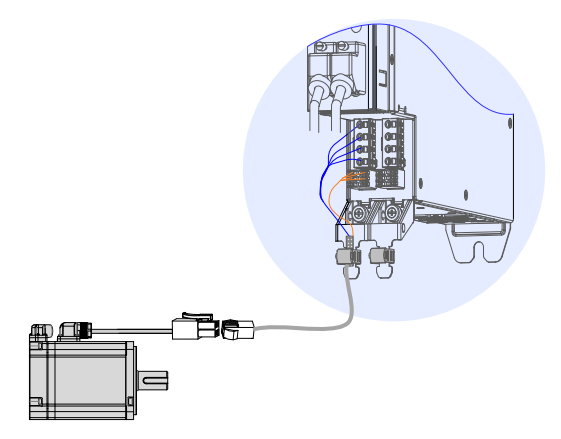

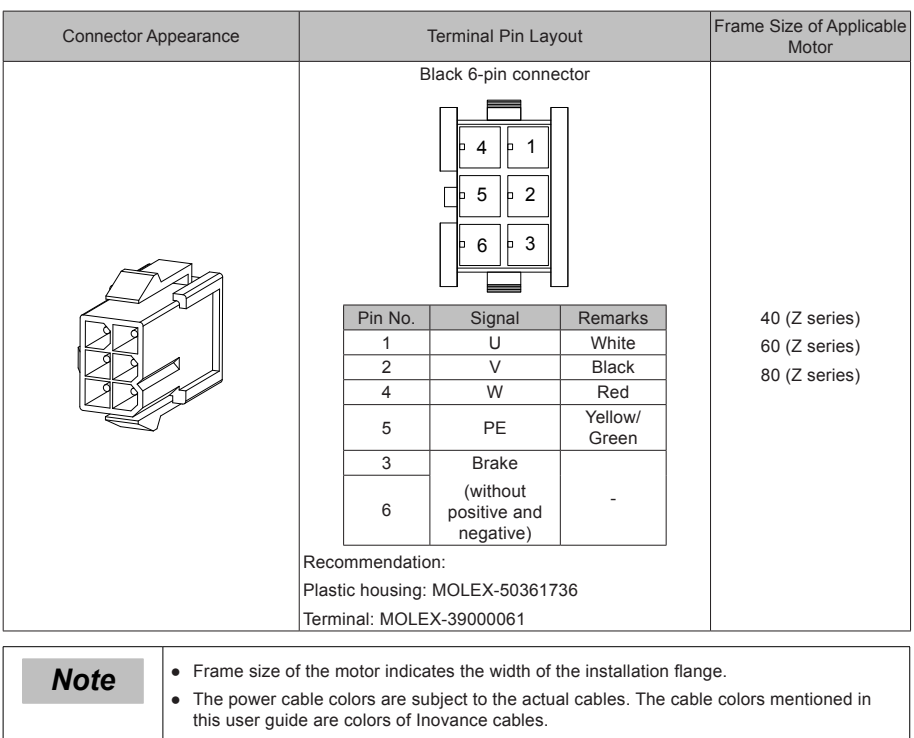

#### Table 4-22 Connectors of power cables on the servo motor side

2. Absolute Encoder Cable Connection

Seesection 4.5.3 "2 Encoder Cable Connection".

# 4.6 Brake Wiring

A brake is used to lock the motor in position when the servo drive is shut down to prevent the moving part of the machine from falling by gravity or being moved by external force.

Figure 4-20 Positions of brake wiring terminals

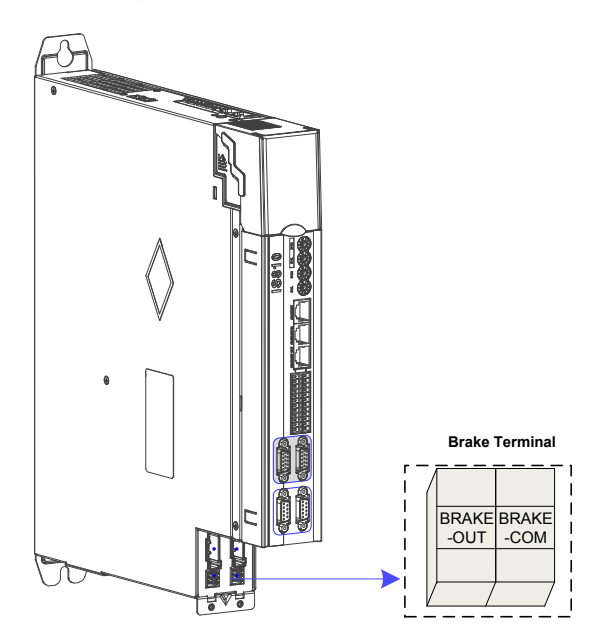

Figure 4-21 Application of a motor brake

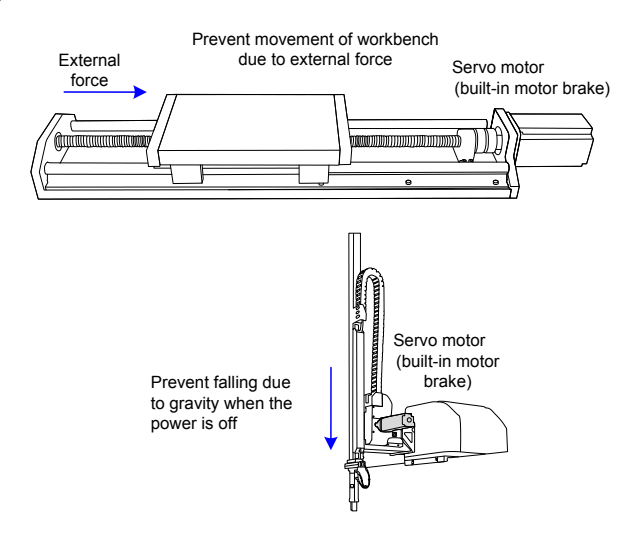

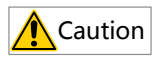

- Use this built-in brake to keep the stalling status only. Never use this for "Brake" to stop the load in motion.
- Brake coils are of no polarity.
- Turn off S-ON after the servo motor stops.
- When the servo motor with a brake runs, the brake may generate a click sound, which does not affect its functions.
- When brake coils are energized (the brake is released), magnetic flux leakage may occur at the shaft end. Thus, pay special attention when using magnetic sensors around the servo motor.

The connector of the motor brake has no polarity. Users need to prepare a 24 V external power supply. The following figure shows the standard wiring of the brake signal (BK) and brake power supply.

Figure 4-22 Wiring for a motor brake

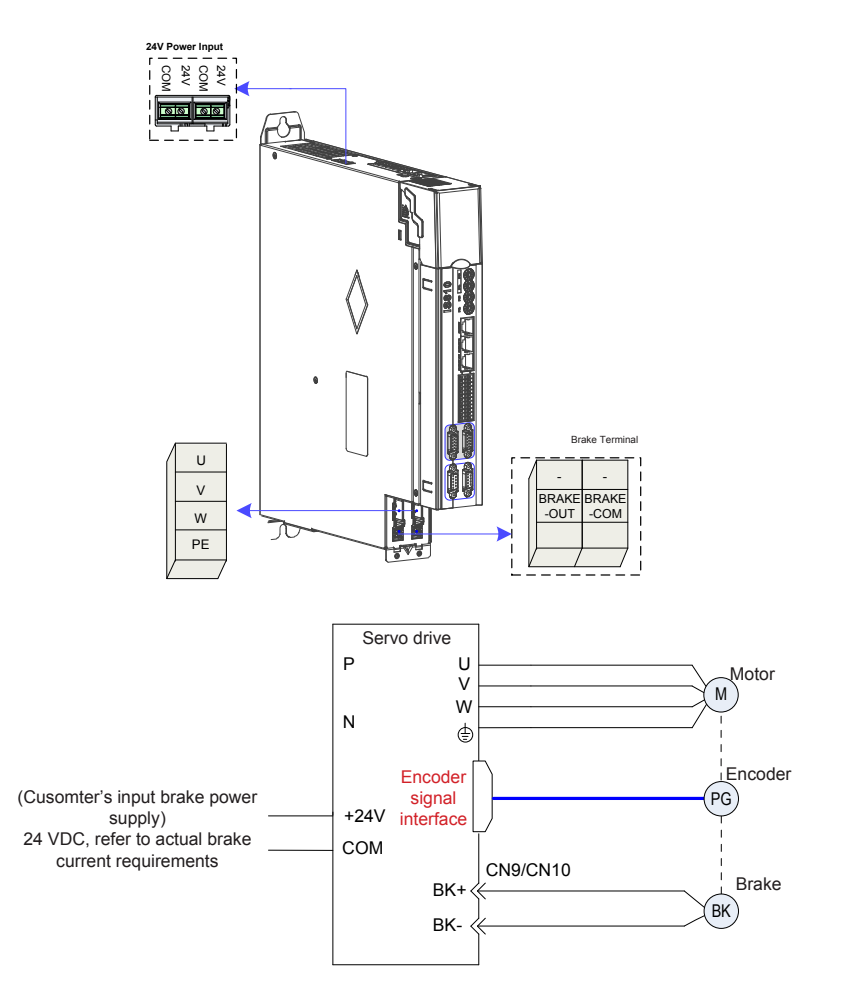

Pay attention to the following precautions during wiring:

- To decide the length of the cable on the motor brake side, consider voltage drop caused by cable resistance. The input voltage of the brake must be at least 21.6 V
- When H02-16 is set to 1, the drive starts the brake.
- For 10001 to 10009 models, a brake relay is built in the drive.
- For 10010 or higher, D01 is set to brake output forcibly when H02-16 is set to 1. An external relay must be deployed.
- ☆ Related parameters

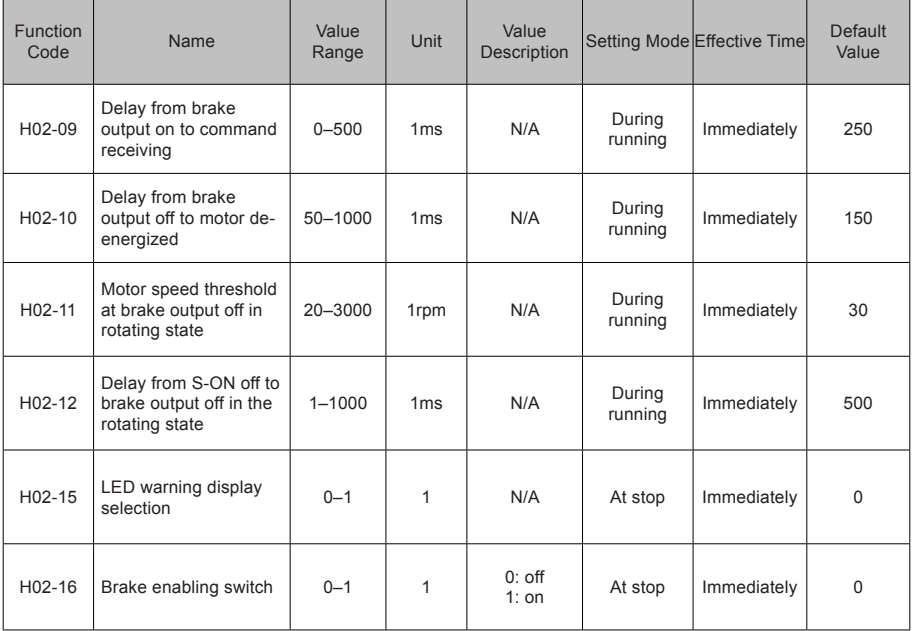

# 4.7 STO Connection

When a fault is detected in the safety circuit, the STO function immediately cuts off the output current of the controller and stops the output torque of the motor.

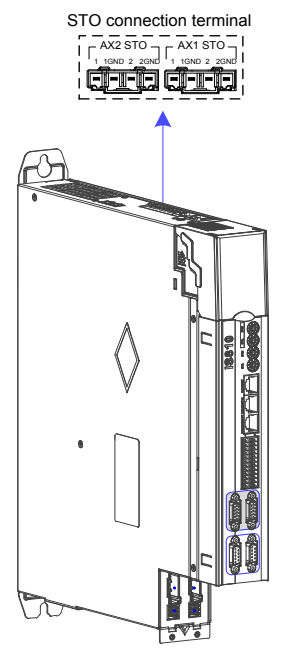

STO connection terminal definition (Seethe STO terminal definition of MD810):

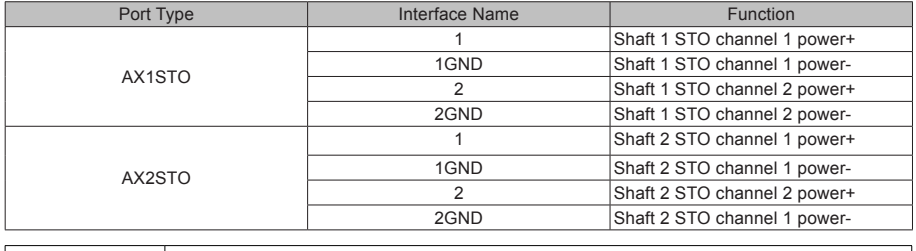

*Note* ● If an external power supply is used, it must be an SELV circuit power supply with the following specifications: 24 VDC ±10%, 50 mA.

### 4.7.1 Application Example of the STO Function

Figure 4-23 Example 1

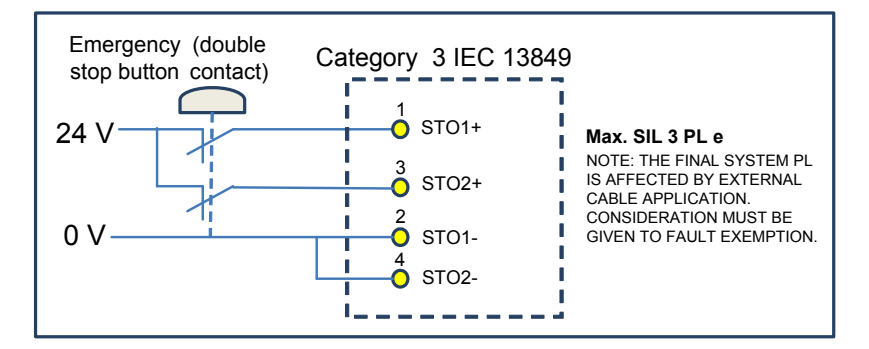

Figure 4-24 Example 2

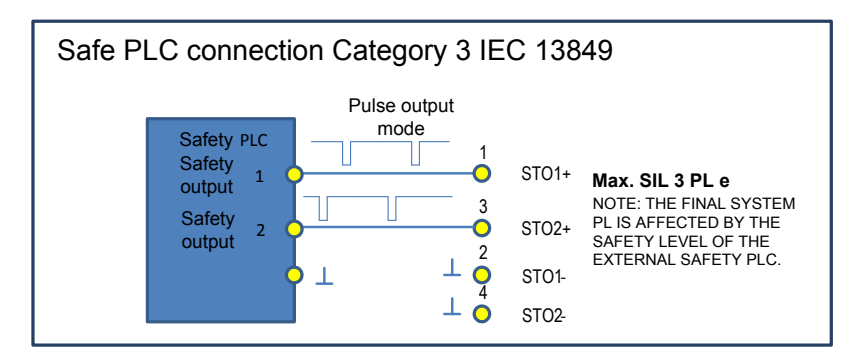

Figure 4-25 Example 3

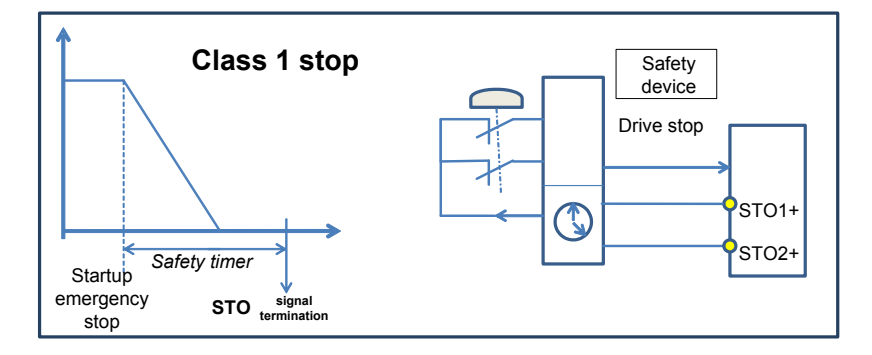

### 4.7.2 Disabling the STO Function

When the STO function is not used, an external 24 V power supply must be connected. The following figure shows the specific wiring method of each drive. If multiple drives provide the STO function, the STO terminal of every drive must be connected to an external 24 V switching-mode power supply.

Figure 4-26 Positions of STO wiring terminals

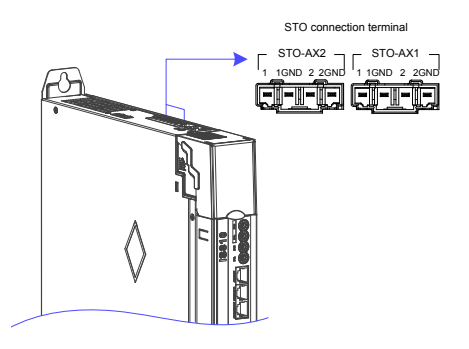

Figure 4-27 Wiring of STO terminal

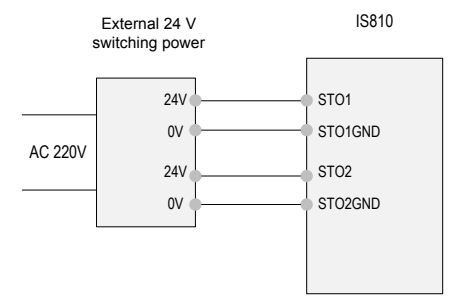

The following figure shows the case where the STO terminals of multiple drives are cascaded to share one external switching-mode power supply.

Figure 4-28 Wiring case where the STO terminals of multiple drives are cascaded to share one 24 V power supply

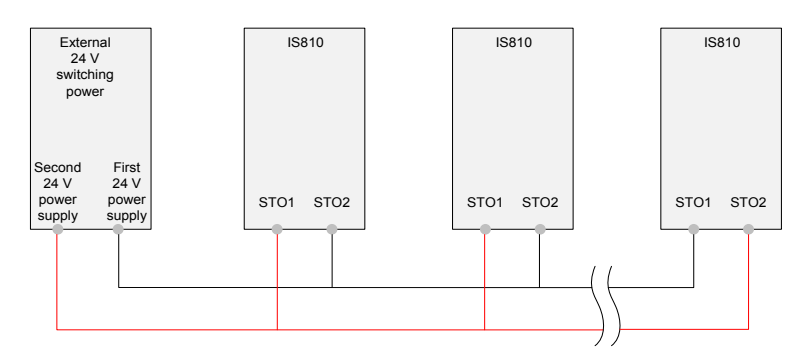

# 4.8 RJ45 Communication Connection

RJ45 communication interfaces (RJ45A/RJ45B):

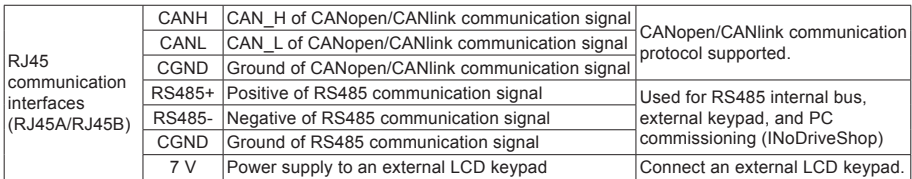

The commissioning operation can be performed by connecting the RJ45 interface at the back of the external LCD keypad to the RJ45B interface at the top of IS810 using a standard network cable. The figure shows the interface of IS810.

Figure 4-29 Connection to SOP-20 using an RJ45A interface

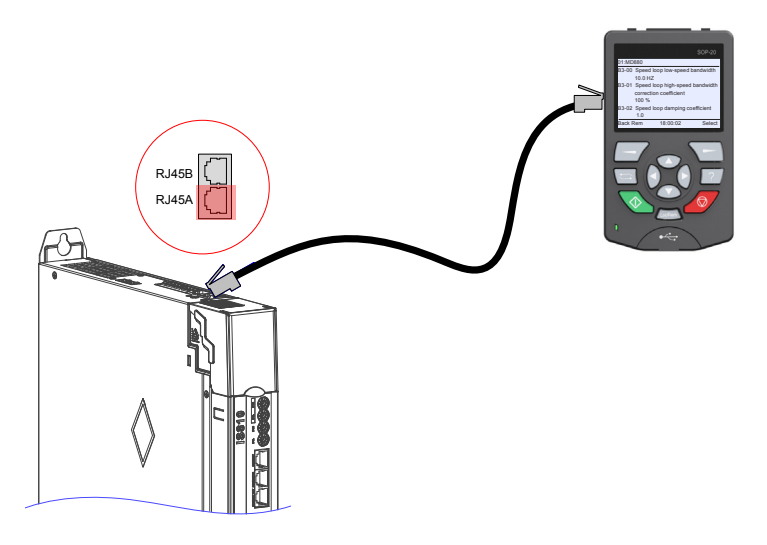

The smart operating keypad (model SOP-20) is Inovance's new-generation commissioning assistant for the frequency control system and supports products such as IS810, MD810, MD880 and HE series and vehicle electronic drives. The smart operating keypad has a wide power supply range and LCD display, supports multibus and applies to the single-motor/multi-motor drive. The keypad provides the functions such as parameter settings, state monitoring, simple oscilloscope, parameter copy, fault analysis and locating, program download and USB relay.

For usage details, seethe SOP-20 Smart Operation Panel User Manual.
# 4.9 Control Signal Connection (CN1)

Figure 4-30 Pin layout of the control circuit terminal connector of a servo drive

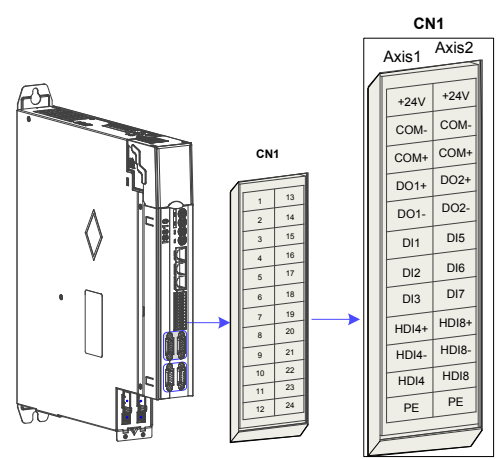

### 1. CN1 Terminal

Table 4-23 DI/DO signal description

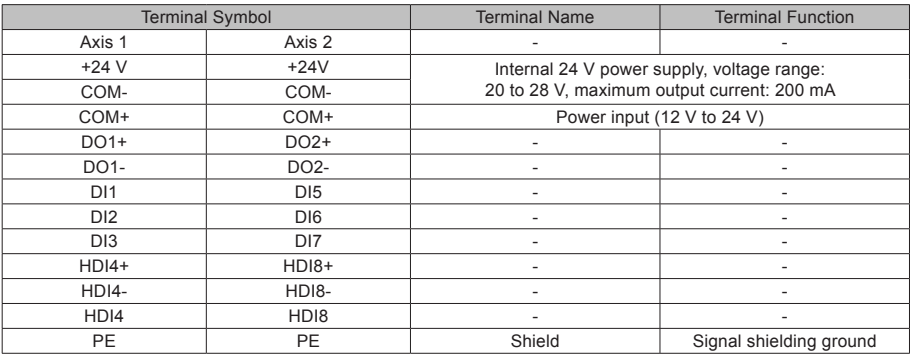

### 2 Wiring

(1) DI circuit

DI1 to DI3 interface circuits are the same. The following takes DI1 circuit as an example.

(a) When the host controller provides relay output:

 $O$  If the internal 24 V power supply of the servo drive is used:

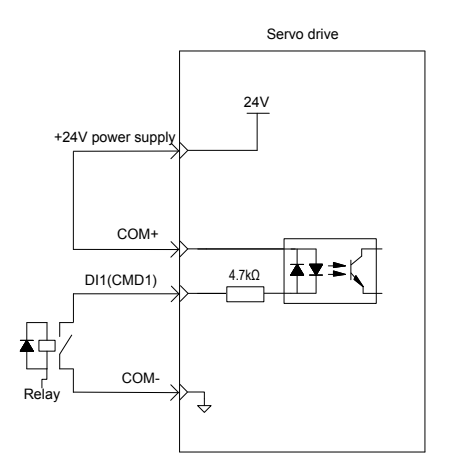

 $@$  If the external power supply is used:

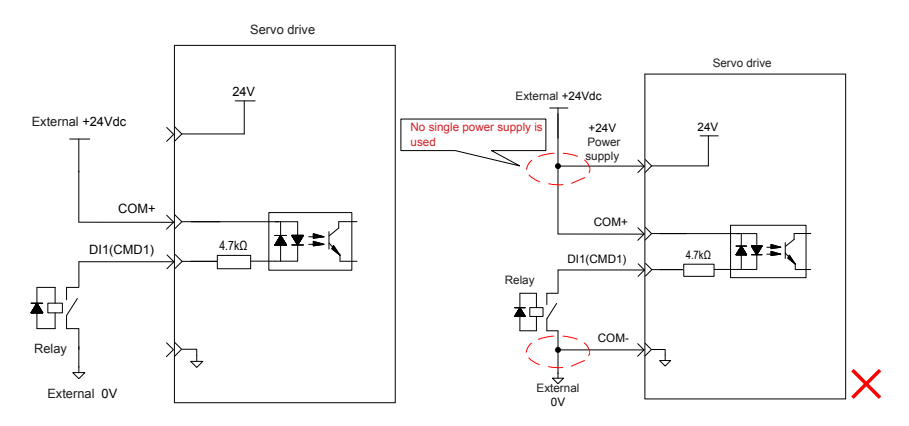

- (b) When the host controller provides OC output:
- $O$  If the internal 24 V power supply of the servo drive is used:

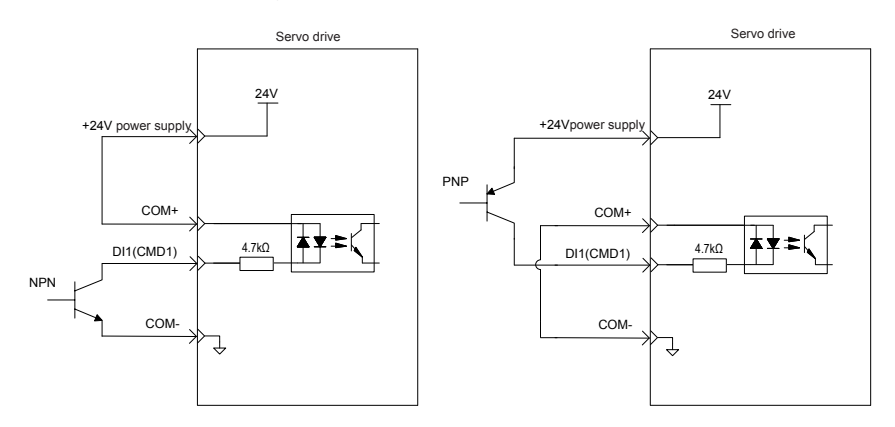

 $<sup>2</sup>$  If the external power supply is used:</sup>

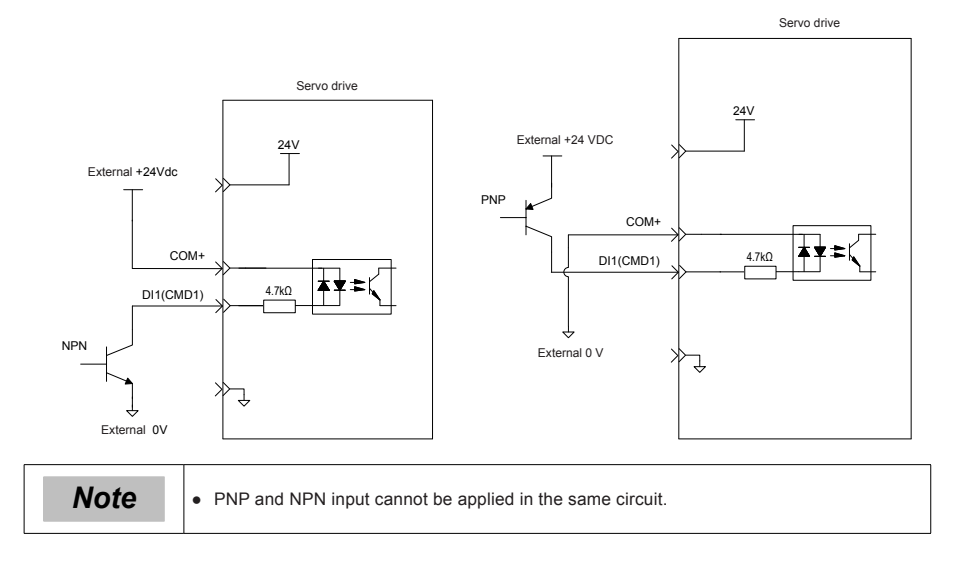

(2) DO circuit

DO1–DO2 interface circuits are the same. The following takes DO1 interface circuit as an example.

(a) When the host controller provides relay input:

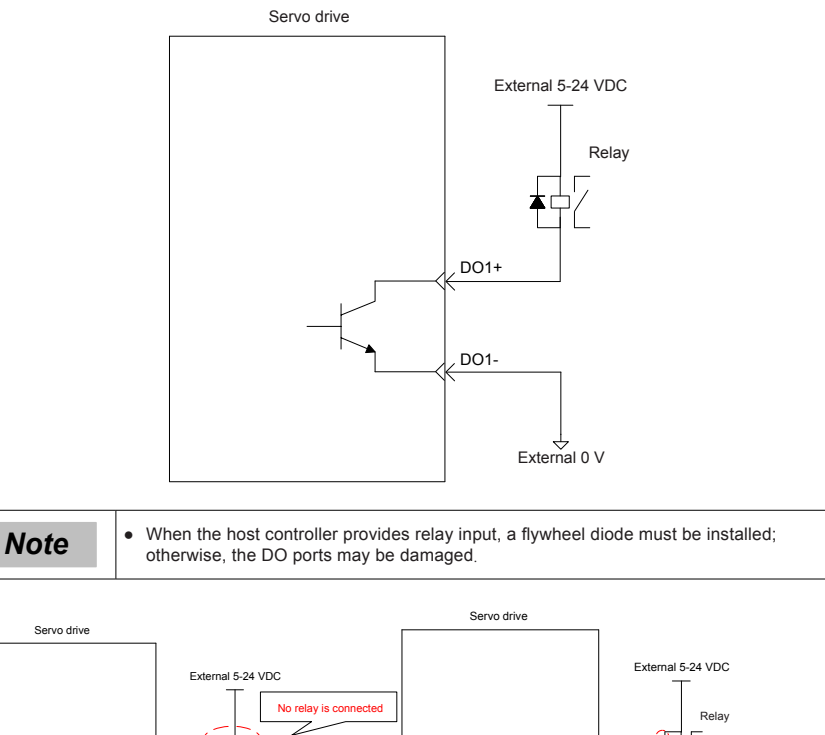

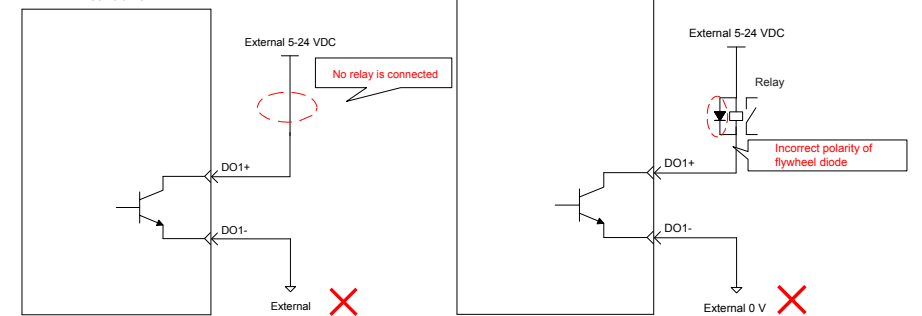

(b) When the host controller provides optocoupler input:

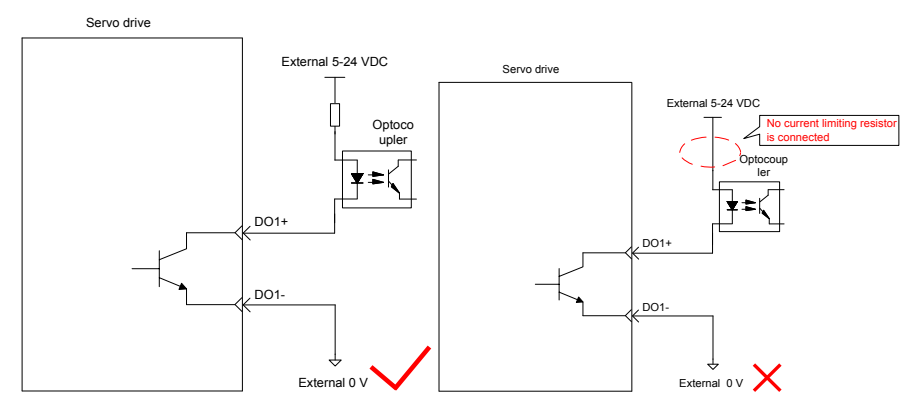

The maximum allowable voltage and current of the optocoupler output circuit inside the servo drive are as follows:

Maximum voltage: 30 V DC

Maximum current: DC 50 mA

- (3) High-speed HDI4
- (a) Differential mode

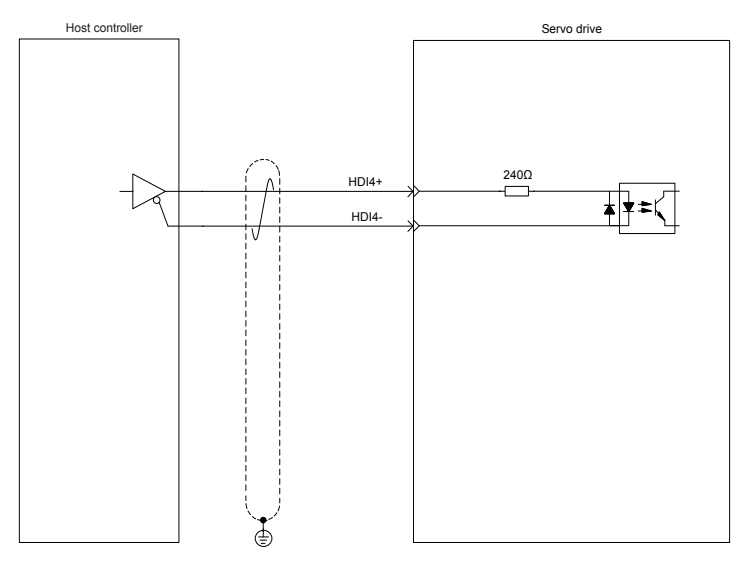

### (b) OC mode

When the internal 24 V power supply of the servo drive is used:

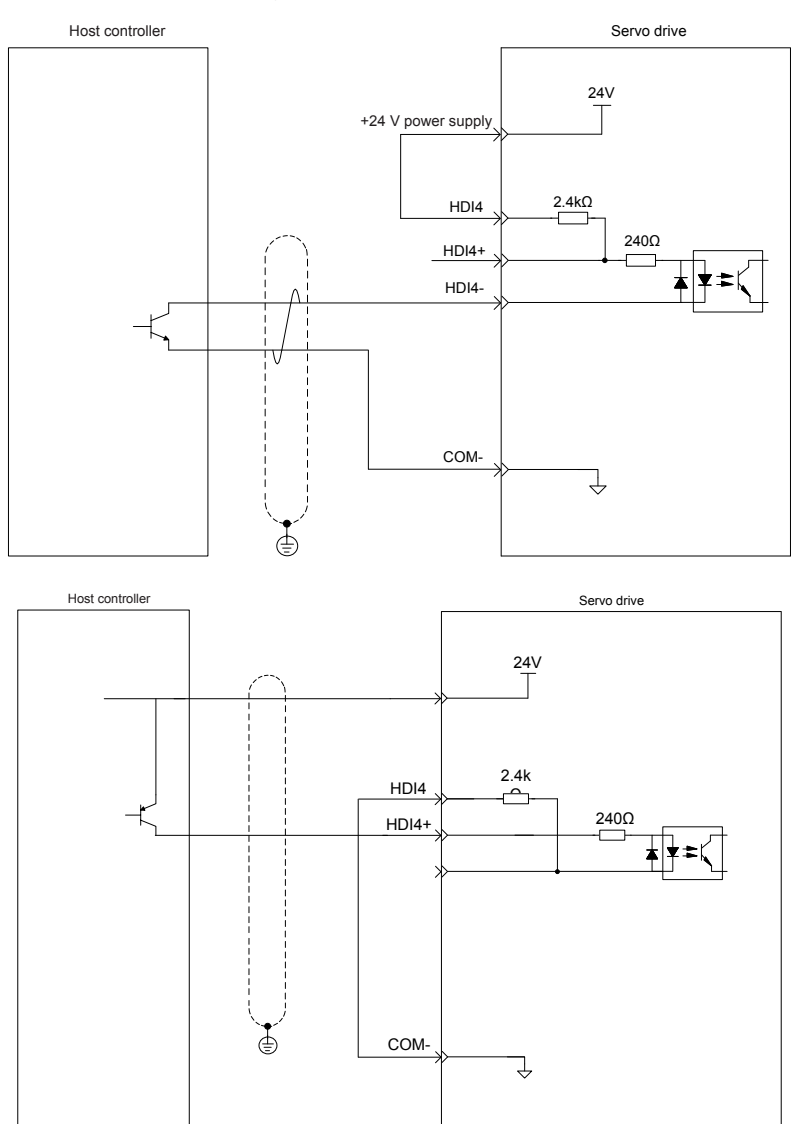

Wrong connection: Pin COM- is not connected, which causes an open circuit.

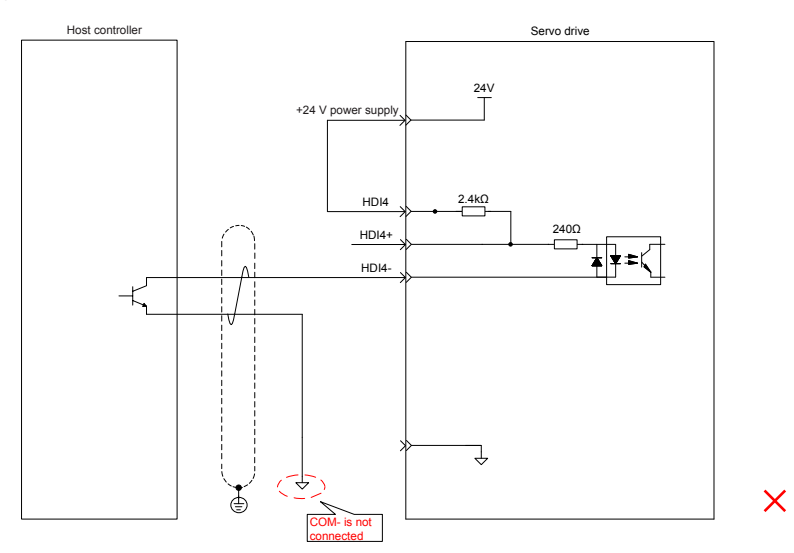

When the external power supply is used:

Scheme 1: Using the internal resistor of the drive (recommended)

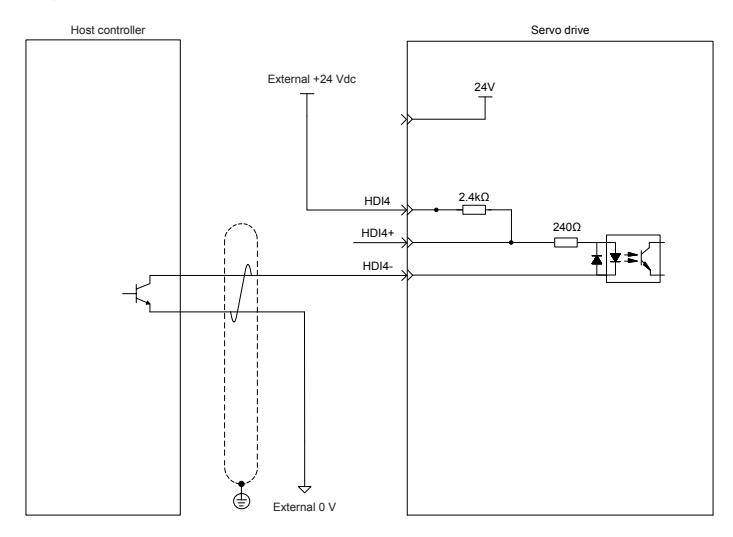

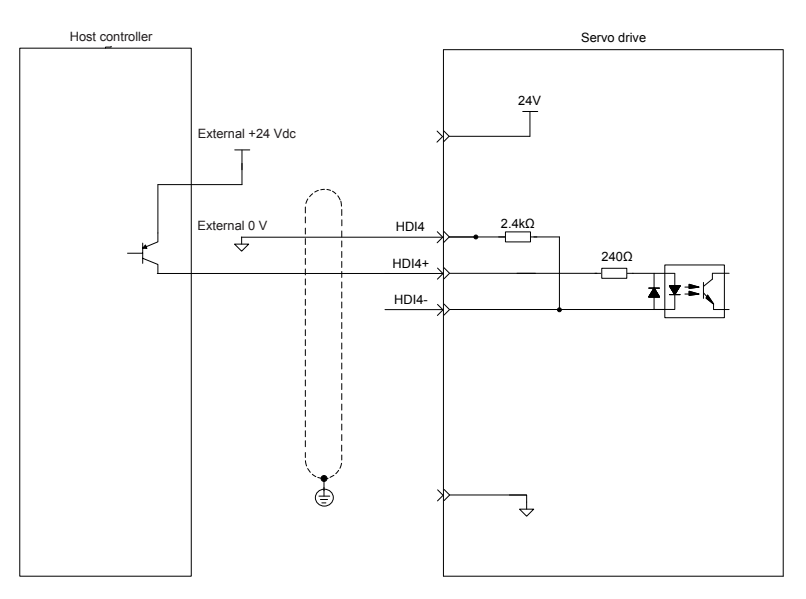

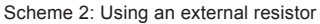

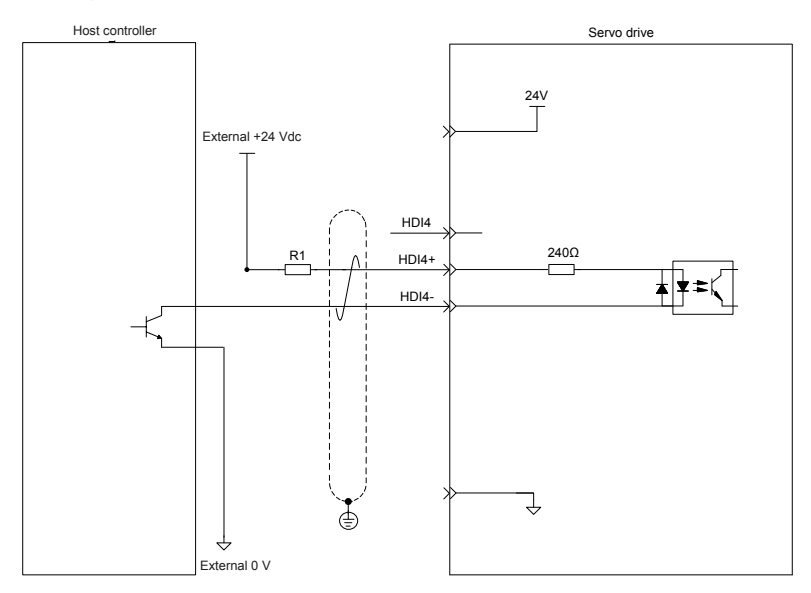

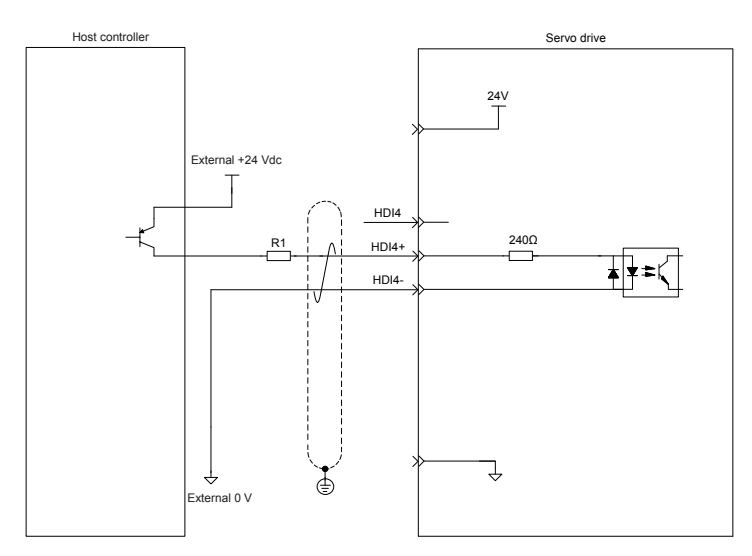

Value of resistor R1 is calculated according to the following formula:

$$
\frac{\text{Vcc-1.5}}{\text{R1+240}} = 10 \text{mA}
$$

Table 4-24 Recommended R1 resistance values

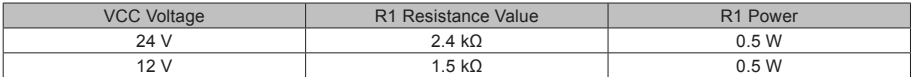

The following figures show wrong wiring examples.

Wrong connection 1: The current-limit resistor is not connected, resulting in terminal damages.

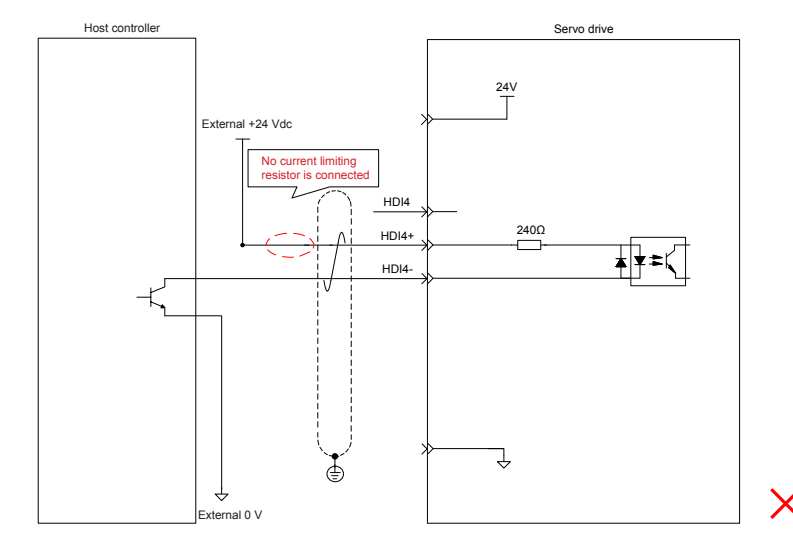

- 116 -

Wrong connection 2: Terminals are not correctly connected, resulting in terminal damages.

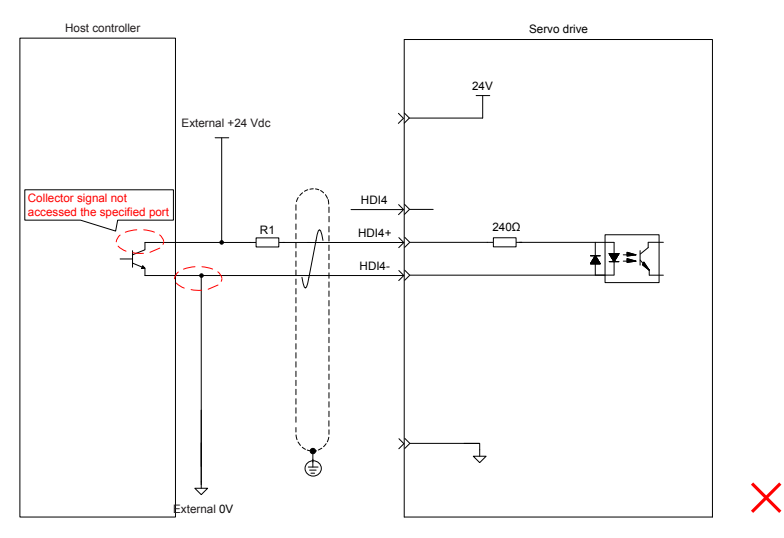

### (4) High-speed HDI8

The HDI8 connection method is consistent with the preceding high-speed HDI4 connection method. Seethe preceding text.

4.10 Encoder Signal Frequency Division Output/Full Closed-loop Signal Input Connection (CN5/CN7)

Figure 4-31 CN5/CN7 terminal

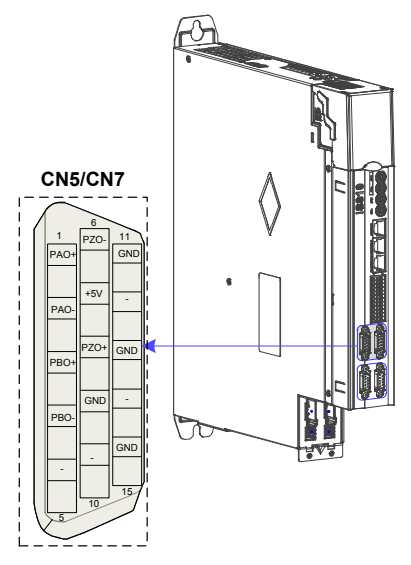

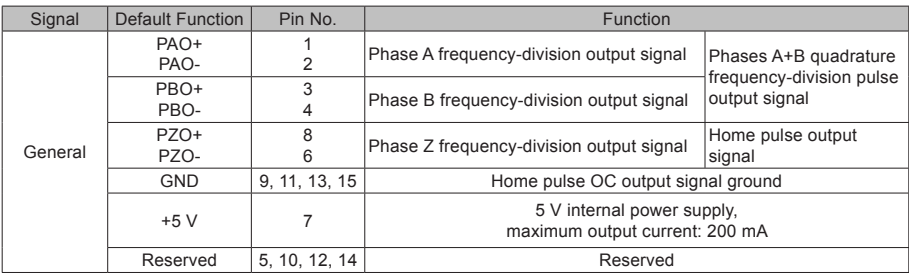

### Table 4-25 Definition of Terminal CN5/CN7 (DB15)

The encoder frequency-division output circuit outputs differential signals through the differential drive. Generally, it provides feedback signals to the host controller in the closed-loop position control system. A differential or optocoupler circuit must be used in the host controller to receive feedback signals. The maximum output current is 20 mA.

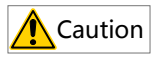

Connect the 5 V grounding terminal of the host controller to the GND terminal of the servo drive, and use shielded twisted-pair cables to reduce noise interference.

## 4.11 Communication Signal Connection (CN3/CN4)

### 1. Communication Networking and Terminals

Figure 4-32 Communication wiring

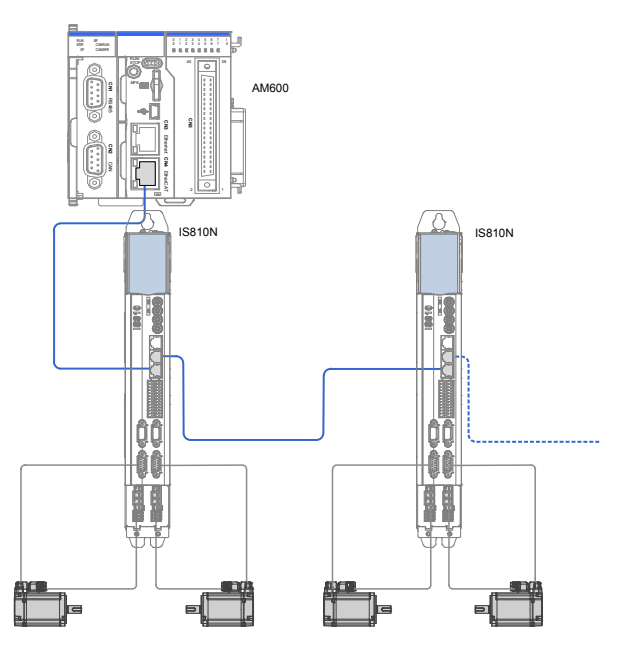

### Figure 4-33 Communication wiring

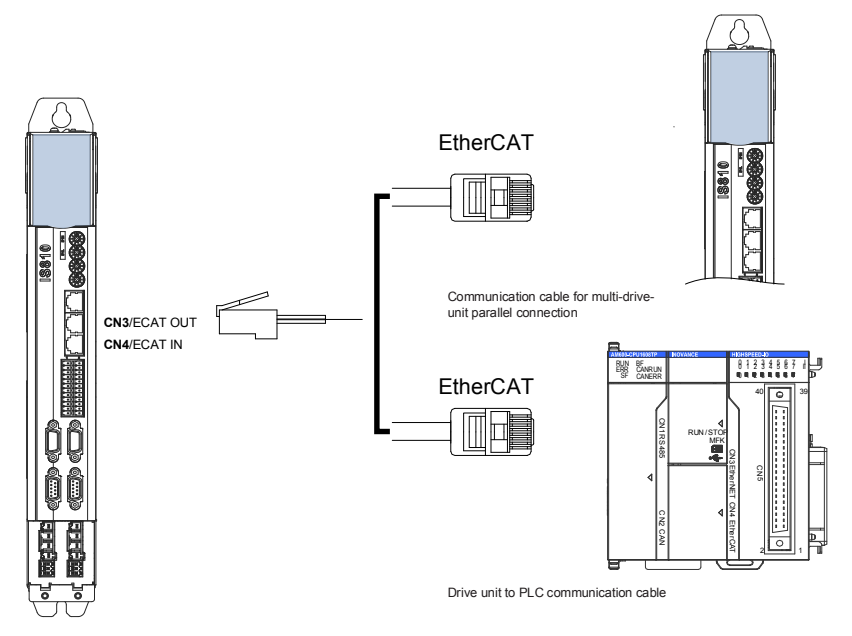

The CN3/CN4 terminal connectors are EtherCAT network ports, where CN4(IN) is connected to the host controller, and CN3(OUT) is connected to a slave.

Table 4-26 Pin definition of communication signal terminal connectors

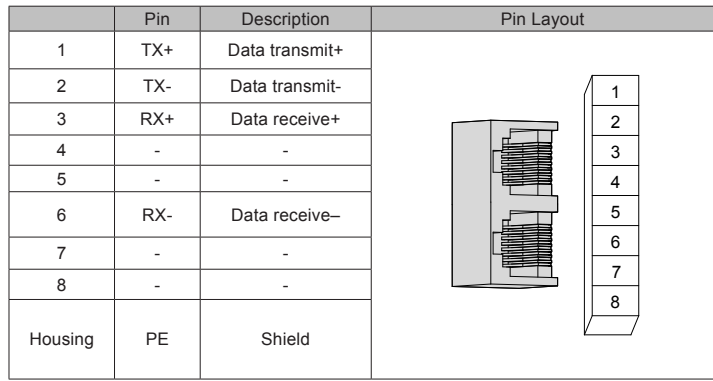

2. Selection of Communication Cables

### ■ **Selection principle**

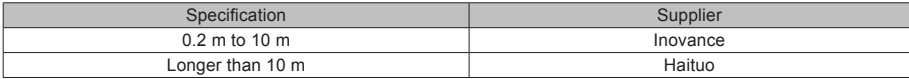

### **Basic information about EtherCAT communication cables of Inovance**

(1) Cable models are as follows:

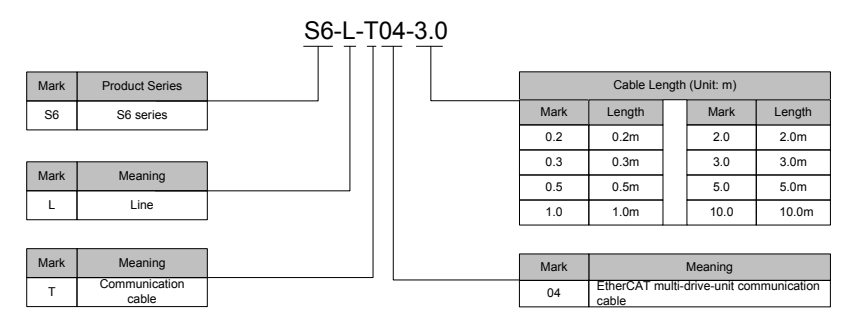

(2) Cable ordering information:

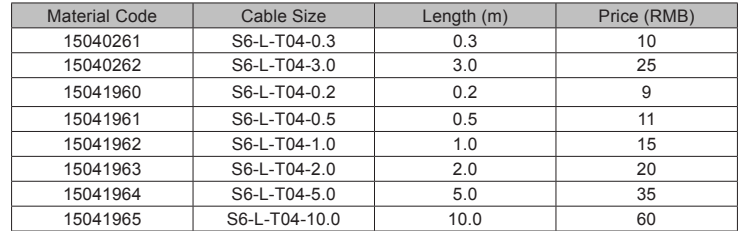

Cables of 10 m long or shorter must be purchased from Inovance.

Cables longer than 10 m must be purchased from Haituo.

(3) Specifications and characteristics:

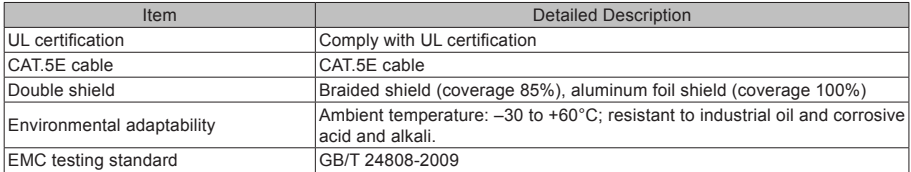

# 4.12 Communication Connection with PC (CN2)

Arrangement of Ethernet (CN2) terminals:

Figure 4-34 Ethernet connector terminal

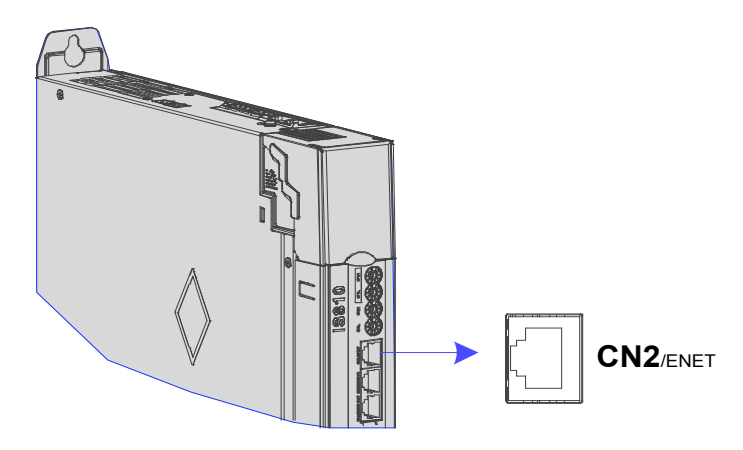

Table 4-27 Pin definition of communication signal terminal connectors

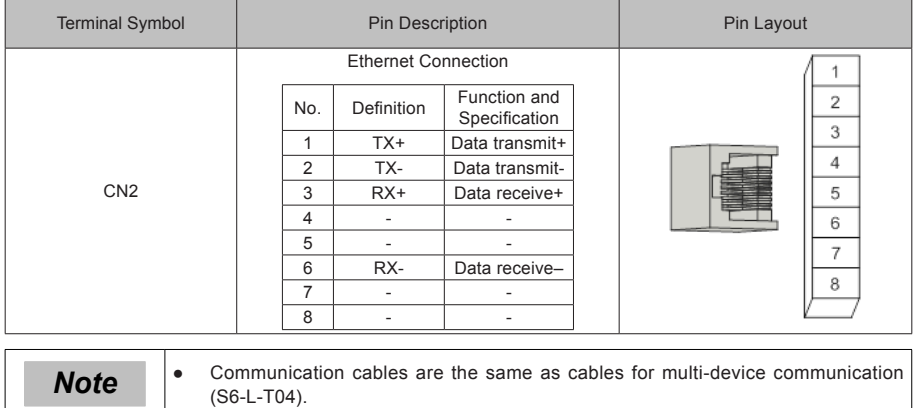

## 4.13 Anti-interference Measures for Electrical Wiring

Take the following measures to suppress interference:

- Ensure that the length of the reference input cable is below 3 m, and the length of the encoder cable is below 20 m.
- $\bullet$  Use a thick cable (above 2.0 mm<sup>2</sup> in diameter) as the grounding cable.
- (1) D class (or higher class) grounding is recommended (grounding resistance is below 100 Ω).

(2) Use single point grounding.

- Use a noise filter to prevent radio frequency interference. For home application or application with noise interference, install the noise filter on the input side of the power cable.
- To prevent malfunction due to electromagnetic interference, take the following measures:
- (1) Install the host controller and noise filter as close to the servo drive as possible.

(2) Install a surge absorber on the relay, solenoid and electromagnetic contactor coils.

(3) The distance between a strong-current cable and a weak-current cable must be at least 30 cm. Do not put these cables in the same duct or bundle them together.

(4) Do not connect the servo drive to the same power supply as an electric welder or electrical discharge machine. When the servo drive is placed near a high-frequency generator, install a noise filter on the input side of the power cable.

### 4.13.1 Anti-interference Wiring Example and Grounding

The servo drive uses high-speed switches in the main circuit. Switching noise from these components may affect normal operation of the servo drive due to improper wiring or grounding. Thus, the servo drive must be properly wired and grounded. A noise filter can be added if necessary.

Figure 4-35 Anti-interference wiring example

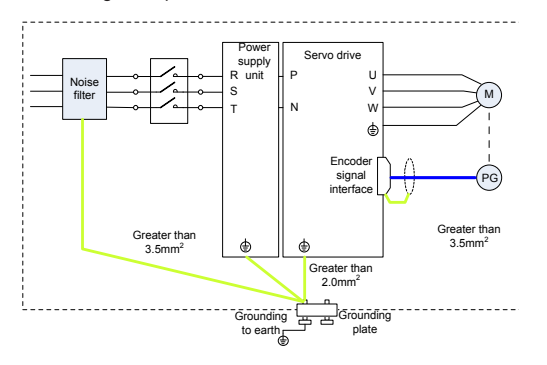

(1) Use a cable of at least  $3.5 \text{ mm}^2$  thick as the grounding cable connected to the cabinet housing. Plain stitch copper wires are recommended.

If a noise filter is used, observe the precautions as described in the "Using Noise Filter" section.

(2) Grounding

To prevent potential magnetic interference, conduct grounding correctly according to the following instructions.

(a) Grounding the motor housing

Connect the grounding terminal of the servo motor to the PE terminal of the servo drive and ground the PE terminal.

(b) Grounding the shield of the encoder cable

Ground both ends of the shield of the motor encoder cable.

## 4.13.2 Using Noise Filter

To prevent interference from power cables and reduce impact of the servo drive on other sensitive devices, install a noise filter on the input side of the power supply according to the input current. In addition, install a noise filter on the power cable of peripheral devices if necessary. Observe the following precautions when installing and wiring the noise filter.

Do not put the input and output wires of the noise filter in the same duct or bundle them together.

Figure 4-36 Separation noise filter input and output cables

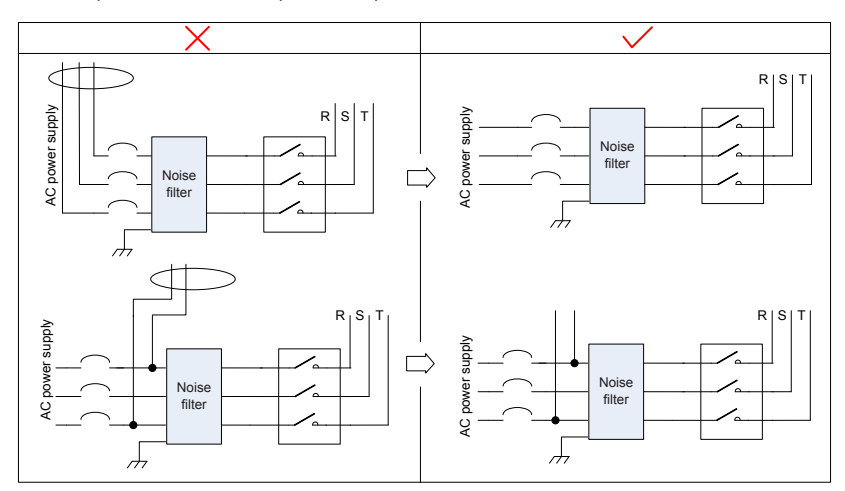

Separate the grounding wire and output power wires of the noise filter.

Figure 4-37 Separation of the noise filter grounding wire and output power wires

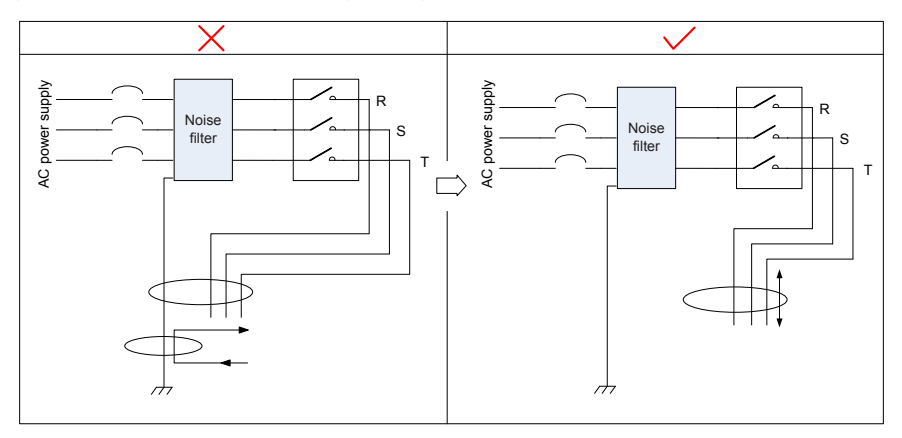

Use a separate grounding cable as short and thick as possible for the noise filter. Do not connect the grounding cable to other grounding devices.

Figure 4-38 Single point grounding

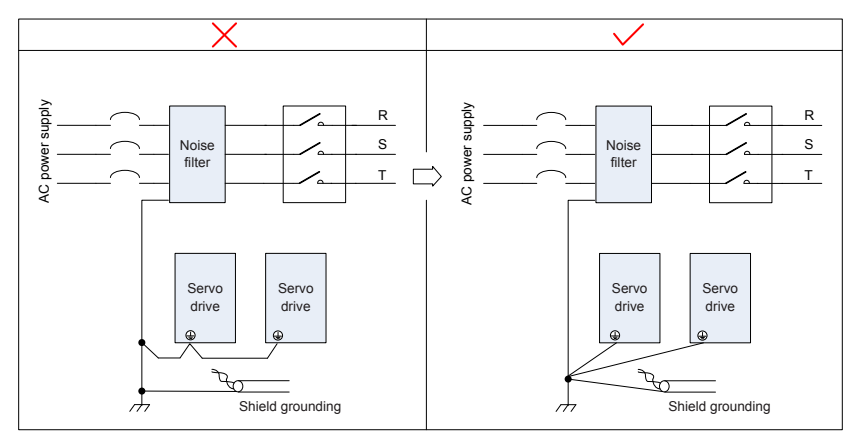

Grounding the noise filter inside the cabinet

If the noise filter and the servo drive are installed in the same cabinet, fix the noise filter and the servo drive on the same metal plate. Make sure that the contact part is in good conductive condition, and ground the metal plate properly.

Figure 4-39 Noise filter grounding

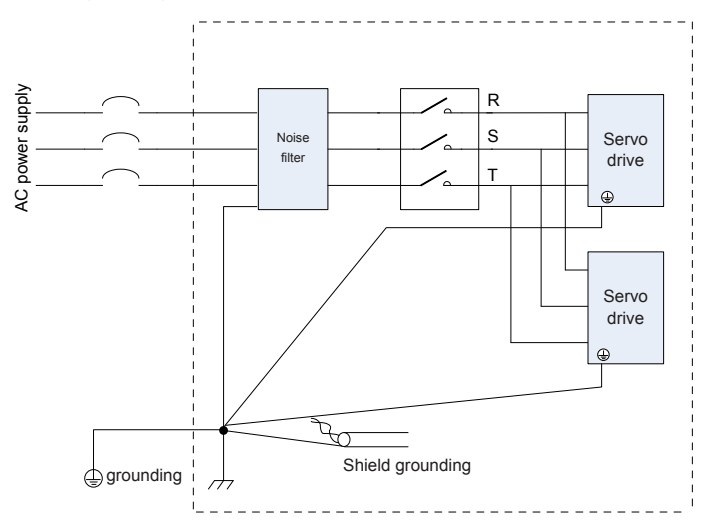

## 4.14 Cable Use Precautions

- Do not bend or apply stress to cables. The core wire of a signal cable is only 0.2 or 0.3 mm in diameter. Handle the cables carefully.
- In scenarios where cables need to be moved, use flexible cables. Ordinary cables are easily damaged after being bent for a long time. Cables configured together with low power servo motors cannot be moved.
- If a cable bear is used, make sure:
- 1. The bending radius of the cable must be at least 10 times of its outer diameter.
- 2. Do not fasten or bundle the cables inside the cable bear. The cables can be bundled or fastened only at the two non-movable ends of the cable bear.
- 3. Cables cannot be wound or warped.
- 4. The space factor inside the cable bear cannot exceed 60%.
- 5. Do not mix cables that differ greatly in size. Otherwise, thick cables may crush thin cables. If thick and thin cables need to be used together, place a spacer plate to separate them.

#### Figure 4-40 Cable bear

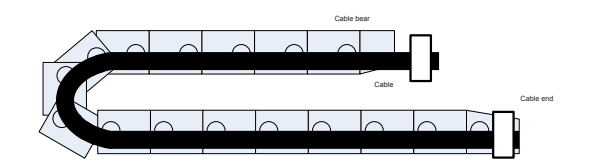

## 4.15 General Wiring Diagram

SeeAppendix 2 "General Wiring Diagram".

- [1] CAT5E double shielded or better network cables are recommended. Both direct-through and crossover Ethernet cables are allowed.
- [2] The voltage range and maximum output current of the internal +24 V power supply are 20–28 V and 200 mA.
- [3] HDI4 and HDI8 are high-speed DIs. Use them according to their functions allocated. If they are used in low speed circumstances, the internal filtering parameters may be increased according to the function code.
- [4] Customers need to prepare 5–24 V power supplies for DOs. The DO terminals support the maximum voltage of 30 V DC voltage and maximum current of 50 mA.
- [5] Use shielded twisted-pair cables as encoder frequency-division cables, and tie both ends of the shield to PE. Connect GND and signal ground of the host controller reliably.
- [6] The internal +5 V power supply supports a maximum current of 200 mA.

# Chapter 5 Keypad

## 5.1 Introduction to LED Keypad

Figure 5-1 LED keypad appearance

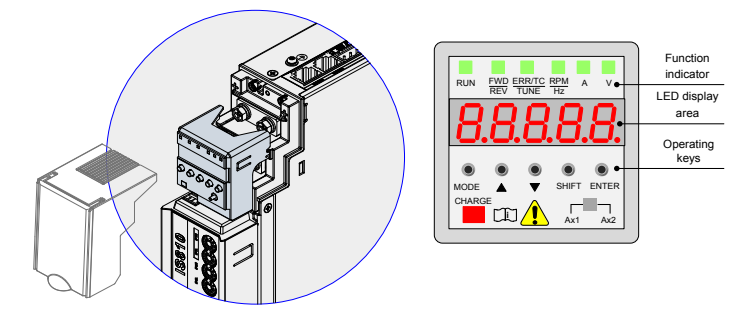

The keypad consists of five 7-segment LEDs and keys. The keypad is used for display, parameter setting, user password setting and general functions operations.

6. Function Description of Keys

Table 5-1 Functions of keys on the keypad

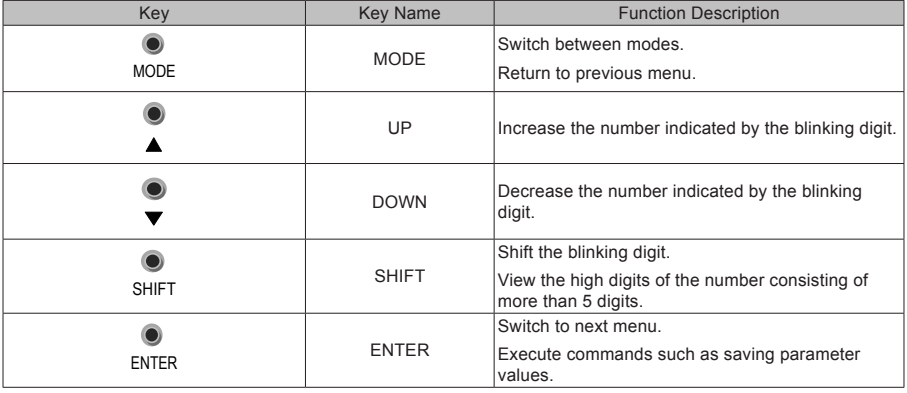

2. LED Display Area

There are five LEDs on the LED keypad to display status, parameters, faults, and monitoring information. Table 5-2 LED display and actual data

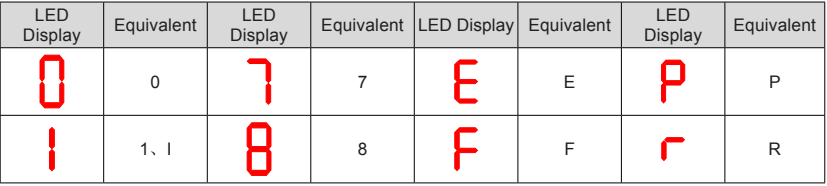

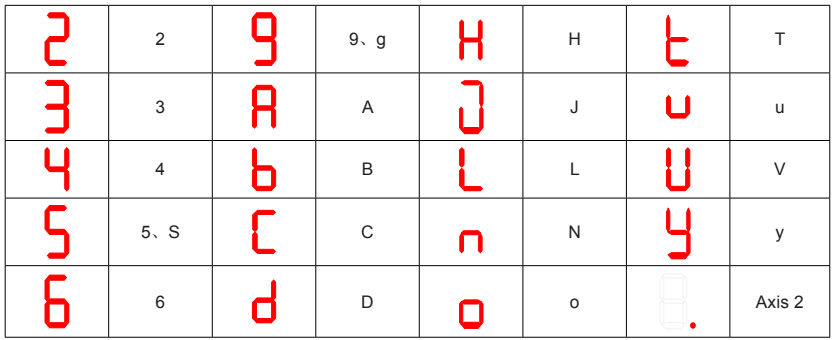

3. DIP Switches

IS810N-INT has four DIP switches, which are divided into two groups for setting the axis address and node address.

The first group of DIP switches are IP1H IP1L.

The second group of DIP switches are IP2H IP2L.

● Axis address

The axis address (H0E02) is determined by the IS810N-INT DIP switch.

The first group of DIP switches are loaded on axis 1, and the second group of DIP switches are loaded on axis 2.

The axis address is only displayed on the serial port and Ethernet background.

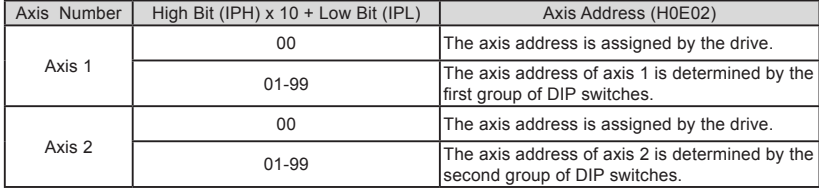

Node address

The node address determines the number of the slave station that uses Modbus or CAN. One drive only requires one node address.

When H0E08 is set to 1, the node address is determined by the first group of DIP switches. H0E-00 is used for display.

When H0E08 is set to 0, the node address must be set using the parameter H0E-00.

### 4. Function Indicator

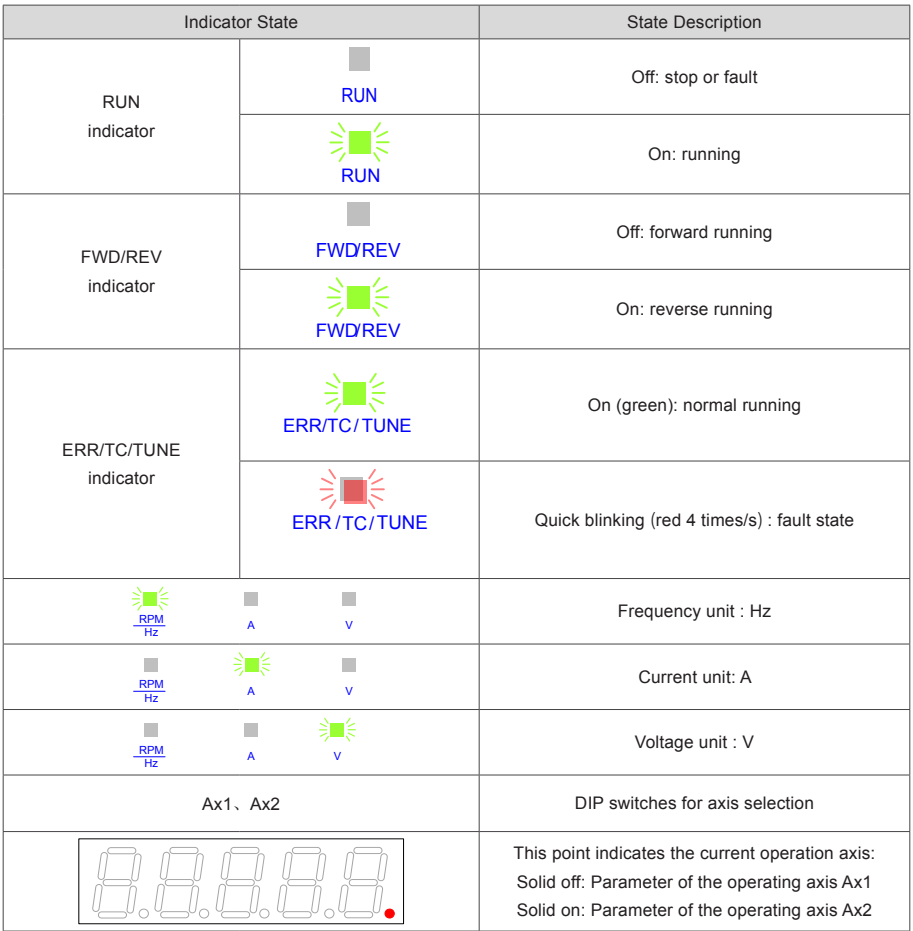

## 5.2 Keypad Display

### **Conversion Between Keypad Display and Host Controller Operation Objects**

The mapping between the parameter numbers displayed on the keypad and the object dictionary (hexadecimal index and subindex) operated on the host controller is as follows:

Object dictionary index = 0x2000 + Parameter group No.

Object dictionary subindex = Hexadecimal offset in parameter group + 1

Example:

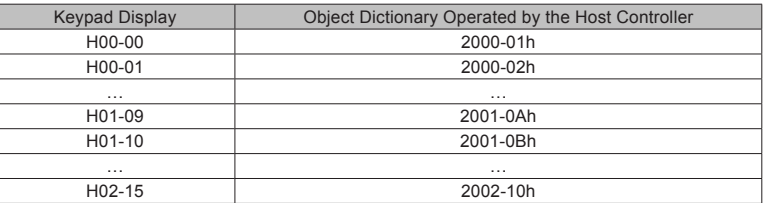

The following parts only describe parameter display and setting on the keypad, and you need to make conversion when performing operations through commissioning software on the host controller.

- The keypad can display status, parameters, faults, and monitoring information during running **of the servo drive.**
- Status display: Displays the current servo drive status to indicate, for example, whether the servo is ready or running.
- Parameter display: Displays the parameters and their values.
- Fault display: Displays the faults and warnings occurred on the servo drive.
- Monitoring display: Displays the current running parameters of the servo drive.

Figure 5-2 Switching between different displayed contents

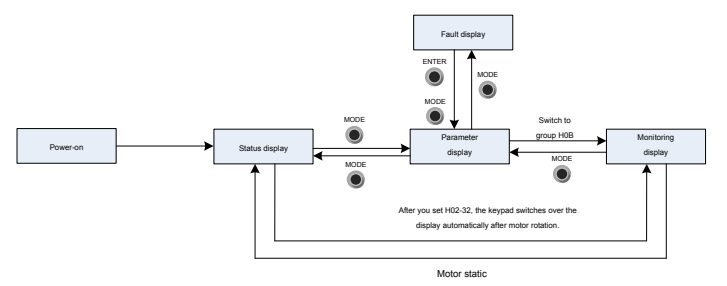

- After the power is on, the keypad enters the status display mode.
- **Press the MODE key to switch between modes, as shown in the preceding figure.**
- **In status display mode, set H02-32 and select the monitored parameters. When the motor rotates, the keypad automatically switches to the monitoring display. After the motor stops, the keypad automatically returns to the status display.**
- In parameter display mode, set H02-32 and select the parameters to be monitored, and the **keypad switches to the monitoring display mode.**
- **Once a fault occurs, the keypad enters the fault display mode, and all the five LEDs blink. Press the ENTER key to stop blinking, and then press the MODE key to switch to the parameter display mode.**

1. Status Display (Take the parameter of the operating axis 2 as an example)

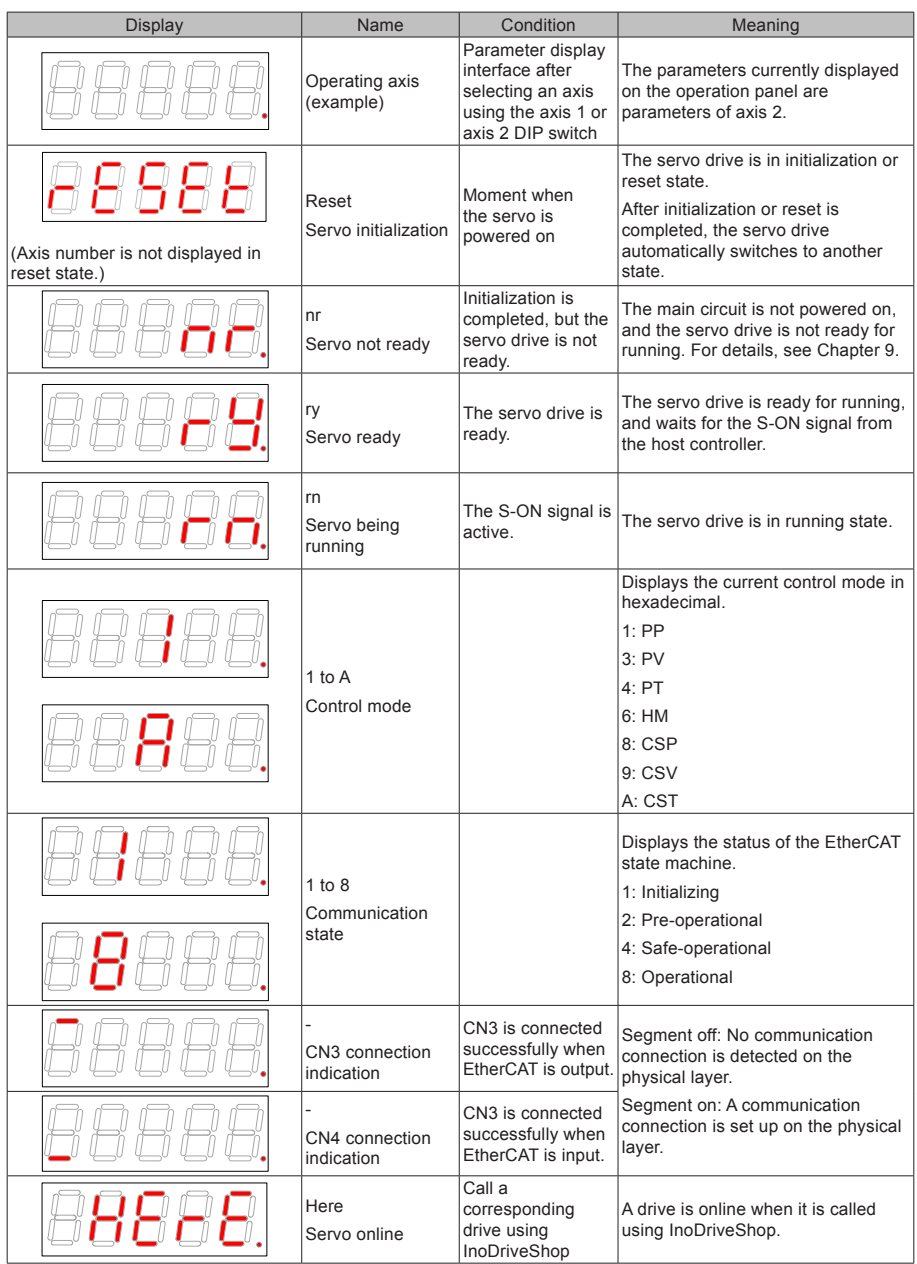

2. Parameter Display (Take the parameter of the operating axis 2 as an example)

The IS810N-INT series servo drive has 14 function groups based on parameter functions. A parameter can be located quickly based on the group it belongs to. For the parameter table, seechapter 8.

(1) Parameter group

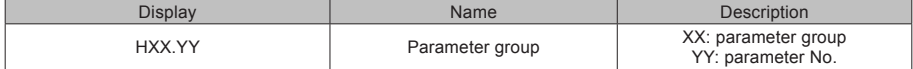

For example, H02-00 is displayed as follows:

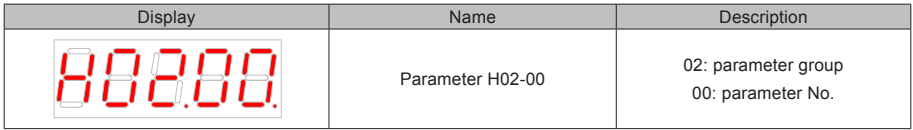

(2) Display of data of different lengths and negative number

(a) Signed number with 4 digits or less and unsigned number with 5 digits or less

Such a number is displayed on a single page (five LEDs). The highest digit "-" indicates the negative symbol.

For example, –9999 is displayed as follows:

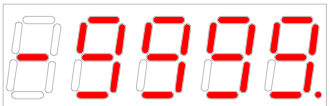

For example, 65535 is displayed as follows:

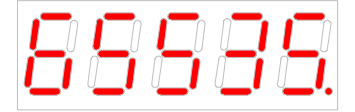

(b) Signed number with more than 4 digits and unsigned number with more than 5 digits

The number is displayed in digits from low to high on pages. Each five LEDs are displayed on a page. The display method is: content on the current page + number of the current page. As shown in the following figure, hold down SHIFT for more than two seconds to switch to the next page.

For example, -1073741824 is displayed as follows:

Figure 5-3 Display of -1073741824

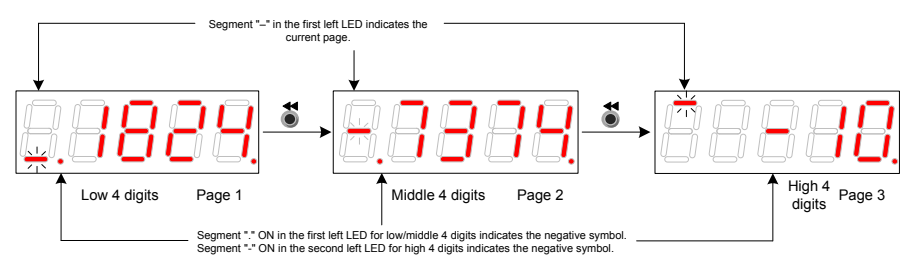

For example, 1073741824 is displayed as follows:

Figure 5-4 Display of 1073741824

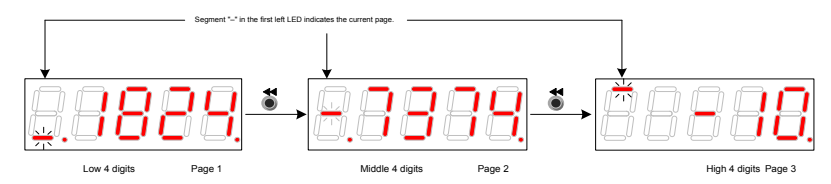

### (3) Decimal Point Display

Segment "." of the unit's digit indicates the decimal point, and this segment does not blink.

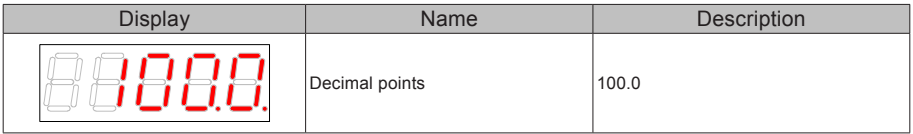

### (4) Parameter setting display

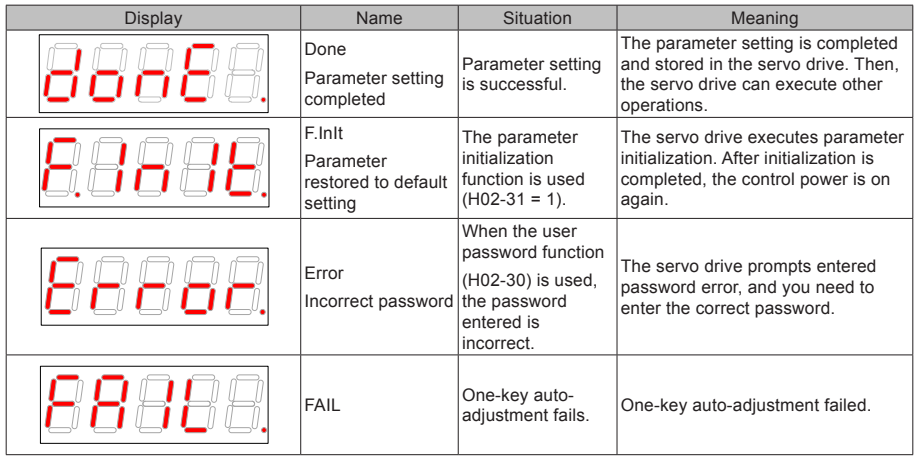

- 3. Fault Display (Take the parameter of the current operation axis 2 as an example)
- The keypad displays the current or historical faults and warning codes. For analysis and rectification of faults and warnings, see Chapter 9.
- When a single fault or warning occurs, the keypad displays the fault or warning code. When multiple faults or warnings occur, the keypad displays the fault code of the highest level.
- Set in H0B-33 the historical fault to be viewed and view H0B-34. The selected fault or warning code is displayed.

Set H02-31 to 2 to clear information about the latest 10 faults or warnings stored in the servo drive.

For example, E2.941 is displayed as follows:

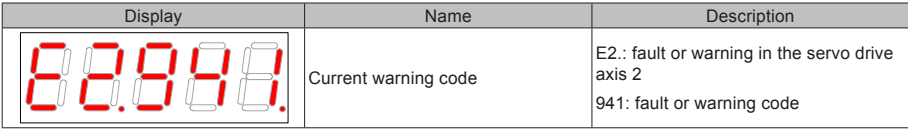

4. Monitoring Display (Take the parameter of the current operation axis 2 as an example)

Group H0B: Displays the parameters for monitoring the running status of the servo drive.

Set H02-32 (Default keypad display). After the servo motor runs properly, the keypad switches from servo status display mode to parameter display mode and displays the parameters set in H02-32.

For example, if H02-32 is set to 00, the keypad displays the value of H0B-00 if the servo motor speed is not 0.

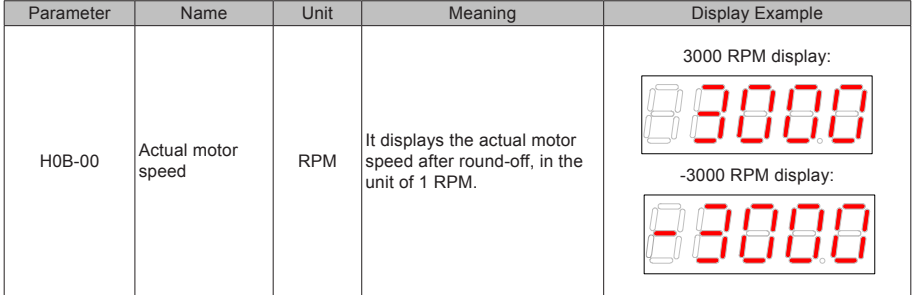

## 5.3 Monitoring Parameters

Group H0B: Displays the parameters for monitoring the running status of the servo drive.

Group H0B monitoring display is described as follows (Take the parameter of the current operation axis 2 as an example):

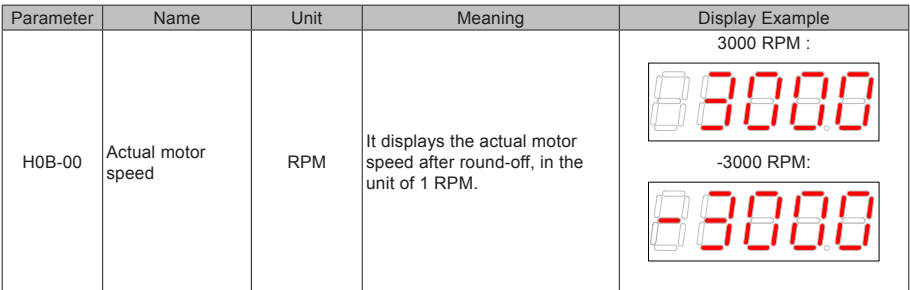

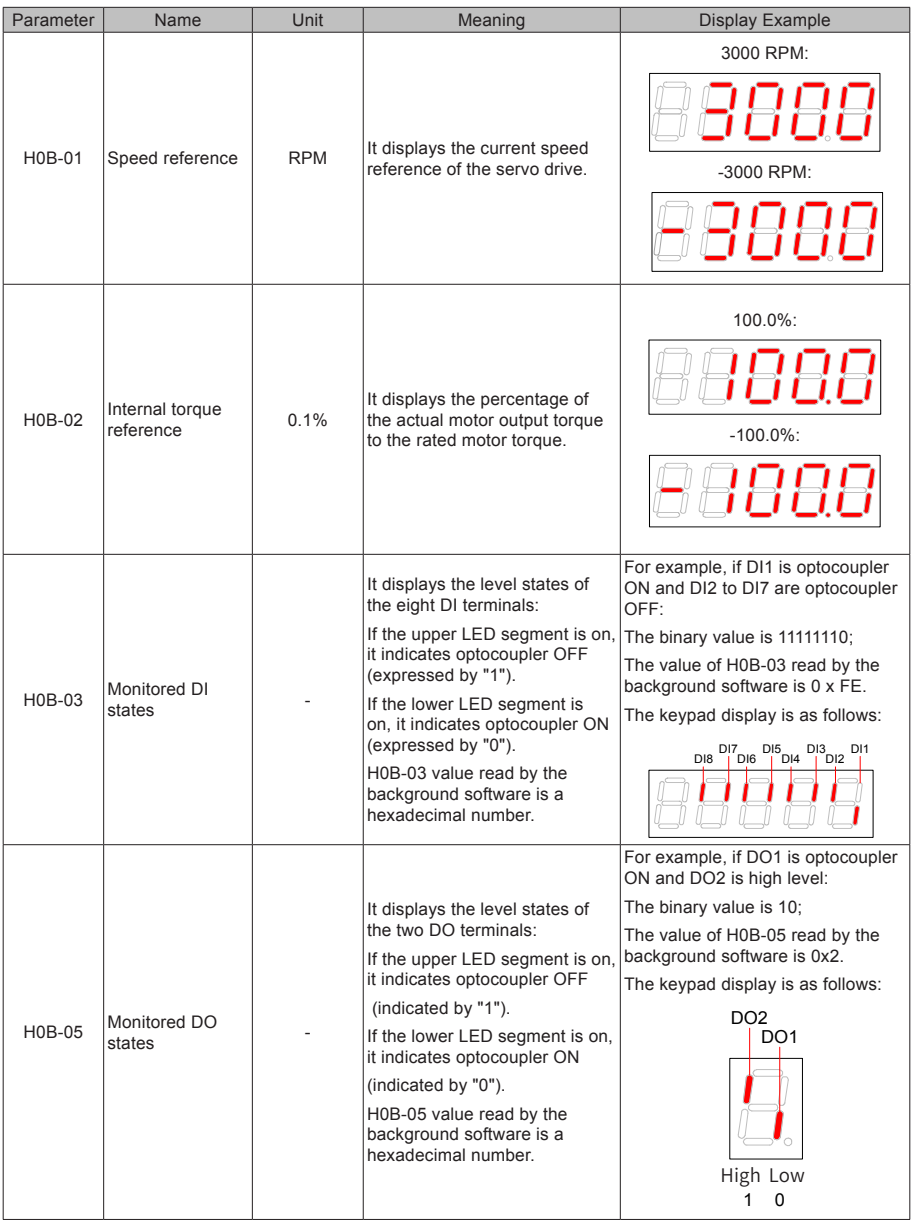

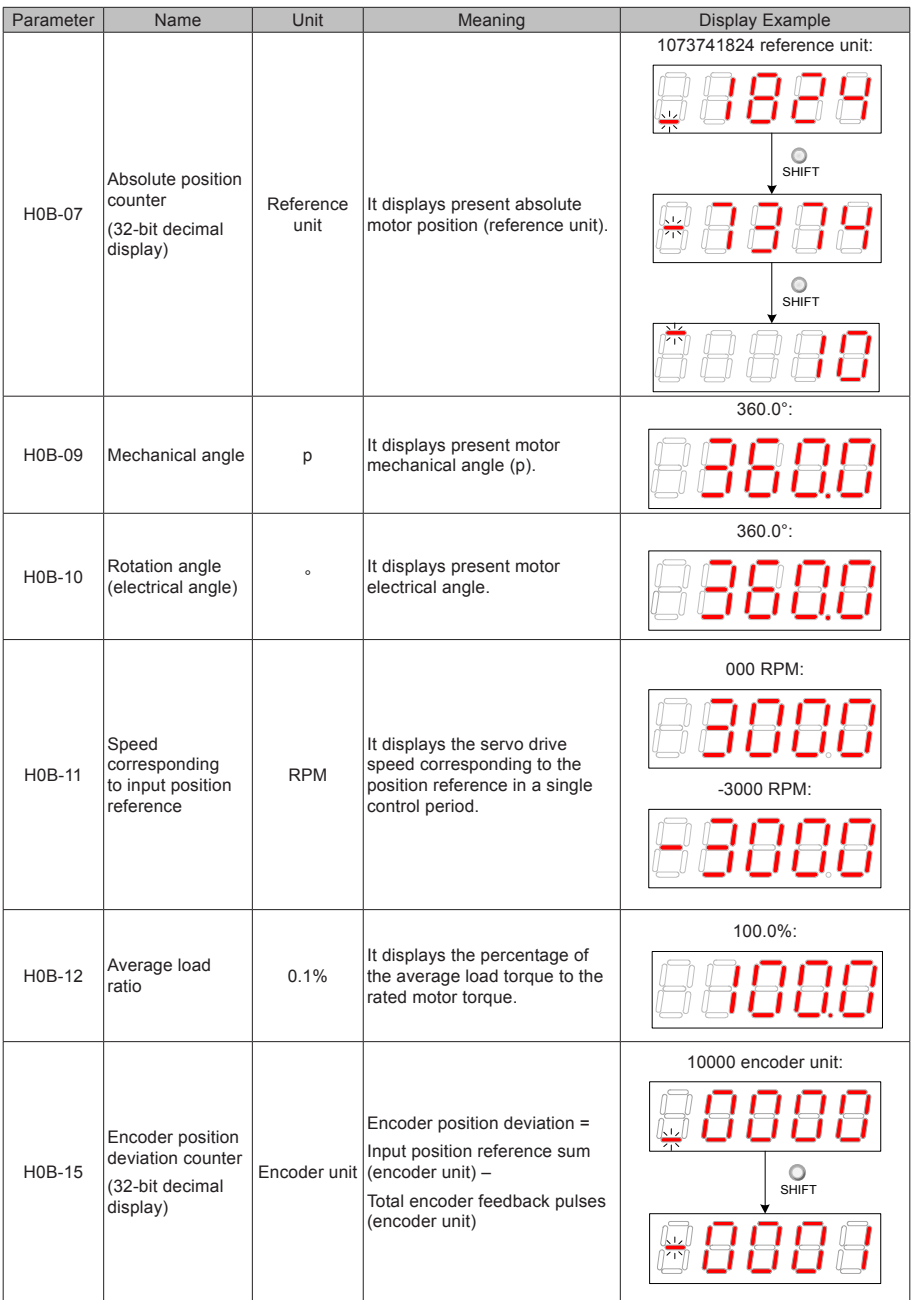

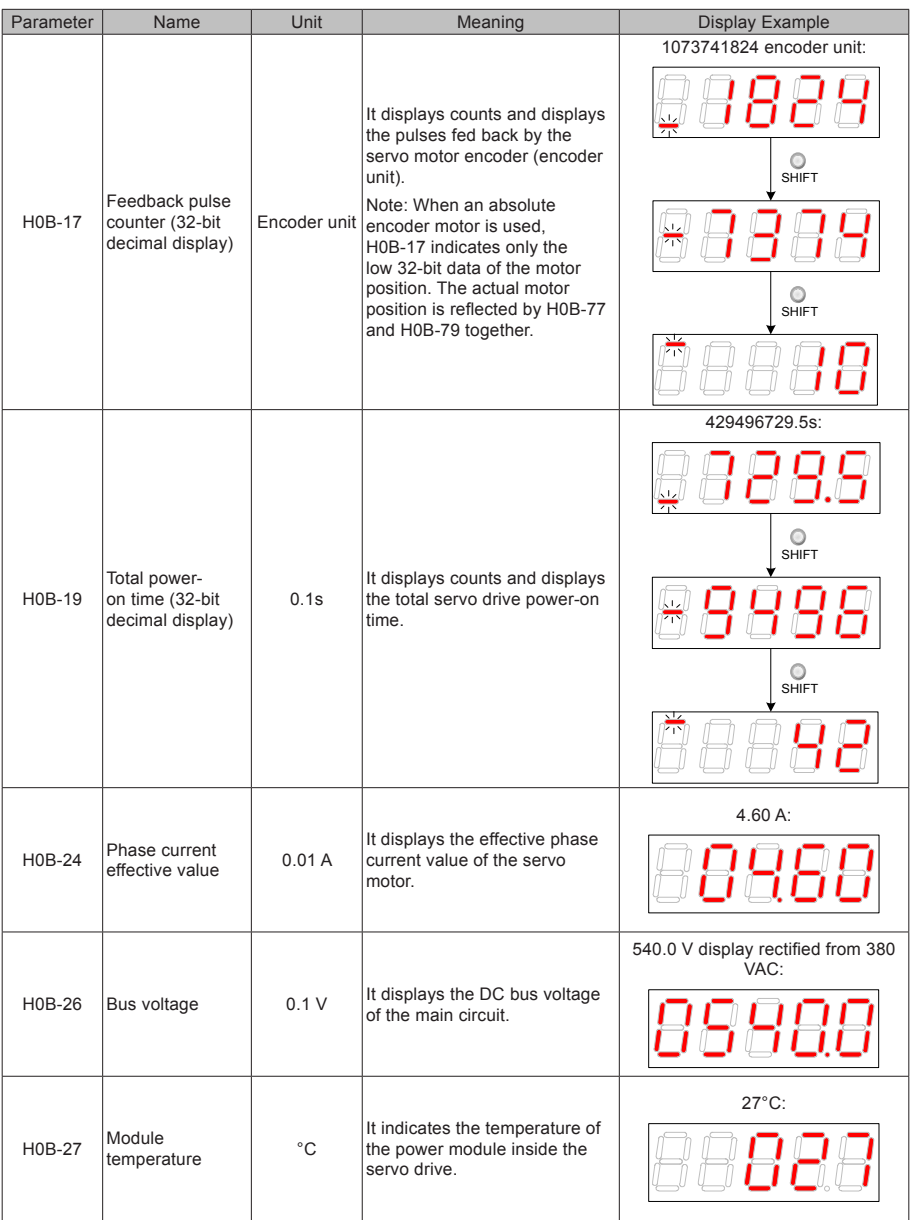

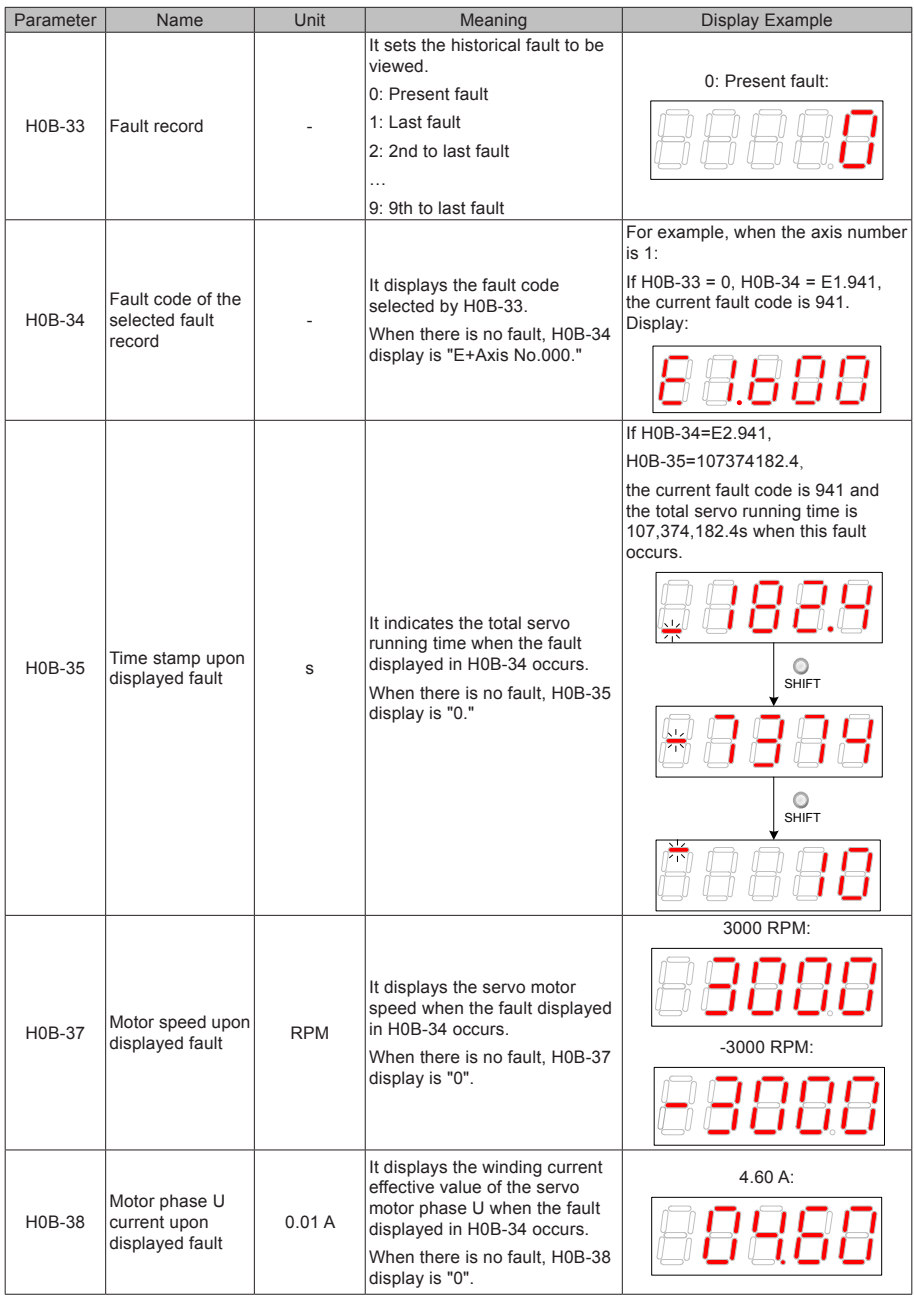

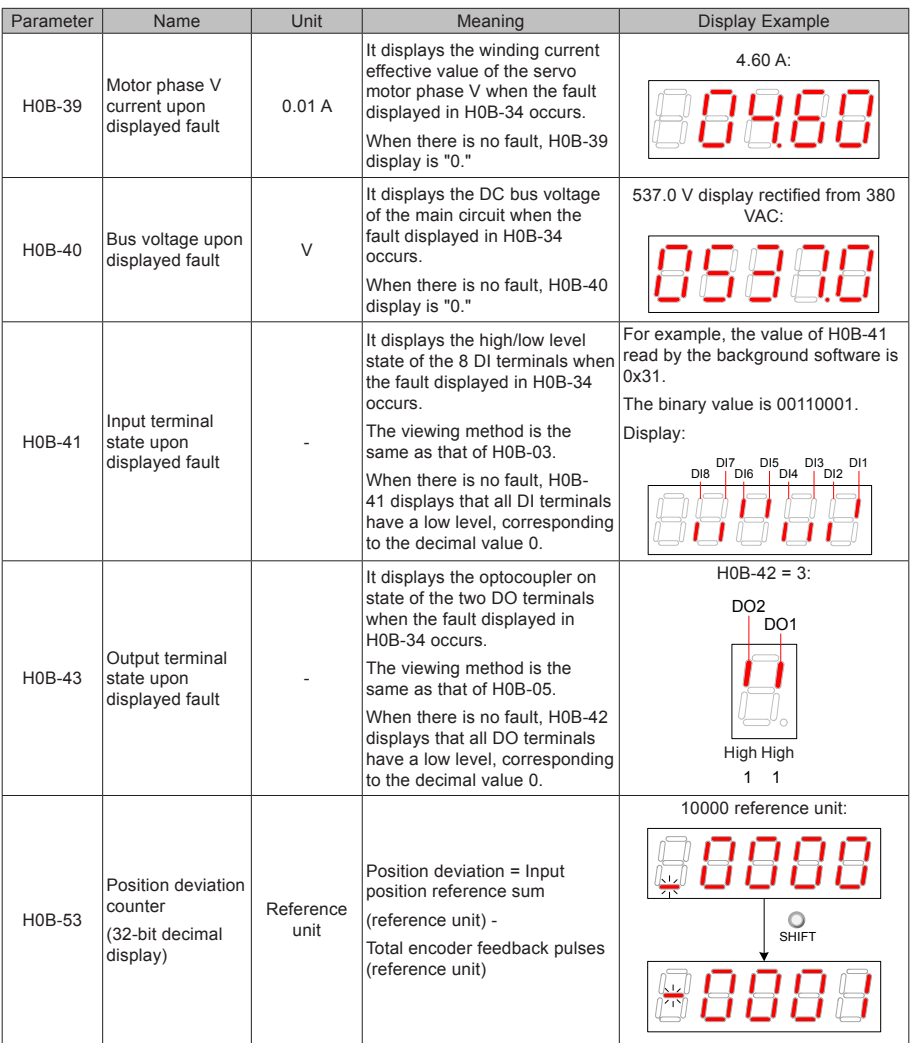

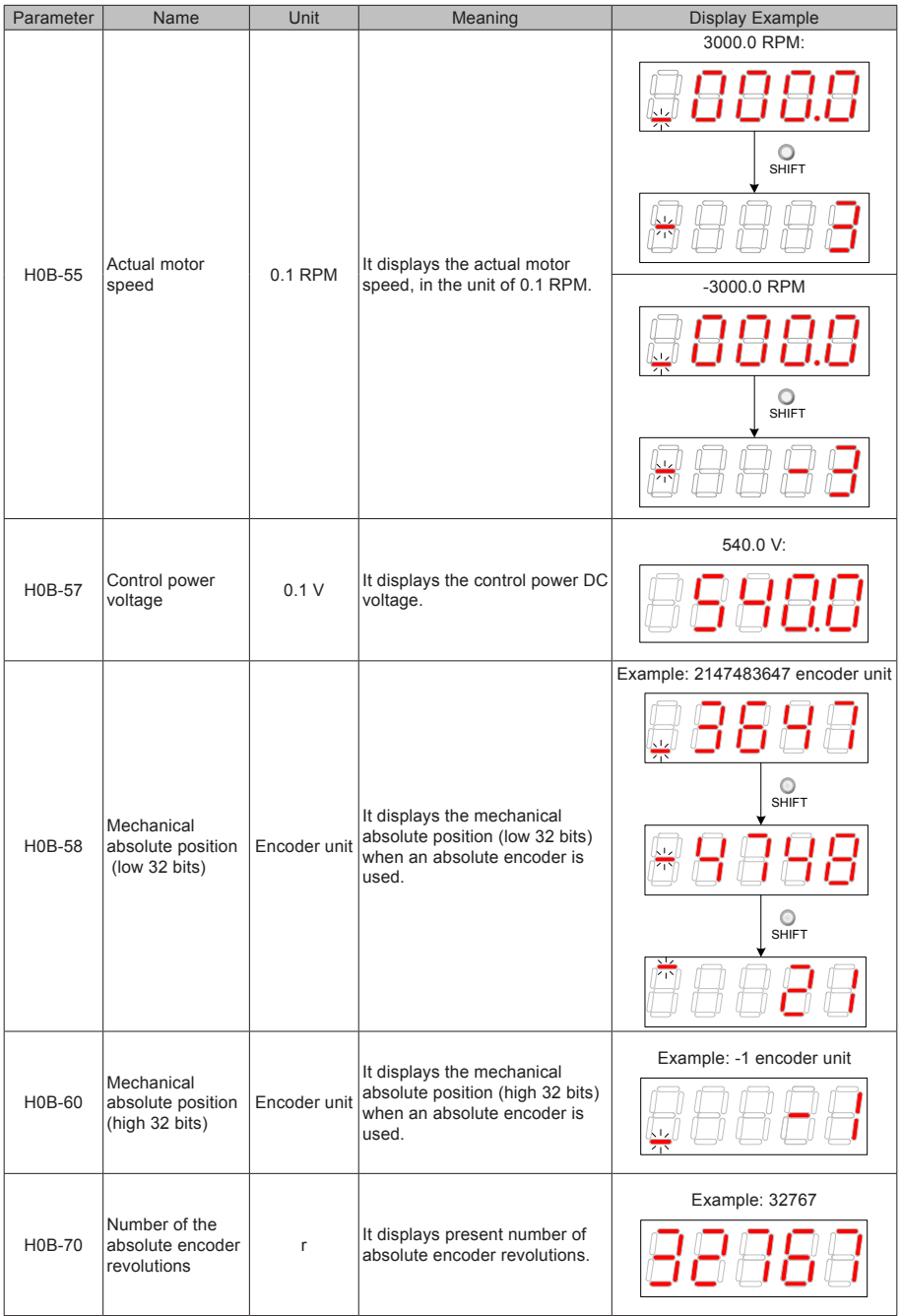

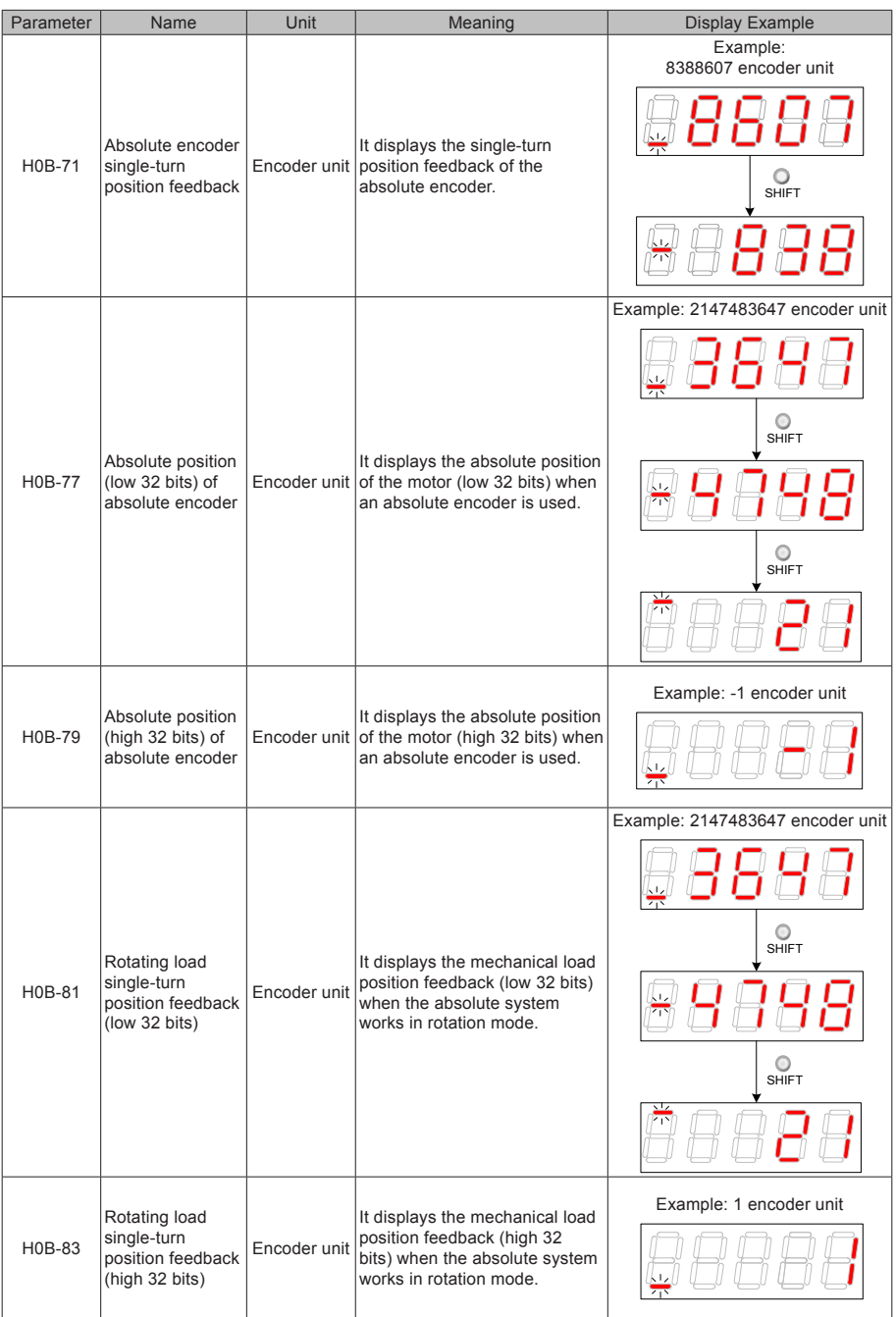

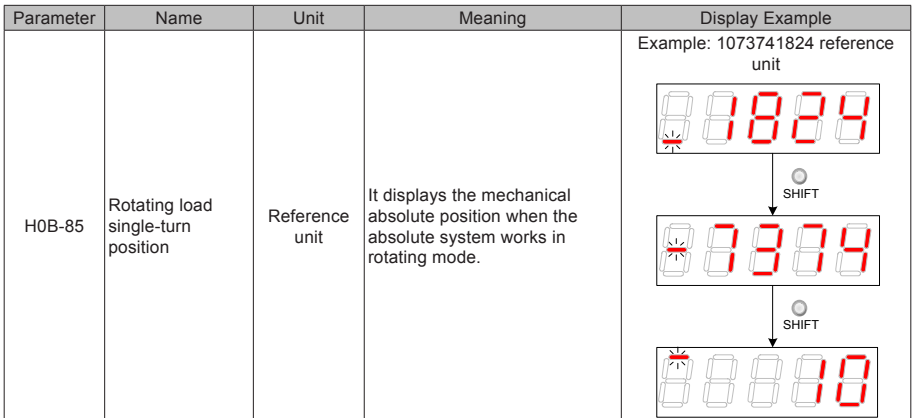

## 5.4 Parameter Setting

Parameter setting can be performed on the keypad of a servo drive. For details on the parameters, see Chapter 8. The following figure shows the keypad operation of switching the position control mode to the speed control mode after the power is on.

Figure 5-5 Parameter setting on the keypad

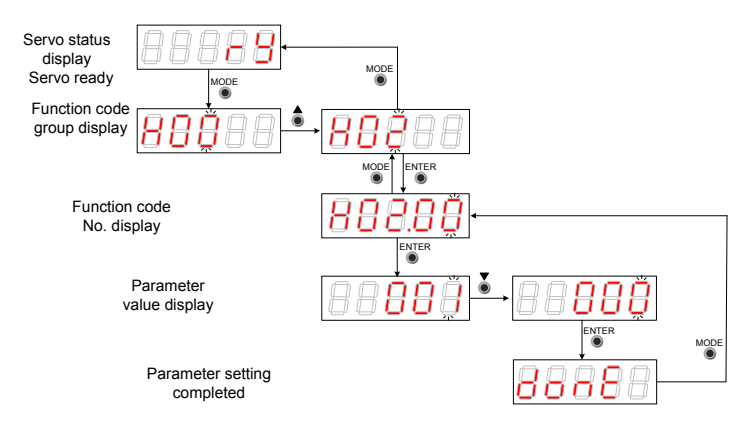

- MODE: Switch the display mode and return to the upper-level menu.
- UP/DOWN: Increase or decrease the value of the current blinking digit.
- SHIFT: Shift the blinking digit.
- ENTER: Save the current setting value or switch to the next-level menu.

After parameter setting is completed, that is, "Done" is displayed, press the MODE key to return to the parameter group display (H02-00).

## 5.5 User Password

After the user password function (H02-30) is enabled, only the authorized user is allowed to set parameters; other operators can only view the parameters.

### ■ **Setting a user password**

The following figure shows the operation procedure of setting the password to "00001".

Figure 5-6 User password setting on the keypad

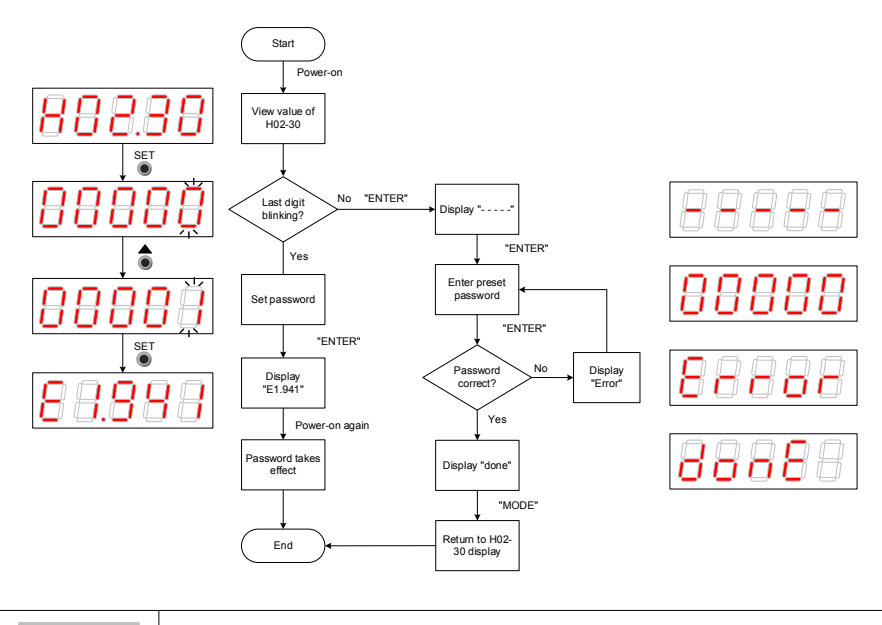

**Note If** the last digit does not blink, password protection is enabled. If the last digit blinks, <br>password protection is disabled or the correct password has been entered.

When changing the user password, enter the current password so that you enable the parameter setting rights. Enter H02-30 again, and you can set a new password, according to the method described in the preceding figure.

### ■ **Canceling user password**

Enter the existing user password, and set H02-30 to "00000". Then, the user password is canceled.

## 5.6 Jogging

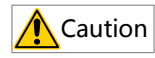

When using the jogging function, set the S-ON signal inactive. Otherwise, this function cannot be used. Use the jogging function to perform a trial run on the servo motor and drive.

### ■ **Operation method**

Figure 5-7 Jogging setting on the keypad

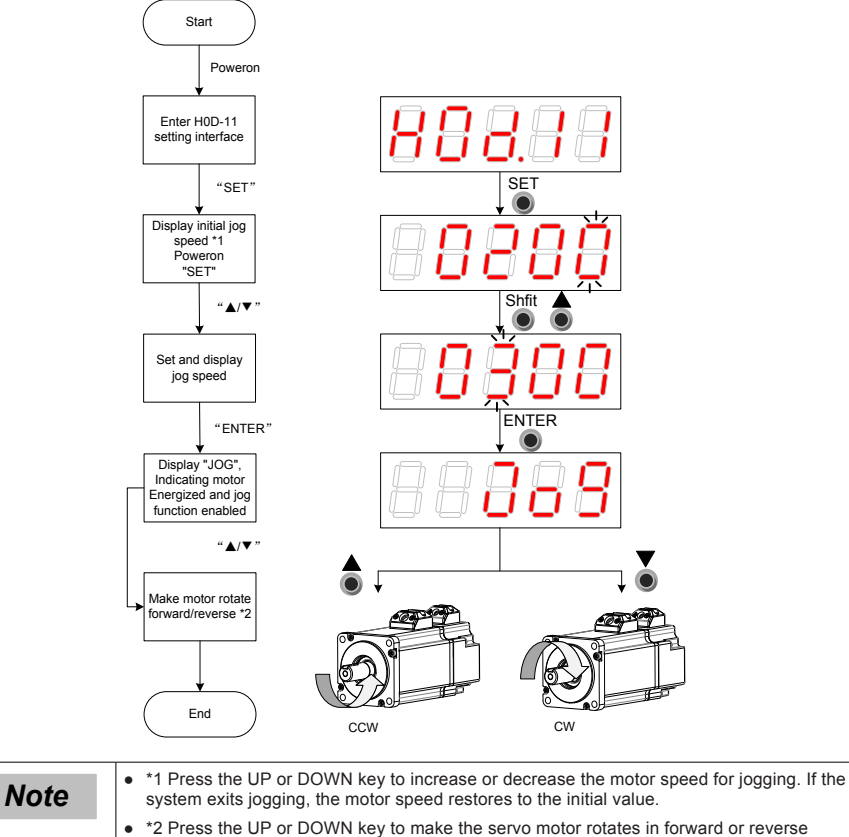

direction. After you release the key, the servo motor stops running immediately.

### ■ **Exiting jogging**

Press the MODE key to exit jogging and return to the previous menu.
# 5.7 DI/DO Function

There are eight DI signals and two DO signals on terminal CN1. H03 (terminal DI function allocation and logic selection) and H04 (terminal DO function allocation and logic selection) can be used by multiple axes. On any axis, setting and modifying functions of DI and DO terminals can be performed on the keypad and the last modification prevails.

## ■ **DI/DO Function Definitions**

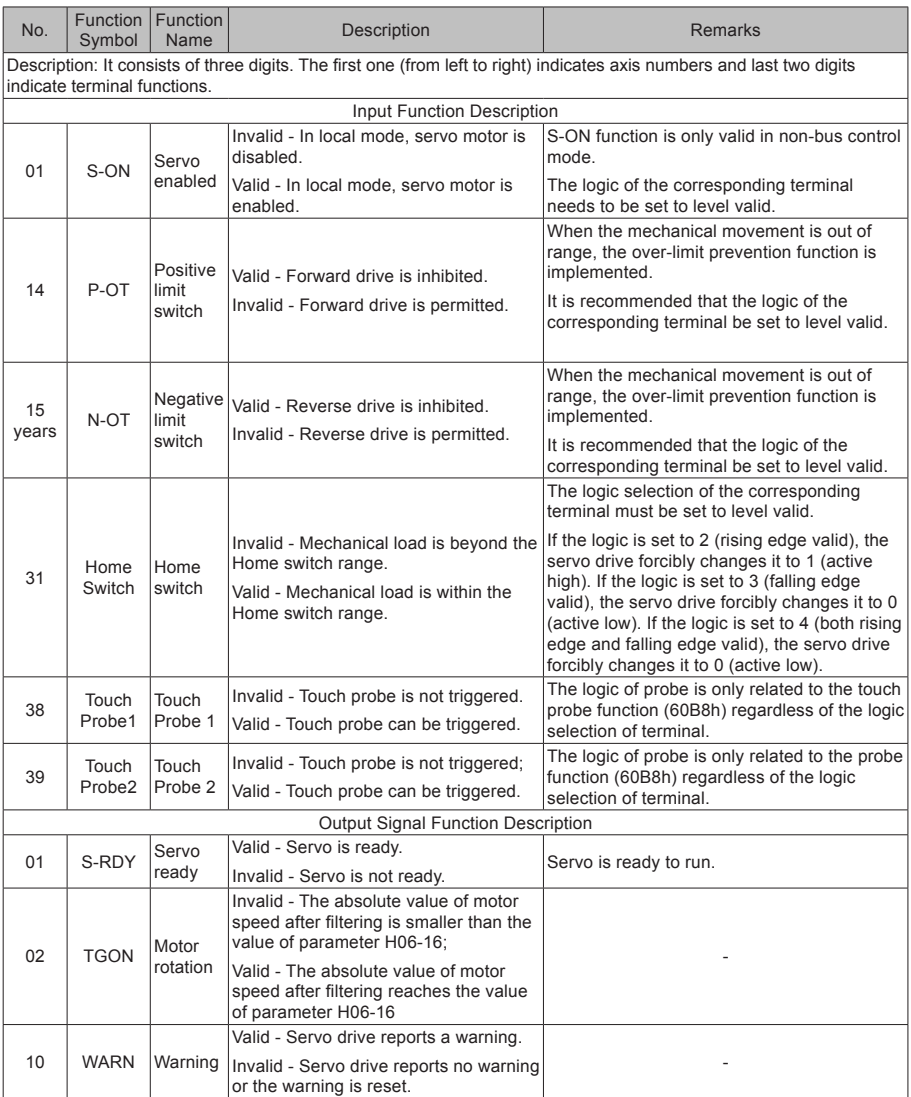

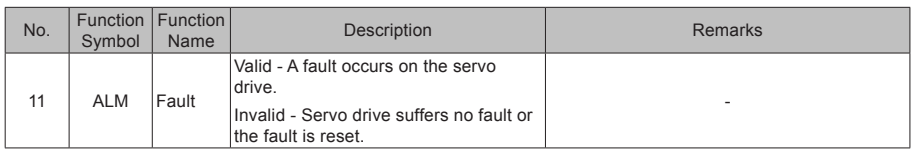

# ■ **DI Function Setting (Take H03-02 Function Setting as an Example)**

Function setting of H03 group consists of three digits. The first digit is for setting the axis number and the last two digits are for specific terminal functions. See the red dotted box below:

Figure 5-8 DI function setting on the keypad

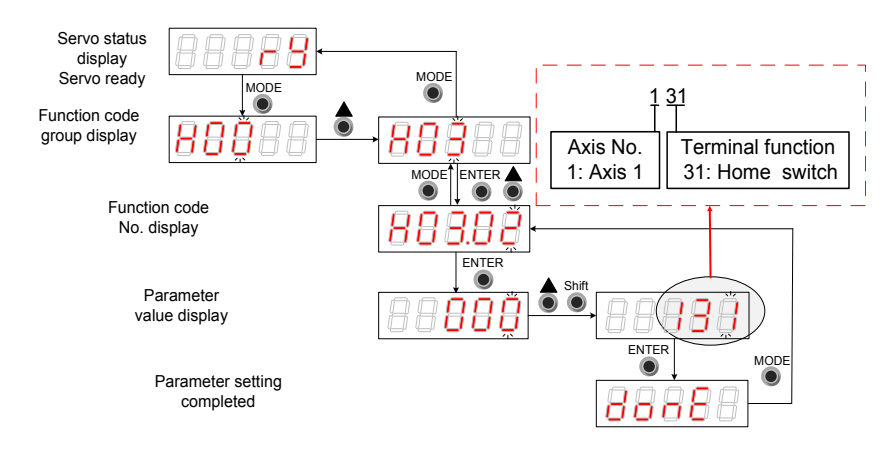

Example: Set DI1 and DI2 as the home signals of 2 modules respectively. The corresponding parameters can be set as follows through background software or the keypad:

 $H0302 = 131$ 

 $H0304 = 231$ 

*Note* ● Hardware switch setting can be adopted for the logic of the terminal DI based on actual situations.

#### ■ **DO Function Setting (Take H04-00 as an example)**

The function number setting of H04 consists of three decimal digits. The first digit is for the setting the axis number and the last two digits are for specific terminal functions. Seethe red dotted box below:

Figure 5-9 Keypad operation of DI function setting

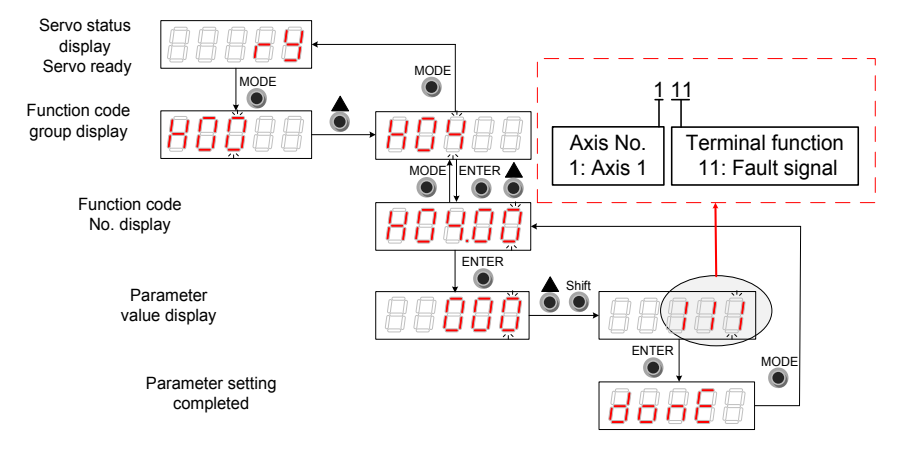

Example: Set DO1 and DO2 as the fault signals of 2 modules respectively. The corresponding parameters can be set as follows through background software or the keypad.

 $H0400 = 111$ 

 $H0402 = 211$ 

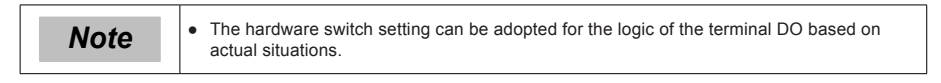

# Chapter 6 Commissioning Software

# 6.1 Basic Setting

Figure 6-1 Servo drive setting procedure

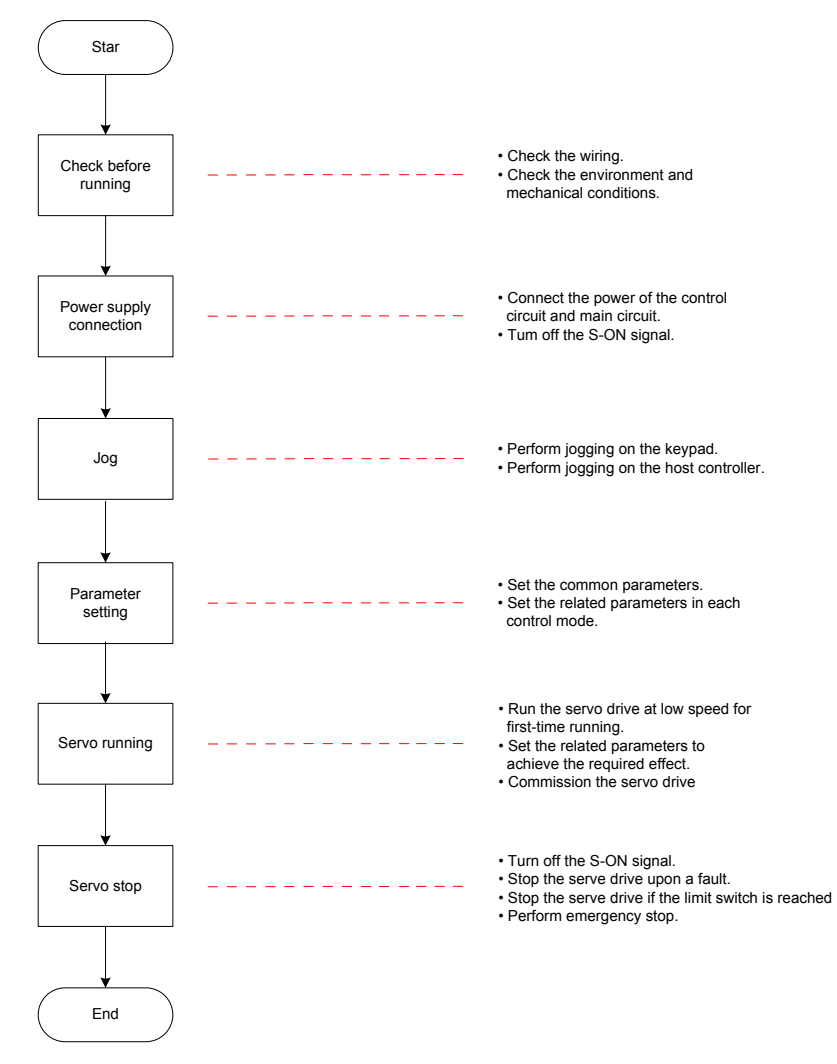

# 6.1.1 Check Before Run

Check the items in the following table before running the servo drive and motor.

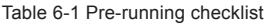

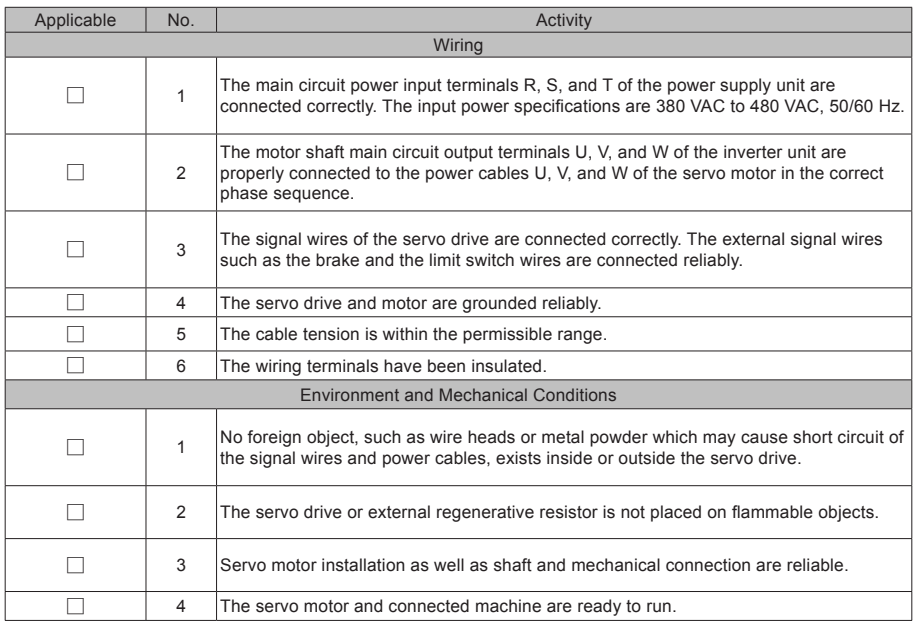

# 6.1.2 Power Supply Connection

Connect the power supply of the main circuit.

After connecting the power supply of the main circuit, if the bus voltage indicator is in normal display and the keypad displays "Reset", "Nrd", and "Rdy" in sequence, it indicates that the servo drive is ready to run and waiting for the S-ON signal from the host controller.

# 6.1.3 Jogging

Perform jogging to check whether the motor can rotate properly without abnormal vibration or noise. This operation can be performed through the keypad in speed mode, Inovance servo commissioning software in speed mode and keypad in position mode.

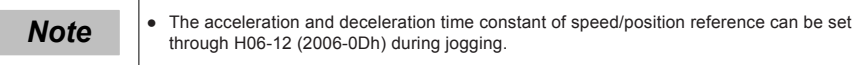

## ■ **Jogging through the keypad in speed mode**

Switch to H0D-11 on the keypad to enter the speed jogging mode, and the keypad displays the default jogging speed.

Press the UP/DOWN key to set the jogging speed, and press the ENTER key to enter the jogging state. The keypad displays "JOG". Then, press the UP/DOWN key to perform forward or reverse jogging. Press the MODE key to exit the jogging mode.

# ■ **Jogging through the Inovance servo commissioning software in speed mode**

Open the Inovance servo commissioning software > Special servo function > Speed jog operating interface. Switch the drive to the non-bus control mode (H02-00 is not 9). After selecting a corresponding axis from "Axis selection", set a jog speed. Switch the servo state to ON, and perform forward/reverse jogging by pressing and holding the forward/reverse running arrow.

# ■ **Jogging through the keypad in position mode**

Switch to H0D-08 on the keypad to enter the position jogging mode, and the keypad displays the default jogging speed.

Press the UP/DOWN key to set the jogging speed, and press the ENTER key to enter the jogging state. The keypad displays "JOG-P". Then, press the UP/DOWN key to perform forward or reverse jogging. Press the MODE key to exit the jogging mode.

## Related parameters:

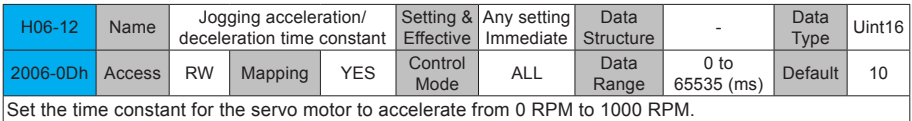

# 6.1.4 Rotating Direction Selection

Set H02-02 (2002-03h) to change the motor rotating direction without changing the polarity of the input reference.

Related parameters:

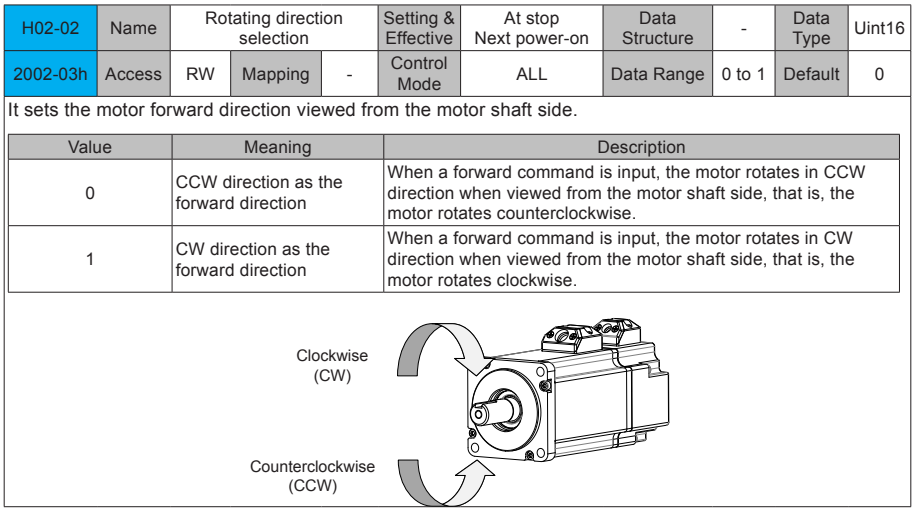

The change of H02-02(2002-03h) setting does not affect the output pulse form and positive/negative attribute of monitored parameters of the servo drive.

The direction of "forward drive" in the limit switch function are the same as the direction set in H02-02 (2002-03h).

# 6.1.5 Selection of Output Pulse Phase

The output of the servo drive is phase A + phase B quadrature pulse.

The phase relationship between the phase A and phase B pulses can be changed by setting H02-03 (2002- 04h) without changing the motor rotating direction.

● Related parameters:

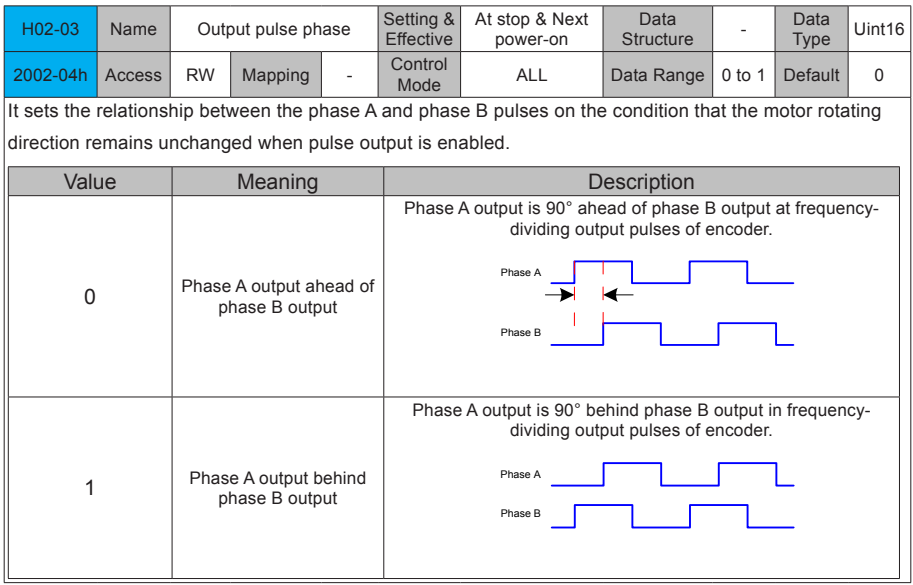

# 6.1.6 Servo Drive Stop

The servo stop modes include coast to stop, stop at zero speed, ramp to stop, stop at emergency torque and dynamic braking.

The stop states include de-energized state and position lock state. Specific information is as follows:

Table 6-5 Comparison of the five stop modes

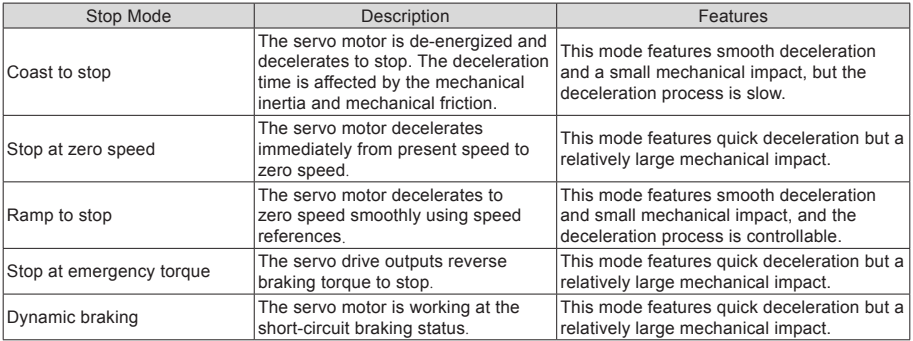

#### Table 6-6 Comparison of three stop states

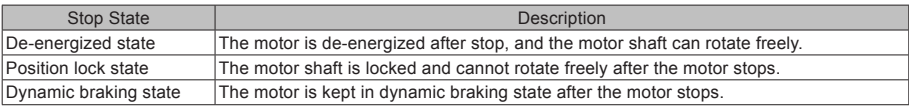

#### ■ **The servo drive stops due to the following causes:**

#### (1) Stop at S-ON off

The S-ON signal is turned off through communication, and the servo drive stops accrodingly.

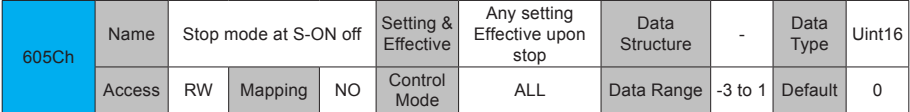

When the S-ON signal is turned off, it sets the deceleration mode of the servo motor from rotating to stop and the servo motor status after stop.

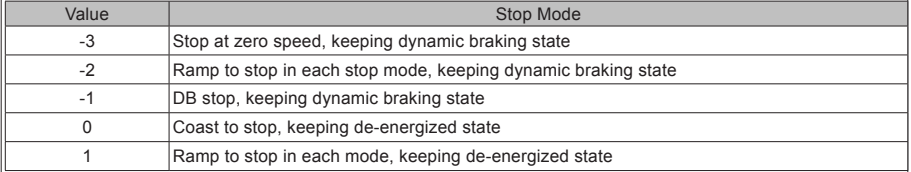

Set a proper stop mode according to the mechanical status and running requirements.

After the brake output is enabled, the stop mode at S-ON OFF is forcibly changed to "Stop at zero speed, keeping dynamic braking state."

#### (2) Stop at fault occurrence

The stop mode varies according to the fault type. For fault classification, see Chapter 9.

Related parameters:

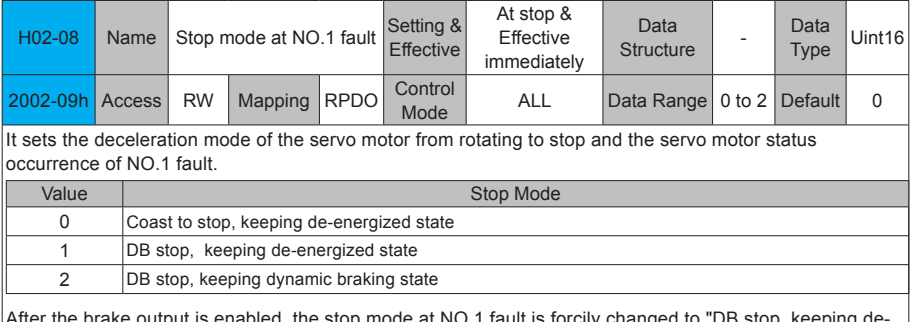

mode at NO.1 fault is forcily changed, the stop energized state."

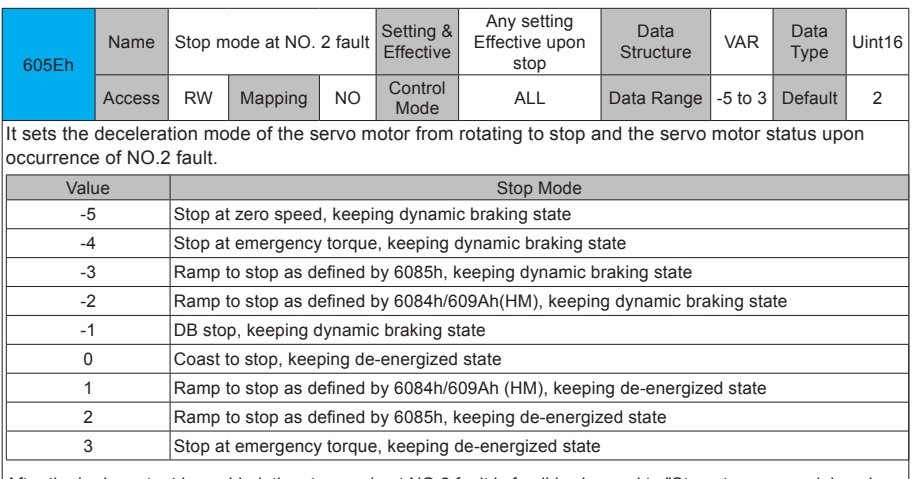

After the brake output is enabled, the stop mode at NO.2 fault is forcibly changed to "Stop at zero speed, keeping dynamic braking state."

(3) Stop at active limit switch signal

Terms:

Limit switch signal: The mechanical movement is beyond the designed safe movement range.

"Stop at active limit switch signal": When the mechanical movement goes beyond the safe movement range, the limit switch outputs level changes, and the servo drive forcibly stops the motor.

Related parameters:

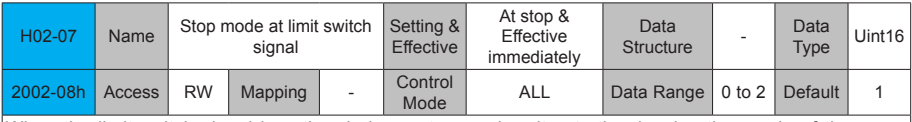

When the limit switch signal is active during motor running, it sets the deceleration mode of the servo motor from rotating to stop and the servo motor status .

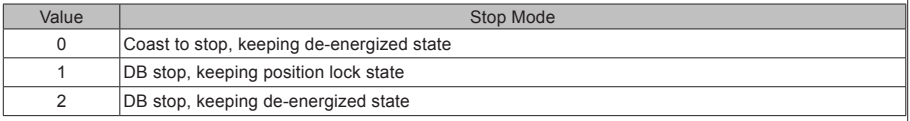

In the vertical axis application, set 2002-08h to 1 to make the motor axis in position lock state after the limit switch signal is active to ensure safety.

After the brake output is enabled, the stop mode at limit switch signal option is forcibly changed to "Stop at zero speed, keeping position lock state".

To prevent the workpiece from falling when the limit switch signal is active in the vertical axis application, set 2002-08h to 1. When the workpiece moves linearly, make sure to connect the limit switch to prevent mechanical damages. If the limit switch signal becomes active, enter a reverse reference to make the motor (workpiece) run in the reverse direction.

Figure 6-2 Limit switch installation

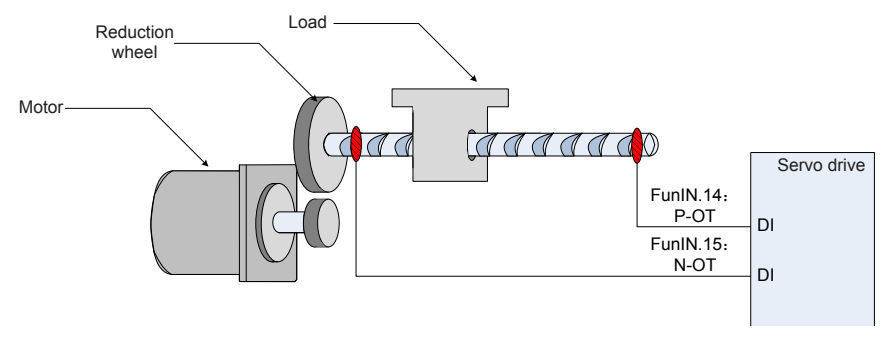

To use the limit switch function, set two DI terminals of the servo drive respectively with function 14 (FunIN.14: P-OT, positive limit switch) and function 15 (FunIN.15: N-OT, negative limit switch) to receive the limit switch input level signals, and set the terminal logics. The servo drive determines whether to enable or disable the limit switch function based on the DI terminal level.

Related function No.:

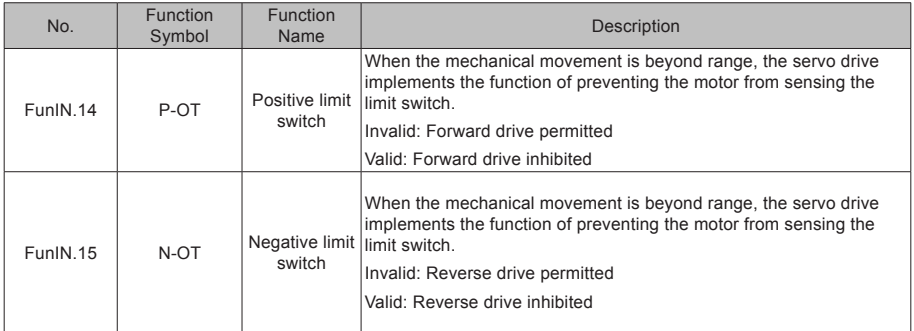

(4) Emergency stop

Use the auxiliary function: Emergency stop function.

● Related parameters:

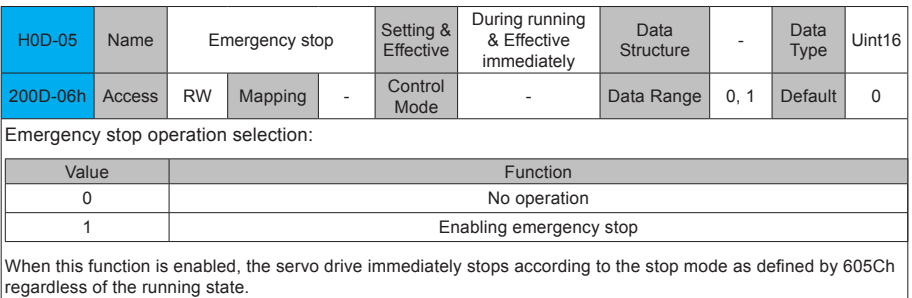

# (5) Quick stop

When the control word 6040h bit 2 (Quick stop) is 0 in servo drive running state, the servo drive implements Quick stop in the mode set by object dictionary 605Ah.

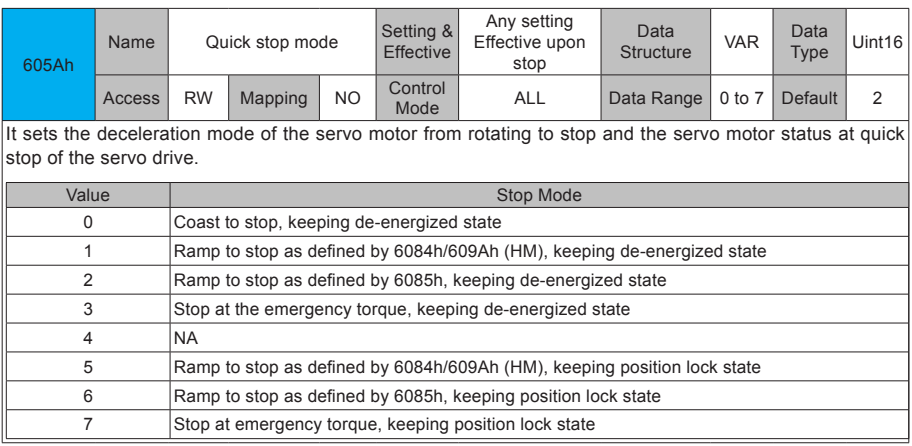

#### (6) Halt

When the control word 6040h bit8 is set to 1 in servo drive running state, a halt command is input and the servo drive performs the halt operation in the mode set in 605Dh.

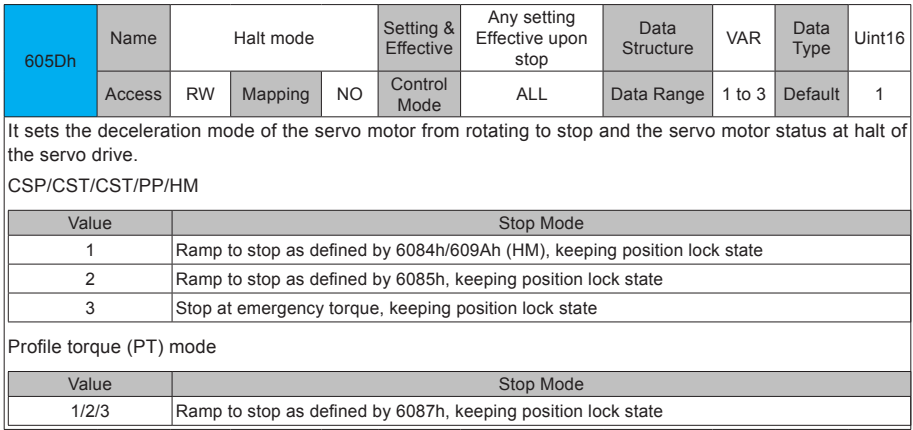

# 6.1.7 Conversion Factor Setting

Note:

For encoders with 20-bit resolution, the default value of gear ratio 6091-01/6091-02 is 1:1.

For encoders with 23-bit resolution, the default value of gear ratio 6091-01/6091-02 is 8:1.

6091h: Gear ratio

The gear ratio indicates the motor displacement (encoder unit) corresponding to the driving shaft displacement by one reference unit.

The gear ratio is defined by the numerator 6091-01h and denominator 6091-02h. It determines the relationship between the driving shaft displacement (reference unit) and the motor displacement (encoder unit):

Motor displacement = Driving shaft displacement x Gear ratio

The motor is connected with the load through the reduction wheel and other mechanical transmission mechanisms. The gear ratio is calculated based on parameters such as the mechanical reduction ratio, mechanical size and motor resolutions. It can be calculated using the following formula:

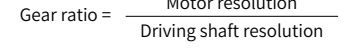

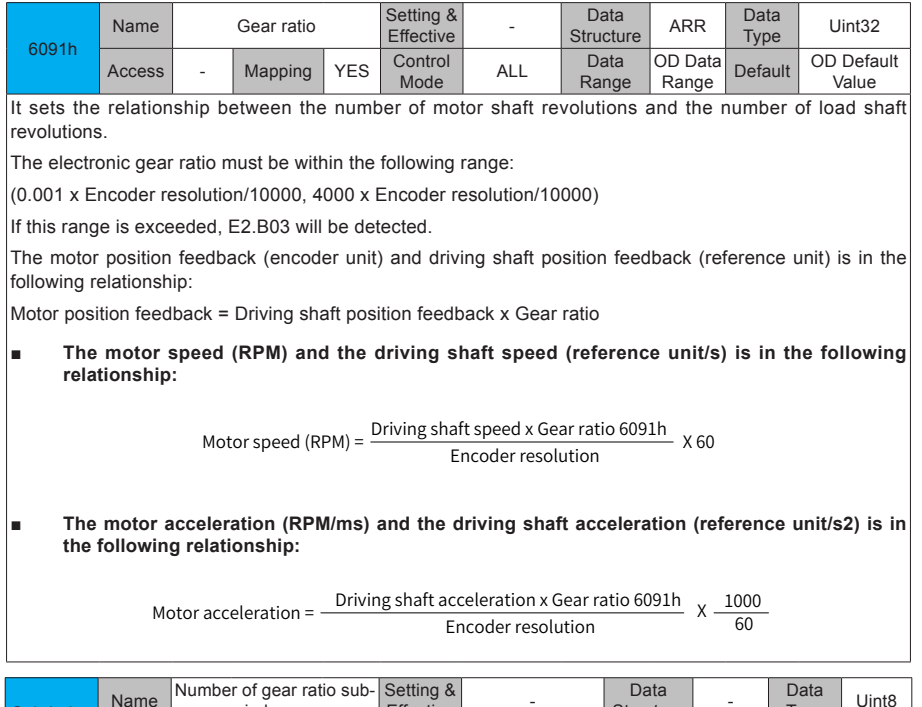

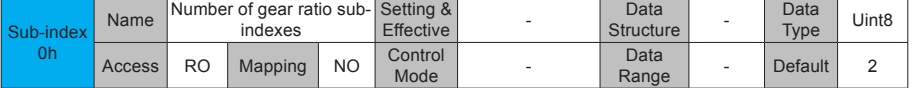

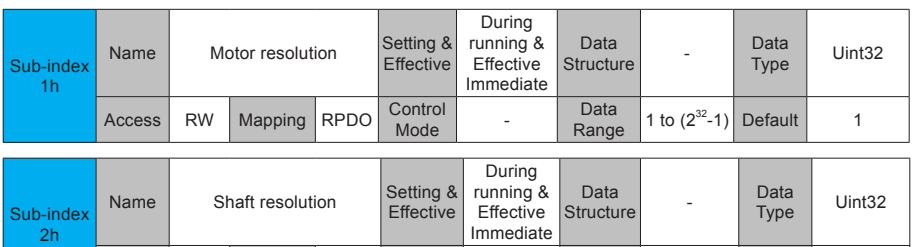

Access RW Mapping RPDO Control Data<br>Range The gear ratio is within the range: (0.001 x Encoder resolution/10000~4000 x Encoder resolution/10000). If this range is exceeded, E2.B03 (Gear ratio setting exceeding limit) will be detected.

1 to  $(2^{32}-1)$  Default 1

Take the ball screw as an example.

Minimum reference unit fc = 1 mm

Lead  $pB = 10$  mm/r

Reduction ratio n = 5:1

Inovance 20-bit serial encoder motor resolution  $P = 1048576(p/r)$ 

The position factor is calculated as follows:

Position factor:

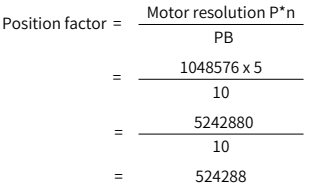

Therefore,  $6091-1h = 524288$ ,  $6091-2h = 1$ , which means that when the drive shaft displacement is 1 mm, the motor displacement is 524288.

The ratio of 6091-1h and 6091-2h must be reduced to a final value without common divisor.

# 6.2 Background Commissioning Software

InoDriveShop is the commissioning software developed for IS810-INT. The following figure shows the software icon.

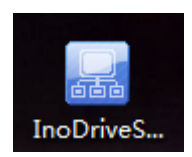

Functions such as real-time monitoring, parameter setting, real-time sampling, single-time sampling triggering, and emergency stop can be implemented on the PC using the InoDriveShop commissioning software.

## ■ **Creating/Loading items**

After the software runs, a dialog box appears.

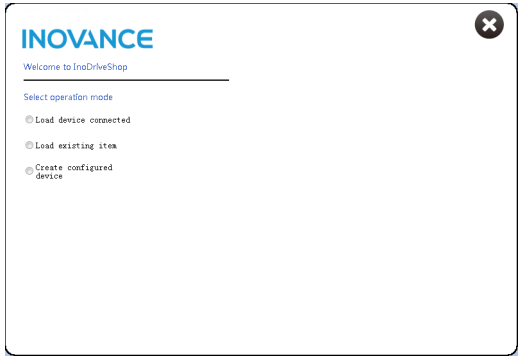

● Operation Description

(1) Load device connected

The software automatically creates an item and scans/loads all the connected drives.

(2) Load existing item

Manually select and load any historical items saved.

(3) Create configured device

Create analog devices for presentation. One IS810 device is provided.

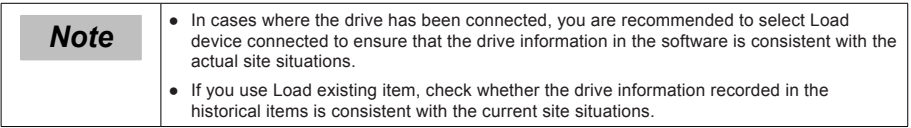

#### $Connecting/Disconnecting<sub>communication</sub>$

[Operation Description]

# (1) Connection

Click the Auto-search menu option, and the commissioning software automatically searches for connected device. Set the first three digits of Device IP to the same as those of the IP address of Gateway and click Load.

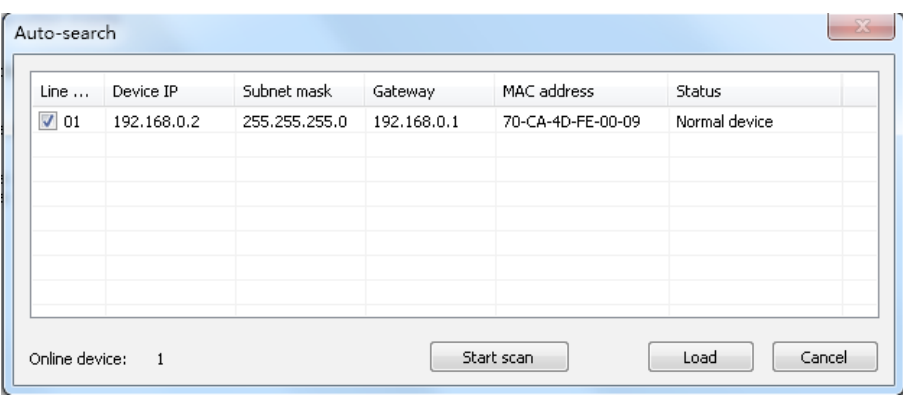

### (2) Disconnect

Click Disconnected on the toolbar to implement connection or disconnection.

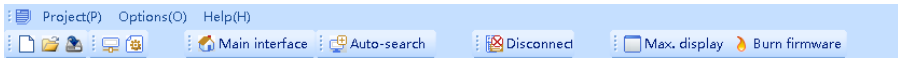

## ■ **Main interface**

Click Main interface on the toolbar.

Or

Choose Function view > Device Home Page and double-click.

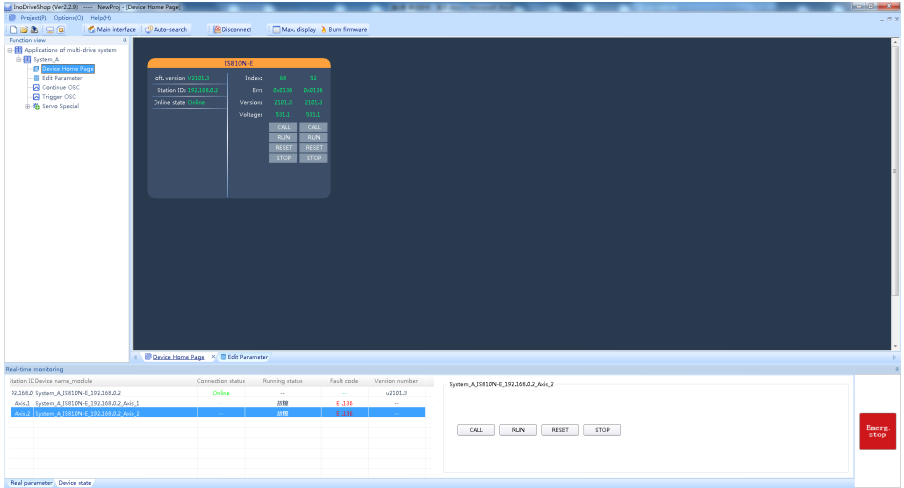

#### ● Function description:

1> Click CALL.

Click this button, and the LED of the inverter unit flashes so that you can confirm the drive position. 2> Click RESET.

Faults are reset.

3> Click RUN.

The inverter unit runs.

4> Click STOP.

The inverter unit is stopped.

#### ■ **Edit Parameter**

Choose Function view > Edit Parameter and double-click.

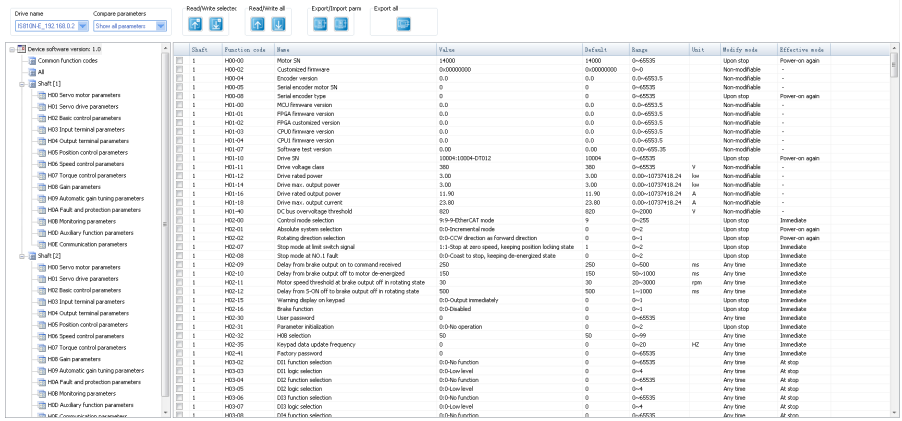

● Function Description:

1> The parameter information about the current devices are listed in detail, including the following contents:

Parameter, Name, Range, Value, Default, Unit, Modify mode, and Effective mode.

To prevent misoperation, modified parameter values are not directly written to the drive. You must click to write them to the drive.

2> Left: Show the tree structure of parameter groups at all levels

3> Right: Show the list of parameters corresponding to a node selected from the operation tree on the left.

4> Common parameters: You can add any common parameters in the list to facilitate operation.

5> All: Summarize all parameters of the inverter unit.

- $6$  Click  $\triangle$  to read parameter values of the selected parameters of the device.
- $7$ > Click  $\blacksquare$  to write parameter values of the selected parameters to the device.

8> Click  $\bullet$  to read all parameter values of the selected drive.

9> Click  $\overline{U}$  to write all parameter values to the drive.

10> Click **to** to save parameters of the selected drive to a file (xls/csv format).

11> Click  $\blacksquare$  to import a saved parameter file.

12> Click **to** to save parameters of all connected drives to a file. Each drive corresponds to one parameter list.

13> Click the Drive name drop-down box to select a drive corresponding to parameters displayed in the interface.

14> Click the Compare parameters drop-down box. It:

Shows all parameters of a selected drive;

Shows only the parameters different from defaults;

Shows only the parameters that have been modified during commissioning;

Shows only the parameters that have been modified but not written to the drive;

Shows only the parameters different from the values in the current imported parameter record file.

15> Short-cut menus. They are used to do the following tasks:

Read selected parameters; write selected parameters; add to the monitoring list; add as self-defined parameters; delete from self-defined parameters; show system changeover (between the decimal and hexadecimal systems if the conditions are satisfied).

16> Prompt color : The current value is different from the default.

: The parameter value has been modified but not written to the drive.

#### ■ **Continuous oscillograph (OSC)**

Choose Function view > Continue OSC and double-click.

#### **Function Description:**

#### **Toolbar buttons**

 $1> |A|$ : Open a historical data file (.csv).

 $2$   $\parallel$  : Save the current sampling data to a .csv file.

 $3$   $\leq$   $\leq$  : Save the current sampling waveform to a .bmp file.

 $4$ >  $\mathcal{R}$  : Zoom in in a specified waveform area. When you right-click the waveform area, the zoom-in is canceled. This function is exclusive with the Move function.

 $5$   $\star$  : Enable the horizontal movement. This function is exclusive with the Circle function.

 $6$   $\geq$   $\frac{1}{2}$  : Display the coordinates of a sampling point. When the pointer is moved to the waveform area, coordinates are displayed. When the pointer is move out of the waveform area, coordinates are not displayed.

7> : Display curve names (channel names) in the waveform area or on the leftmost of waveforms.

8>  $\Rightarrow$  : Open the vernier window. There is one group of verniers (A, B) in the horizontal and vertical direction each. The distance between verniers can be locked. The vernier window displays information about sampling points of each channel corresponding to verniers A and B.

9>  $\mu$ : Highlight waveform curve sampling points (dots).

#### **Drawing area**

1> Scale area: Show the Y-scale on the left and X-axis (time axis) at the bottom.

2> Waveform display area: Draw curves composed of sampling points.

#### **Channel information**

1>ID: Show channel numbers.

- 2> Channel variable: Switch between channel variables.
- 3> Show: Show or hide waveform curves.
- 4> Color: Set the colors of curves and scales.
- 5> Scale: Show or hide Y-axis scale information.

6> Longitudinal scale:

- a. Click Auto to automatically calculate the Y range value of the current curve.
- b. Grid size: Change the Y-axis range by select a value corresponding to a grid. The middle position is an average of the current range values, that is, (YMax – Ymin)/2.
- c. Up arrow: The waveform moves up one cell at a time.
- d. Down arrow: The waveform moves down one cell at a time.

#### **Sampling parameter settings**

1> Sampling interval: Set a sampling interval coefficient in a valid range of 1 to 100. Sampling interval = Sampling coefficient \* 2 ms.

2> Time axis: Set a time length that the X-axis indicates in ms.

#### **Control buttons**

- 1> Continuous sampling: Start or stop continuous sampling.
- Trigger OSC

Choose Function view > Trigger OSC and double-click.

● Function Description:

The basic operations are the same as those for the continuous oscilloscope. After the trigger parameters are set, a valid data segment can be read and displayed.

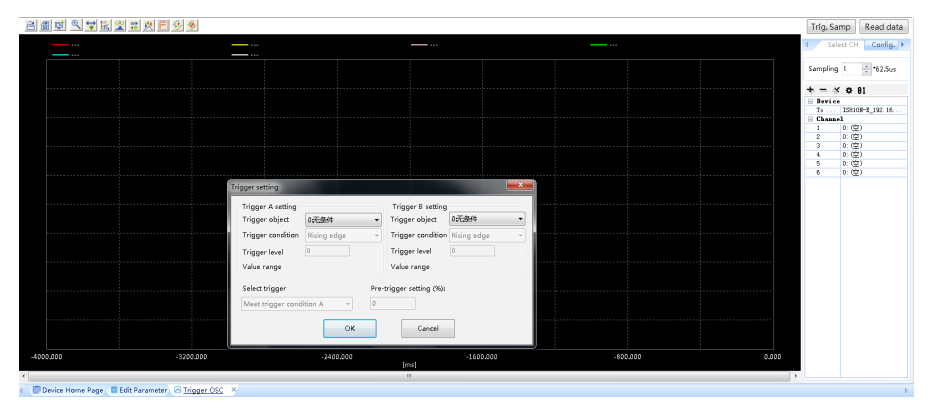

Control buttonsv

1> Single-time sampling: Start or stop single-time sampling.

- 2> Trigger setting: Display a dialog box that is used to set triggering parameters.
- 3> Bit channel configuration: Support configuring 8-bit channel display.

#### Servo Special

Choose Function view > Servo Special, double-click, and you can use the following special functions for the servo:

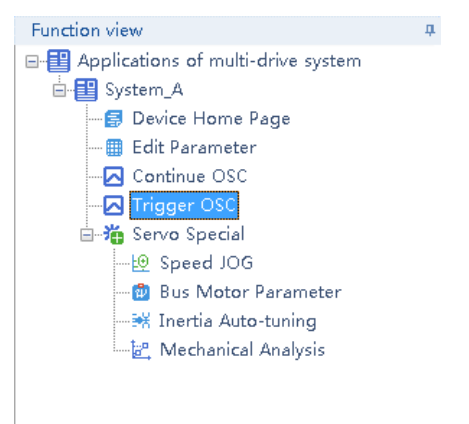

#### (1) Speed JOG

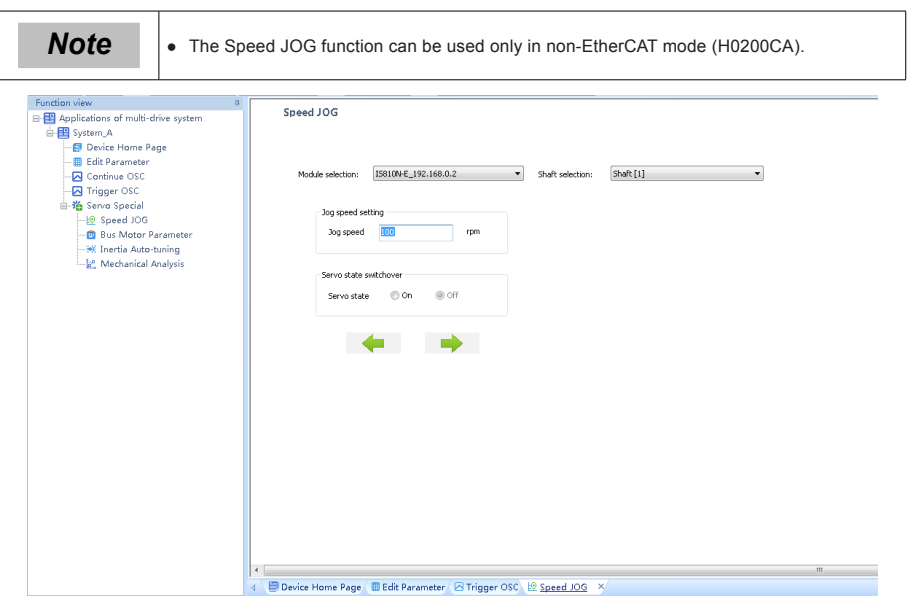

Function Description: The Speed JOG function is mainly used to perform trial run in the motor speed mode. Select a corresponding axis number in the Shaft selection drop-down box. Set a trial run speed in Jog speed setting. Set Servo state to On, and the motor enters the enabled state. At this point, hold down the left arrow button, and the motor performs trial run in the forward direction at a set jog speed. When you release the button, the motor stops running. Similarly, you can hold the right arrow button to make the motor perform trial run in the reverse direction. Set Servo state to OFF, and the motor enters the disabled state.

(2) Serial Encoder Motor Parameter

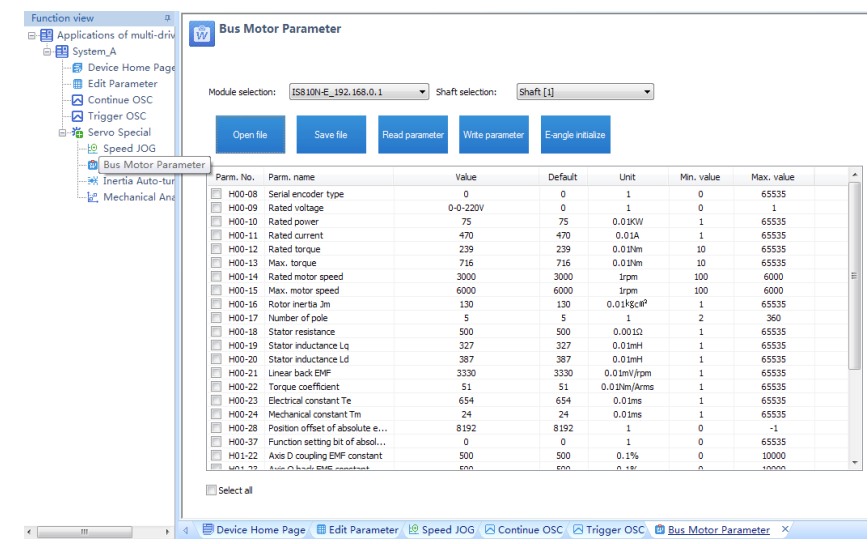

Function Description: The Bus Motor Parameter function is mainly used to read and write motor-related parameters stored in the serial encoder and supports the initial electrical angle auto-tuning function. Before using this function, you must select a corresponding axis number in the Shaft selection drop-down box. Check the parameters to be read and click Read parameter to obtain serial encoder motor parameters. Check the parameters to be written, enter their values in Value, and click Write parameter to write serial encoder motor parameters. When the servo is in rdy state, click E-angle initialize and follow the prompts to finish initial electrical angle auto-tuning.

#### (3) Inertia Auto-tuning

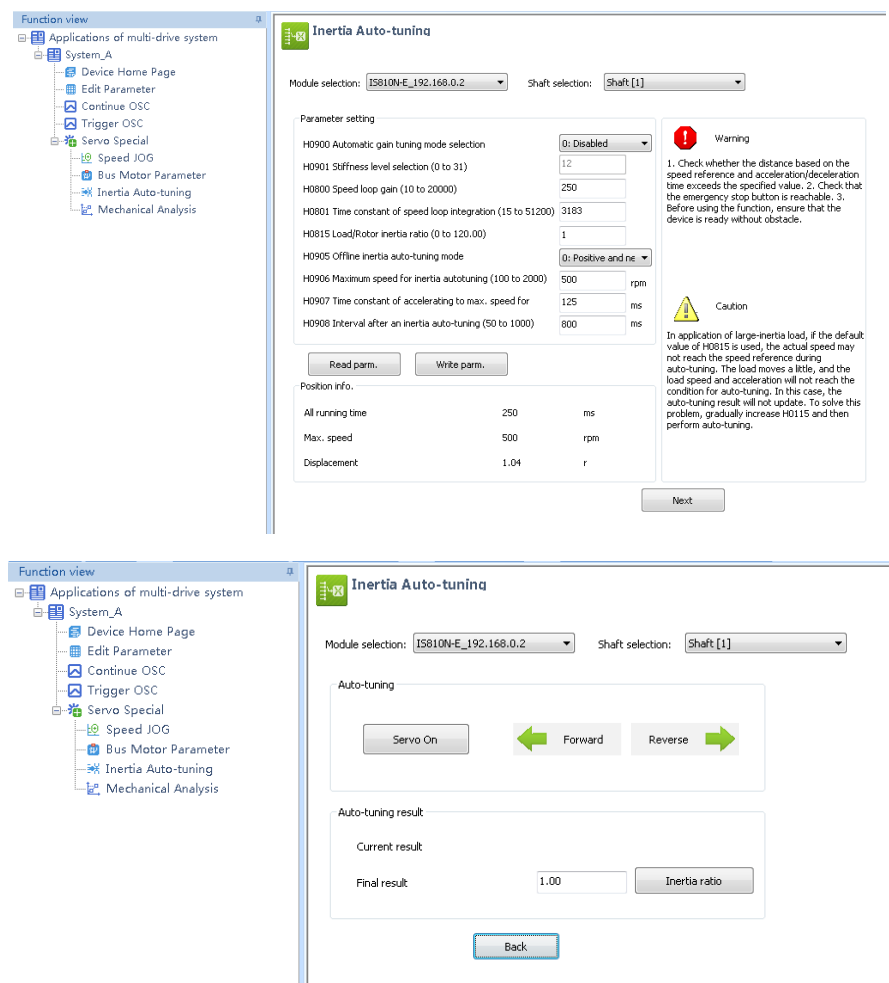

Function Description: The Inertia Auto-tuning function can auto-tune the load inertia of a corresponding axis and support writing load inertia auto-tuning results to the servo drive. Select a corresponding axis number in the Shaft selection drop-down box. Enter related parameters according to the prompts on the page. Click Next to enter the next page. Click Servo On and hold down Forward or Reverse. The motor continuously runs according to the given instructions. In addition, the auto-tuning result is displayed. Click Inertia ratio to write the inertia auto-tuning result to the servo drive.

#### (4) Mechanical Analysis

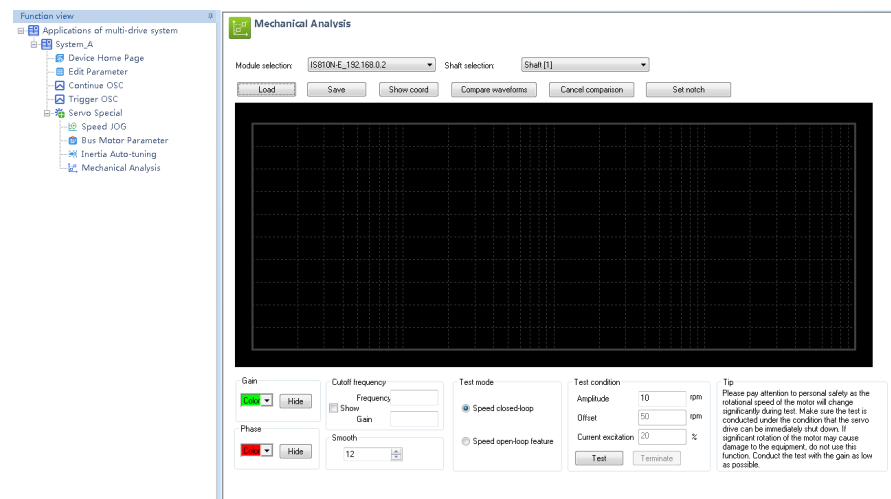

Function Description: The Mechanical Analysis function is mainly used to analyze speed open-loop frequency and closed-loop frequency features of each axis. Select a corresponding axis number in the Shaft selection drop-down box. If you select Speed closed-loop, enter a speed excitation amplitude (10 RPM by default). When this axis is in rdy state, click Test to start an analysis of the speed closed-loop frequency feature. Wait until the data transmission progress bar is complete. The speed closed-loop frequency features of this axis is displayed in the drawing area. If you select Speed open-loop feature, enter a current excitation amplitude (20% by default). When this axis is in rdy state, click Test to start an analysis of the speed open-loop frequency feature.

Wait until the data transmission progress bar is complete. The speed open-loop frequency feature of this axis is displayed in the drawing area.

# 6.3 Commissioning Cases

# 6.3.1 Basic Settings of the AM600 Controller for OMET

The following part introduces the communication settings with IS810N-INT by using Inovance AM600 controller as the master.

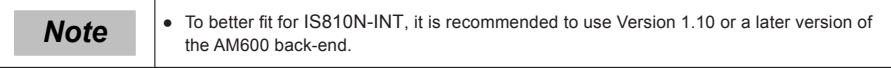

#### (1) Creating a project

Create an AM600 project. Select AM600-CPU1608TP. The interface is shown in the following figure.

# (2) Communication setting

Correctly connect the communication cables. To have a normal communication connection, assign the PC an IP address belonging to the same network segment (192.168.1.xxx) as AM600.

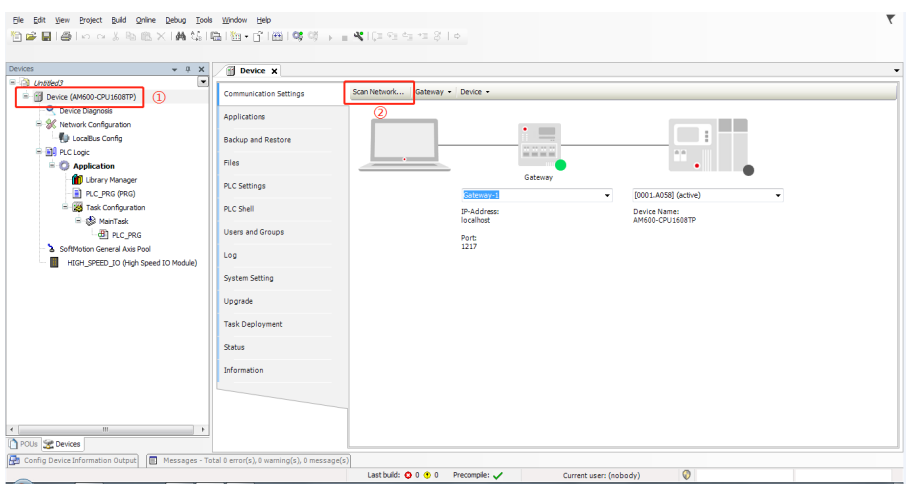

#### Click Scan Network.

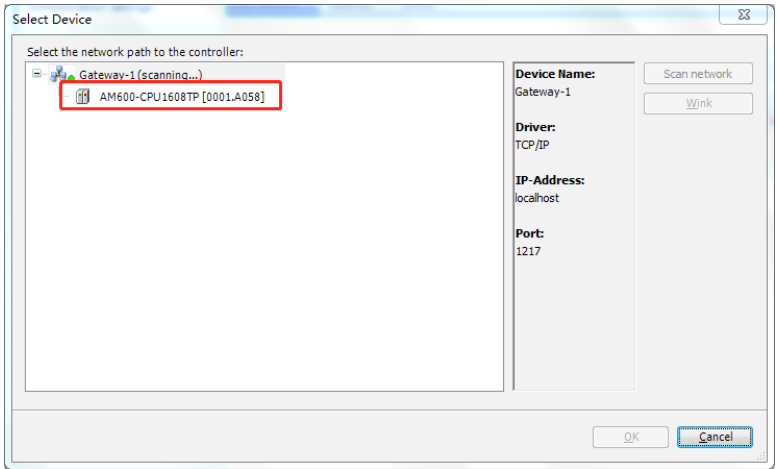

Select the found AM600 device. Now the communication connection between PLC and PC is completed. Then, perform device configurations.

Note: If the AM600 device cannot be found in InoPro, check and turn on the CoDeSys gateway, and then re-scan.

Check whether the CoDeSys gateway in the task in the lower- right corner of the PC is turned on (shown in color). If it is in STOP state, click Start Gateway.

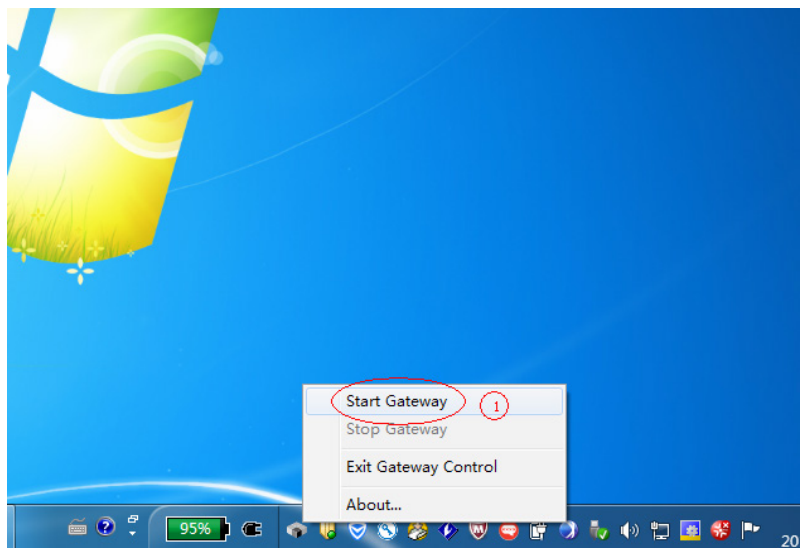

- (3) Adding devices to perform configurations
- (a) Adding the XML file of IS810N-INT: Click Import ECT File in Network Configuration to add XML files (download XML files from Inovance's official website).

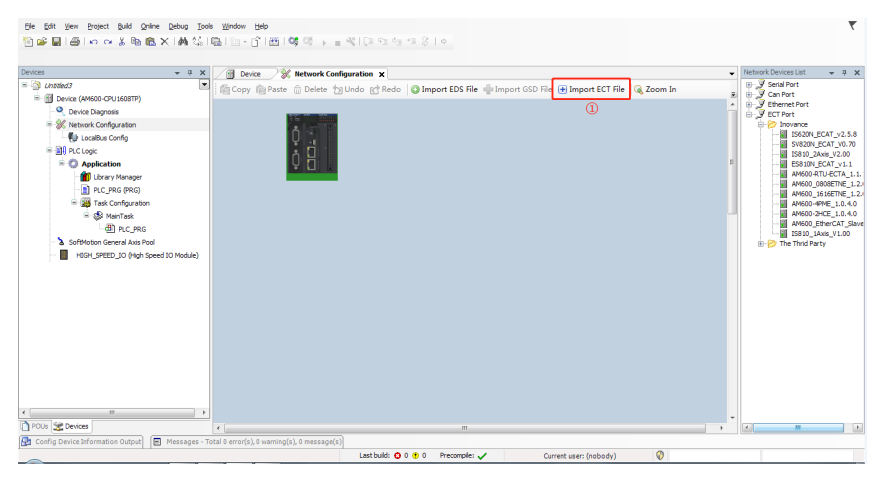

(b) Performing device configurations for the system: Add the EtherCAT Master and add the IS810N-INT device. (Drag Ino\_MultiAxesDrive\_ECAT\_V0.30.xml into the configuration interface.)

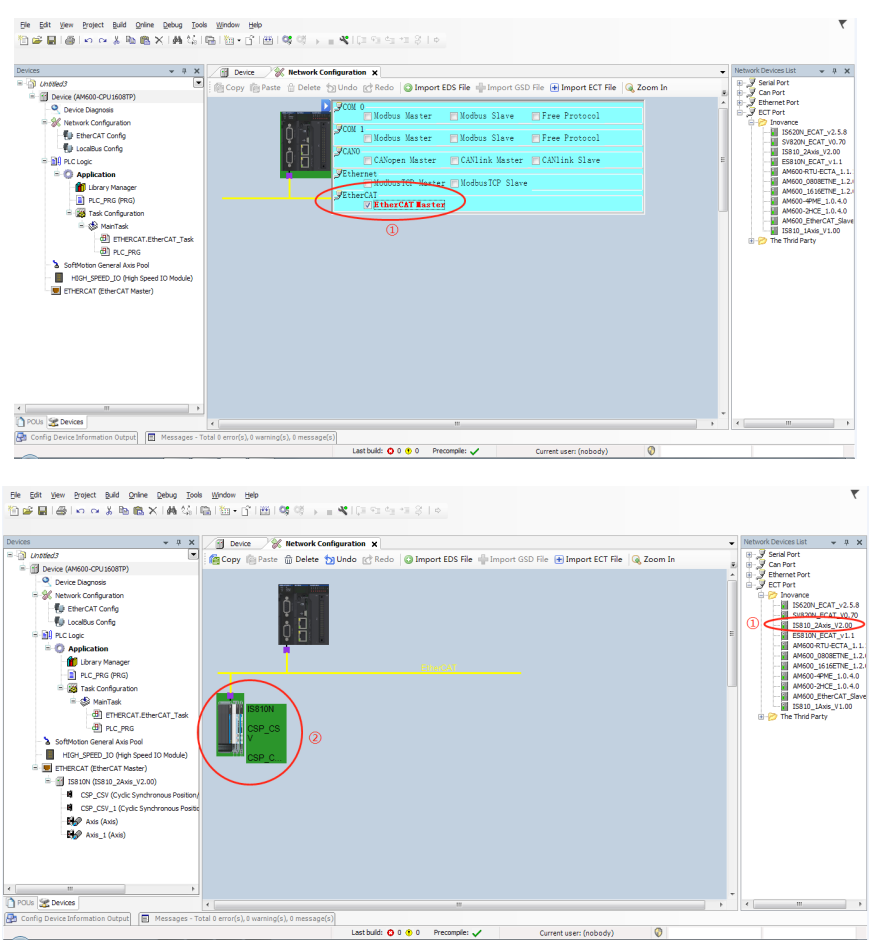

(c) If the AM600 backend version is earlier than V1.10, please manually add two rotary motor axes by right-clicking the IIS810N-INT device option.

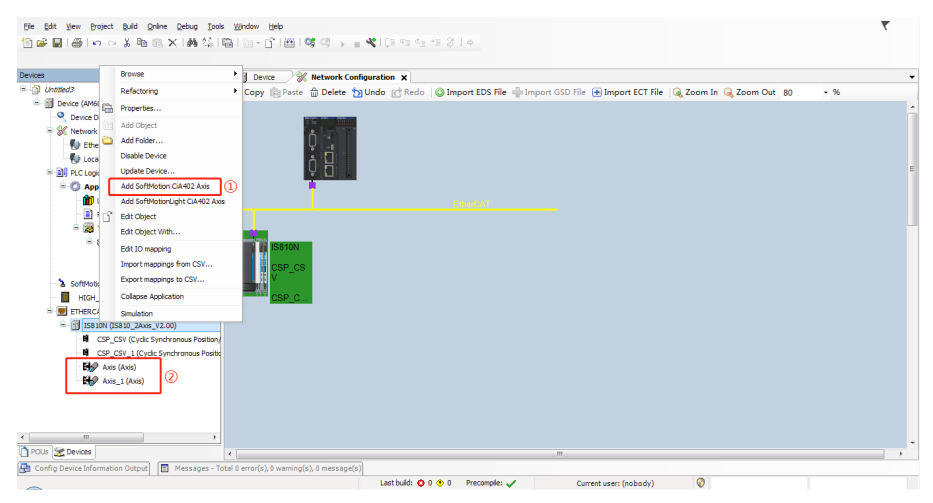

(d) Retain the default EtherCAT master communication parameters. Select eth1 for the network. Select a synchronizing cycle.

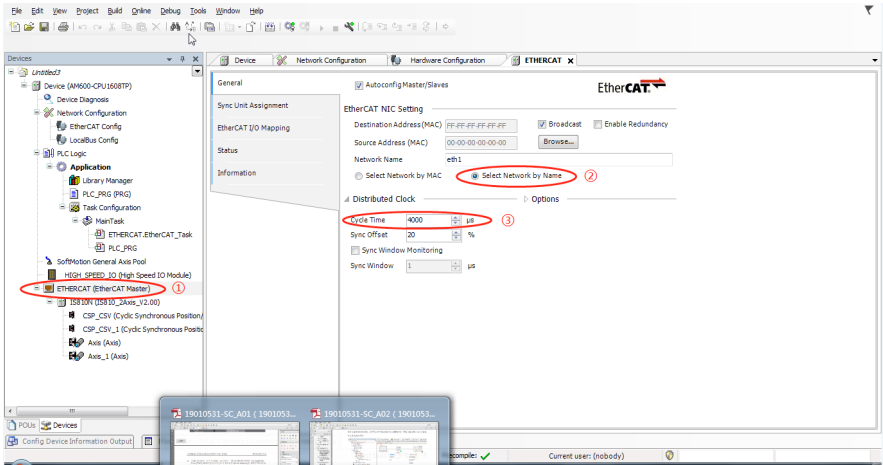

4) Configuring the PDO mapping for the slave

#### (a) Enable expert settings.

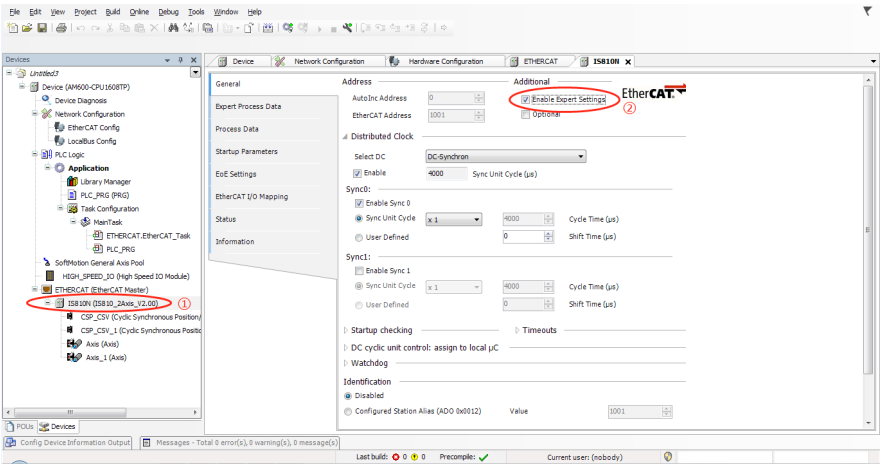

(b) Check the corresponding PDO list. In the PDO configuration interface, you may run a corresponding mode according to two axes and add a corresponding PDO object in PDO. Perform configurations according to process data required in the CSP (position) + CSV (velocity) +TP (probe) mode. Click the IS810N-INT(IS810N-INT\_ECAT\_v0.40) list.

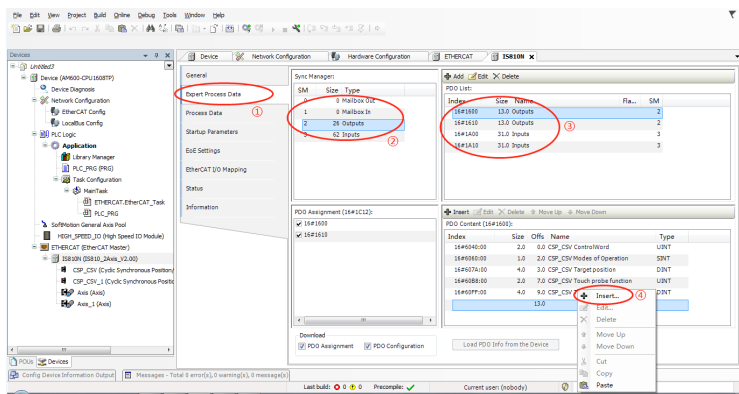

The PDO list configured according to the CSP (position) + CSV (velocity) + TP (probe) mode is as follows.

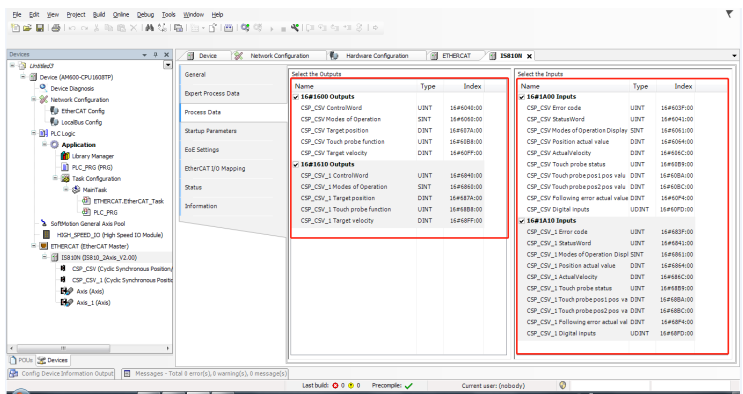

#### (5) Axis scaling settings

The axis uses a 20-bit incremental encoder and is configured according to the revolution of 1000 reference units.

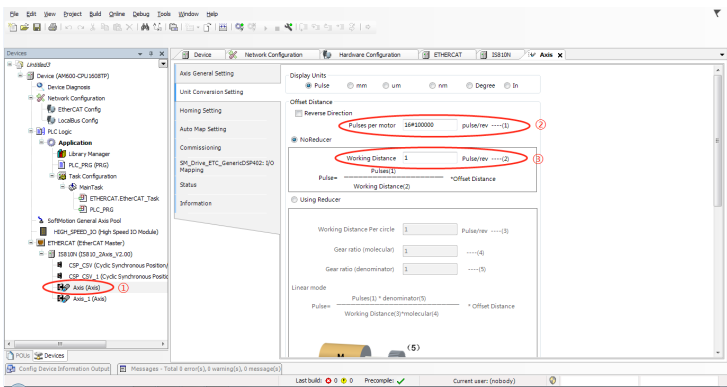

#### (6) PLC program

(a) Add a FB file that edits the function block in Application.

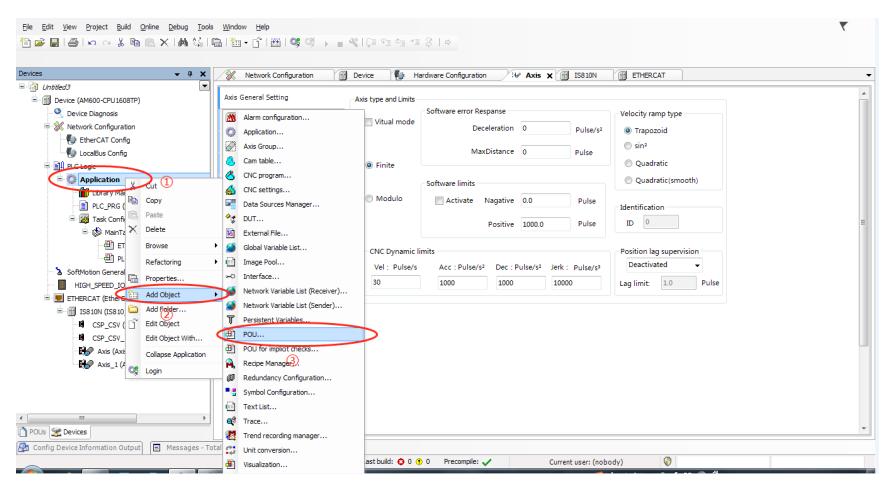

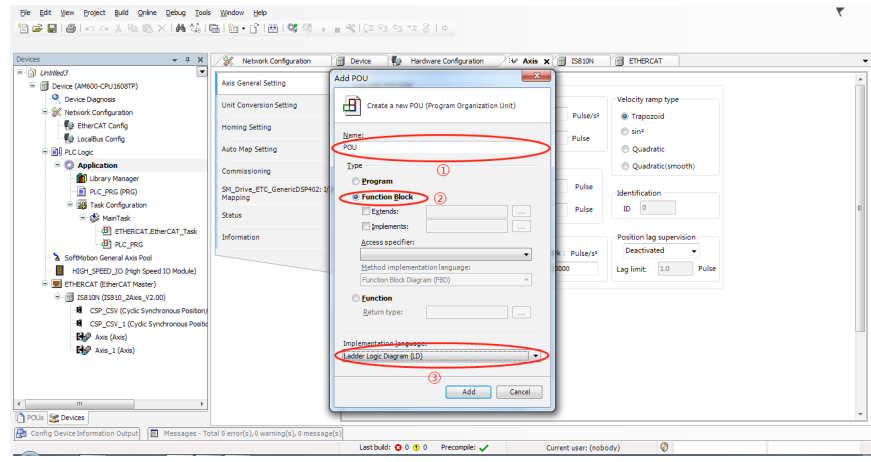

#### (b) Definition part of FB

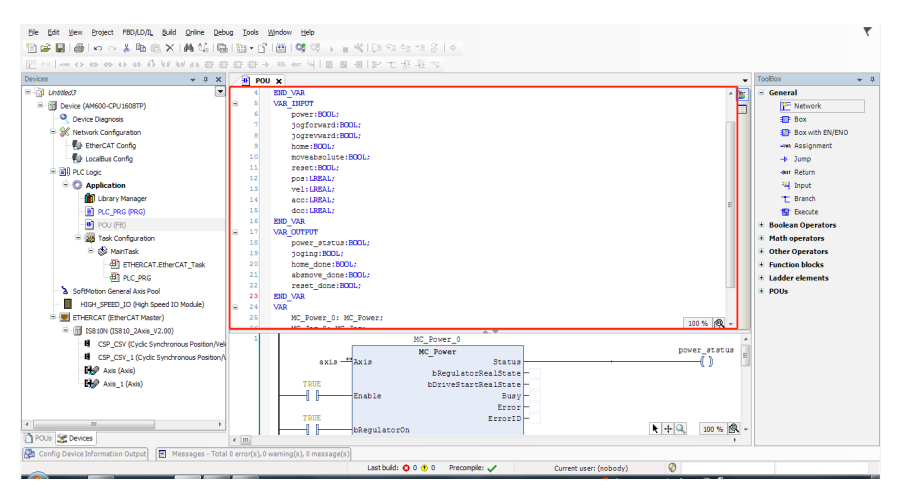

#### (c) Five function blocks in FB

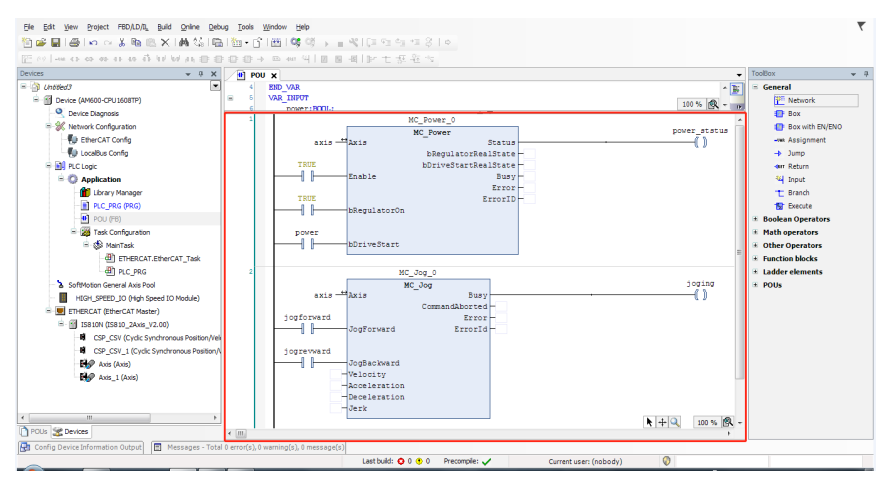

- Ele Edit Wew Project FBD/LD/IL Build Online Debug Tools Window Help 图像图10100%的图X1A结(图1图+的图100), (图100000810 .<br>| inn es eo eo es es do d'a lei lei on 当||田田田||P 工芸名ち **Daugone**  $\overline{\phantom{a}}$  ToolBox  $+ 4$ home\_done: Add POU  $\overline{\mathbb{E}}$ **IFT** MUX  $\Box$  unopeds  $\overline{\mathbf{x}}$ E MOVE<br>The MOVE<br>The Conversit abstrove do  $100$ %  $\left[ \bigotimes_{i=1}^n \mathbb{Q}_i \right]$ Device (AMOU)-CPU IS reset de Create a new POU (Program Organization Unit) - M Natural Conferenting  $\frac{power\_st}{\sqrt{1}}$ Figures Conngurato **Function blocks Fill Localitus Config IR** R TRIG pull Localeus Lonng<br> **B** PLC Logic<br>
C Application POU<sub>1</sub> **B** F\_TRIG  $\begin{tabular}{|c|c|} \hline \multicolumn{3}{|c|}{\textbf{Type}}\\ \hline \multicolumn{3}{|c|}{\textbf{Program}}\\ \hline \multicolumn{3}{|c|}{\textbf{Program}}\\ \hline \multicolumn{3}{|c|}{\textbf{Program}}\\ \hline \multicolumn{3}{|c|}{\textbf{Program}}\\ \hline \multicolumn{3}{|c|}{\textbf{Program}}\\ \hline \multicolumn{3}{|c|}{\textbf{Program}}\\ \hline \multicolumn{3}{|c|}{\textbf{Program}}\\ \hline \multicolumn{3}{|c|}{\textbf{Program}}\\ \hline \multicolumn{3}{|c|}{\textbf{Program$ 雷略 a n  $\overline{a}$ **Computer Computer**  $\tau$ ana **BE** TON  $n \in \mathbb{R}$ **Function Block** - I I-E POU (FB)<br>E ROU (FB)<br>E Resk Configuration Extends: e chi pover<br>-{| |}- $\Box$  Implements <sup>⇒</sup> co MainTask  $\overline{a}$  cro .<br>Access specifier: Ladder elements **IF Network** Method implementation is **EL NEUROS X** SoftMotion General Axis Pool ioging<br>—{ } Ladder Logic Diagram (LD) HIGH\_SPEED\_IO (Hgh Spee  $\overline{ax}$ 49 Negated co E- C ETHERCAT (EtherCAT Master) **E** Function **Mid-Darallal contact** jogfs ENERGY (COLORA MEDIC) **Lo** Parallel negated co Return type: ⊣⊩ **B** CSP CSV (Cyclic Synchronous Position) **EX Coll** CSP\_CSV\_1 (Cyclic Synchronous Position/ OF Set coil foares **un sanguage**  $\begin{array}{ll}\n\bullet & \bullet \\
\bullet & \bullet\n\end{array}\n\quad \text{Avis (Avis)}$ ΞĒ **\*\*** Reset coil Ladder Logic Diagram (LD) **SE** TON 3<br>Add Cancel  $\frac{1}{60}$  cTu Pous Se Devices **BR** CTD  $|A| + |Q|$  100%  $|R|$  $\epsilon$  [H]  $\overline{u}$ **2** Config Device Information Output | **H** Messages - Total 2 error(s), 0 warning(s), 0 me Last build: (0 0 (0 0 Precomple: (0 current user: (nobody)  $\circ$
- (d) Add a main program POU, as shown in a).

(e) Add the FB function block to the newly created POU.

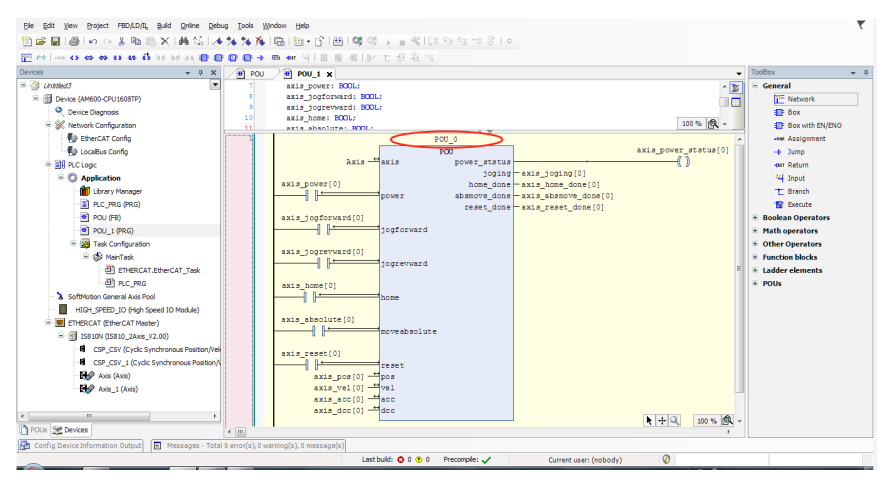

(f) Instantiate this FB into four function blocks, and bind them to four axes respectively.

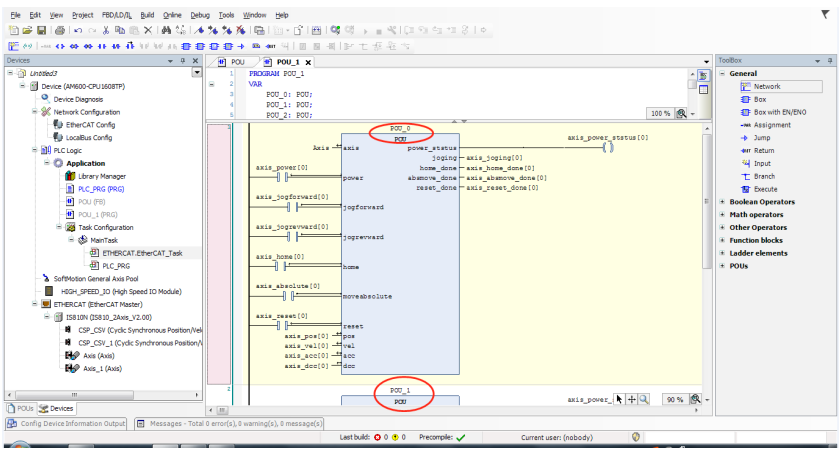

(g) After calling this program in the EtherCAT task, simple enabling, jog, homing, and absolute position operation can be performed.

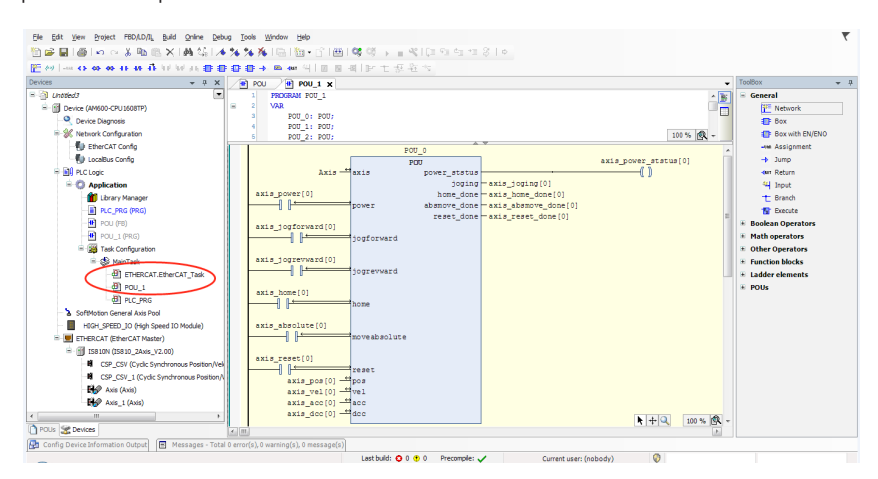

(h) Log in to the PLC to operate the bus manually.

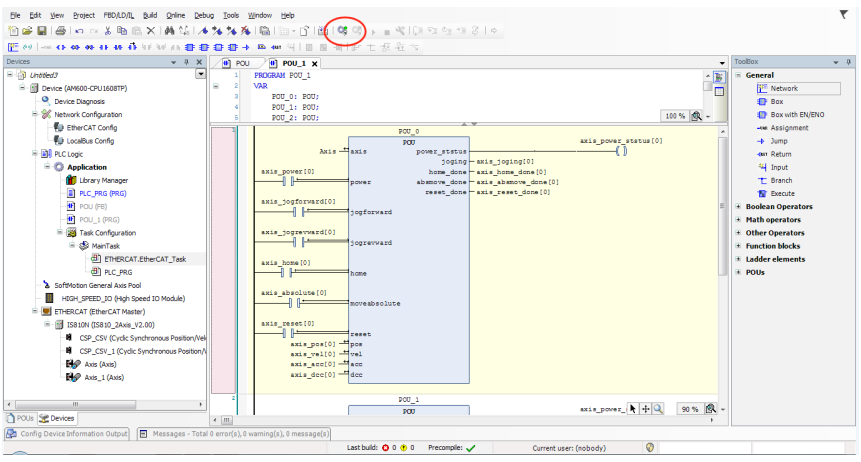

# 6.3.2 Basic Settings of the Beckhoff Controller for OMET

The following part describes how to configure the IS810N-INT servo drive with Beckhoff TwinCAT3 master in CSP mode.

(1) Install the TwinCAT software.

TwinCAT3 (supports the Windows 7 32-bit system or Windows 7 64-bit system) is available on Beckhoff's official website. (The 32-bit system is taken as an example.)

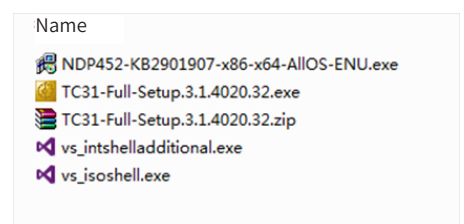

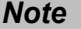

**Note**  $\begin{bmatrix} \bullet & \text{If you use a PC to drive directly, the 100M-Ethernet network adapter with an Intel chip.$ must be used. Other network adapters may not support EtherCAT

- (2) Copy the IS810N-INT EtherCAT configuration file (Ino\_MultiAxesDrive\_ECAT\_V0.10.xml) to the TwinCAT installation directory: TwinCAT\3.1\Config\Io\EtherCAT.
- (3) Open Visual studio, and create a Twincat3 Project.

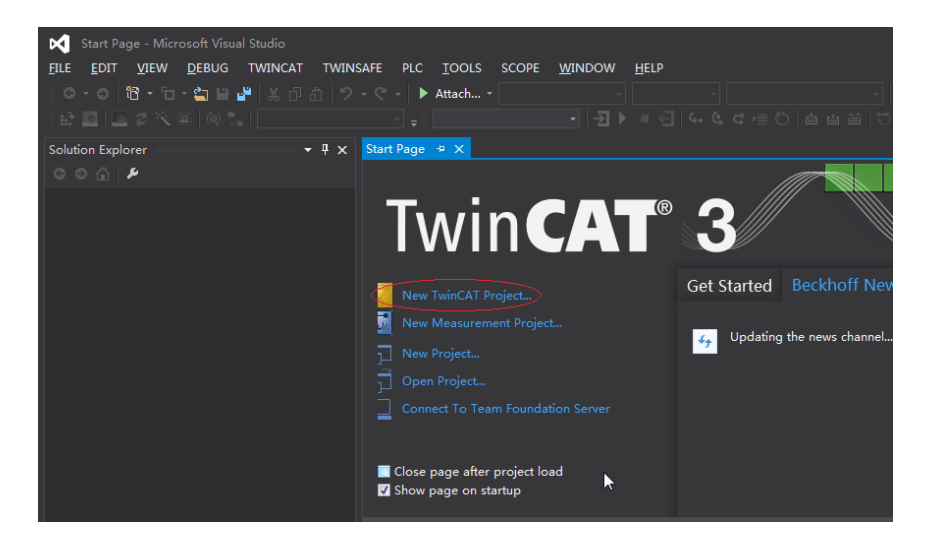

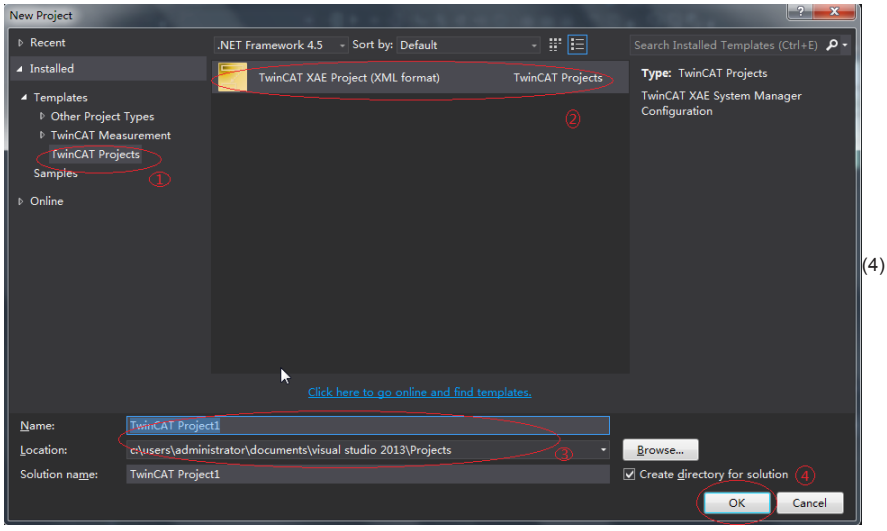

Install the TwinCAT network adapter driver.

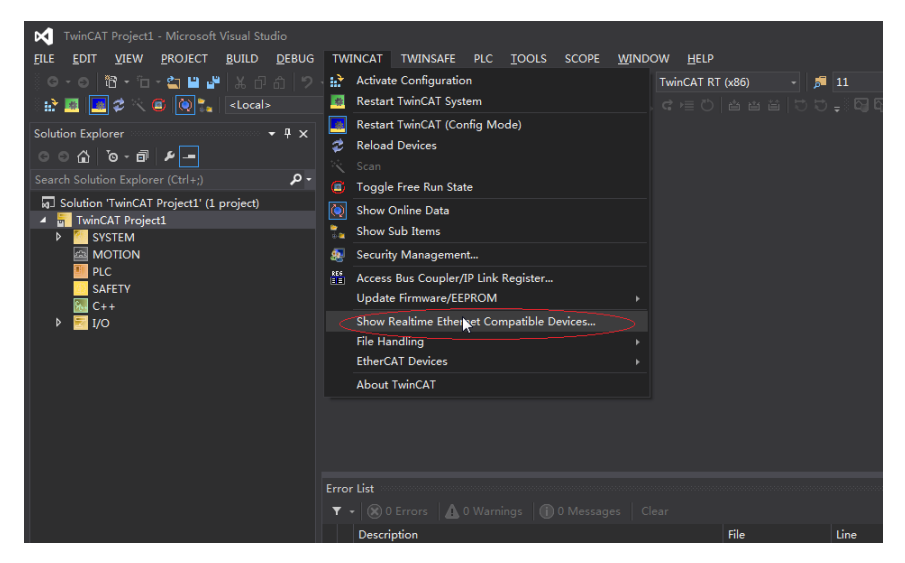

Open Show Real Time Ethernet Compatible Devices using the menu shown in the preceding figure. In the displayed dialog box, select the local network adapter from the incompatible devices, and click Install. After installation, the installed network adapter is displayed in Installed and ready to use devices.

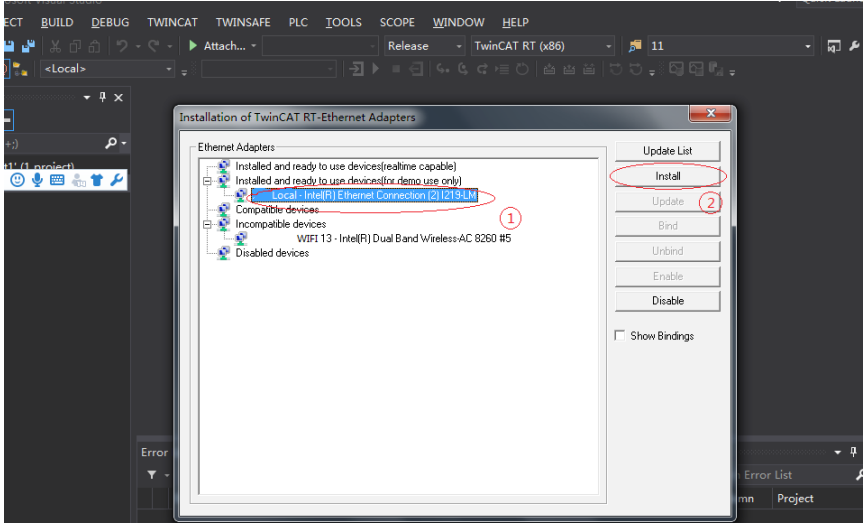

(5) Search for devices.

∪עו Create a project and search for devices. Select **and click**  $\ddot{\ddot{\cdot}}$  and click  $\ddot{\ddot{\cdot}}$ , as shown in the following figure.

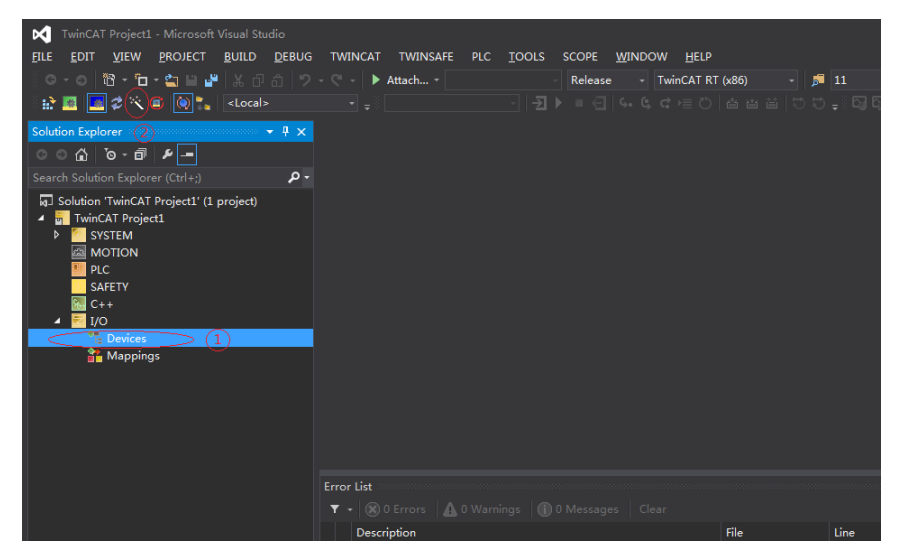

Click OK.

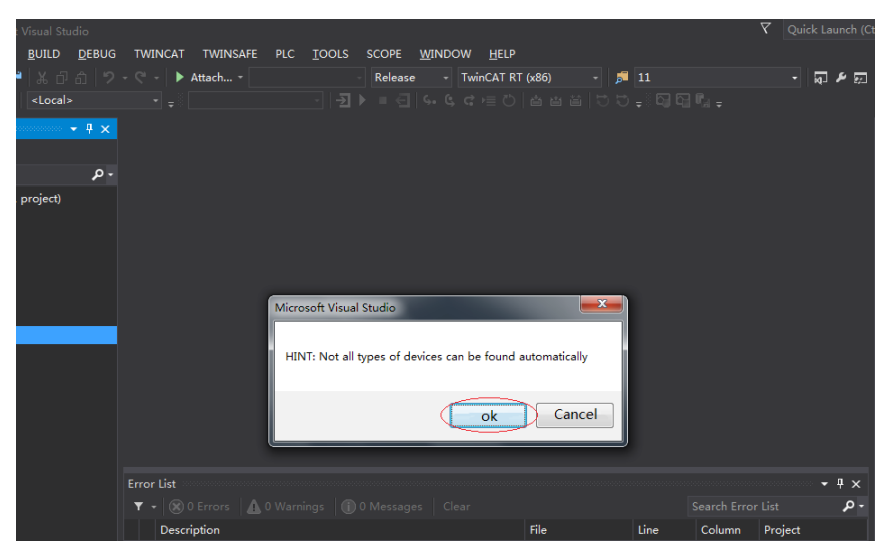

#### Click OK.

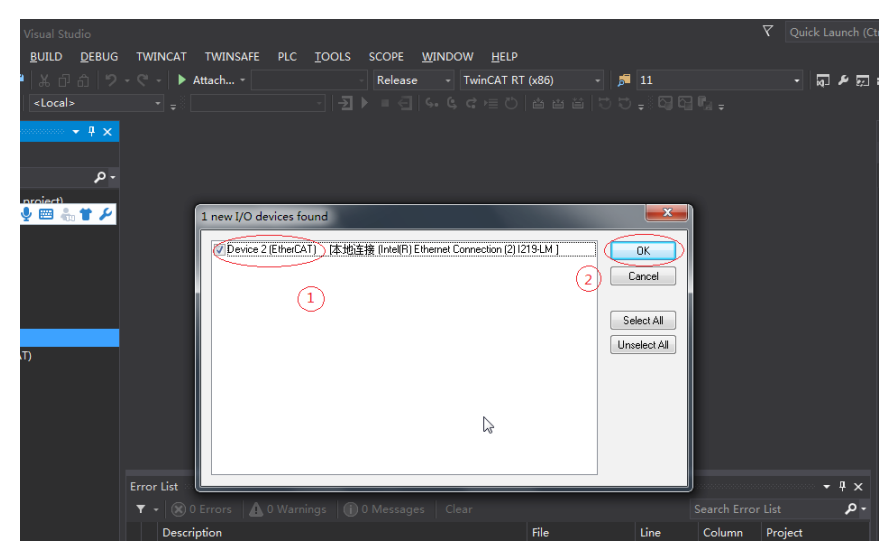

Click Yes.

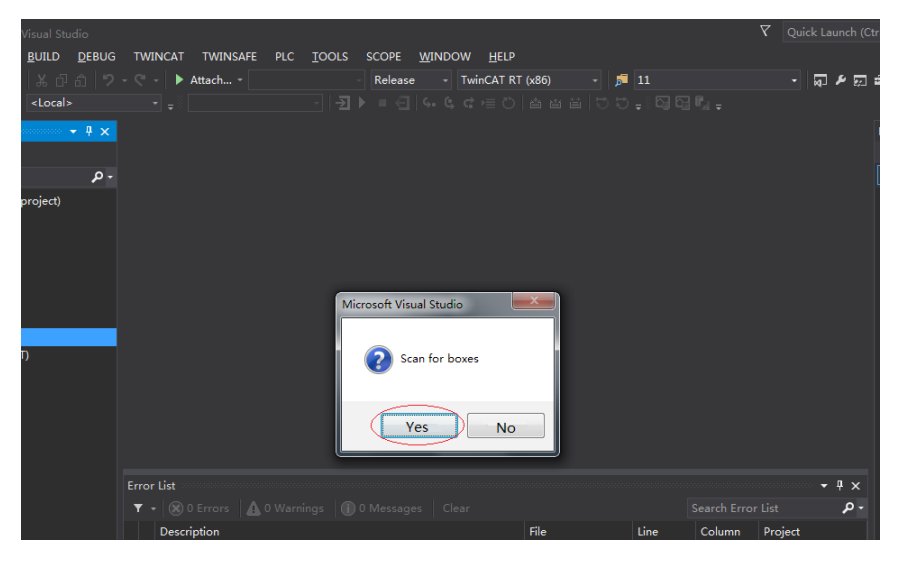
#### Click OK.

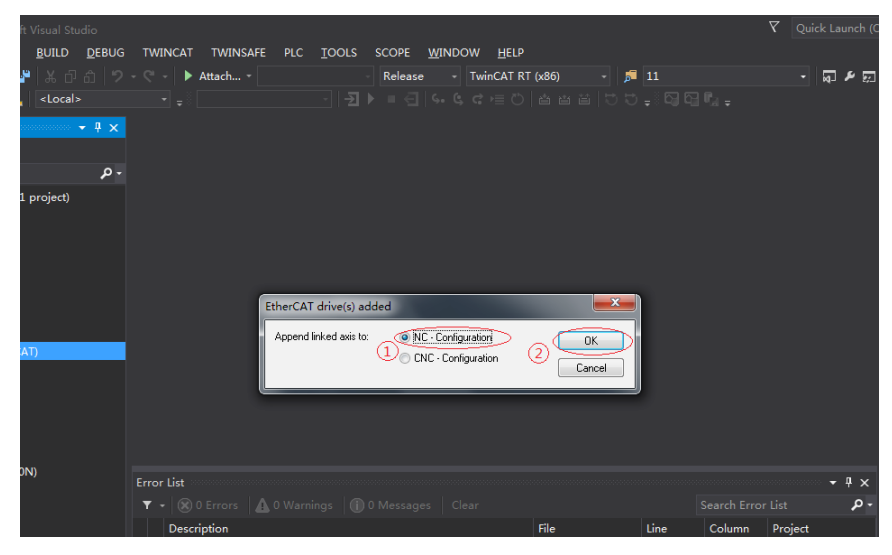

Click No.

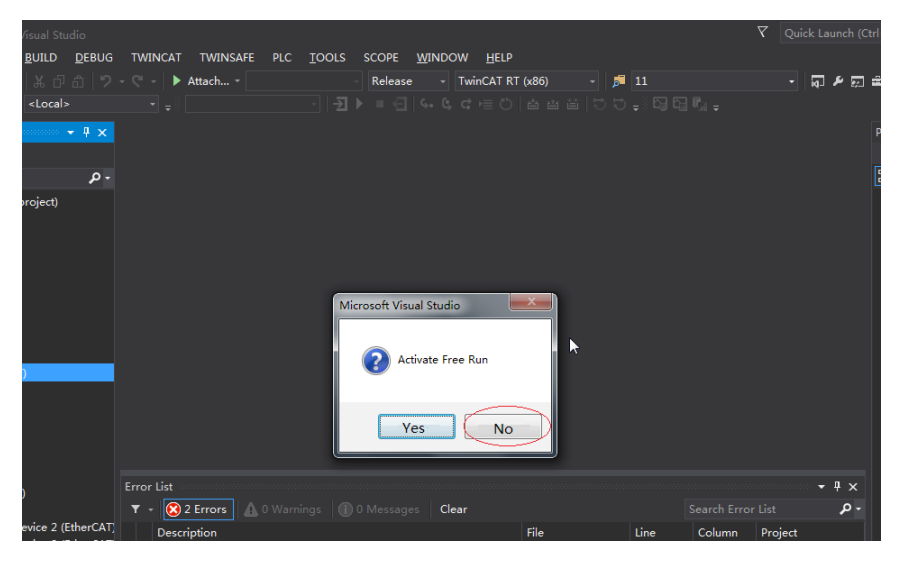

The equipment search is completed, as shown in the following:

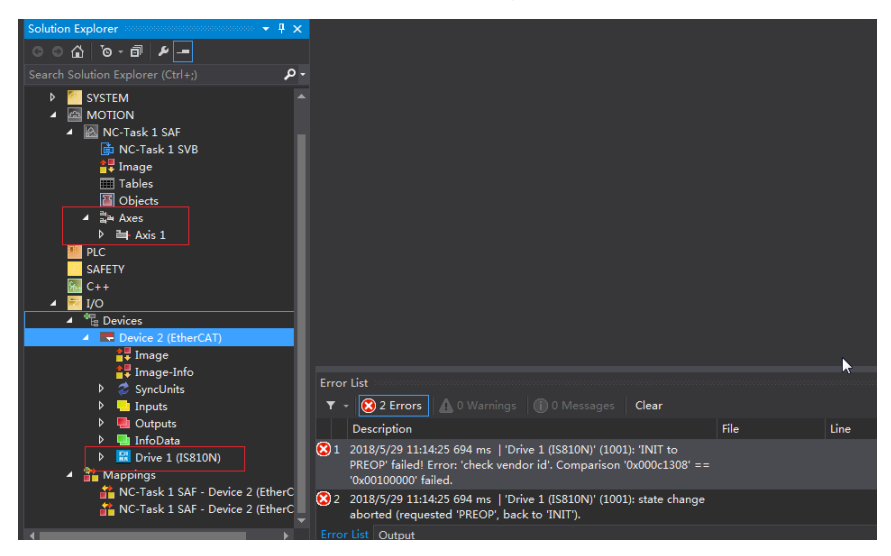

(6) Configure PDO contents.

Take CSP (position) + CSV (speed) + CST (torque) mode as an example.

Quickly select a running mode in Slots.

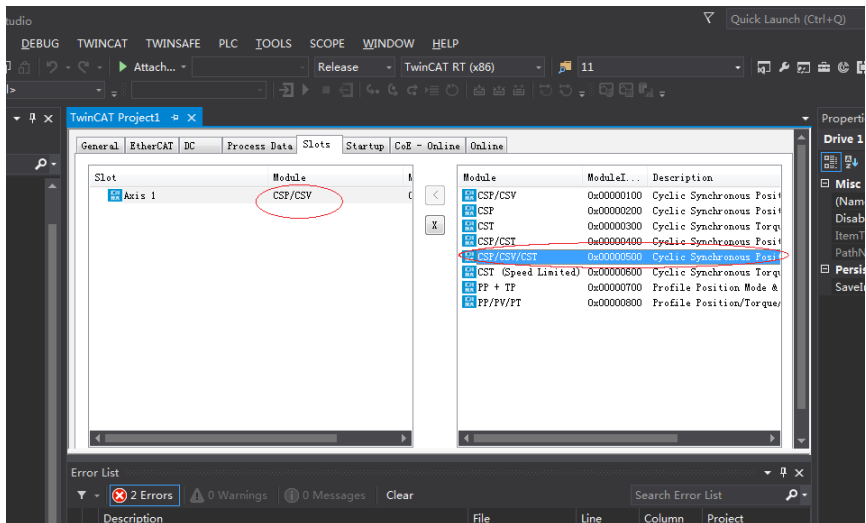

Note: If anything is changed here, the axis must be reconnected to the device before the bus is started.

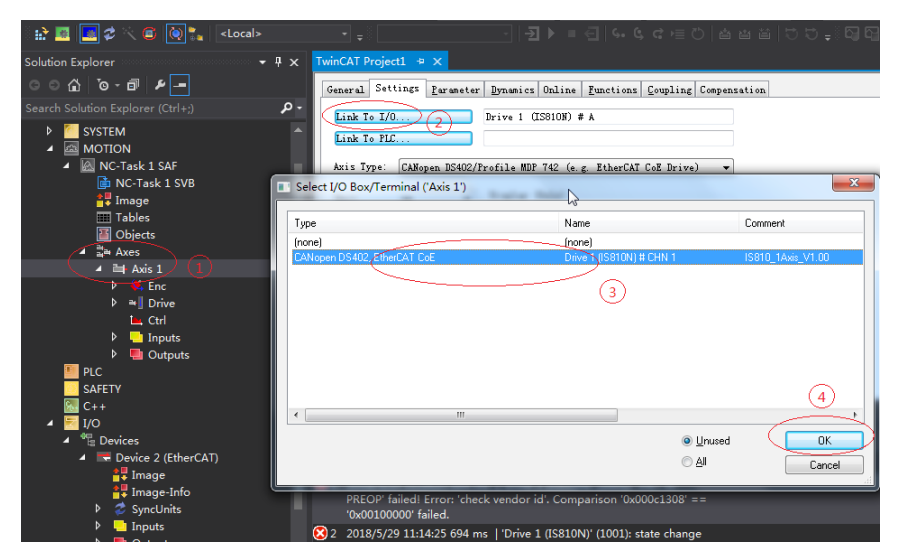

- Configure RPDO: If you use two axes, check 0x1600 and 0x1610.
- The RPDO configuration procedure is listed in detail as follows:

If present PDO meets your requirements, you do not need to change it; otherwise you need to simply change the PDO list to suit your mode. To delete an unnecessary default PDO, right-click it in the PDO Content window and choose Delete. To add a PDO, right-click in the window and choose Insert.

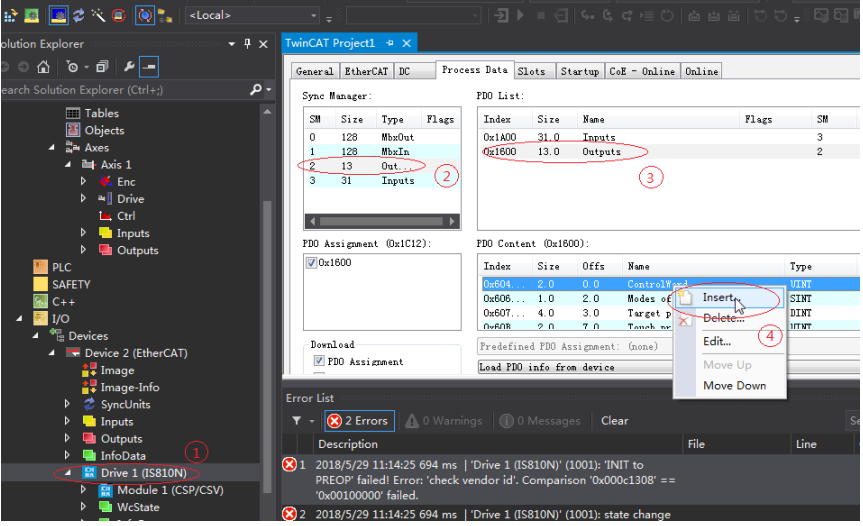

Take CSP (position) + CSV (speed) + CST (torque) mode as an example.

Configure TPDO: If you use two axes, check 0x1A00 and 0x1A10.

The RPDO configuration procedure is listed in detail as follows:

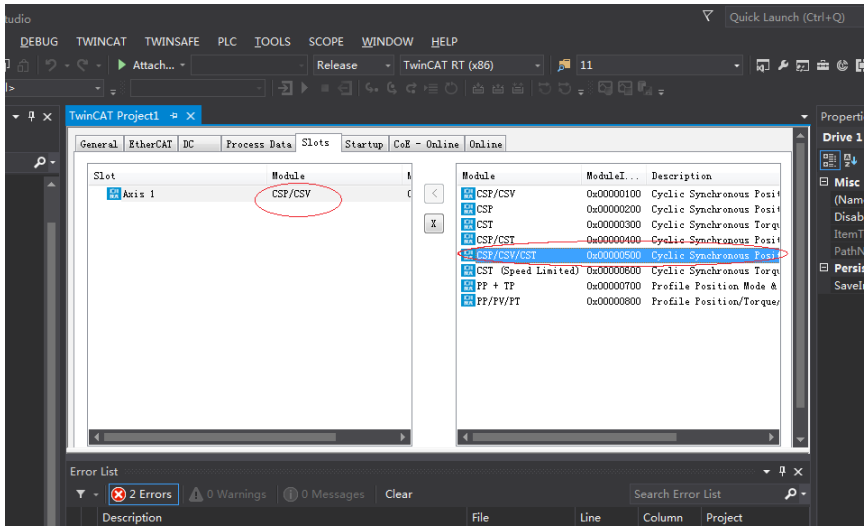

If present PDO meets your requirements, you do not need to change it; otherwise you need to simply change the PDO list to suit your mode. To delete an unnecessary default PDO, right-click it in the PDO Content window and choose Delete. To add a PDO, right-click in the window and choose Insert.

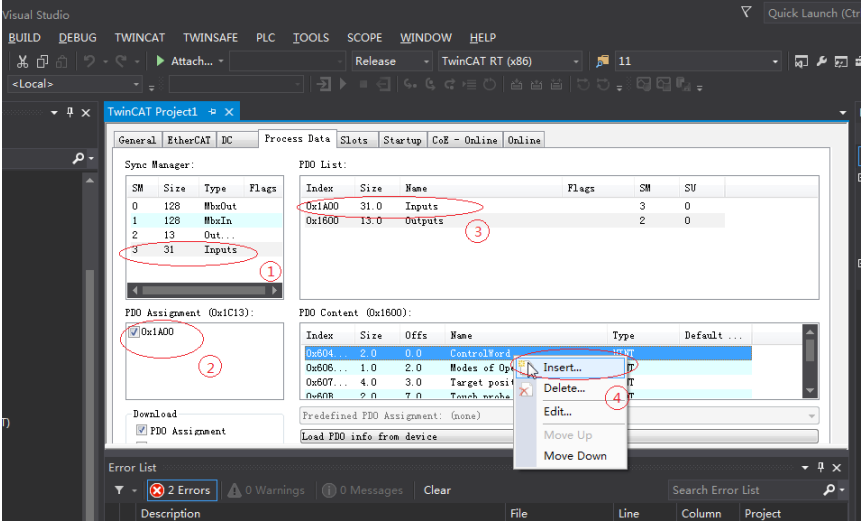

Click Axis 1 in Axes, select Parameter and set the scaling parameter of the device axis. In this example, set the required movement unit to 60 mm per revolution of the servo motor, and the value of Scaling Factor Numerator to 60/1048576 (same for the other axis).

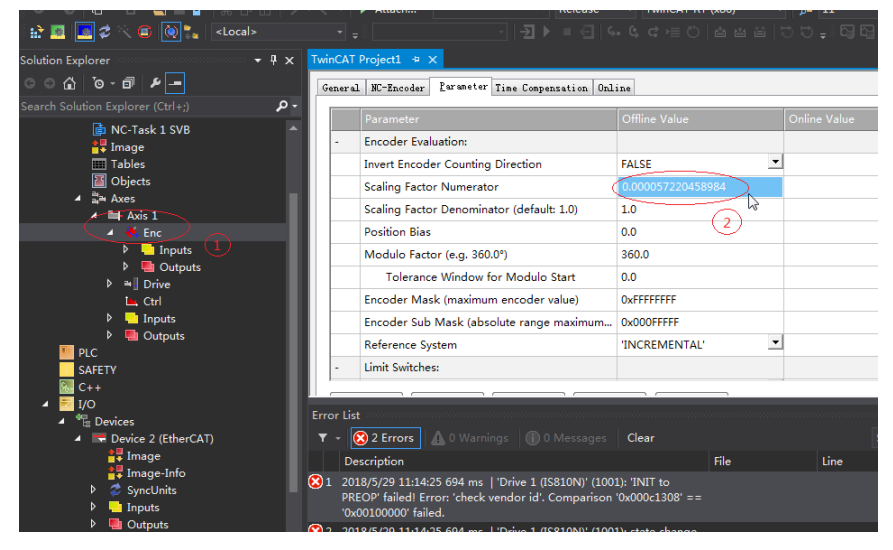

Click Axis 1 in Axes, select Parameter, and temporarily shield the system deviation (same for the other axis).

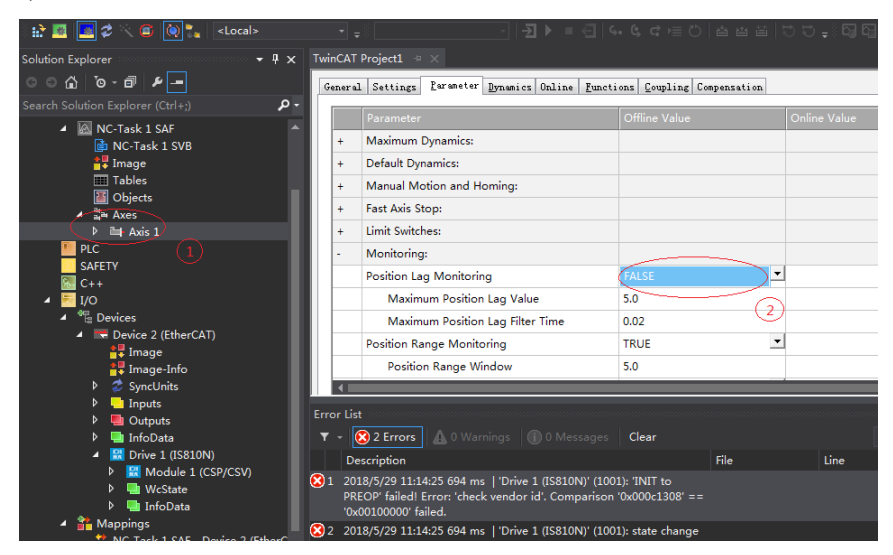

(7) Activate the configuration and switch to the running mode.

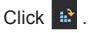

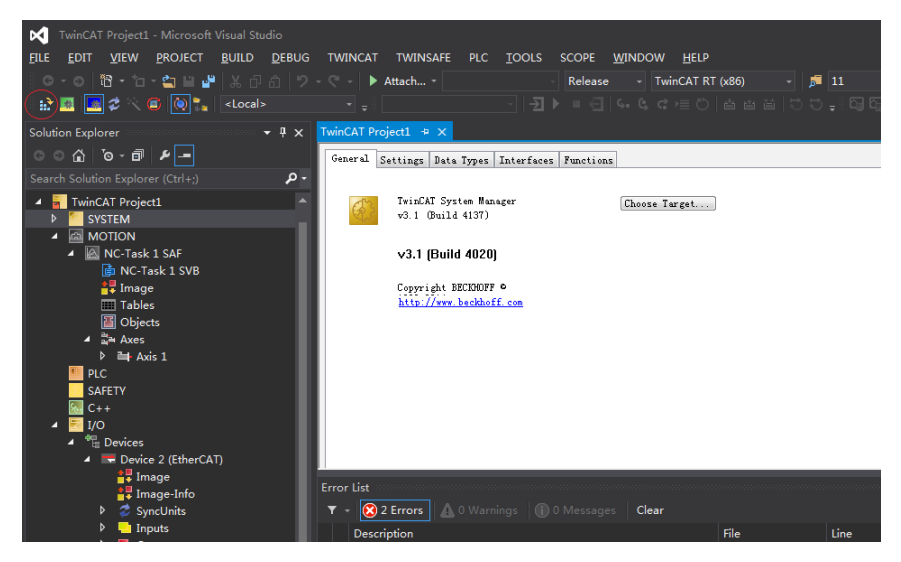

Click OK.

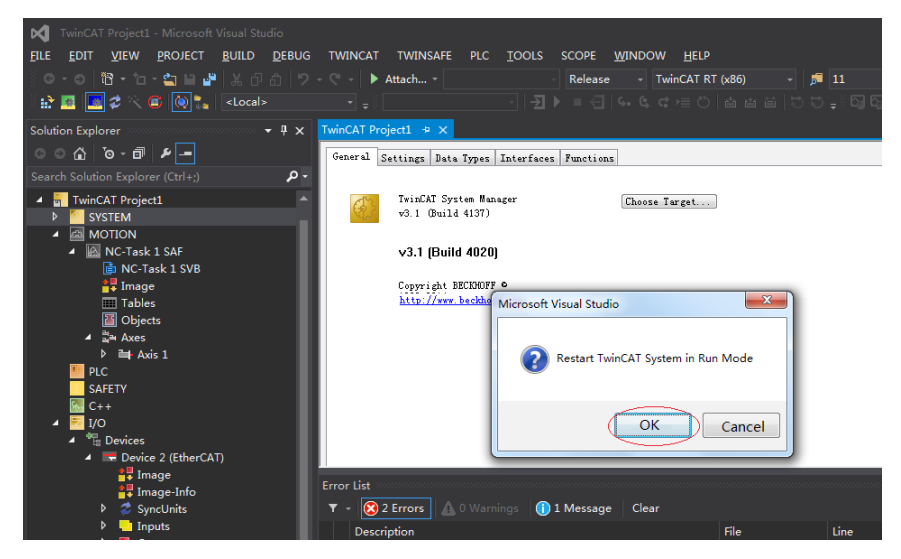

In the Online interface, you can view that the current state is OP, and the 2nd LED on the keypad of the servo drive displays "8".

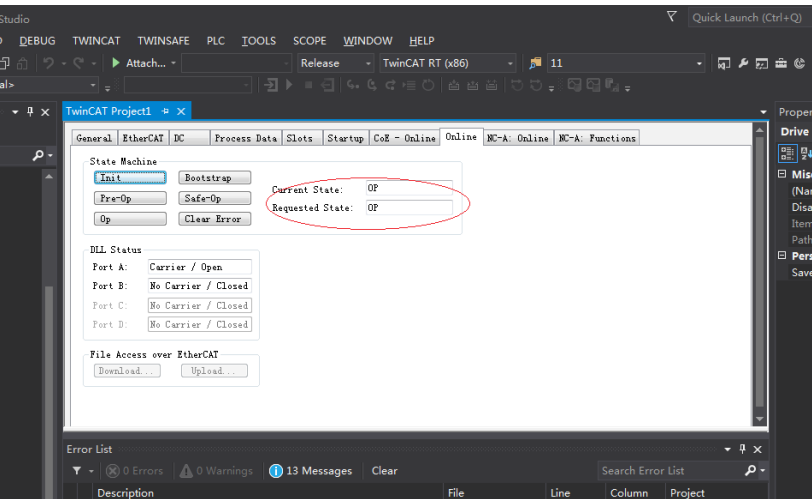

- (8) Control the servo drive through the NC controller or PLC program.
- You can select the control type.

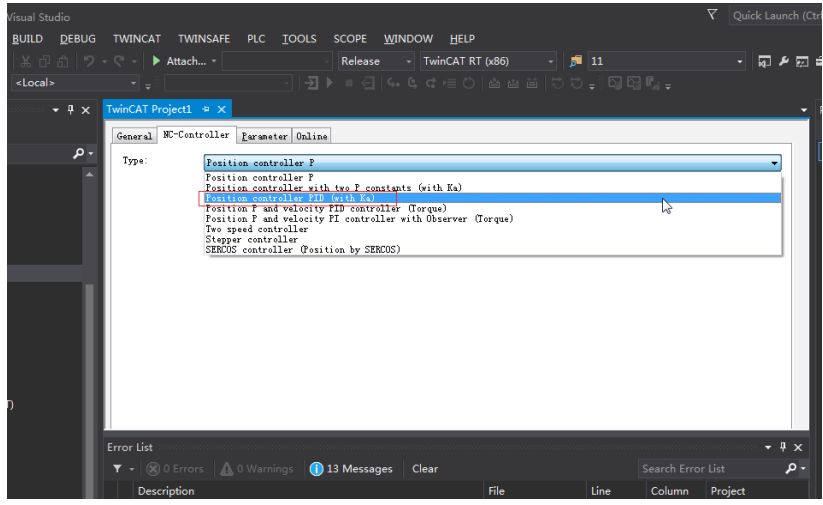

PID type of control loop:

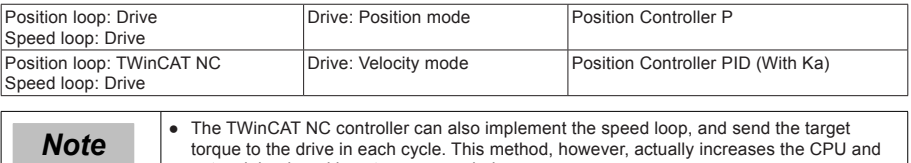

network load, and is not recommended

#### Set the control parameters.

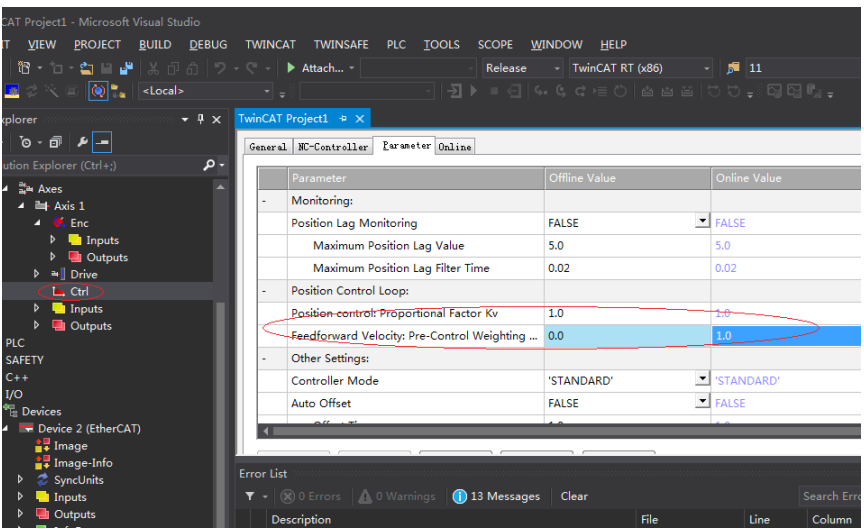

Adjust the proportion of the position loop based on the actual response:

```
Position control: Proportional Factor Kv
                                                                1.0Adjust the speed feedforward coefficient based on the actual response:
           Feedforward Velocity: Pre-Control Weighting [0.0 ...
                                                               0.0
```
a) Perform trial jogging of the NC axis.

1>Click Set to display a dialog box and then click All. The servo drive is now enabled. Perform jogging through F1 to F4.

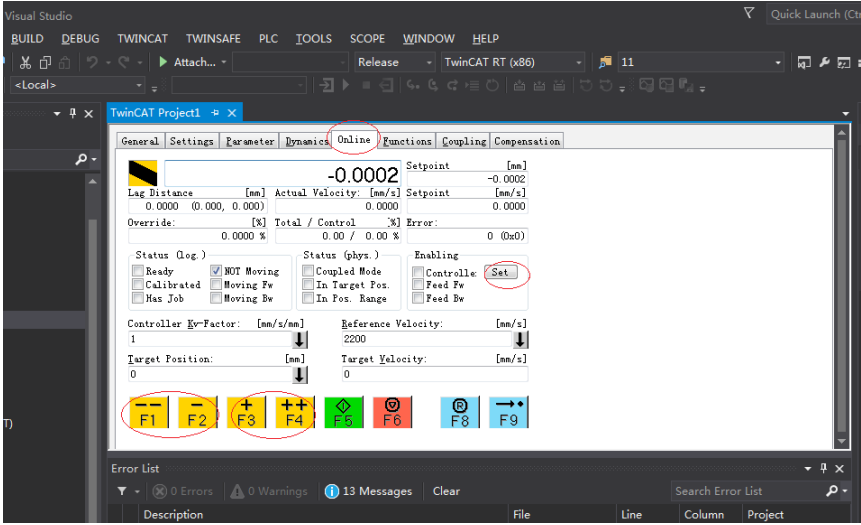

- 2> Right-click PLC.
- 3> Create a PLC program.

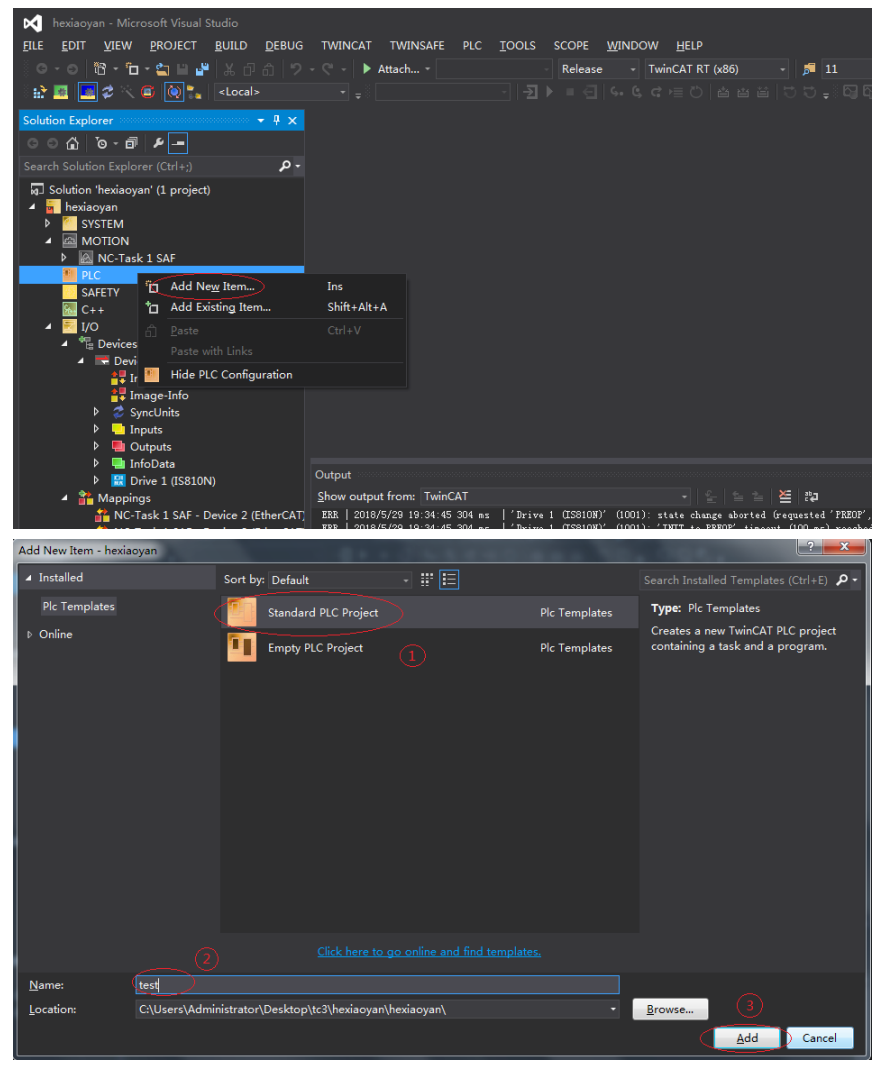

Add a motion control library to make it easy to call the motion control function block.

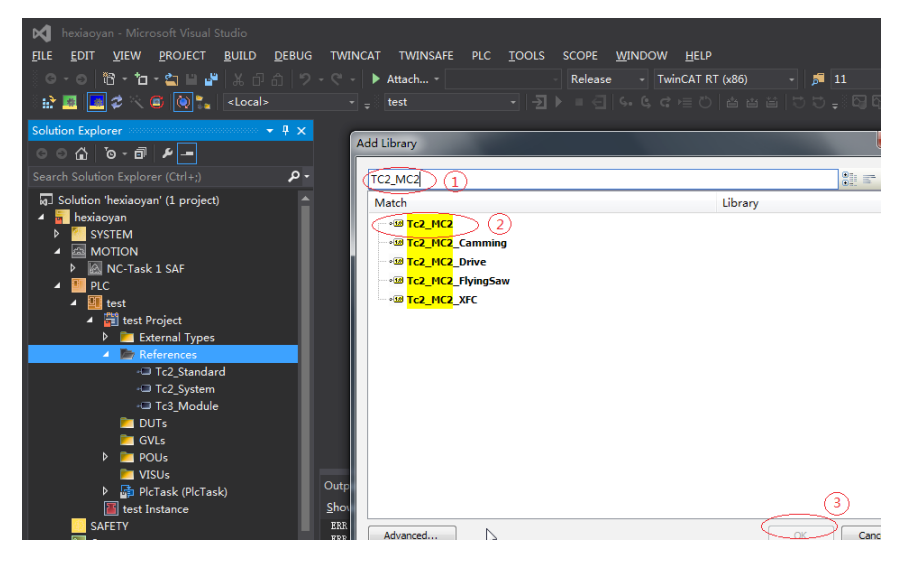

Create a new POU.

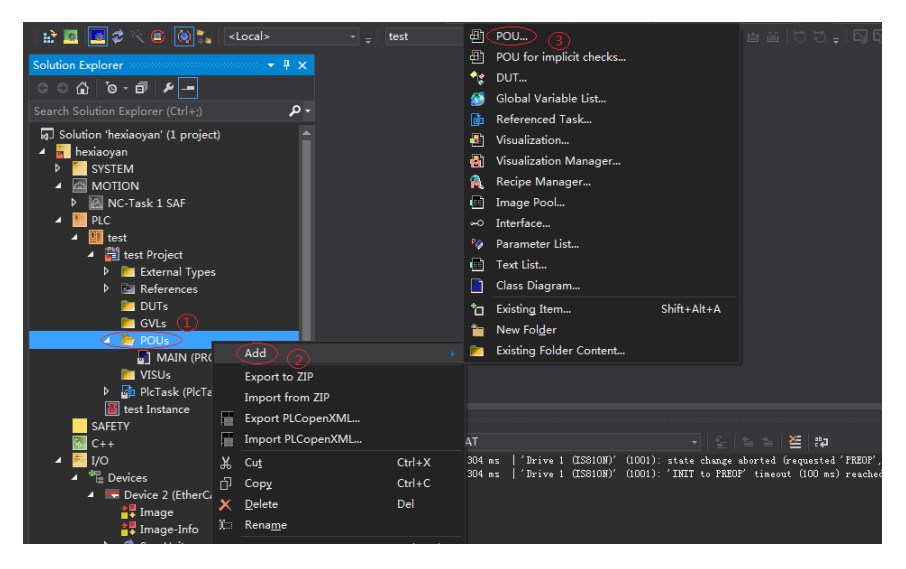

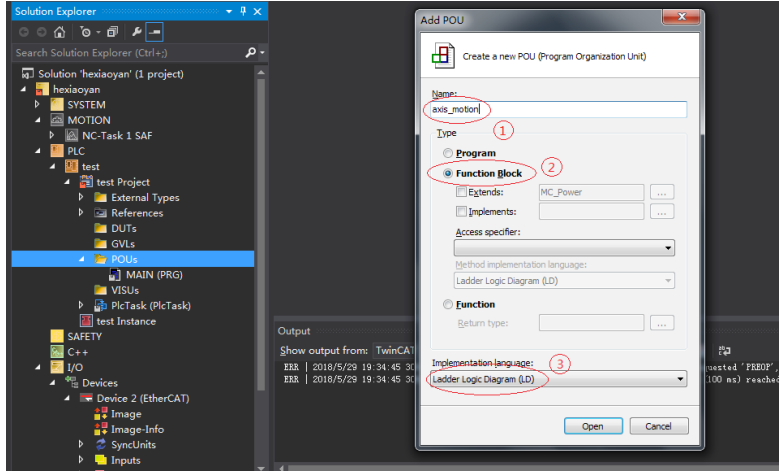

4> Create a new FB and add MC\_power, MC\_jog, MC\_home, MC\_absolute and MC\_reset to FB.

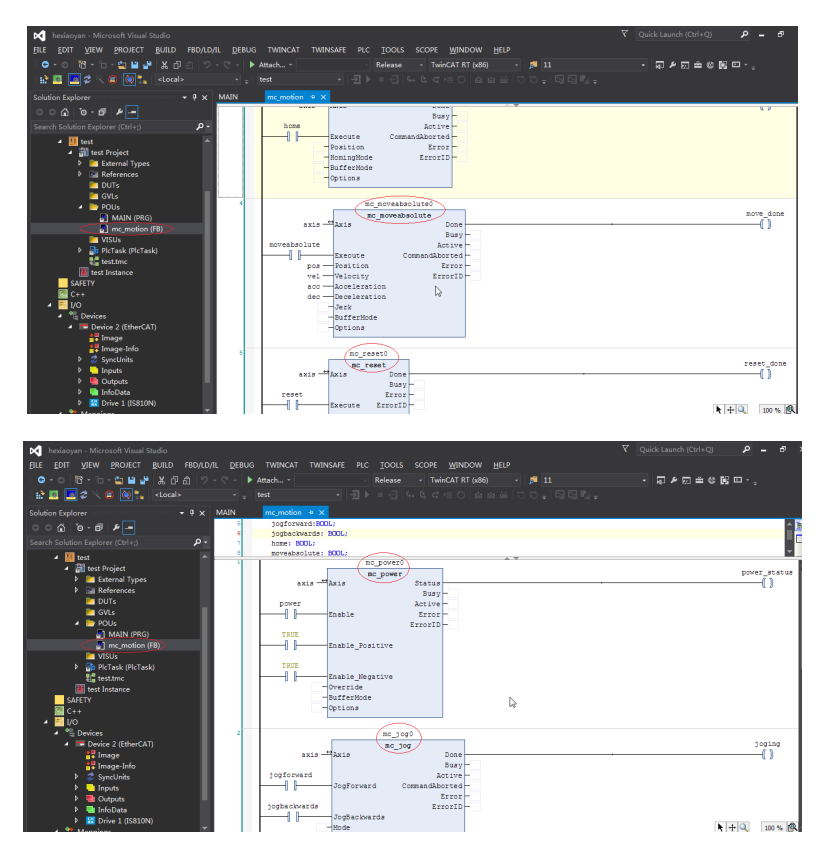

- 190 -

#### Call axis\_motion in Main

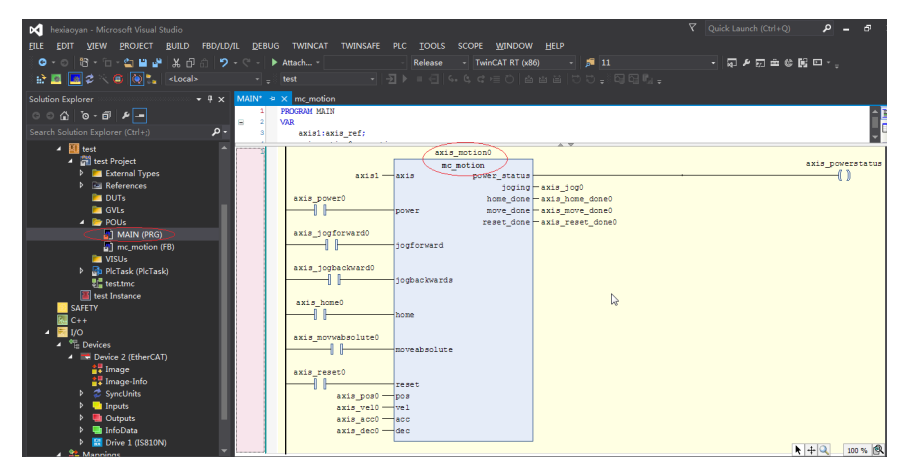

Call the program in PLCTASK.

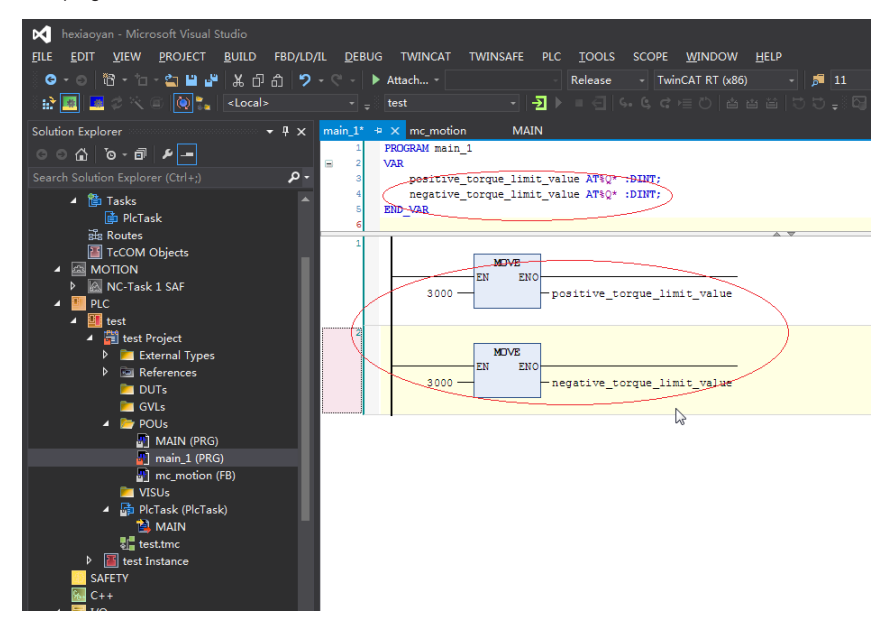

Because there are positive and negative maximum torque limits 60E1 and 60E0 in the CSP (position) +CSV (velocity) +CST (torque) mode, initial values must be assigned to them.

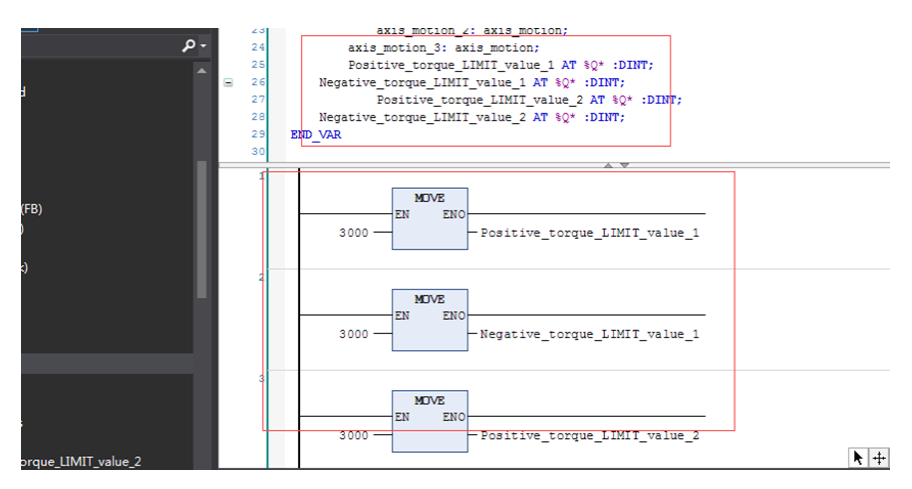

After compilation, perform variable link to 60E0 and 60E1.

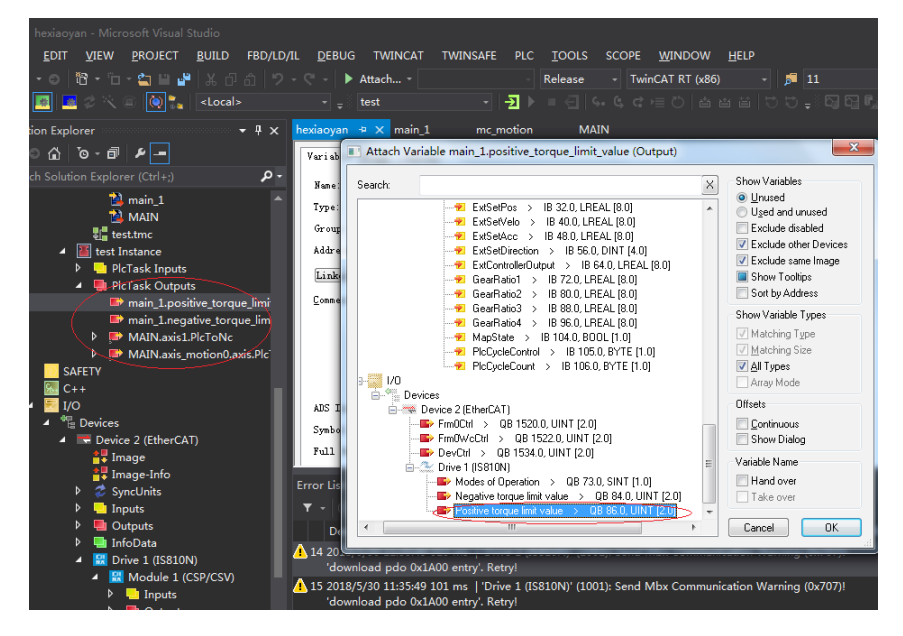

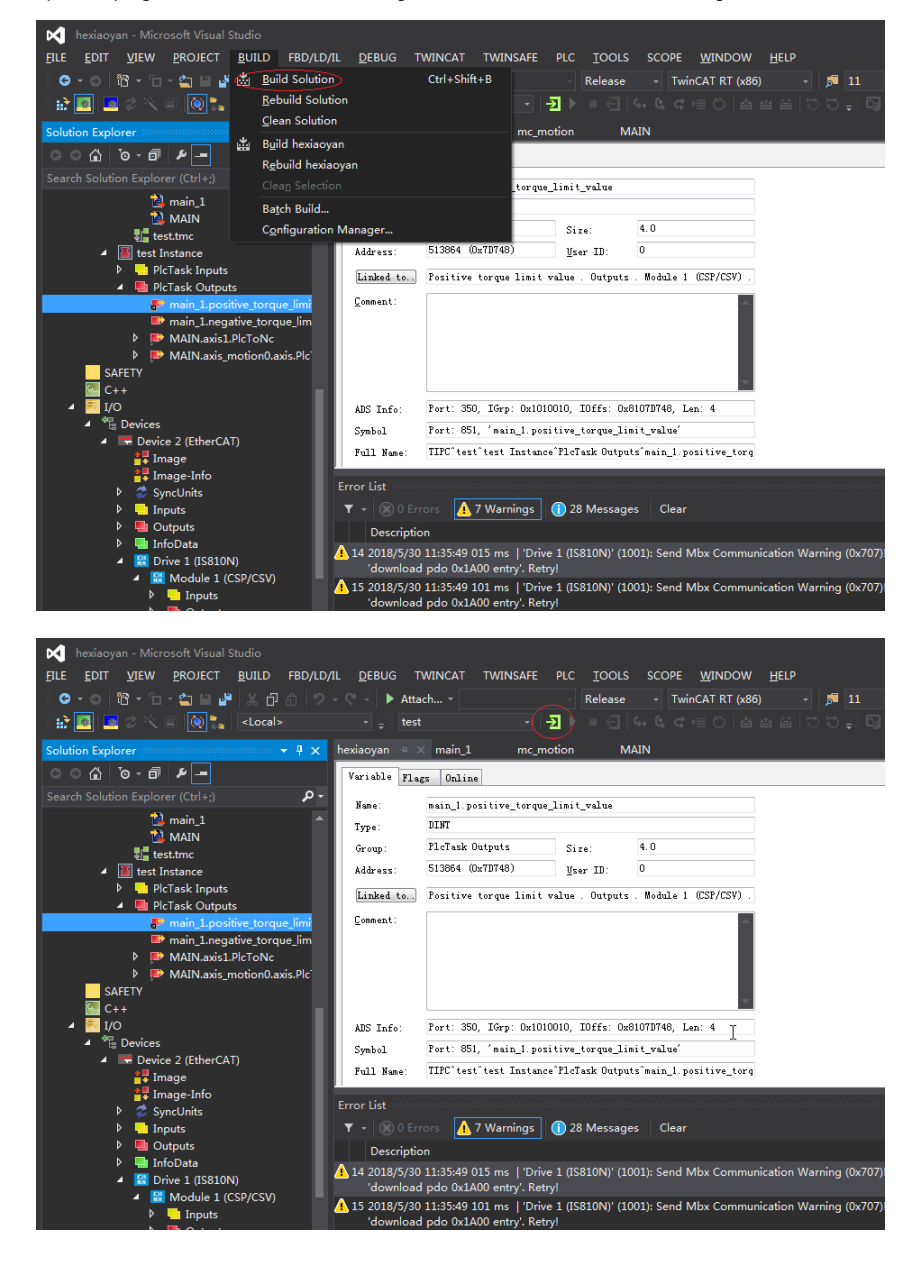

Compile the program. If there is no error, configuration can be activated, and then log in to the PLC.

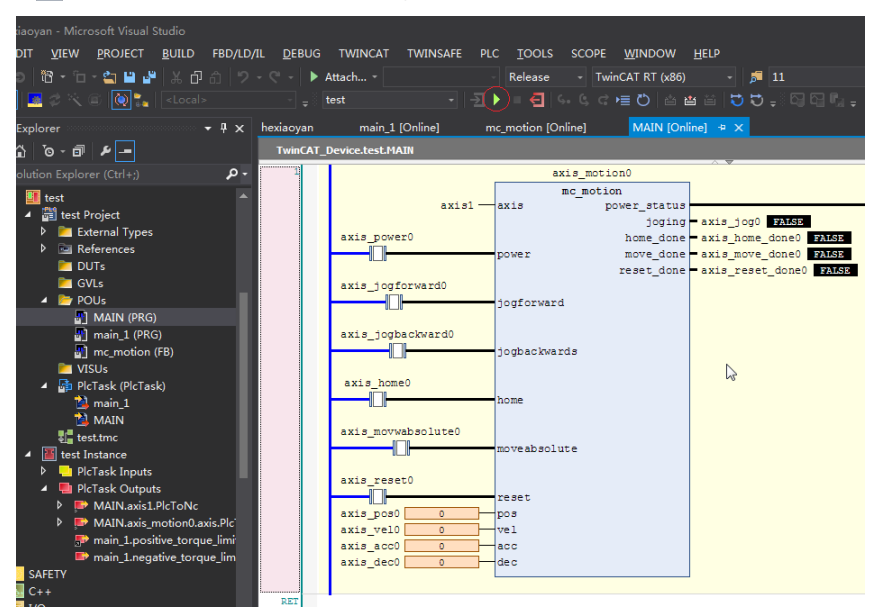

Click  $\blacktriangleright$  so that the servo drive can be run through the bus.

6.3.3 Basic Settings of the Omron NJ Controller for OMET

1. Create a project and modify the project name as well as the model and version information of the controller. Note: The model and version information of the controller can be obtained from the nameplate of the controller.

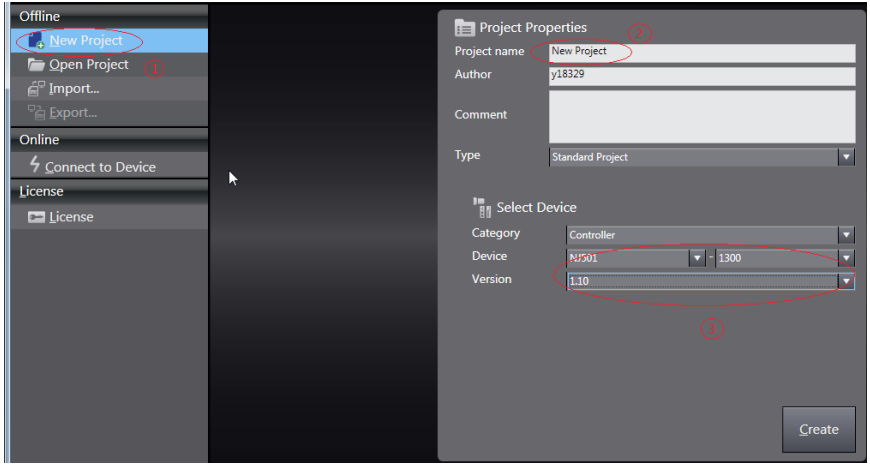

#### 2. Network Configurations

(1) After creating a project, right-click the master icon on the EtherCAT device interface to open the shortcut menu, and click Display ESI Library to import the device description file.

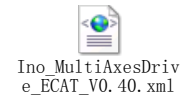

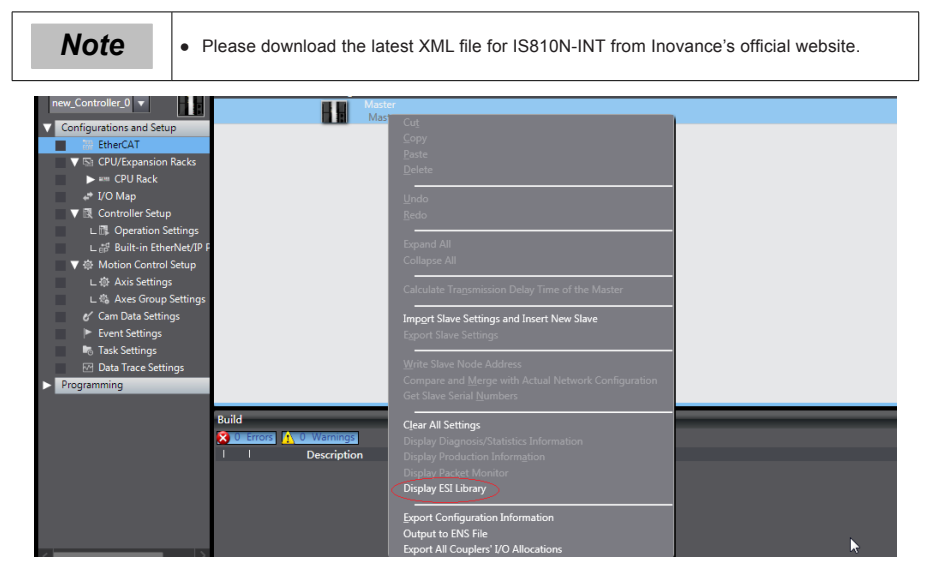

(2) On the ESI library list, open the link "this folder" below. Put Ino\_MultiAxesDrive\_ECAT\_V0.40. xml corresponding to IS810N-INT in this folder. Exit and restart the Sysmac Studio software to make it effective.

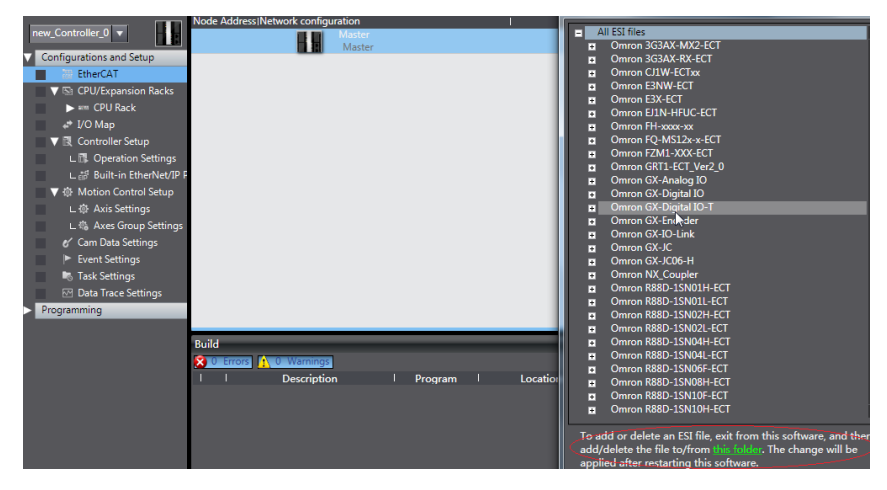

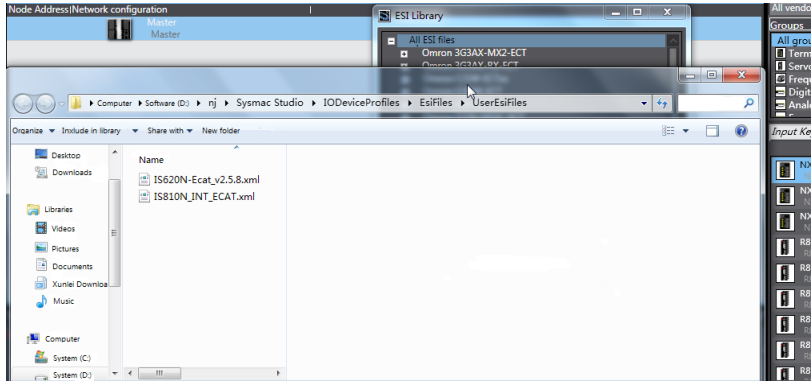

(3) In the upper-right corner of the software, click all suppliers and select Inovance from the drop-down menu. Double-click IS810N-INT in the device list to add the device to the configuration list. (If the network has been configured, skip this step and go to step 2.1.4 and upload configuration online.)

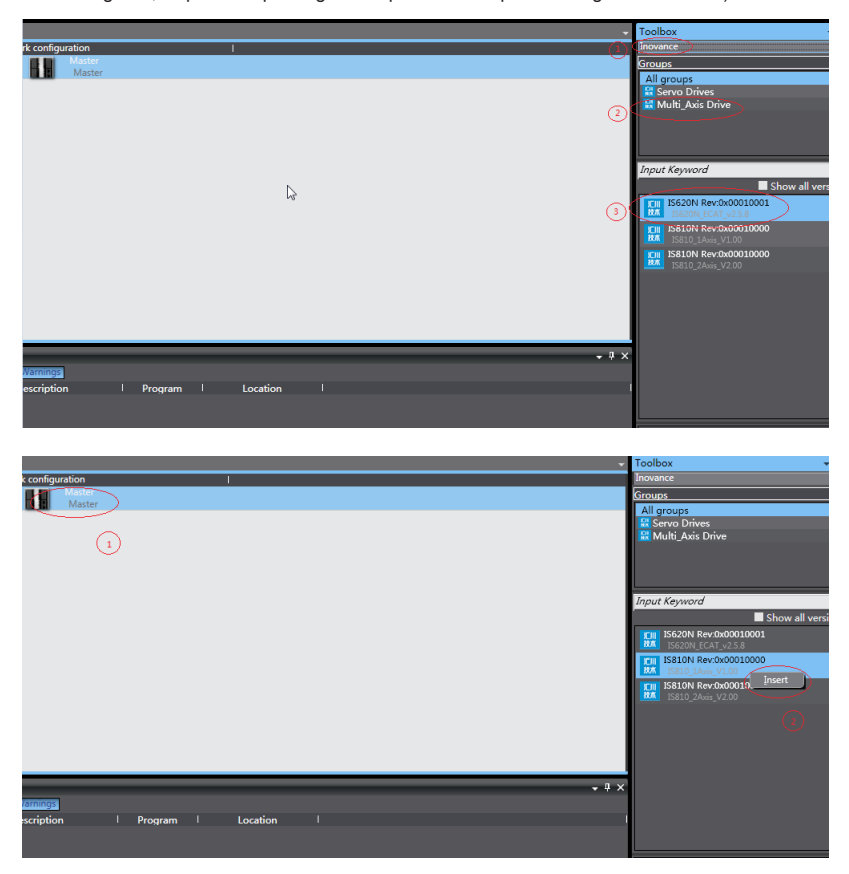

The IS810N-INT is a 2-in-1 drive and plans the usability for the PDO list of each axis. Select the mode you want to run from "CSP/CSV+TP, CSP+TP, CST, CSP/CST+TP, CSP/CST/CSV+TP, PP+TP, PP\PV\PT+TP". In conjunction with the controller, the XML file will select the PDO list needed for present mode.

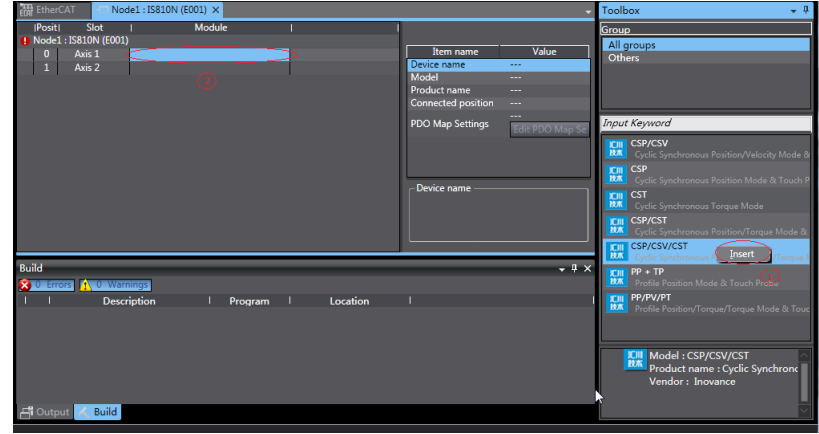

In this example, the CSP/CST/CSV+TP mode is selected for all axes.

(4) Set the EtherCAT communication site address through H0E-21 (currently available for NJ only). Power-on again after setting. For easier configuration management, it is recommended to set the address according to the actual physical connection order.

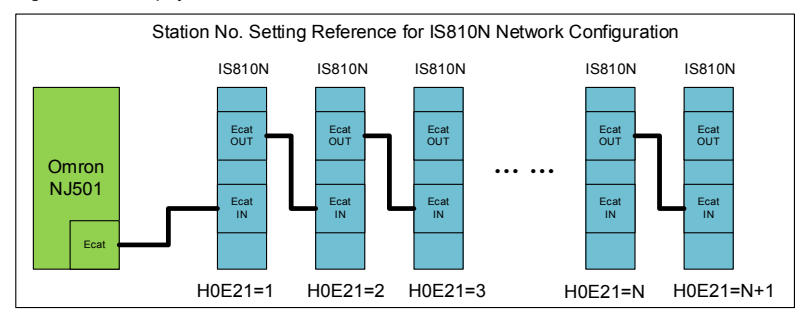

(5) Set the master modification to online mode, and select Compare and Merge with the Actual Network Configuration in the menu bar. Set the actual physical network configuration to Sysmac software's network configuration.

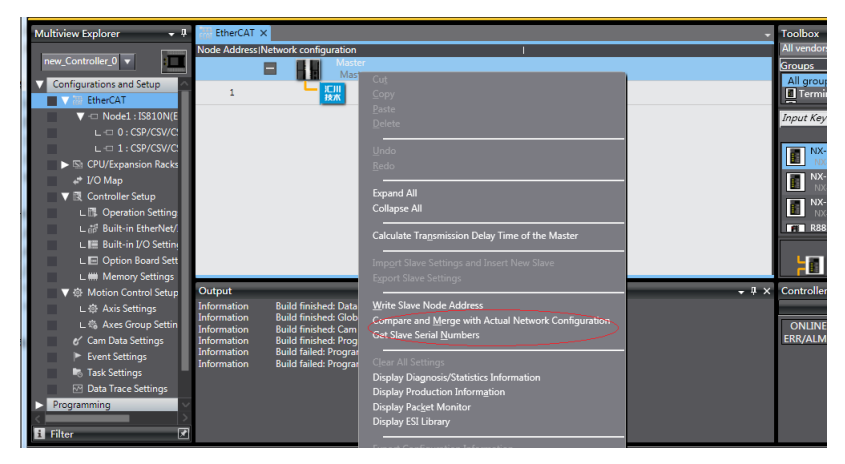

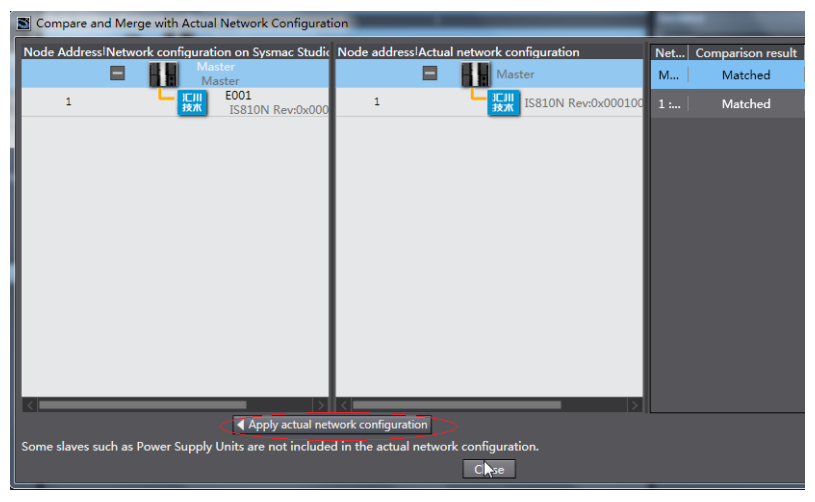

- 3. Communication Data Configuration
- (1) Motion Control Axis Settings

Exit the online mode. Add Axis Settings in Motion Control Setup. Double-click MC\_Axis000 and configure an IS810N-INT device for the corresponding site on the corresponding Axis Basic Settings interface, as shown in the following figure. MC\_Axis000 can be renamed (even in Chinese).

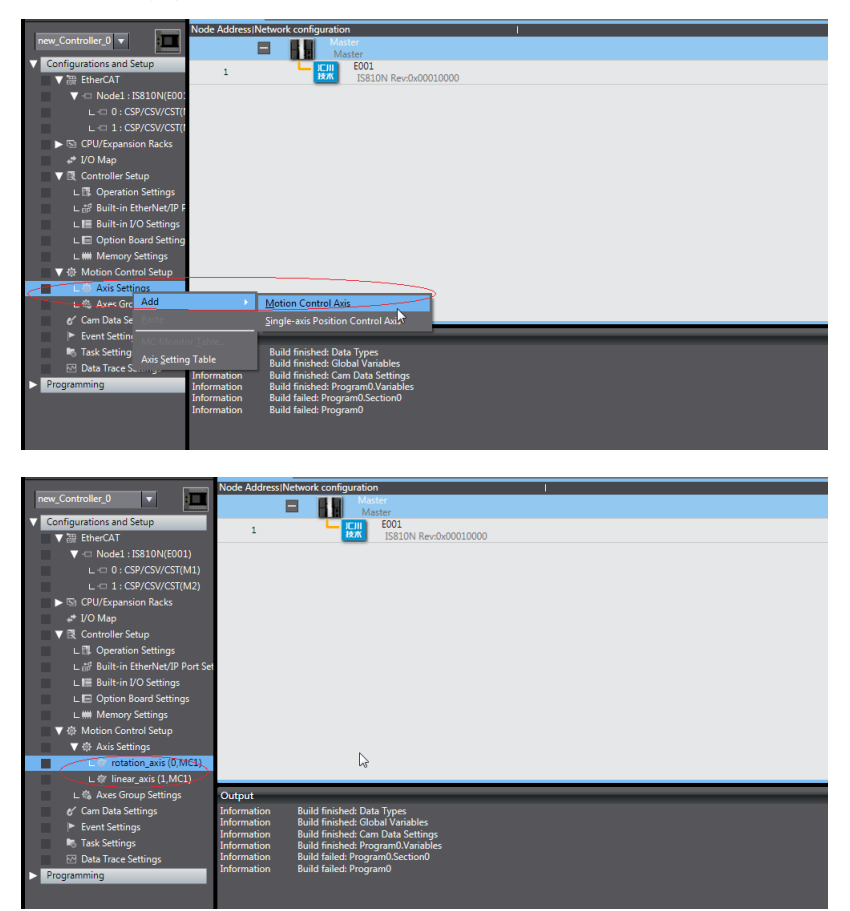

(

### (2) Motion Control Axis Settings

Perform detailed configurations for the axis parameters: All the four axes under each slave need to be configured using the same configuration process. If the number of axes is less than 2, set the value of 0200 of the IS810N-INT servo drive to 255 to shield the axis; for any axis in normal use, perform normal configurations. The following example shows how to configure one of the axes.

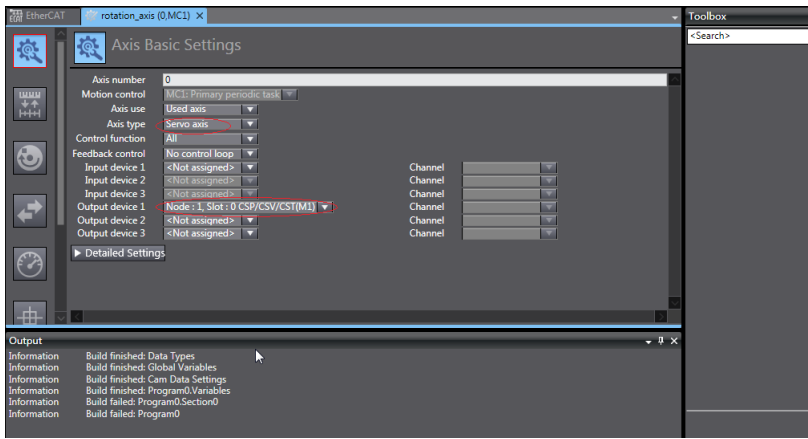

(3) Variable Configurations for Servo Axis Communication Mapping

Click Detailed Settings to expand the configuration parameters. Perform object mapping configurations completely based on the following table and carefully check them. Currently, all IS810N-INT axis configurations must be performed manually due to the limitation on Omron backend configurations.

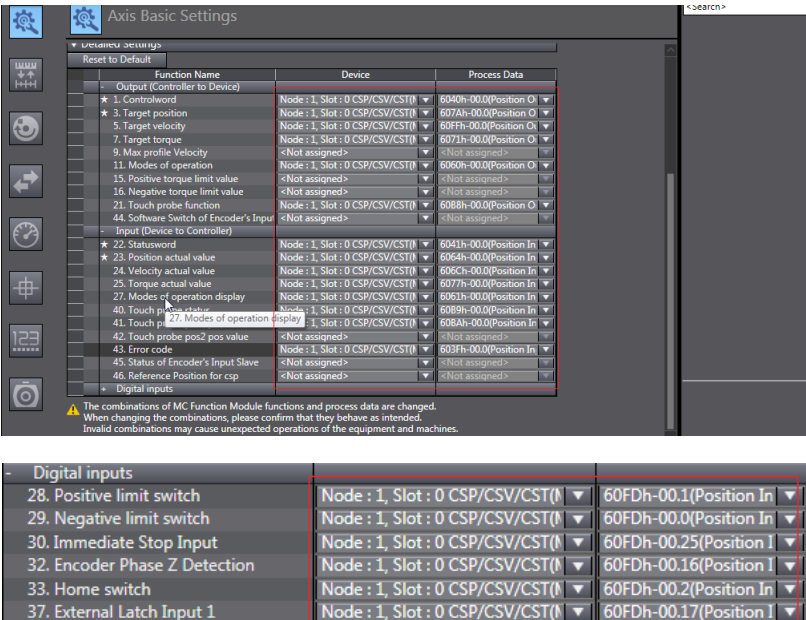

Node: 1, Slot: 0 CSP/CSV/CST(N v

60FDh-00.18(Position I

38. External Latch Input<sub>2</sub>

- (4) Servo Axis Parameters Settings
- Unit conversion setting

Correctly set 1047586 pulses per revolution for the IS810N-INT motor. The travel per motor revolution does not need to be changed from its default value. The effect is similar to that the host controller makes electronic gear ratio conversion, and the servo drive need not make the conversion again.

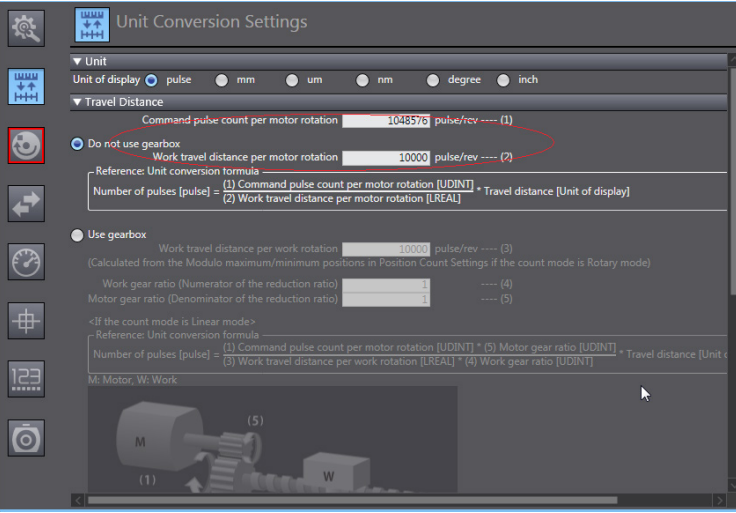

Operation setting

After setting the electronic gear ratio, an alarm will be given at the maximum speed and the parameter must be reset. Set the unit to the speed after unit conversion. 10000 pulses/s represents 1 R/S (60 RPM) of the actual servo motor. Set the maximum speed and jogging speed according to actual running. If there is no special requirement, other parameters may not be set.

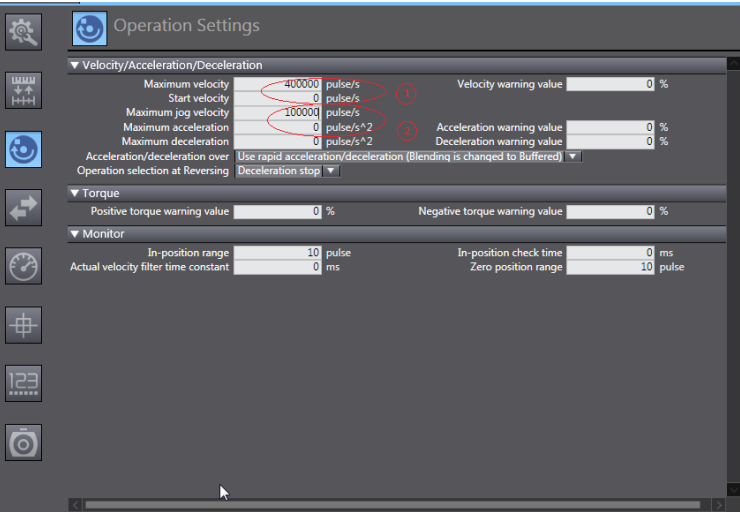

## **Homing setting**

The homing mode affects interworking between the servo drive and the host controller. Set it according to the following table.

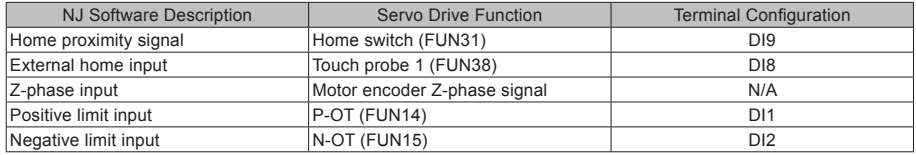

**Note**  $\|\cdot\|$  Phase Z signal and external home switch signal shall not be used at the same time..

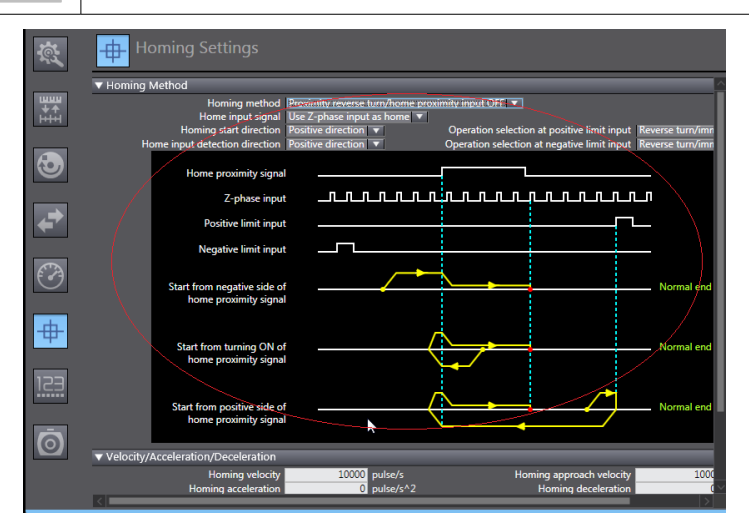

#### 4. Program Control Running

(1) After the configuration is completed, run the servo drive through the PLC program.

For programming convenience, two axes are packaged into one function block to facilitate testing. The function block includes MC\_power, MC\_moveabsolute, MC\_jog, MC\_home, and MC\_reset.

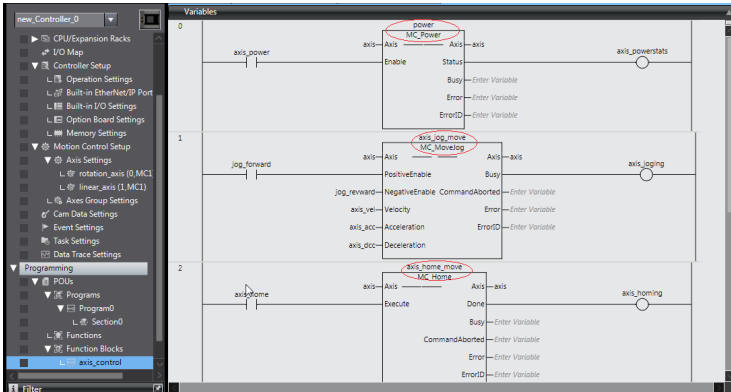

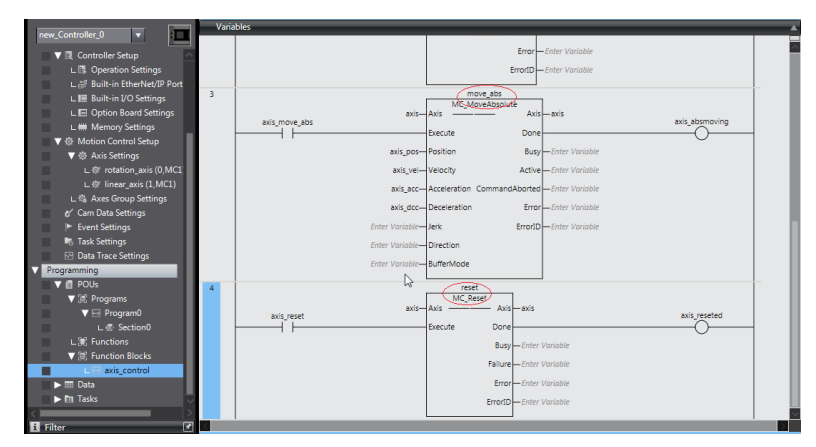

(2) In section0, call the function block axis\_control, and the axis can run through the bus.

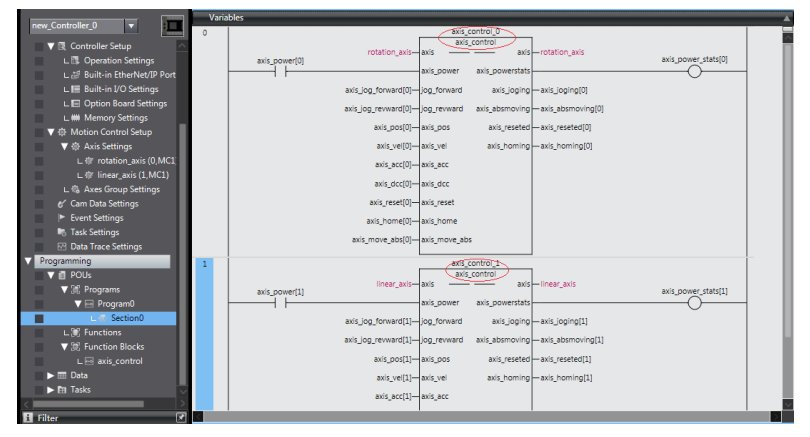

(3) After logging in to the PLC, click axis\_jog\_forward[0], and the axis runs. For more information, contact Inovance.

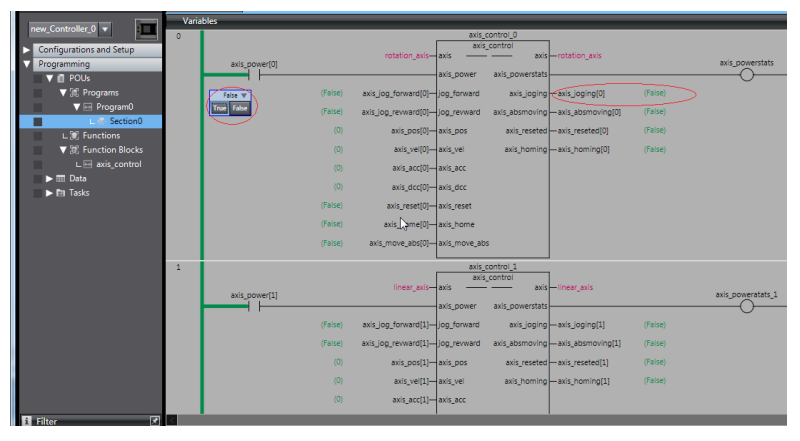

# 6.3.4 Basic Settings of the Trio Controller for OMET

The following part describes some simple configuration methods of the Trio MC4N controller for IS810N-INT.

1. Software installation

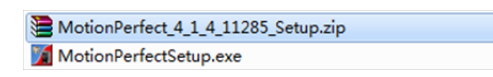

It is recommended to use a recent motion perfect4 version from Trio. The installation package can be downloaded from Trio's official website.

2. Hardware connection interface

Trio recommends two connection methods. The mode of direct connection between the computer and the controller is generally selected. The following part mainly introduces how to use the direct connection mode.

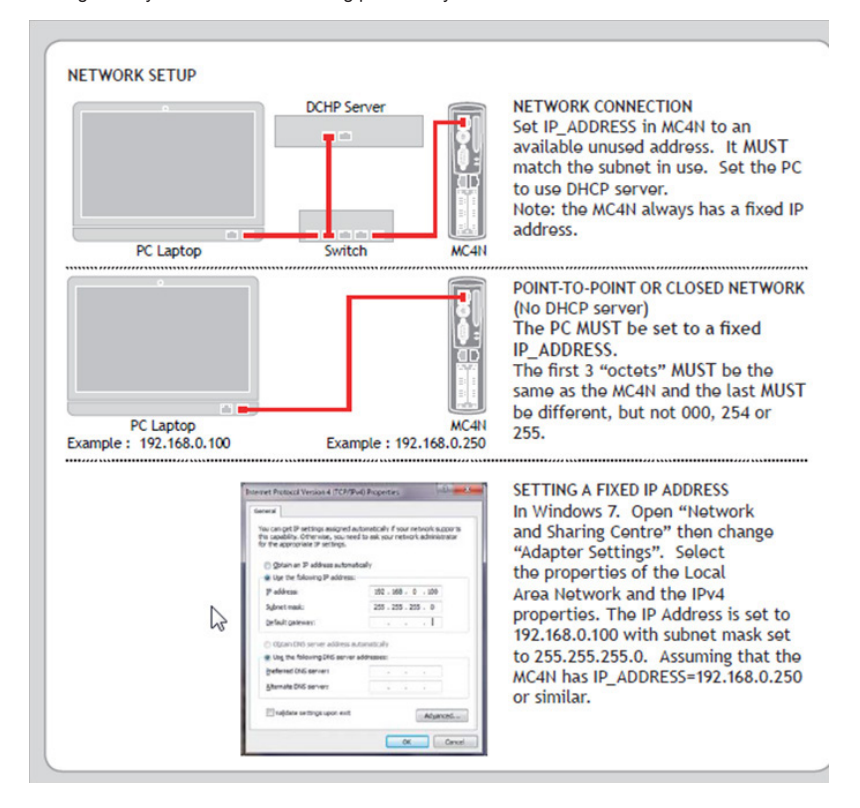

3. Change the IP address of the computer so that the computer and the controller are located in the same network segment.

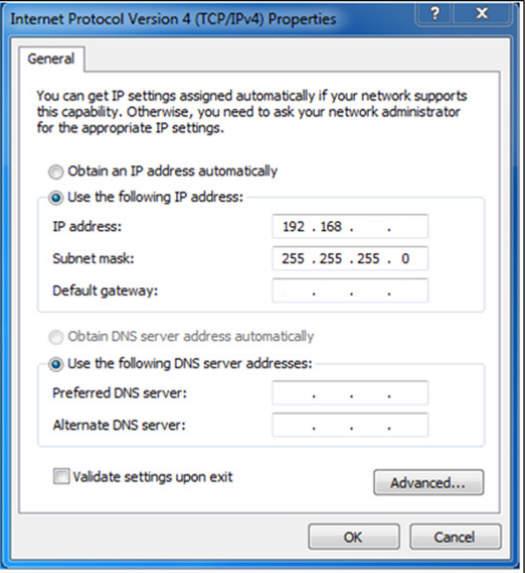

4. Open the controller operating software motion perfect4. Select Connection Settings in Controller on the toolbar.

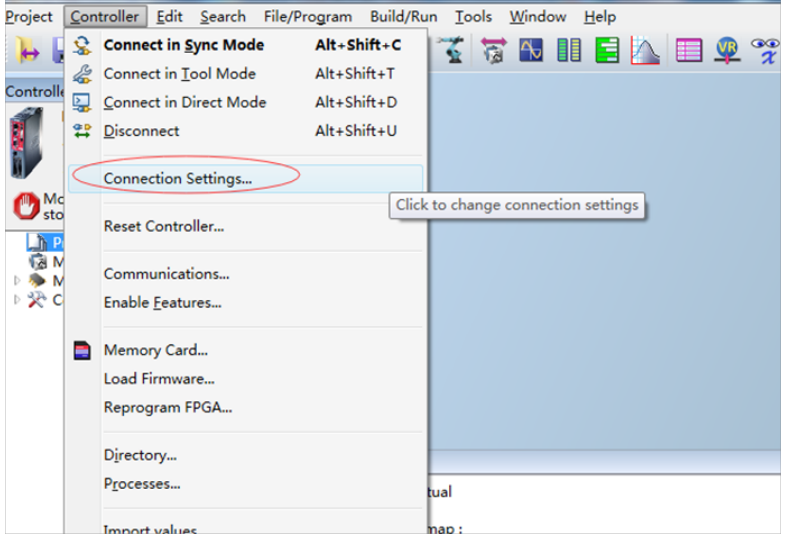

5. Change the IP address on motion perfect to that displayed on the LCD of the controller.

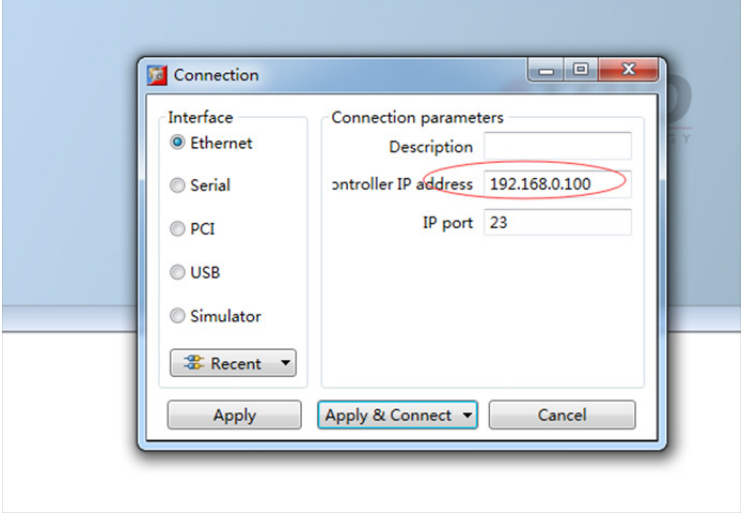

6. Click the Connect in Sync Mode button, as shown in the following figure.

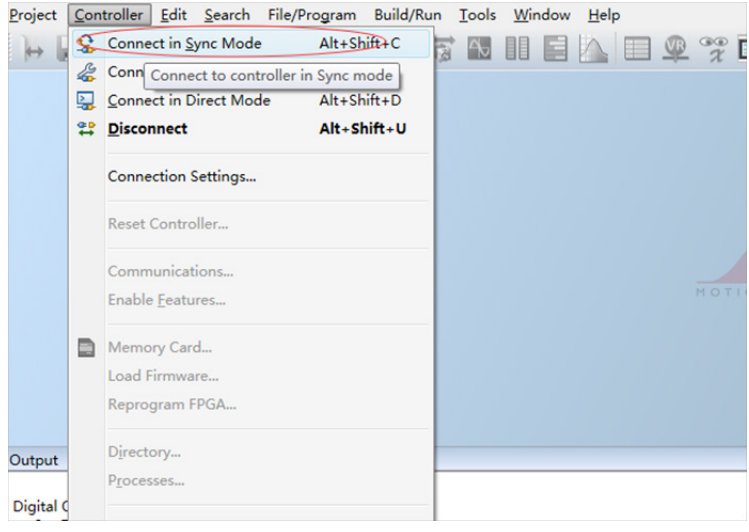

7. Create and name a project file in Project.

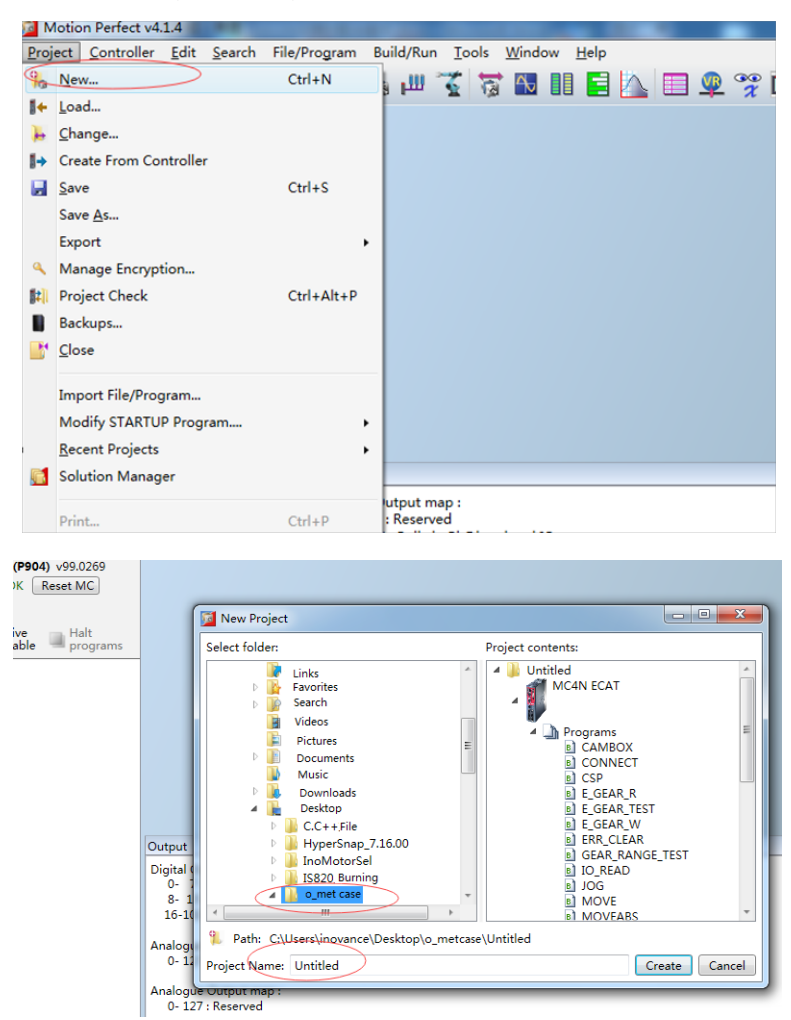

8. The new project is as follows:

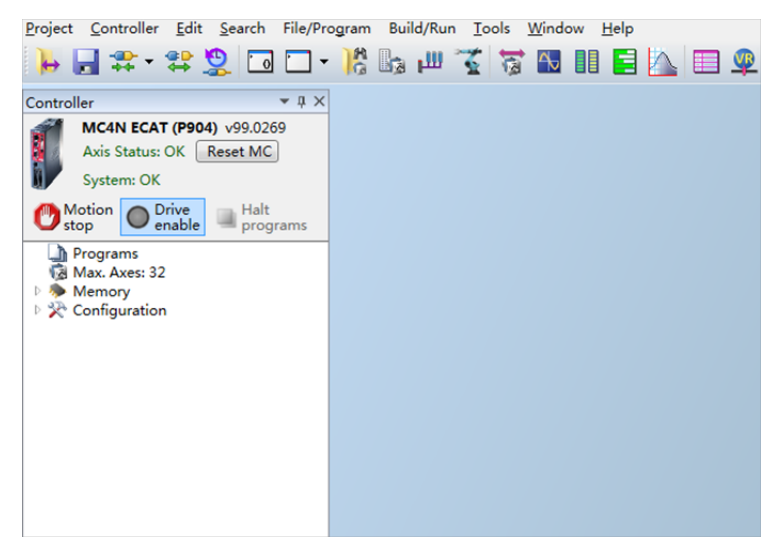

9. Import a configuration file in **Programs**, as shown in Figure 8. (Three files are provided for three modes, that is, CSP, CSV, and CST. Only the CSP mode is introduced.)

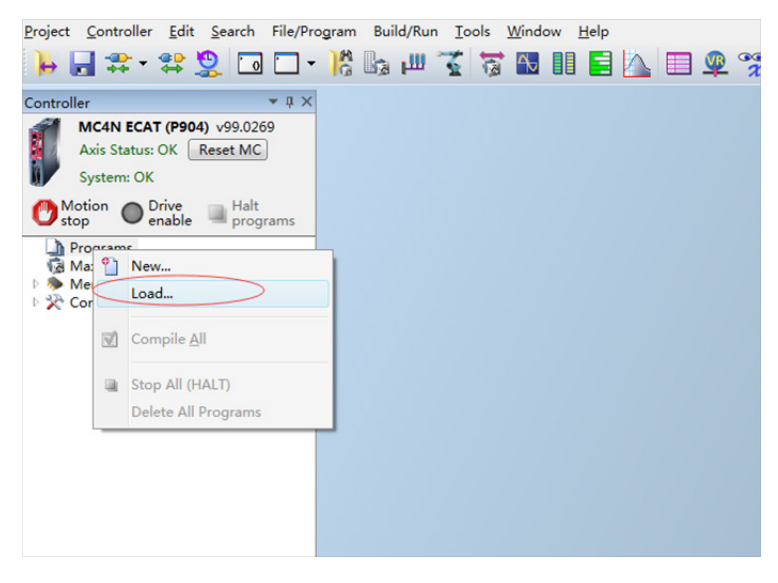

10. Find and import the EC\_EXTEND\_CSP file stored in the computer.

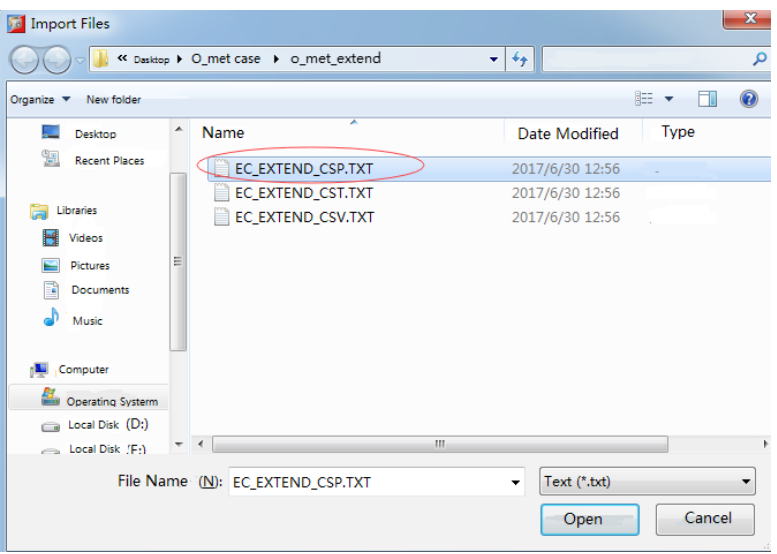

11. The name of Extend files in the TRIO project must be fixed to EC\_EXTEND. Otherwise, the controller cannot identify it and the network cannot enter synchronization mode. Therefore, renaming is required.

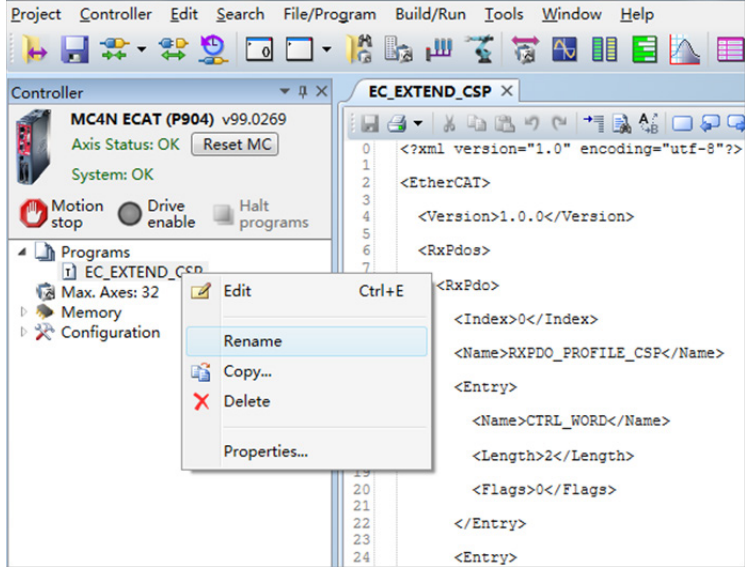

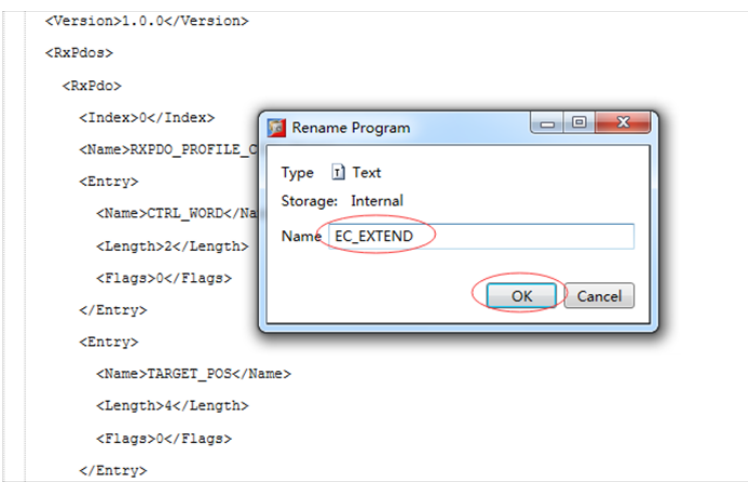

12. Create a MD\_CONFIG configuration and a BASIC file in Programs.

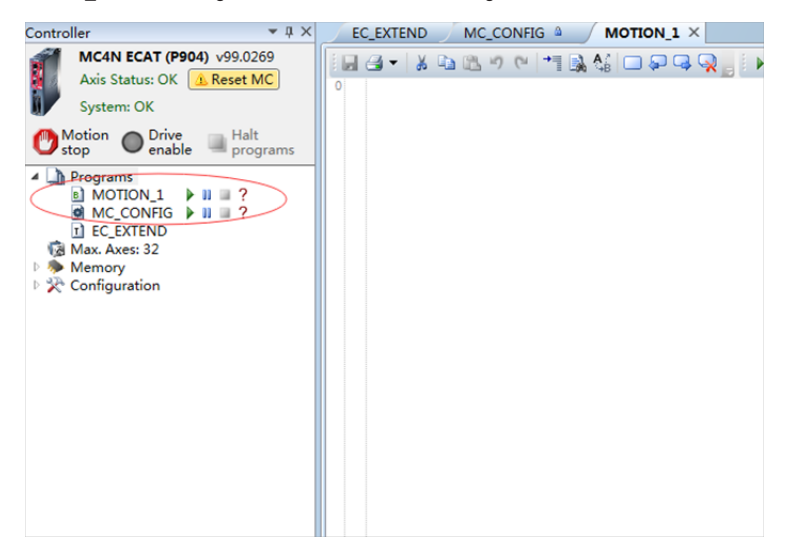

13. Set the current communication cycle to 1 ms.

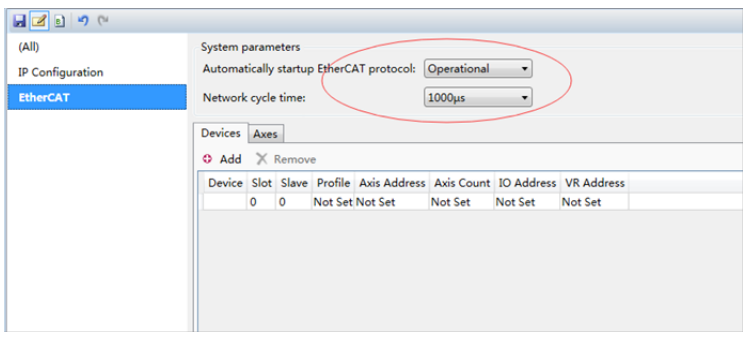

14. Double-click MAX.AXES:32 and check the first two axes.

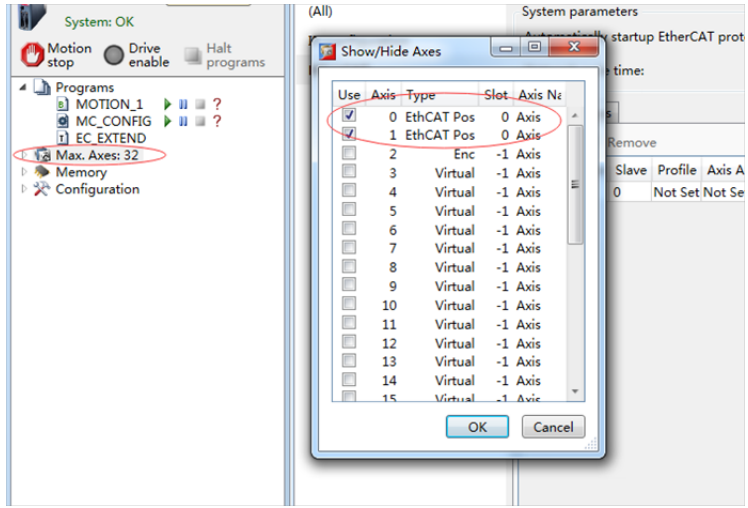

15. To add CoE objects corresponding to the servo, open the intelligent drives and access Configure Categories.

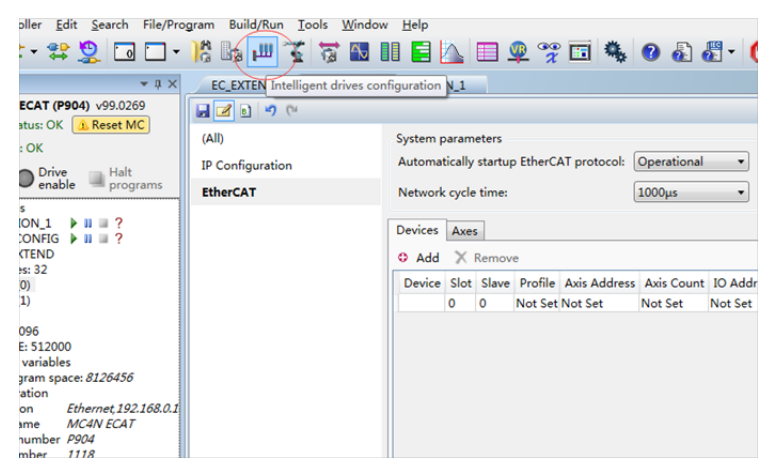

16. The motor servo enters the PDO configurations.

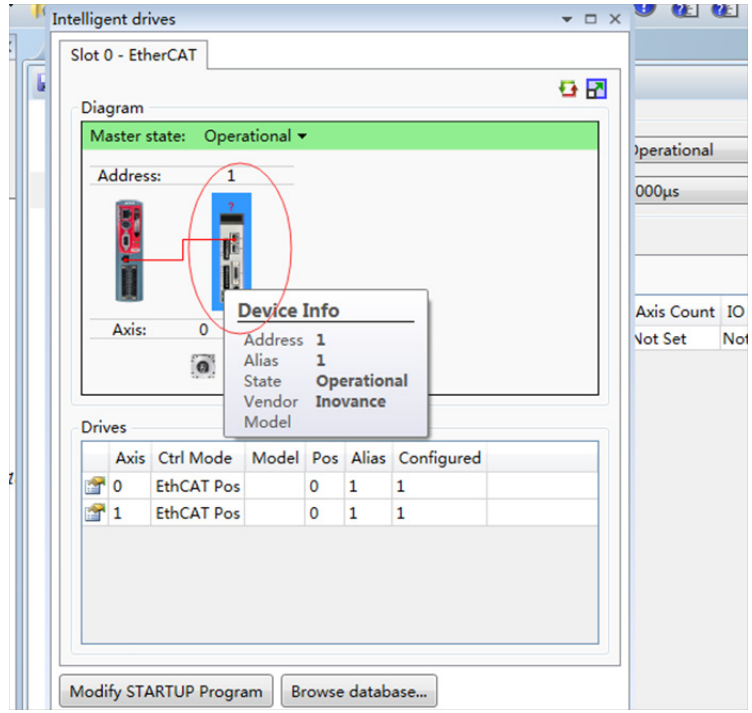

17. Add Inovance PDO data on this interface.

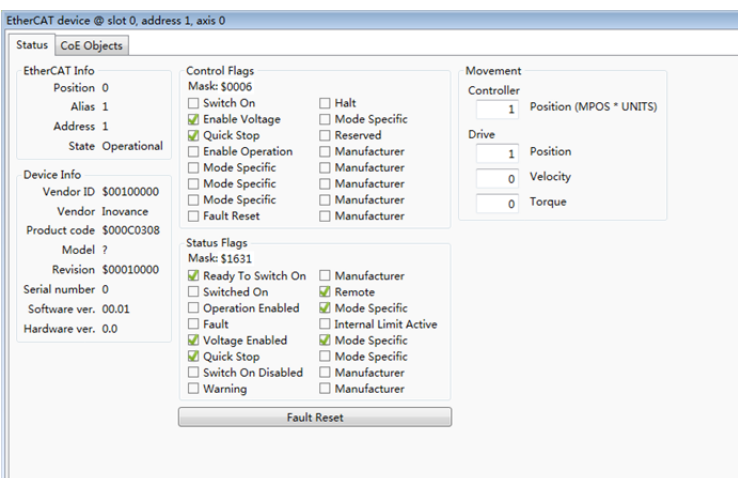

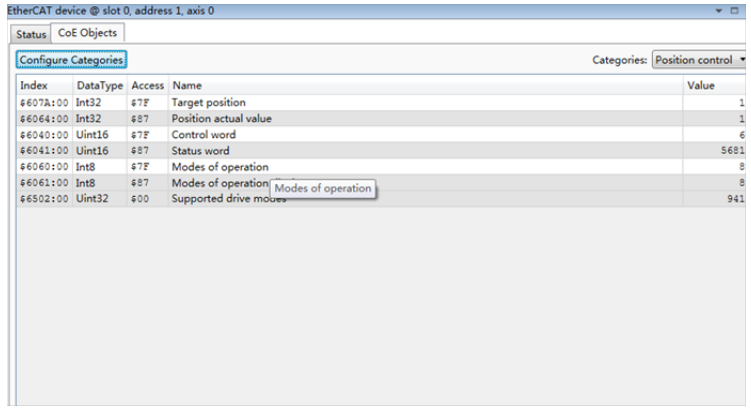

18. Perform data calculation before servo trial run.

If you want to set the Trio calibration unit to RPM, set UNITS = Encoder resolution / 60, e.g. 2^20 / 60 = 17476.

Set the acceleration ACCEL, deceleration DECEL, running speed SPEED, following error limit FE\_LIMIT, and following error range FE\_RANGE. (The recommended value is 0.6 \* FE\_LIMIT.) Similarly, set SPEED to 30 RPM and ACCEL to 30 RPM/s.

19. Set axis parameters.

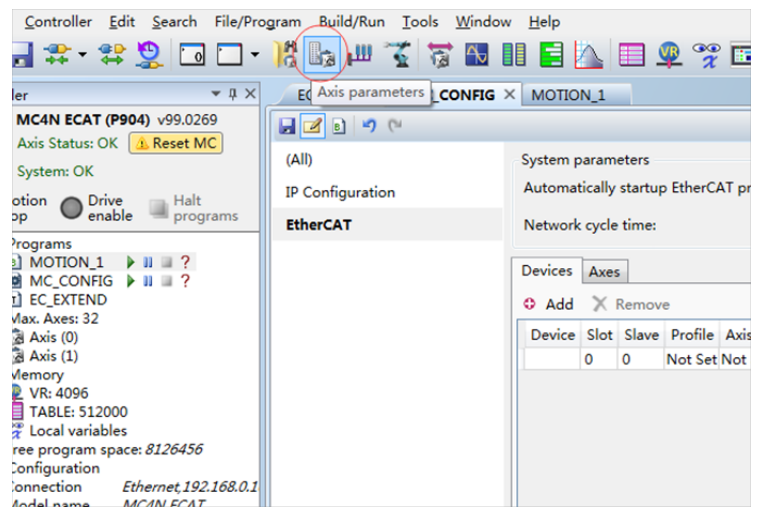

20. Select axis information.

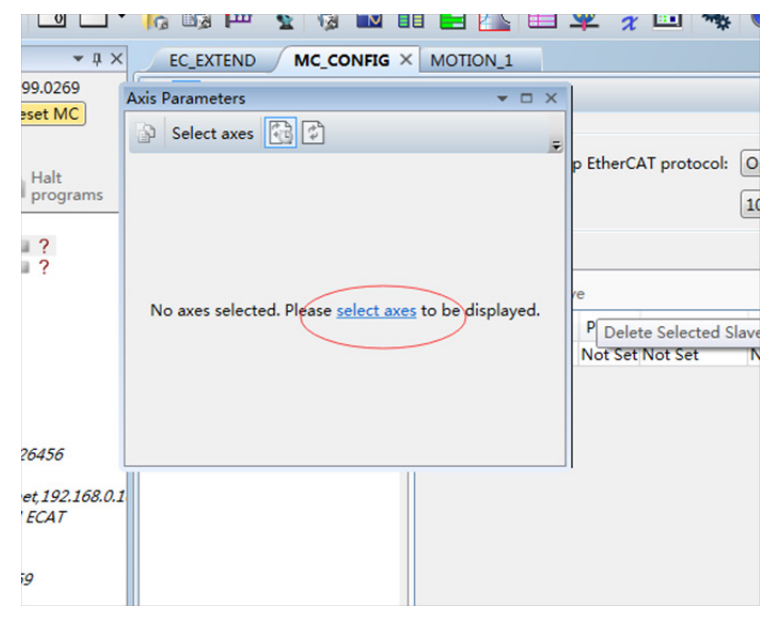

## 21. Check the first two axes.

| <b>Axis Parameters</b>                 |                                                                                                    | $\mathbf{v} \Box \mathbf{x}$                                                                            |                                                                                                    |                                                                                                    |              |               |                                     |
|----------------------------------------|----------------------------------------------------------------------------------------------------|----------------------------------------------------------------------------------------------------|----------------------------------------------------------------------------------------------------|----------------------------------------------------------------------------------------------------|--------------|---------------|-------------------------------------|
| Select axes 45<br>இ                    | <b>Show/Hide Axes</b>                                                                                                    |                                                                                                    |                                                                                                    | $\Box$                                                                                                    | $\mathbf{x}$ |               |                                     |
| No axes selected. Please select axes t | $\blacktriangledown$<br>$\blacksquare$<br>$\Box$<br>$\Box$<br>$\Box$<br>$\Box$<br>$\Box$<br>n<br>$\Box$<br>$\Box$<br>$\Box$<br>$\Box$<br>O<br>$\Box$<br>$\Box$ | 1<br>$\overline{2}$<br>3<br>4<br>5<br>6<br>$\overline{7}$<br>8<br>9<br>10<br>11<br>12<br>13<br>14<br>15 | Use Axis Type<br>0 EthCAT Pos<br><b>EthCAT Pos</b><br>Enc<br>Virtual<br>Virtual<br>Virtual<br>Virtual<br>Virtual<br>Virtual<br>Virtual<br>Virtual<br>Virtual<br>Virtual<br>Virtual<br>Virtual<br>Virtual<br>OK | Slot Axis Na<br>0 Axis<br>$0$ Axis<br>-1 Axis<br>-1 Axis<br>$-1$ Axis<br>$-1$ Axis<br>-1 Axis<br>$-1$ Axis<br>$-1$ Axis<br>-1 Axis<br>$-1$ Axis<br>-1 Axis<br>$-1$ Axis<br>-1 Axis<br>$-1$ Axis<br>$-1$ Avie<br>Cancel | Ξ            | tional<br>let | ▼<br>۰<br>Count IO Addre<br>Not Set |

22. The parameter settings are as follows:

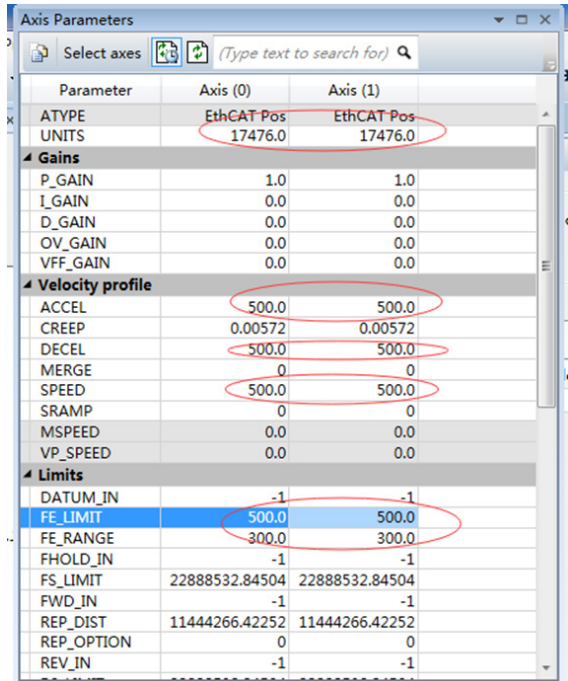
23. Use **the commission the servo. Check whether the parameters are correct before using the servo.** 

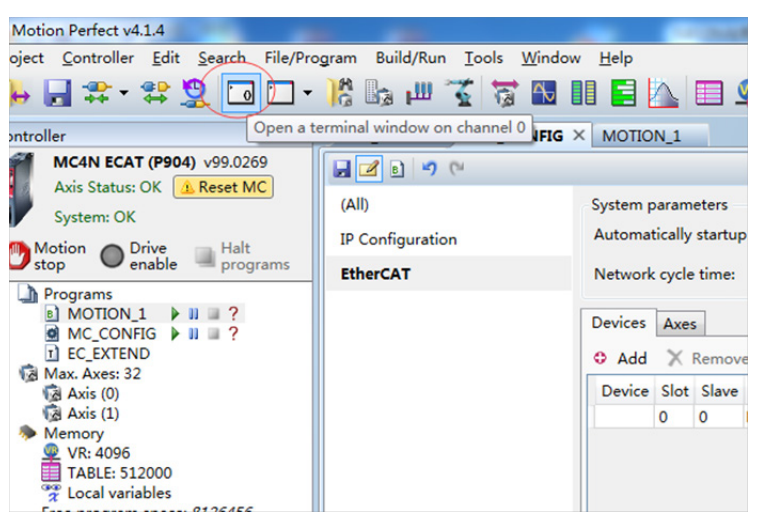

24. Enter the following in the terminal window: base (x) (select an axis address), servo=1 (closed-loop ETHERCAT bus), wdog = 1 (enable servo), forward (forward running), reverse (reverse running), cancel (stop running).

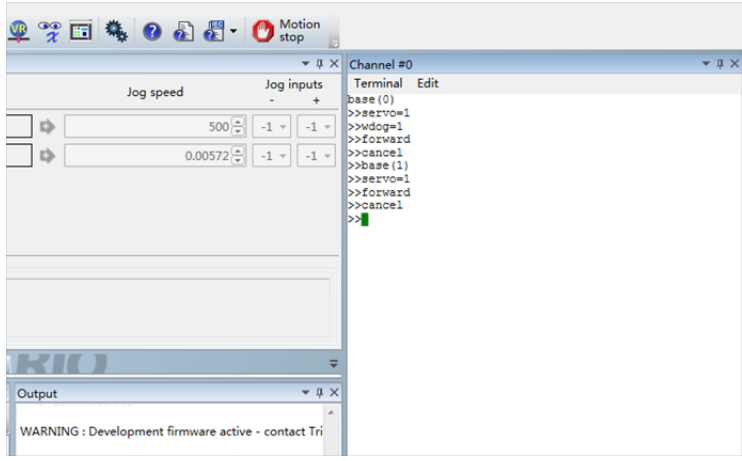

25. Perform programming and running. Enter the following codes in BASIC and click the run icon.

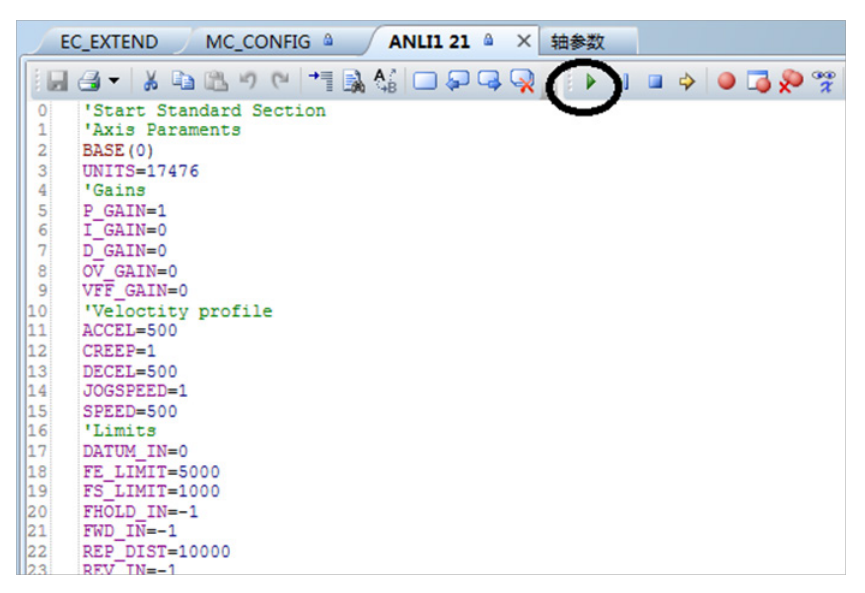

#### **Codes are as follows:**

'Start Standard Section 'Axis Paraments BASE(0) UNITS=17476 'Gains P\_GAIN=1 I\_GAIN=0 D\_GAIN=0 OV\_GAIN=0 VFF\_GAIN=0 'Veloctity profile ACCEL=500 CREEP=1 DECEL=500 JOGSPEED=1 SPEED=500 'Limits DATUM\_IN=0 FE\_LIMIT=5000 FS\_LIMIT=1000 FHOLD\_IN=-1

```
FWD_IN=-1
REP_DIST=10000
REV_IN=-1
RS_LIMIT=-10000
'Axis output
SERVO=1
BASE(1)
UNITS=17476
'Gains
P_GAIN=1
I_GAIN=0
D_GAIN=0
OV_GAIN=0
VFF_GAIN=0
'Veloctity profile
ACCEL=500
CREEP=1
DECEL=500
JOGSPEED=1
SPEED=500
'Limits
DATUM_IN=0
FE_LIMIT=5000
FS_LIMIT=1000
FHOLD_IN=-1
FWD_IN=-1
REP_DIST=10000
REV_IN=-1
RS_LIMIT=-10000
'Axis output
SERVO=1
'Stop standard Section
WDOG=1
WHILETRUE
TRIGGER
ACCEL=500
DECEL=500
MOVE(6000) AXIS(0)
```
- 218 -

MOVE(6000) AXIS(1) WAITIDLE WA(100) MOVE(-6000) AXIS(0) MOVE(-6000) AXIS(1) WAITIDLE WA(100) WEND

### 'WHILE TRUE

' TRIGGER

' ACCEL=500

' DECEL=500

'MOVEABS(1)

' WAIT IDLE

' WA(100)

' MOVEABS(0)

' WAIT IDLE

' WA(100)

'WEND

# Chapter 7 Troubleshooting

# 7.1 Power Supply Unit

For any faults of the power supply unit, see the 810 Series Power supply Unit User Guide.

# 7.2 Inverter Unit

# 7.2.1 Fault and Warning Grading

Faults and alarms are divided into the following three levels based on degree of severity:

NO.1 > NO.2 > NO.3.

NO.1 non-resettable fault

NO.1 resettable fault

NO.2 resettable fault

NO.3 resettable warning

"Resettable" means that the keypad stops displaying faults/warnings once the "reset signal" is input.

To reset a fault/warning, use either of the following methods:

Set 200D-02h to 1 (fault reset enabled).

Enable the rising edge of the control word 0x6040 bit7 on the host controller.

To reset a NO.1 fault or NO.2 fault, turn off the S-ON signal and then set the DI terminal allocated with function FunIN.2 (ALM-RST) to ON.

To reset NO.3 warning, set the DI terminal allocated with the function FunIN.2 (ALM-RST) to ON.

Related parameters:

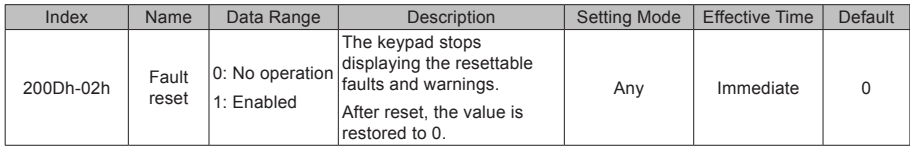

# 7.2.2 Communication Fault and Warning Code List

When communication or the servo drive is abnormal, the IS810N-INT servo drive sends an emergency information to the network as a producer, or sends a response abort information when the SDO transmission is abnormal.

Fault code list (take present operation shaft 1 as an example):

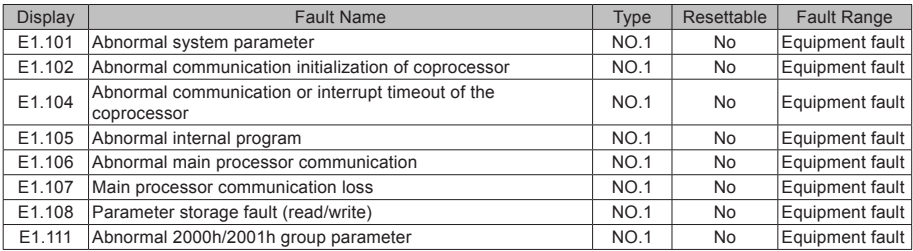

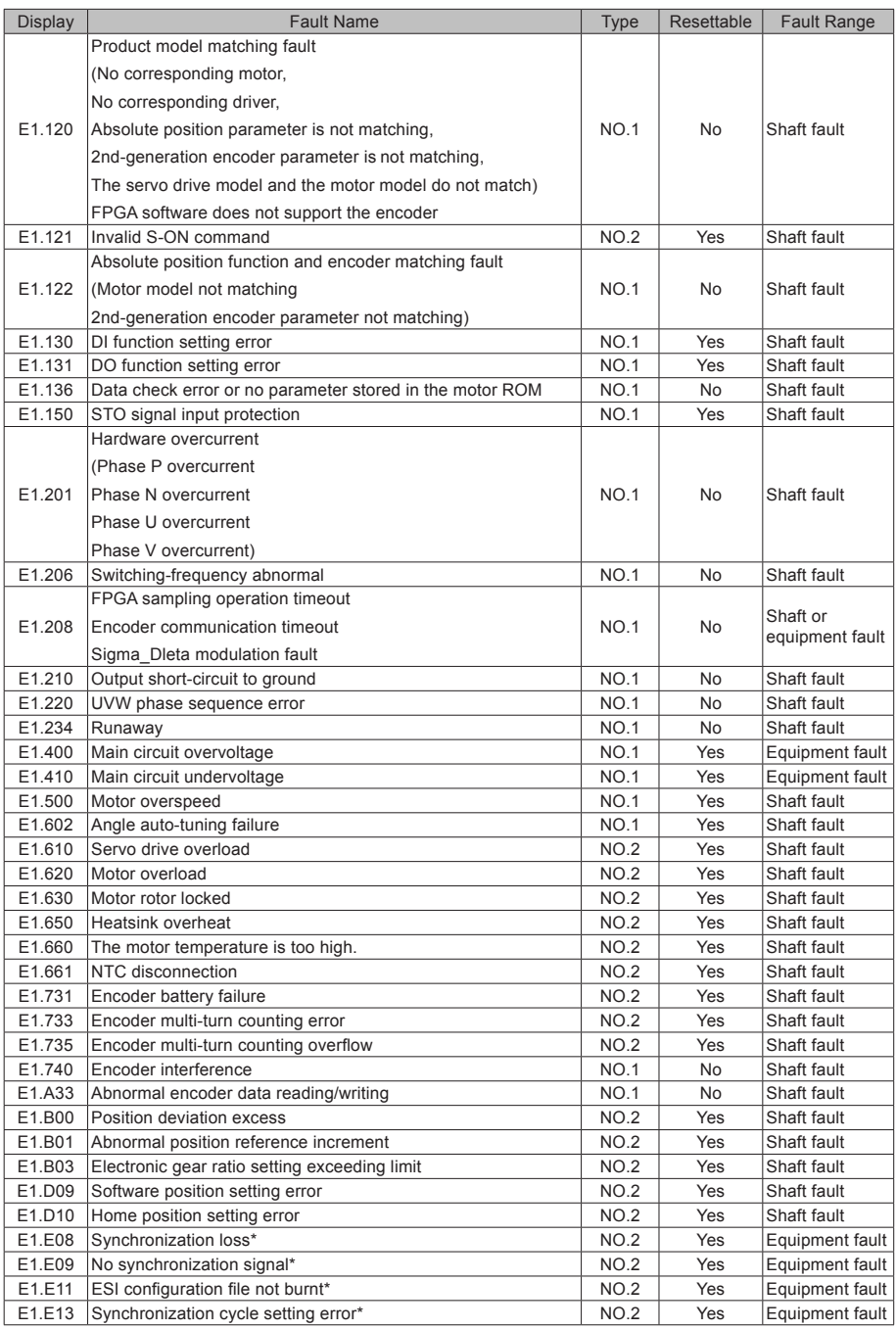

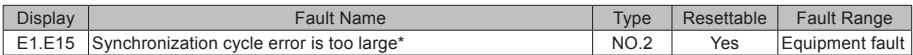

Warning code list (take present operation shaft 1 as an example)

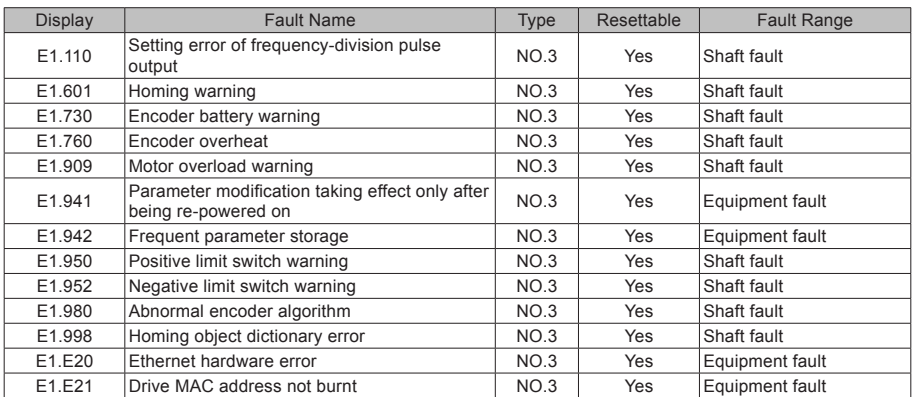

# 7.2.3 Troubleshooting

Take present operation shaft 1 as an example.

E1.101: Abnormal system parameter

Cause:

The total number of parameters changes, which generally occurs after software updates.

The actual parameter values of group 2002h and its following groups exceed the limit, which generally occurs after software updates.

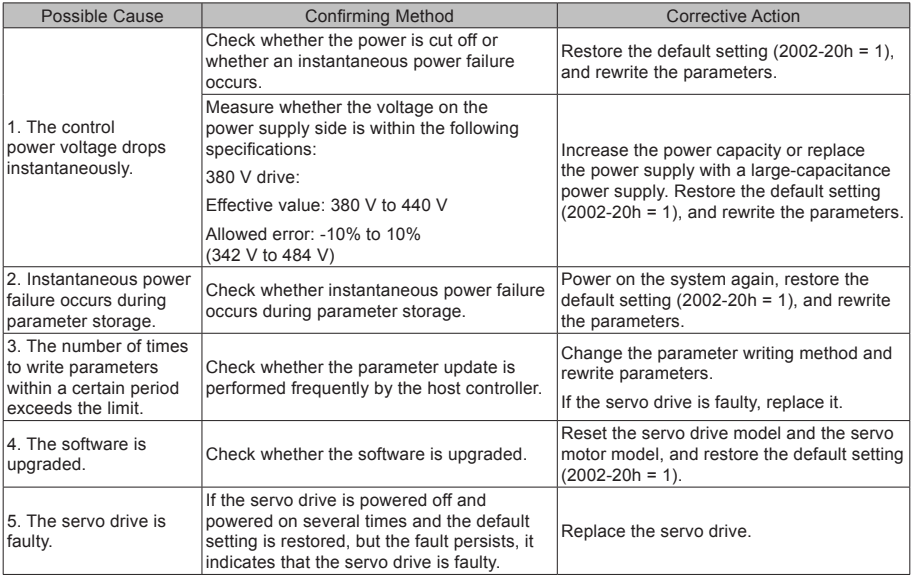

E1.102: Abnormal communication initialization of coprocessor

#### Cause:

Multi-core communication initialization fault or core software version not matching

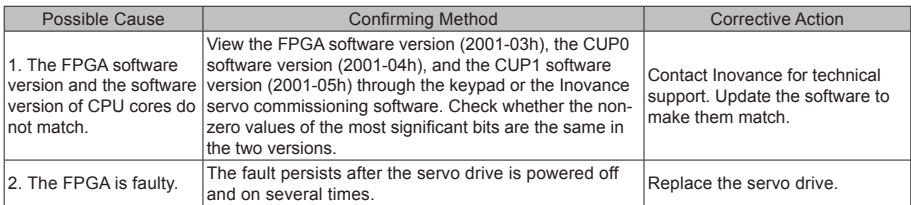

E1.104: Abnormal communication or interrupt timeout of coprocessor

Cause:

Coprocessor or FPGA interrupt timeout, cyclic access among coprocessors timeout

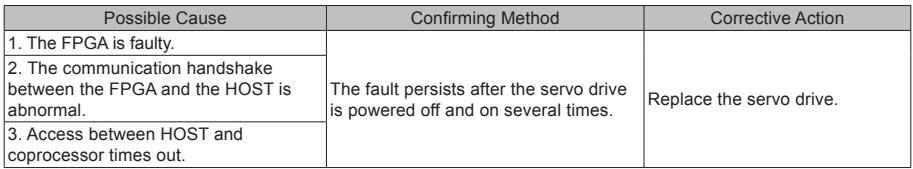

#### E1.105: Abnormal Internal program

Cause:

The total number of parameters read/written by EEPROM is abnormal.

The range of parameter setting value is abnormal (normally occurs after program update).

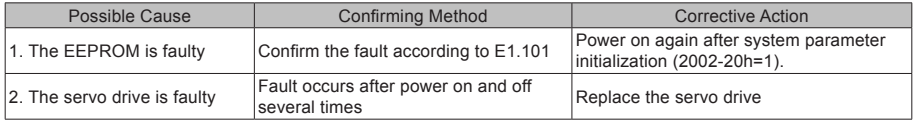

E1.106: Communication handshake of main processor initialization being abnormal

To differentiate fault causes, the servo drive can display different internal fault codes under the same external fault code, which can be viewed by 200B-2Eh.

Cause:

The visit between HOST and FPGA or between HOST and coprocessor times out during initialization upon power-on

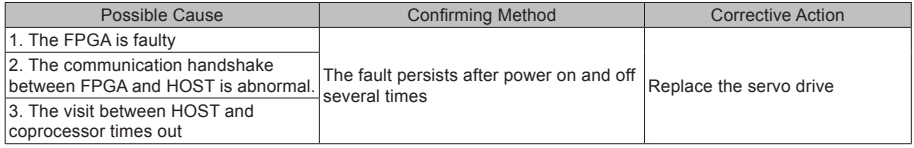

E1.107: Main processor communication loss

Cause:

Cyclic handshake communication between the main processor and coprocessor is lost.

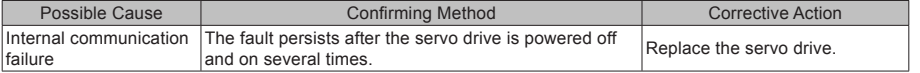

#### E1.108: Parameter storage fault

Cause:

Parameter values cannot be written to EEPROM.

Parameter values cannot be read from EEPROM.

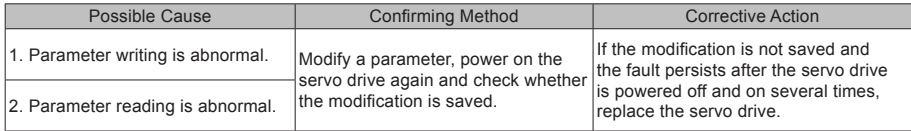

E1.110: Setting error of frequency-division pulse output

Cause:

The number of frequency-division output pulses is too large.

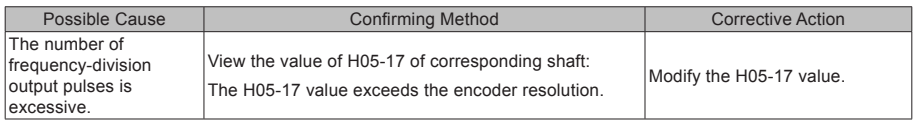

E1.111: Parameters in group 2000h/2001h being abnormal

Cause:

The total number of parameters changes, which generally occurs after software update.

The actual parameter values of group 2000 or 2001 exceed the limit, which generally occurs after software update.

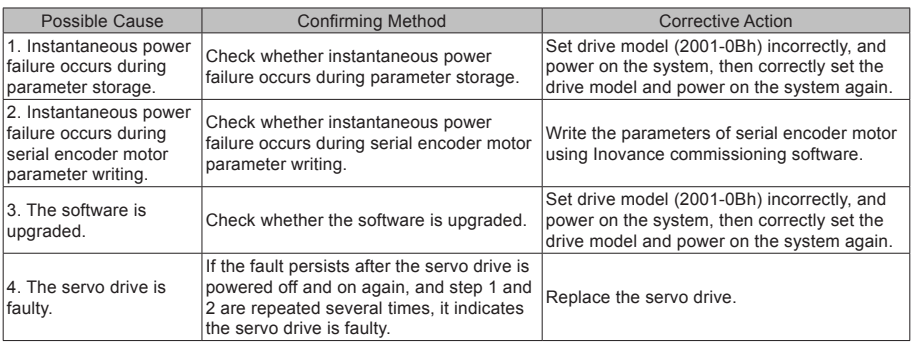

E1.120: Product model matching error

Cause:

The motor model and drive model do not match or the parameter setting is incorrect, or the inverter unit auto-tuning error occurs.

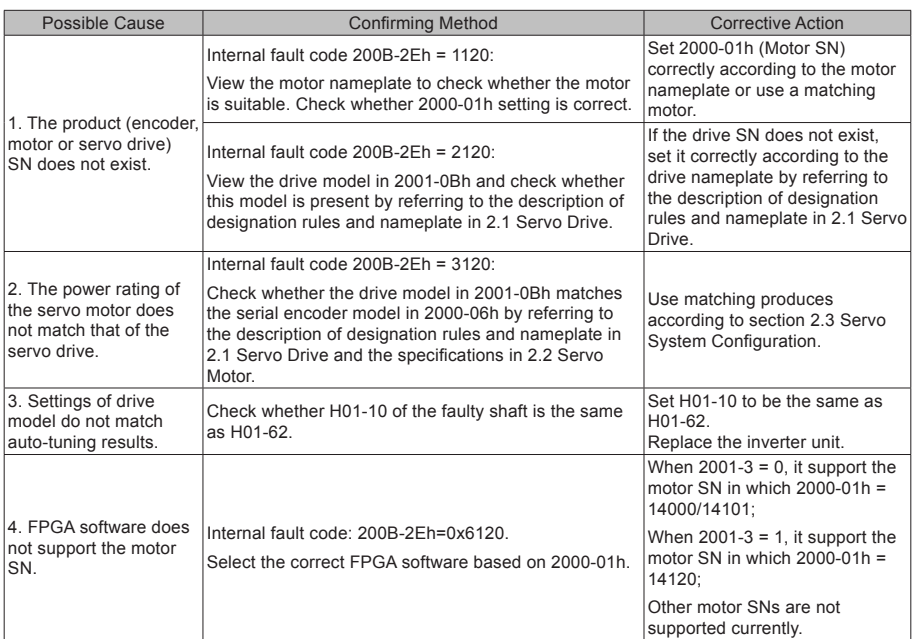

#### E1.121: Invalid S-ON command

Cause:

#### When some auxiliary functions are used, a redundant S-ON signal is given.

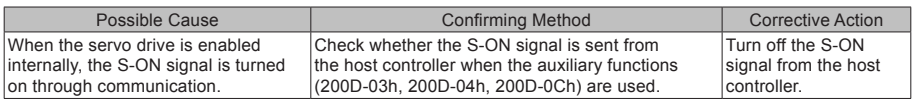

#### E1.122: Product matching fault in absolute position mode

Cause:

The motor does not match in absolute position mode or the motor SN is set incorrectly.

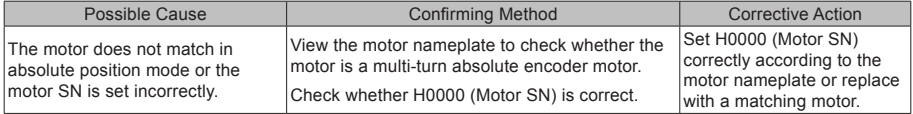

#### E1.130: DI function setting error

Cause:

The same function is allocated to different DIs.

The set values are not supported.

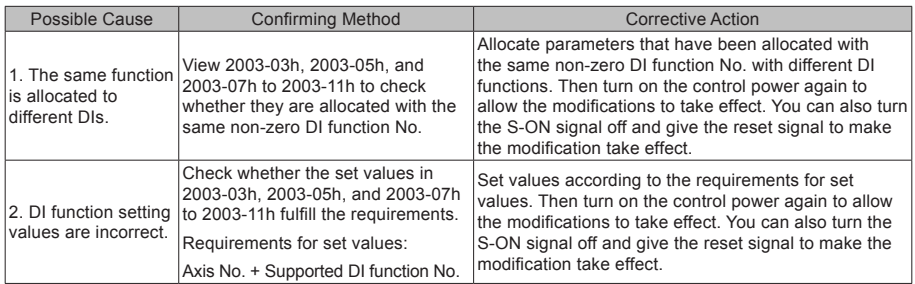

#### E1.131: DO function setting error

Cause:

The set values are not supported.

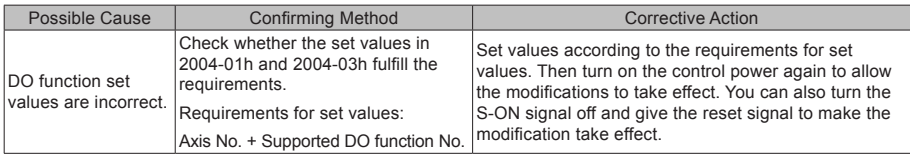

E1.136: Data check error or no parameter stored in the motor encoder ROM

Cause:

When reading parameters from the encoder ROM memory, the servo drive detects that no parameter is saved there or parameter values are inconsistent with the agreed values.

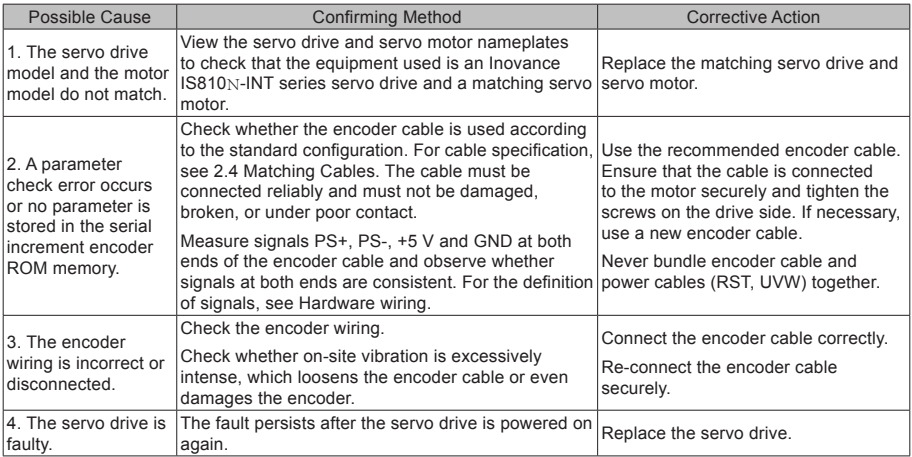

E1.150: STO input protection

Cause:

STO input protection

#### E1.201: Overcurrent

Cause:

Hardware overcurrent is detected.

- 226 -

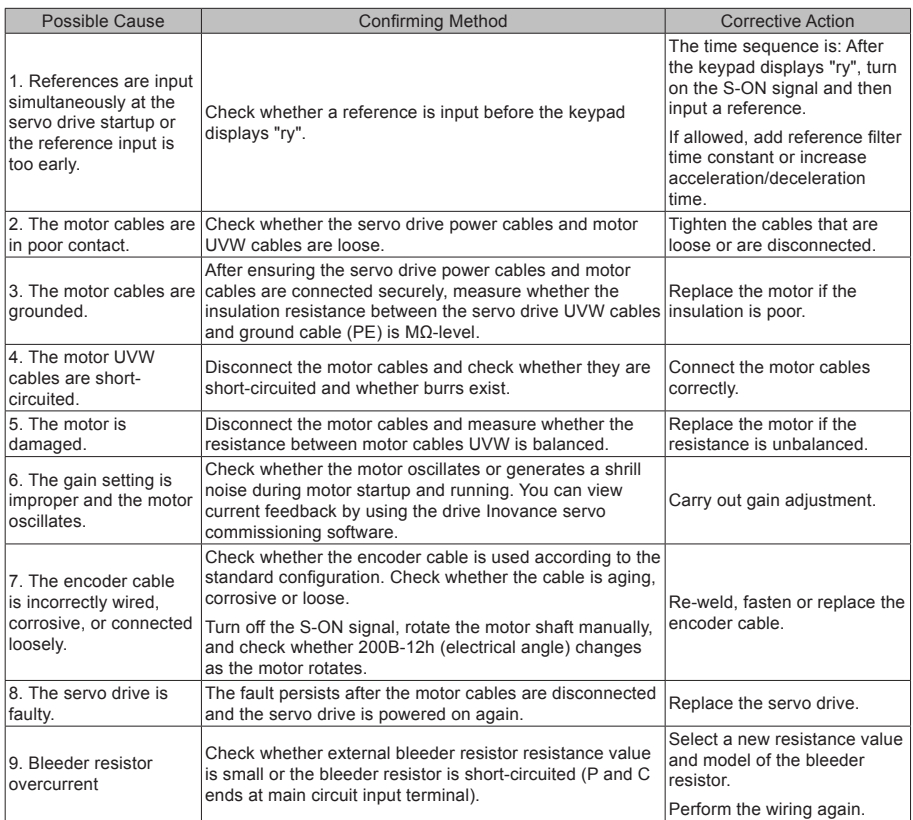

### E1.206: Switching-frequency abnormal

Cause:

Abnormal motor control

E1.208: FPGA sampling operation timeout

Cause:

Find the cause based on the internal fault code (200B-2Eh).

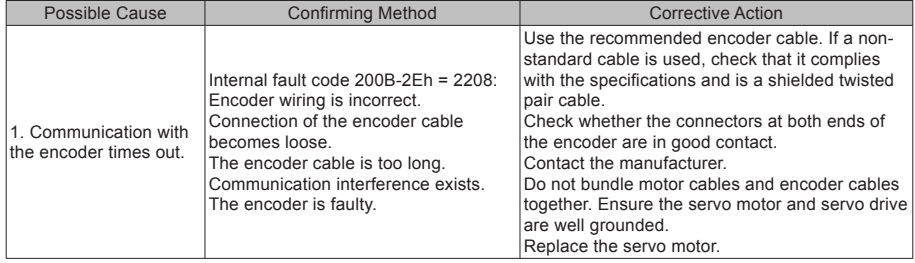

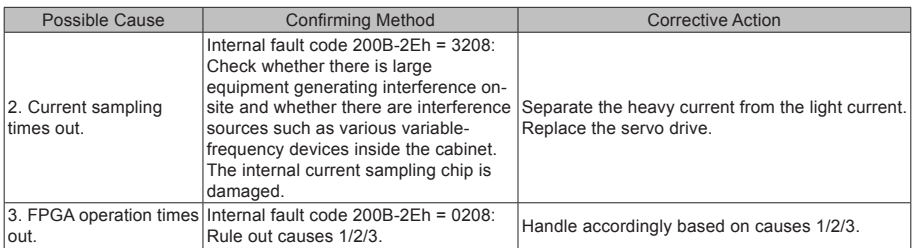

# E1.210: Output to-ground short-circuit

Cause:

The servo drive detects abnormal motor phase current or bus voltage during self-check at power-on.

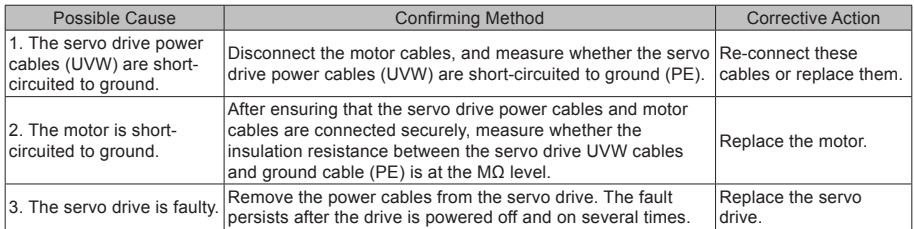

### E1.220: UVW phase sequence error

Cause:

Incorrect UVW phase sequence is detected during angle auto-tuning.

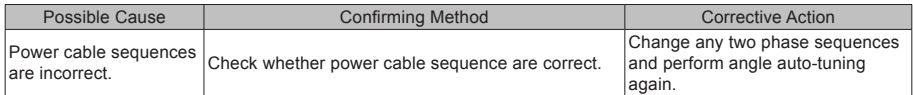

E1.234: Runaway

Cause:

The torque reference direction is in reverse to the speed feedback direction in torque control mode.

The speed feedback direction is in reverse to the speed reference direction in position or speed

control mode.

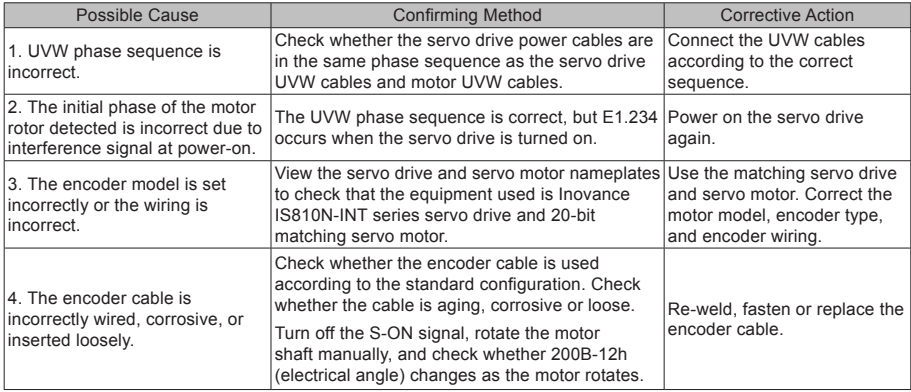

### E1.400: Main circuit overvoltage

Cause:

The DC bus voltage exceeds overvoltage threshold.

380 V drive: normal value: 540 V, overvoltage threshold: 820 V

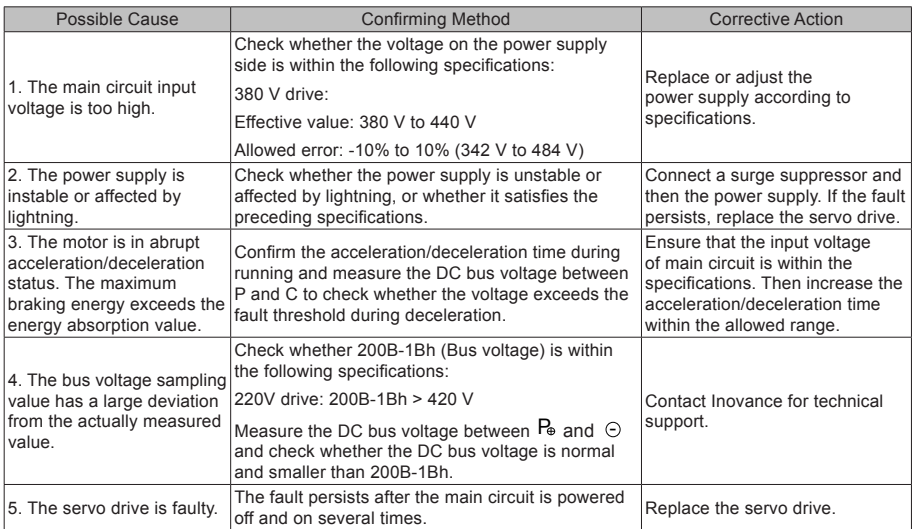

### E1.410: Main circuit undervoltage

Cause:

The DC bus voltage is lower than the overvoltage threshold.

For 380 V drive, the normal value is 540 V and the overvoltage threshold is 350 V.

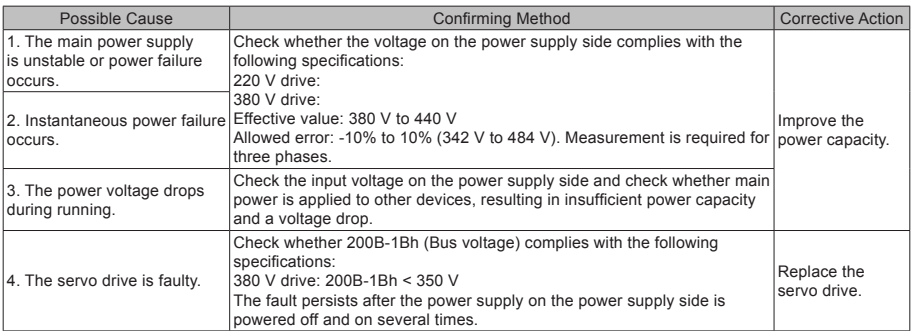

### E1.500: Motor overspeed

Cause:

The actual speed of the servo motor exceeds the overspeed threshold.

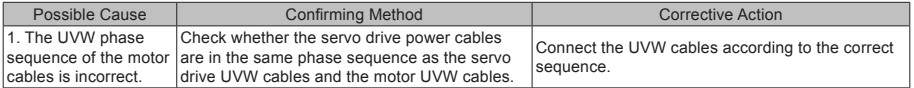

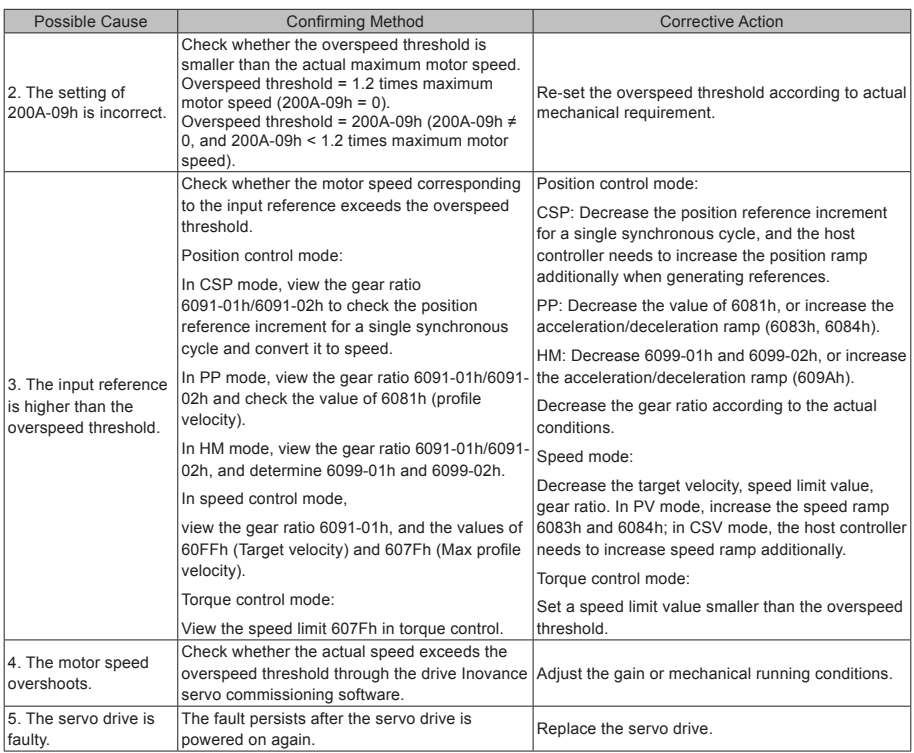

# E1.602: Angle auto-tuning failure

Cause:

Abnormal jitter is reported by the encoder during the angle auto-tuning.

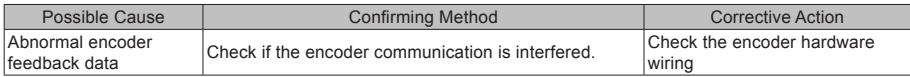

# E1.610: Servo drive overload

Cause:

Heat accumulation of the servo drive reaches the fault threshold.

E1.620: Motor overload

Cause:

Heat accumulation of the motor reaches the fault threshold.

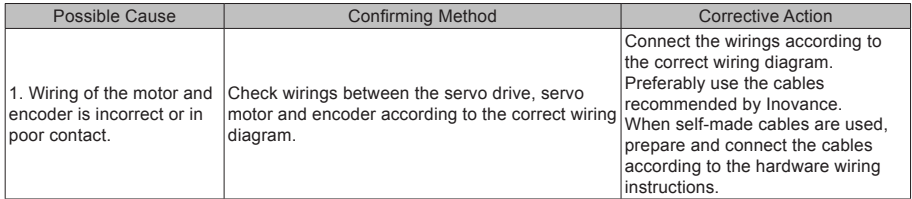

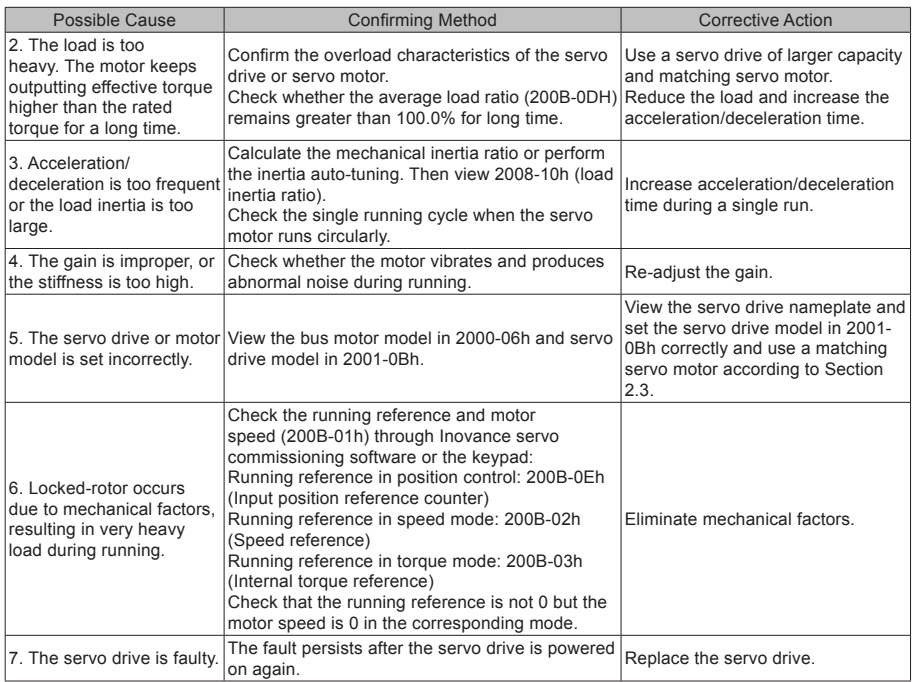

E1.630: Overheat protection for locked-rotors

Cause:

The actual motor speed is lower than 10 rpm but the torque reference reaches the limit. The duration reaches the value set in 200A-21h.

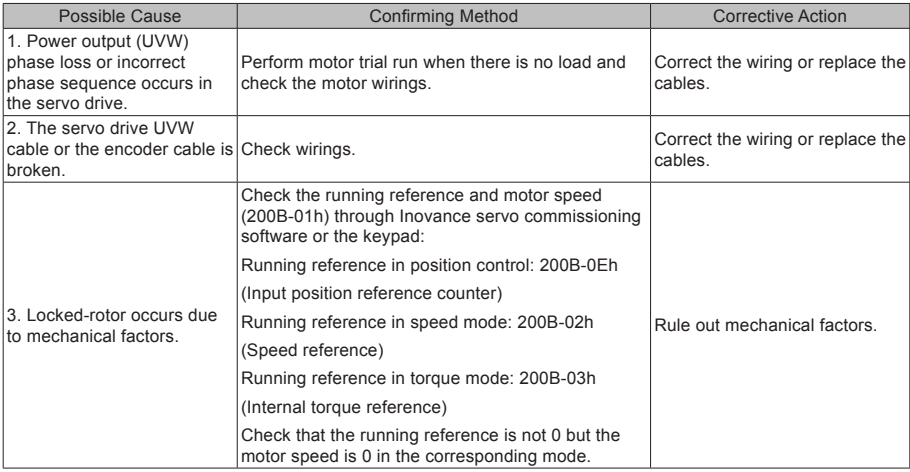

#### E1.650: Heatsink overheat

Cause:

The temperature of the servo drive power module is higher than the over-temperature protection threshold.

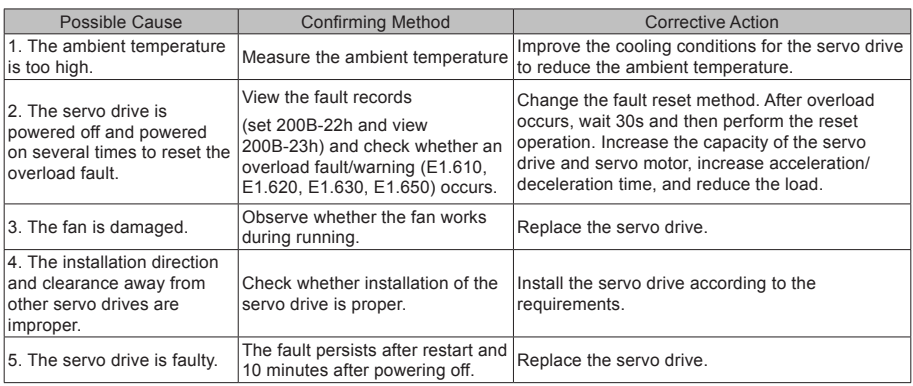

E1.660: The motor temperature is too high.

Cause:

The motor temperature exceeds the set point.

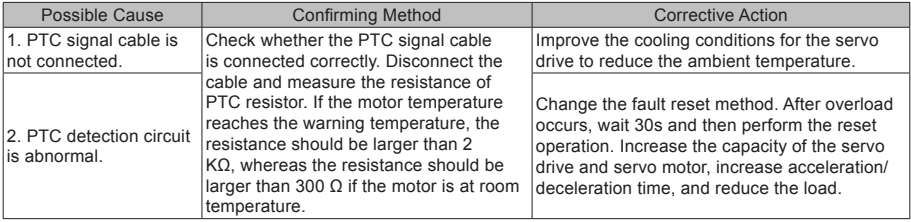

### E1.661: NTC disconnection

Cause:

The drive temperature detection circuit is abnormal.

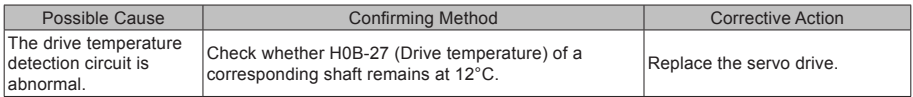

#### E1.731: Encoder battery failed

Cause:

The battery voltage of the absolute encoder is lower than 3.0 V.

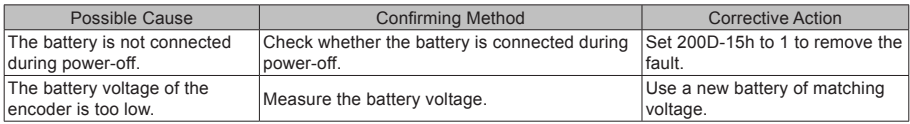

# E1.733: Encoder multi-turn counting error

#### Cause:

#### Encoder multi-turn counting error

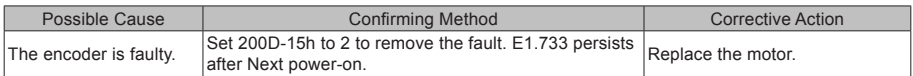

#### E1.735: Encoder multi-turn counting overflow

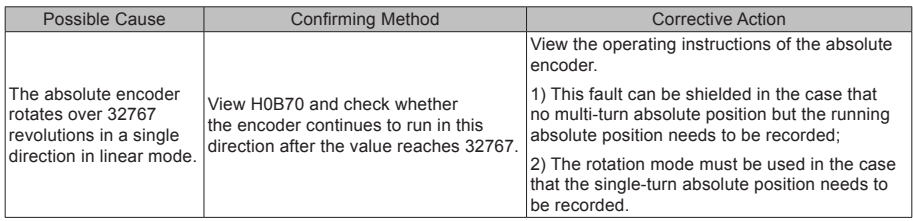

#### E1.740: Encoder interference

### Cause:

The encoder communication has been interfered, resulting in an error in the communication process.

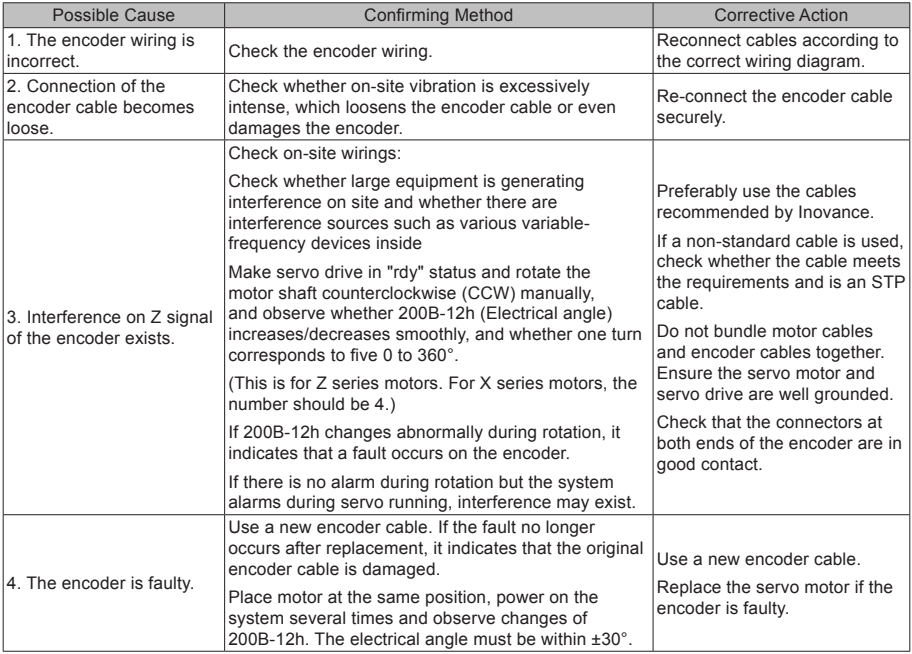

E1.A33: Data read/written by the encoder being abnormal

Cause:

Internal parameters of the encoder are abnormal.

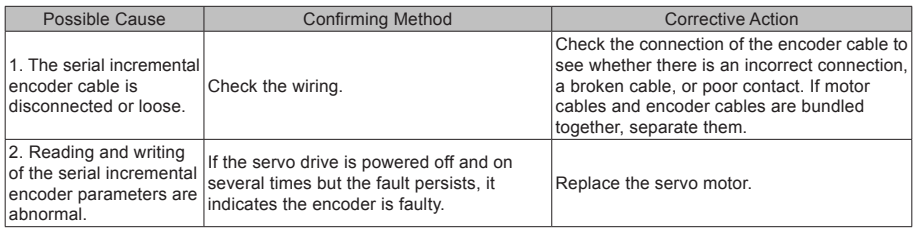

E1.B00: Excessive position deviation

## Cause:

The position deviation is larger than the setting of 6065h in position control mode.

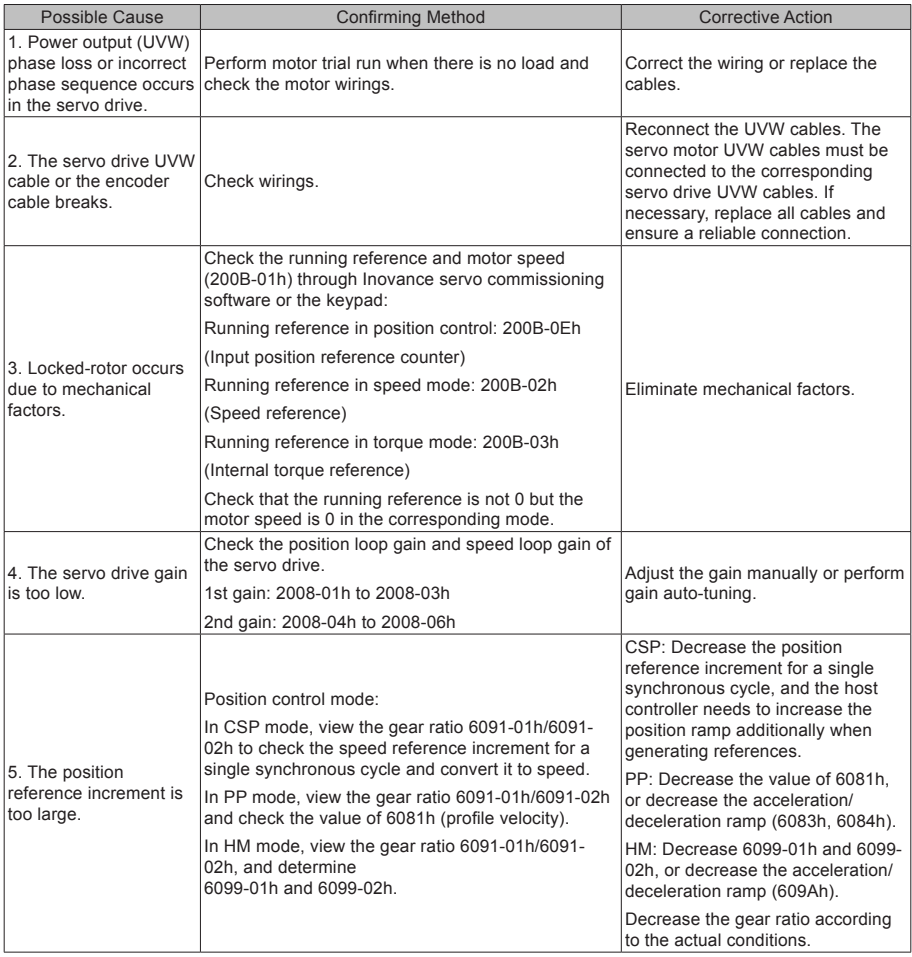

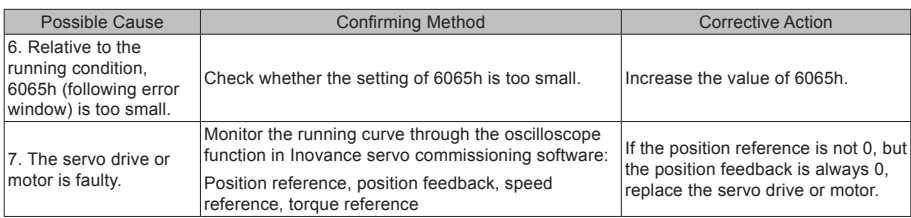

# E1.B01: Abnormal position reference increment

#### Cause:

The target position increment in CSP mode is too large.

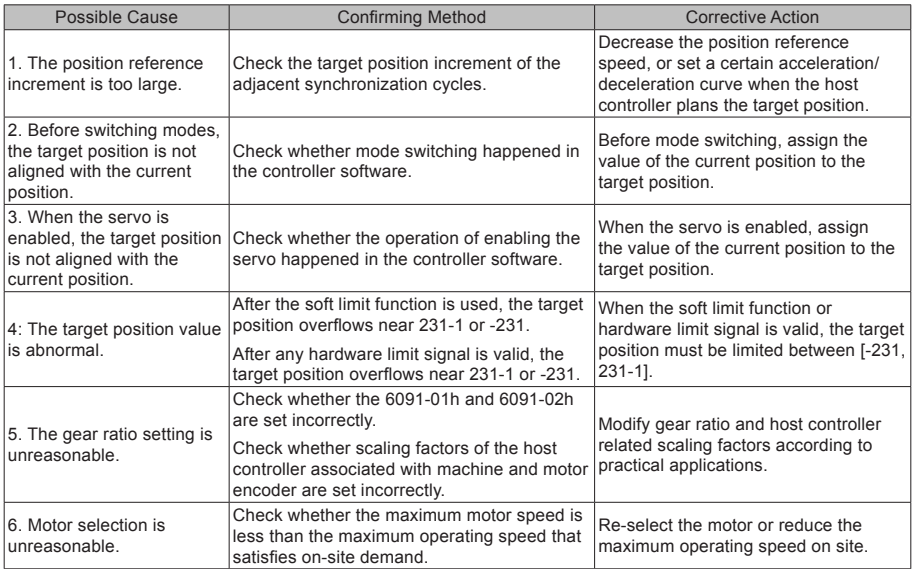

E1.B03: Electronic gear ratio setting exceeds limit

Cause:

Electronic gear ratio exceeds limit: (0.001 x encoder resolution/10000, 4000 x encoder resolution/10000).

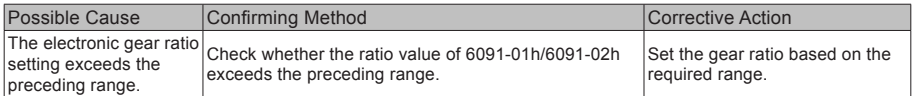

#### E1.D09: Incorrect software position setting

Cause:

The lower limit of the software position is greater than the upper limit.

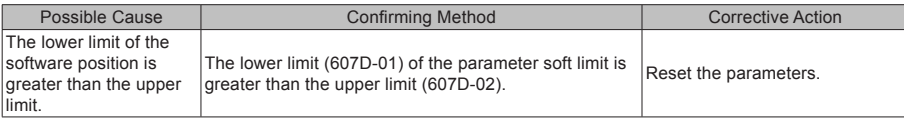

### E1.D10: Incorrect home position setting

Cause:

The home offset exceeds the soft limit.

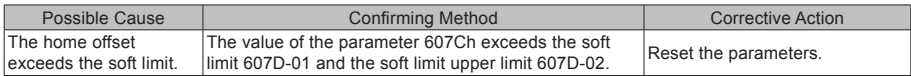

# 7.2.4 Troubleshooting of Warnings

### E1.601: Homing warning

Cause:

When using the homing function, home is not found within the time set in 2005-24h.

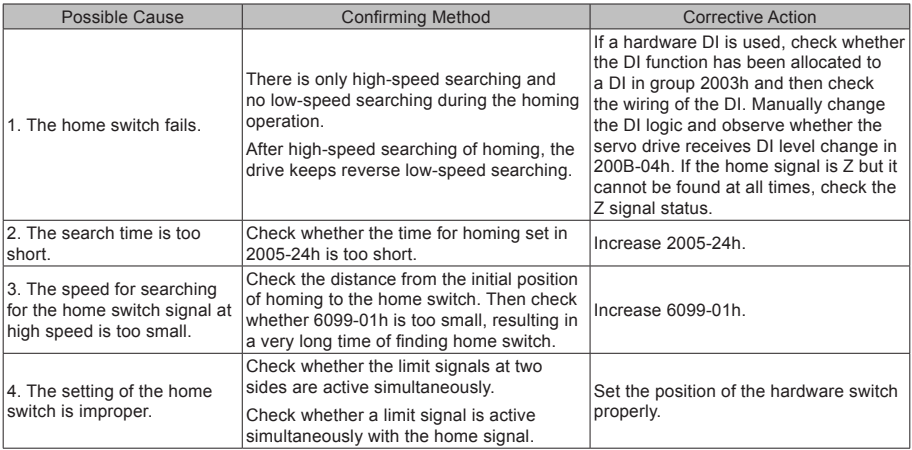

### E1.730: Encoder battery alarm

Cause:

The battery voltage of the absolute encoder is lower than 3.0 V.

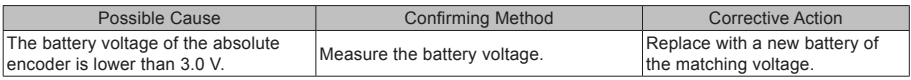

# E1.909: Motor overload warning

Cause:

Accumulative heat of 60Z series 200 W and 400 W motors reaches the warning threshold.

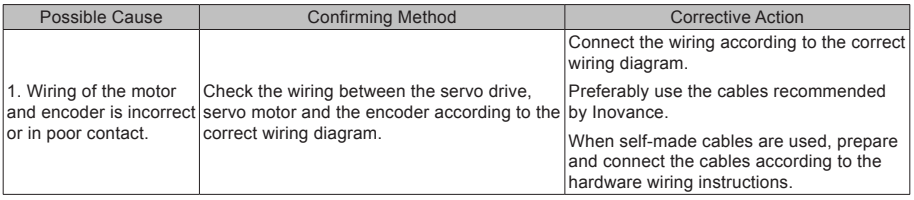

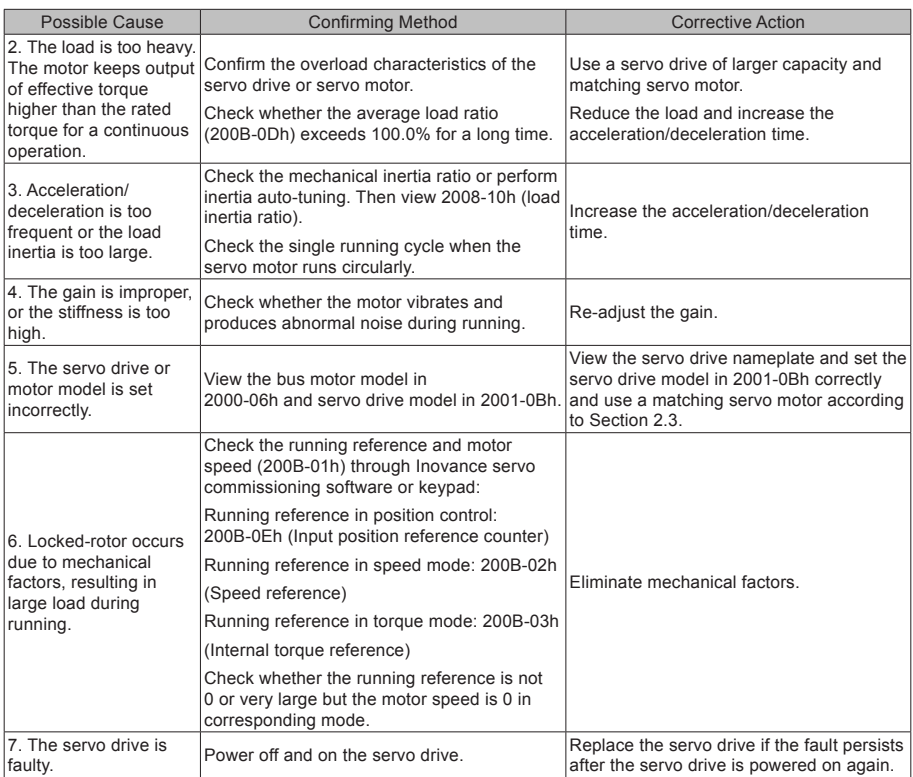

E1.941: Parameter modification taking effect only after the servo drive is powered on again

Cause:

After parameters with the effective condition "next power-on" are modified, the servo drive prompts the

user to power on again.

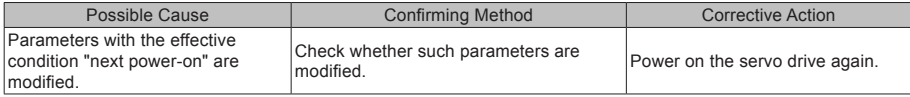

E1.942: Parameter storage too frequent

Cause:

The number of parameters modified simultaneously exceeds 200.

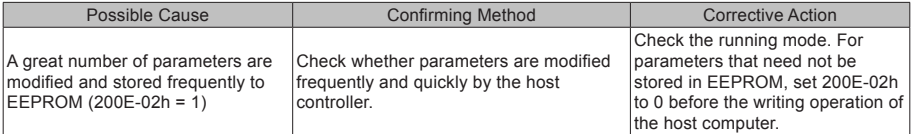

E1.950: Positive limit switch warning

Cause:

The logic of the DI allocated with FunIN.14: P-OT (positive limit switch) is valid.

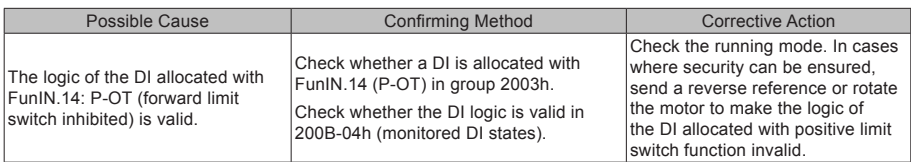

# E1.952: Negative limit switch warning

Cause:

The logic of the DI allocated with FunIN.15: N-OT (negative limit switch) is valid.

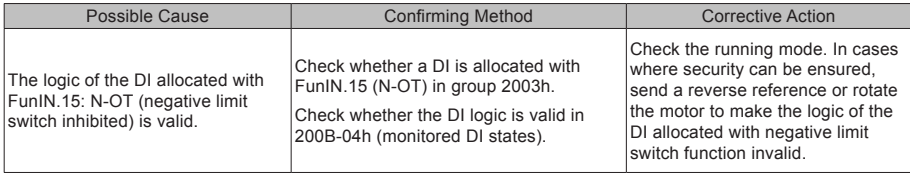

# E1.980: Encoder internal fault

Cause:

## An encoder algorithm error occurs.

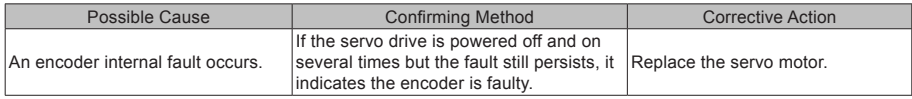

# E1.998: Incorrect homing object dictionary

Cause:

# Homing mode (6098h) sets an unsupported value.

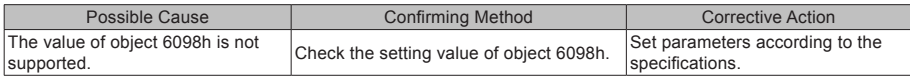

#### E1.E20: Ethernet hardware error

Cause:

#### Ethernet hardware fault

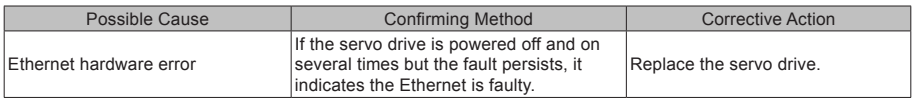

# E1.E21: MAC address not burned

Cause:

The MAC address of the driver is not burnt.

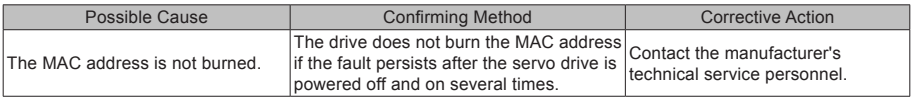

# 7.2.5 Troubleshooting of Communication Faults

This part describes how to rectify communication faults.

# E1.E08: Synchronization loss

Cause:

The masters synchronization signal is abnormal during communication.

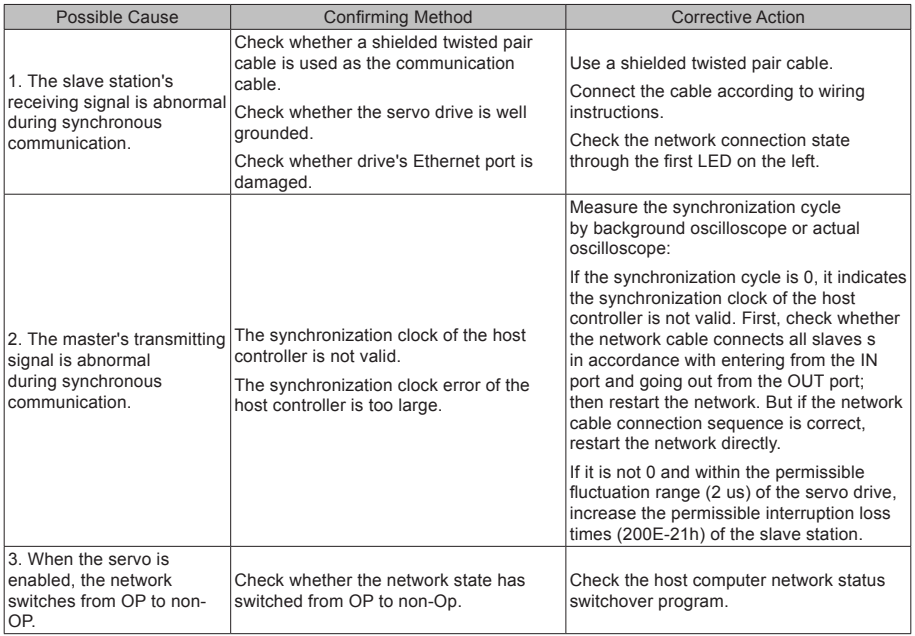

E1.E09: No synchronization signal

Cause:

The host controller is not configured with distributed clock (DC).

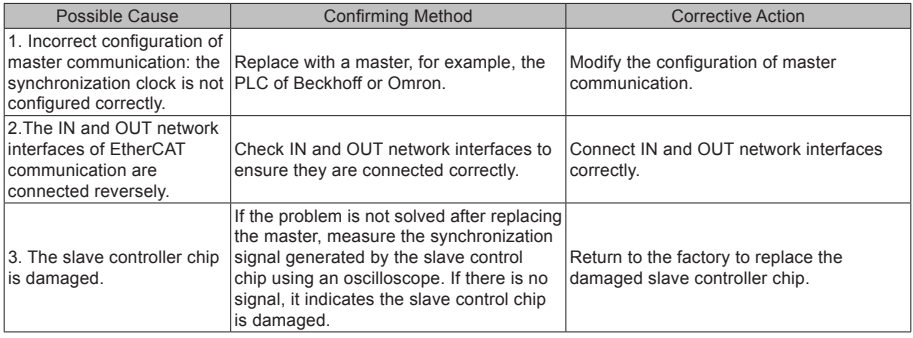

E1.E11: ESI configuration file not burned

Cause:

The ESI configuration file is not burned.

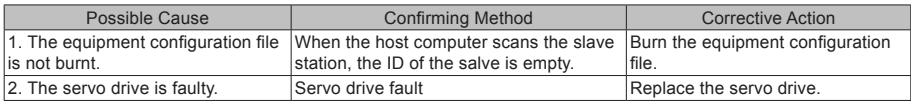

E1.E13: Synchronization cycle configuration error

Cause:

After the system switches over to running mode, the synchronization cycle is not an integer multiple of reference scheduling cycles.

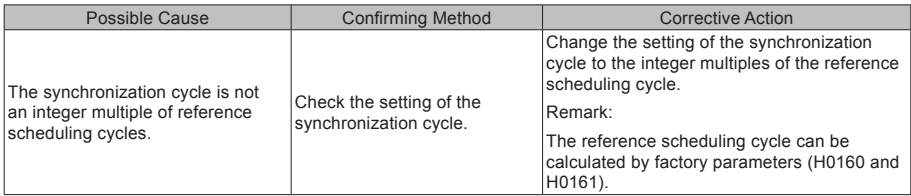

E1.E15: Synchronization cycle error being too large

Cause:

The synchronization cycle error exceeds the threshold.

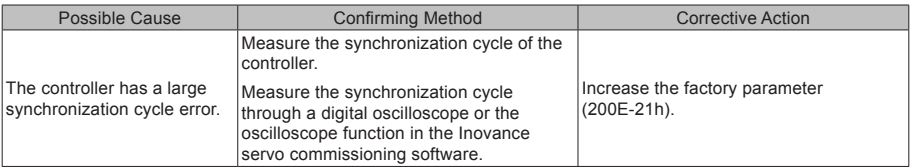

# Appendix 1 List of Object Groups

# Parameter Address Structure

Parameter access address: Index + Subindex, both are hexadecimal data.

The CiA402 protocol has the following constraints on the parameter address.

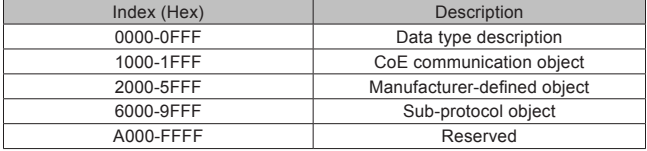

The IS810N-INT servo drive has two drive modules on one axis, and each module supports the same parameter, except for 1000h-1FFFh whose CoE communication object is the common parameters of these two modules. Unless otherwise specified, the parameter address of each module is independent of each other. However, the following relation exists among them:

Parameter address (HEX) of Module N = Parameter address (HEX) of Module 1 + 0x800 x (N - 1)

For example:

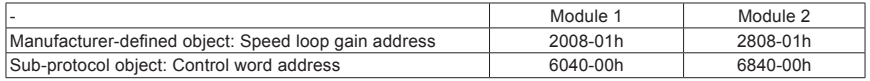

This document describes all the parameters based on the parameter address of Module 1, unless otherwise specified.

# Object Group 1000h

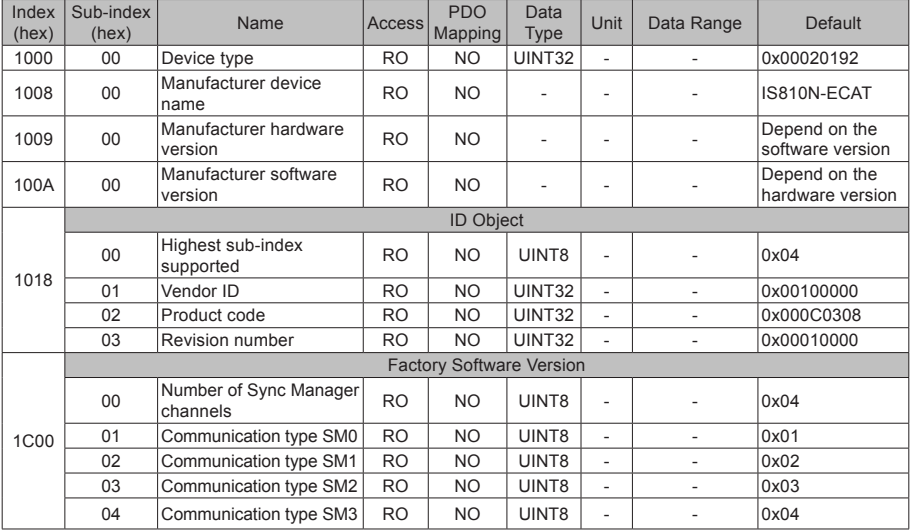

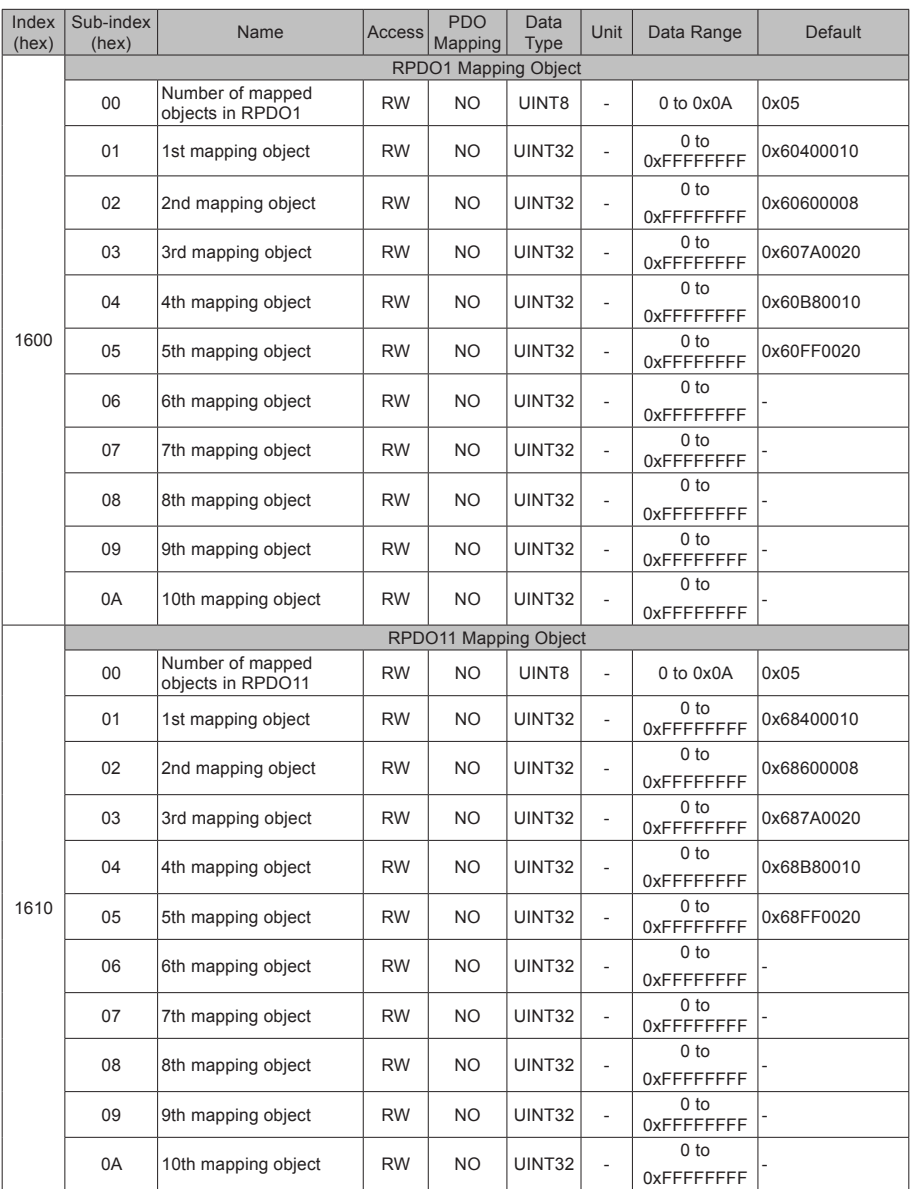

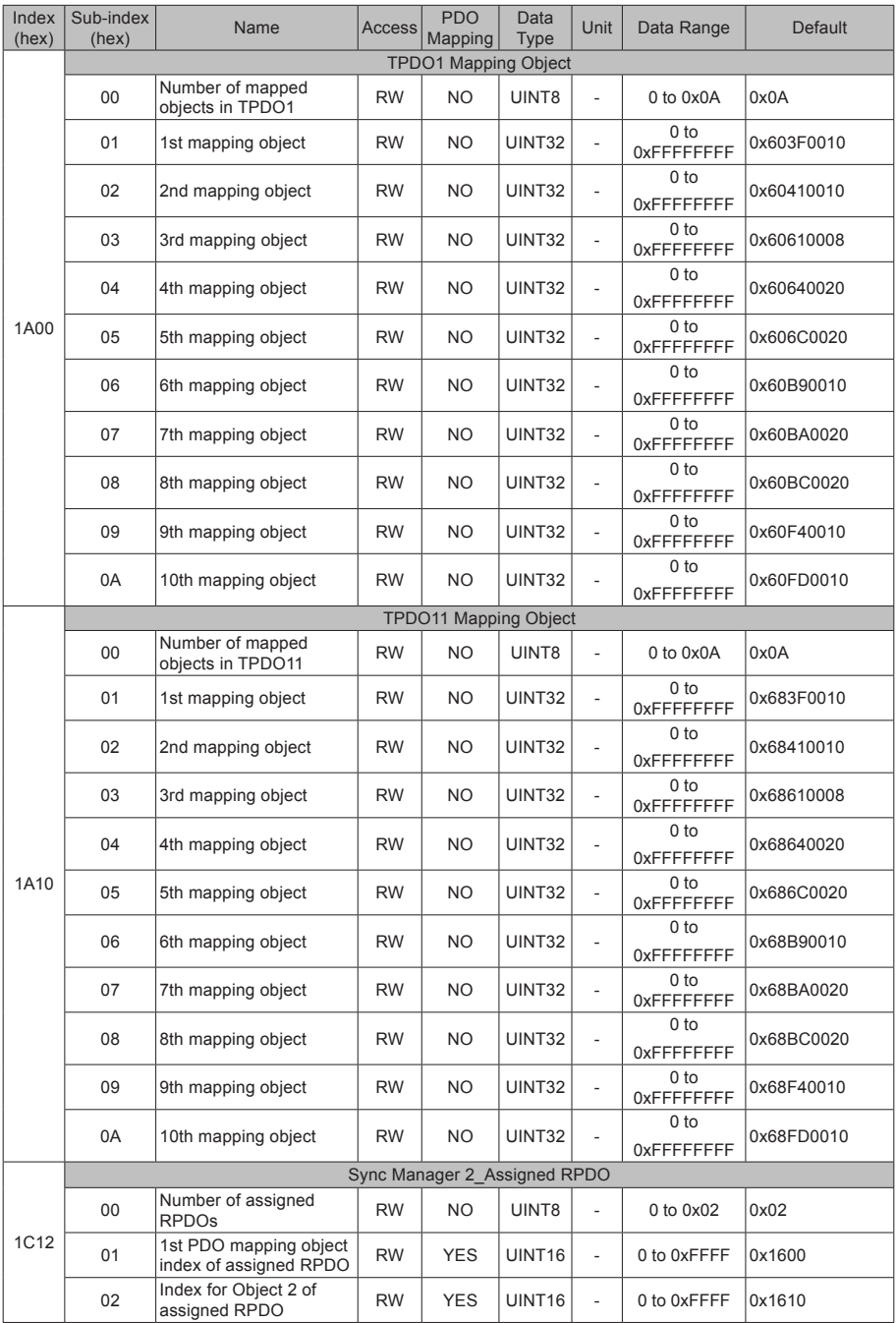

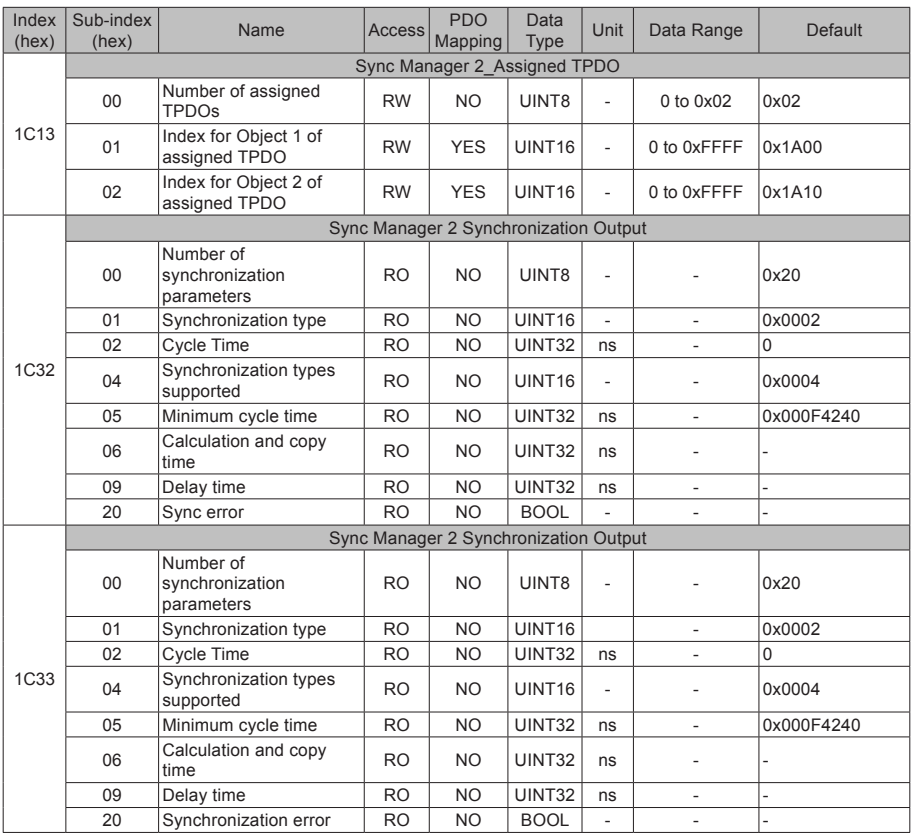

# Object Group 6000h

Object group 6000h contains objects related to the supported sub-protocol DSP 402.

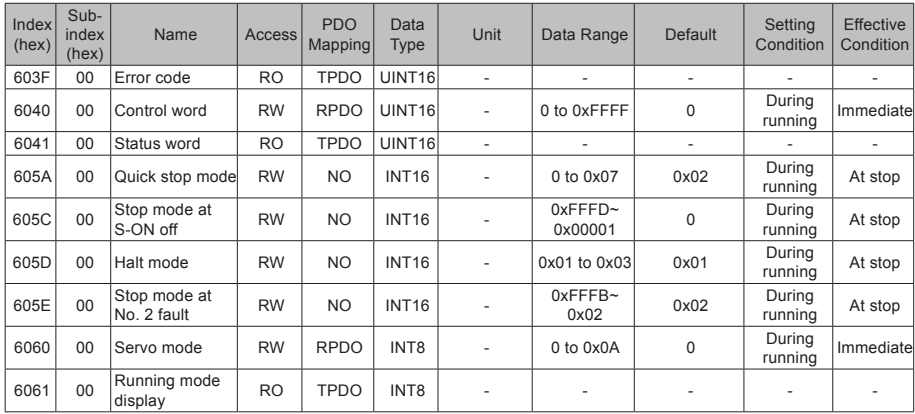

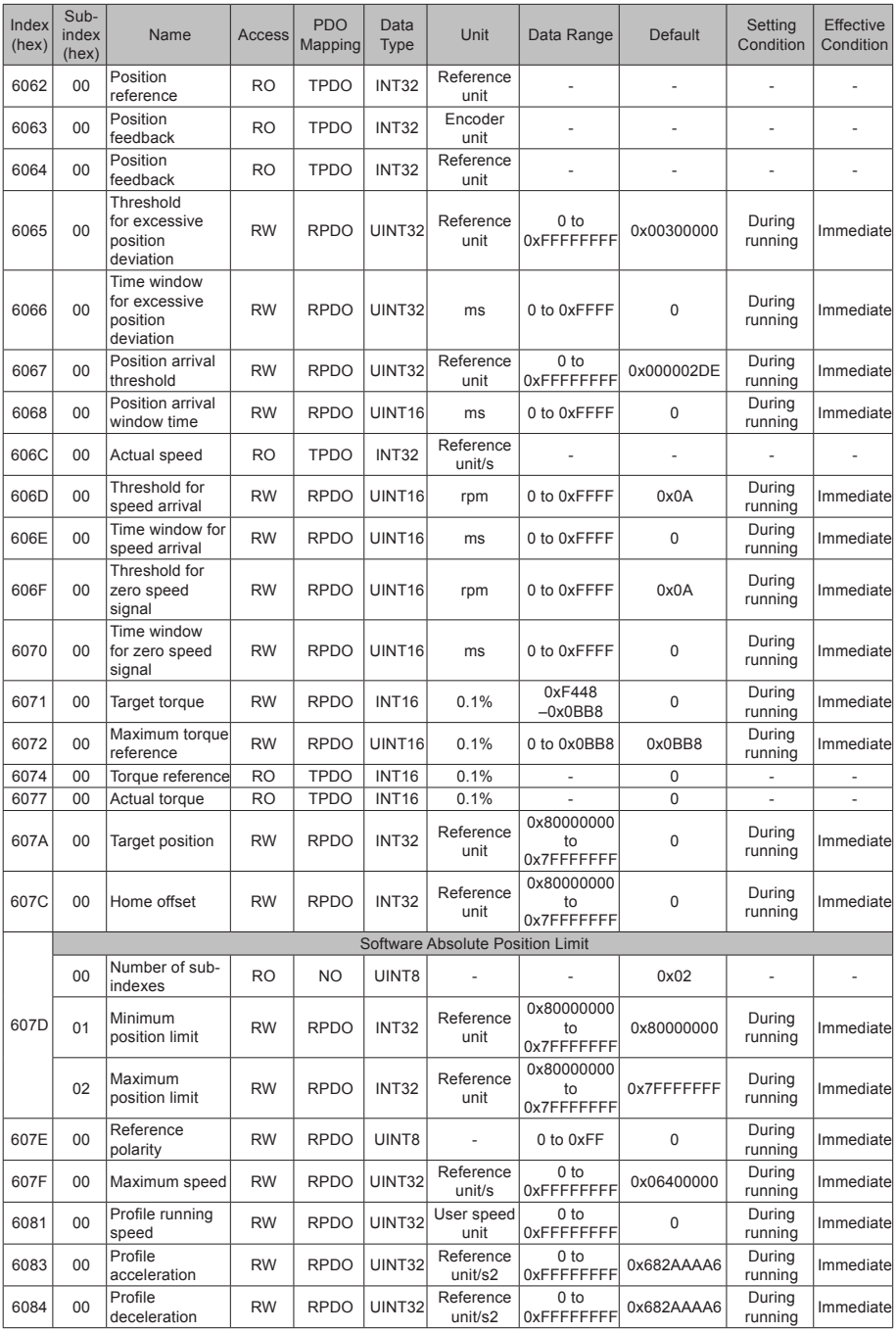

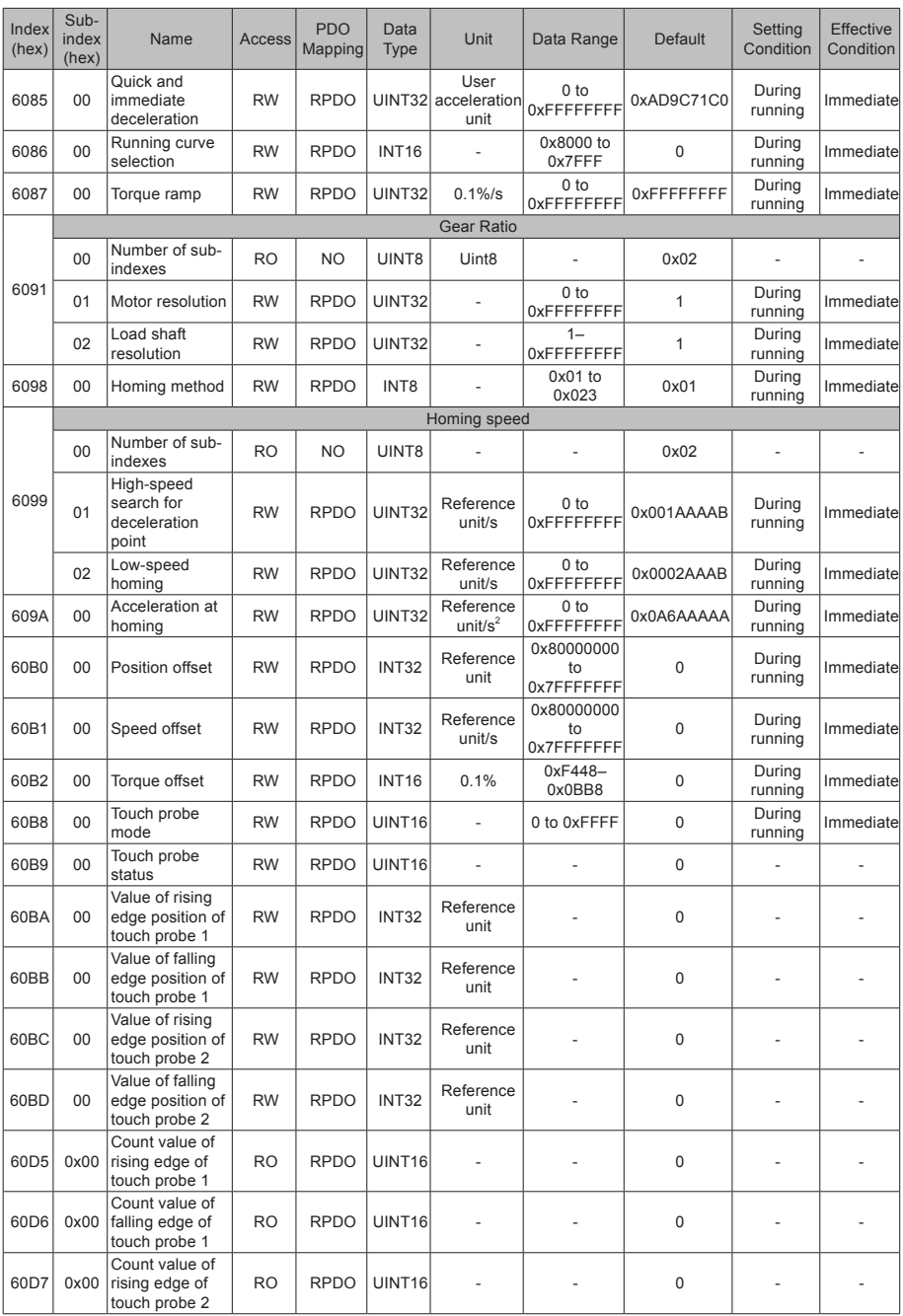

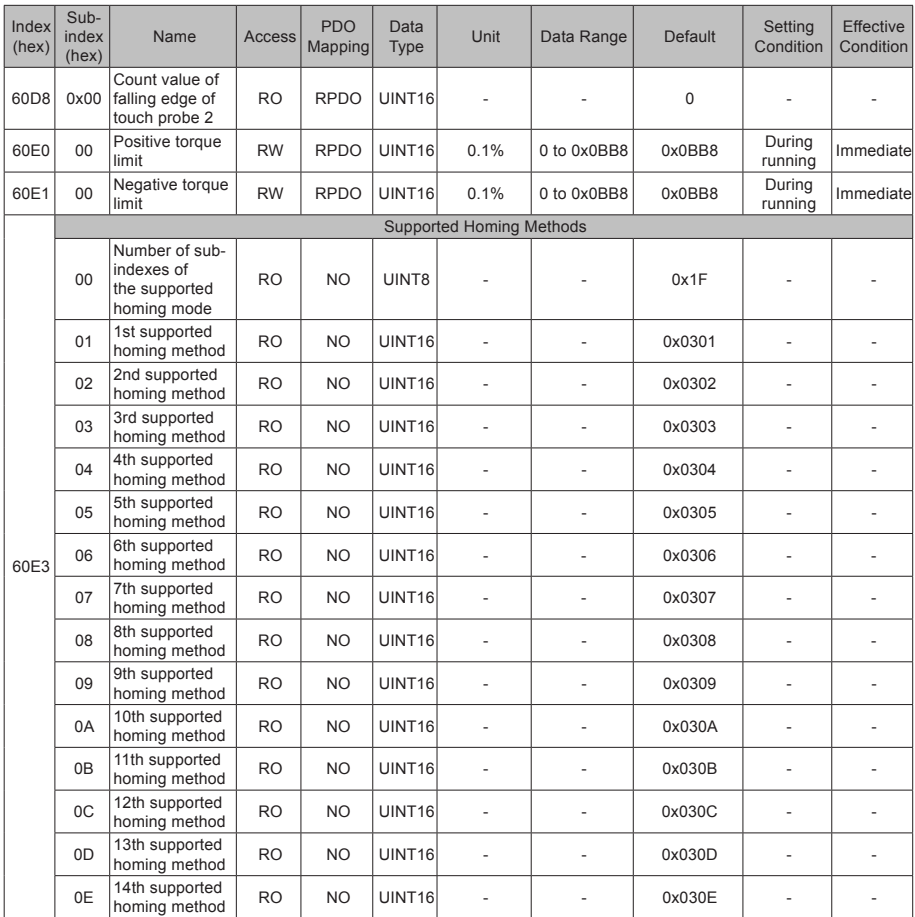

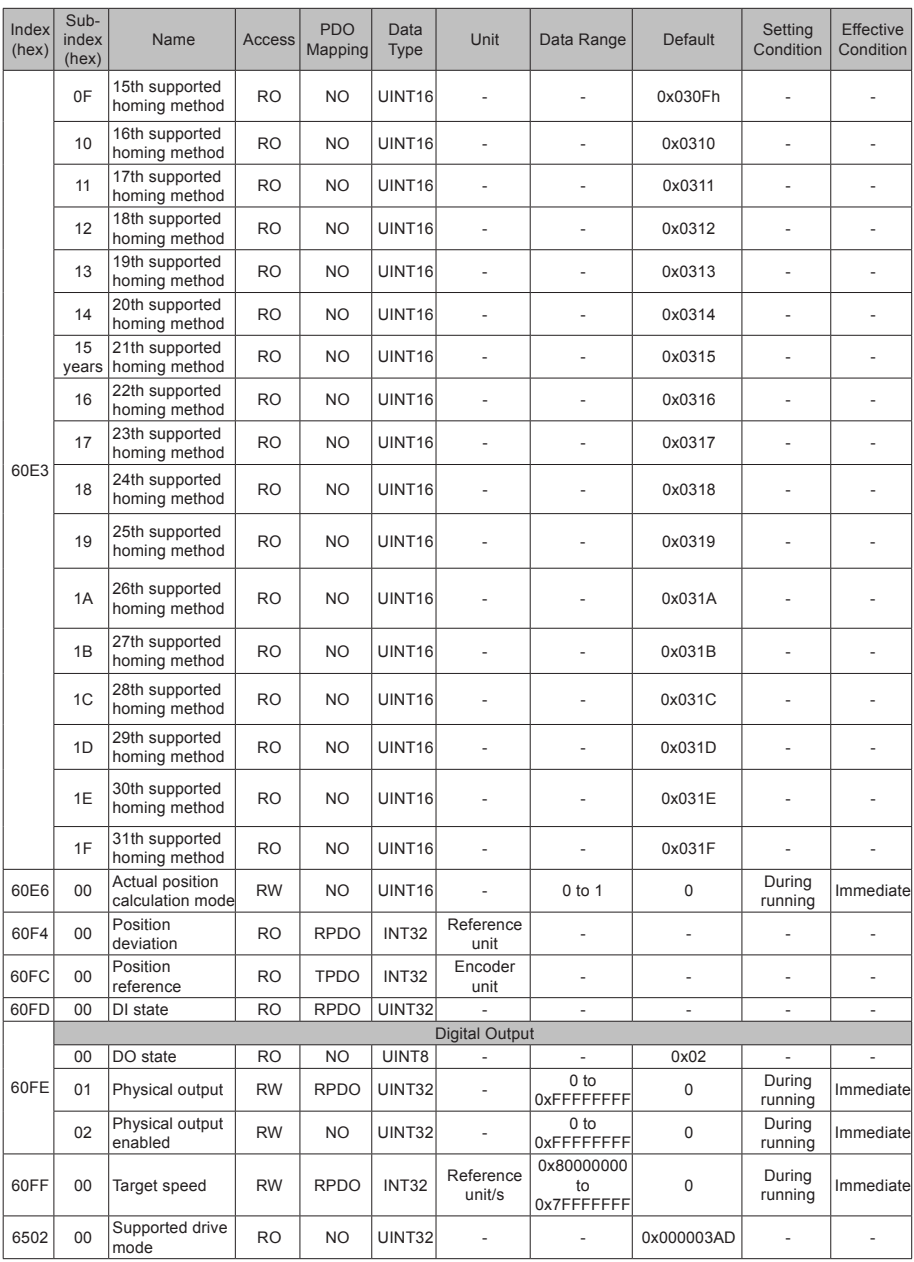

# Object Group 2000h

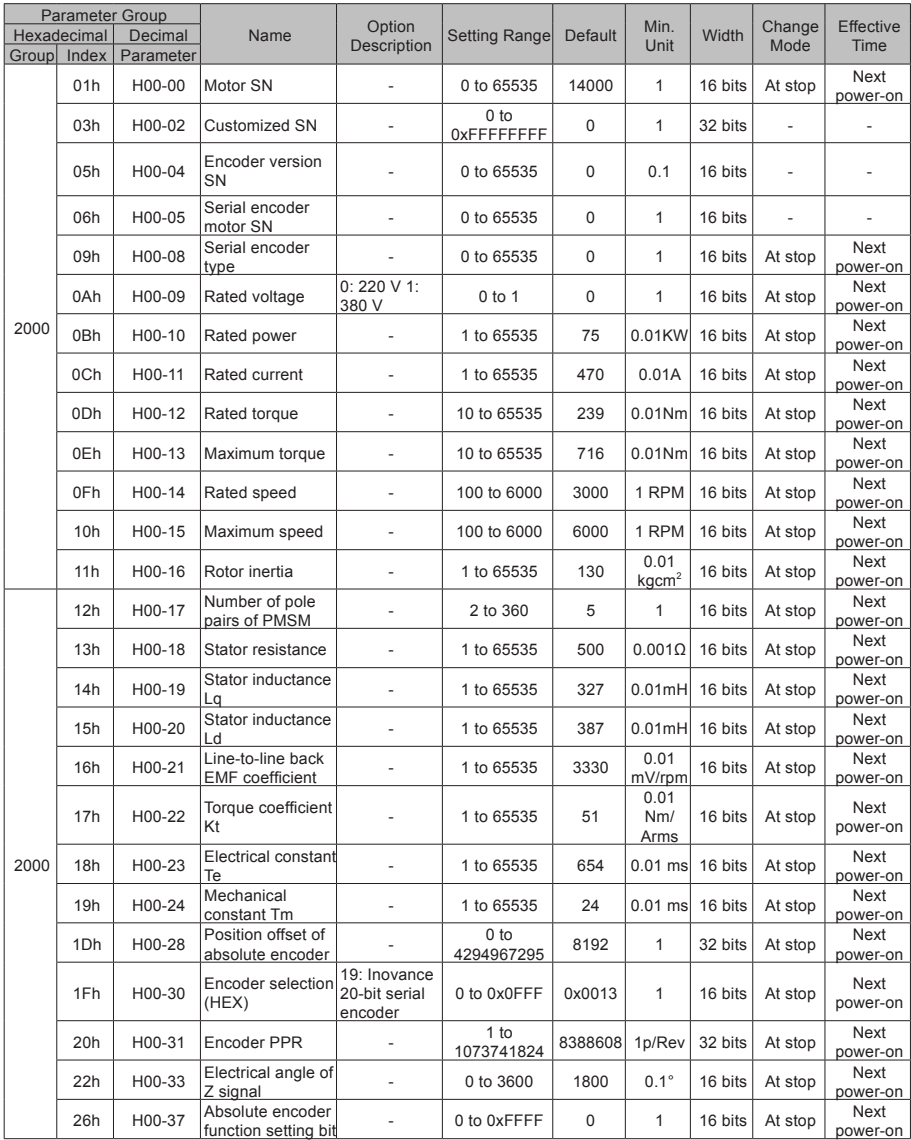

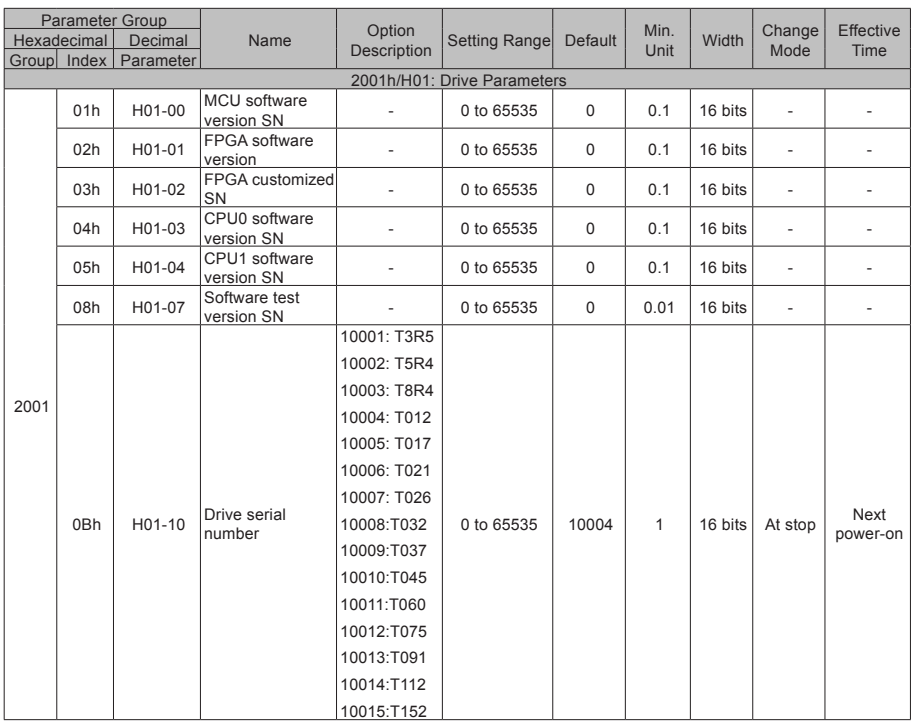

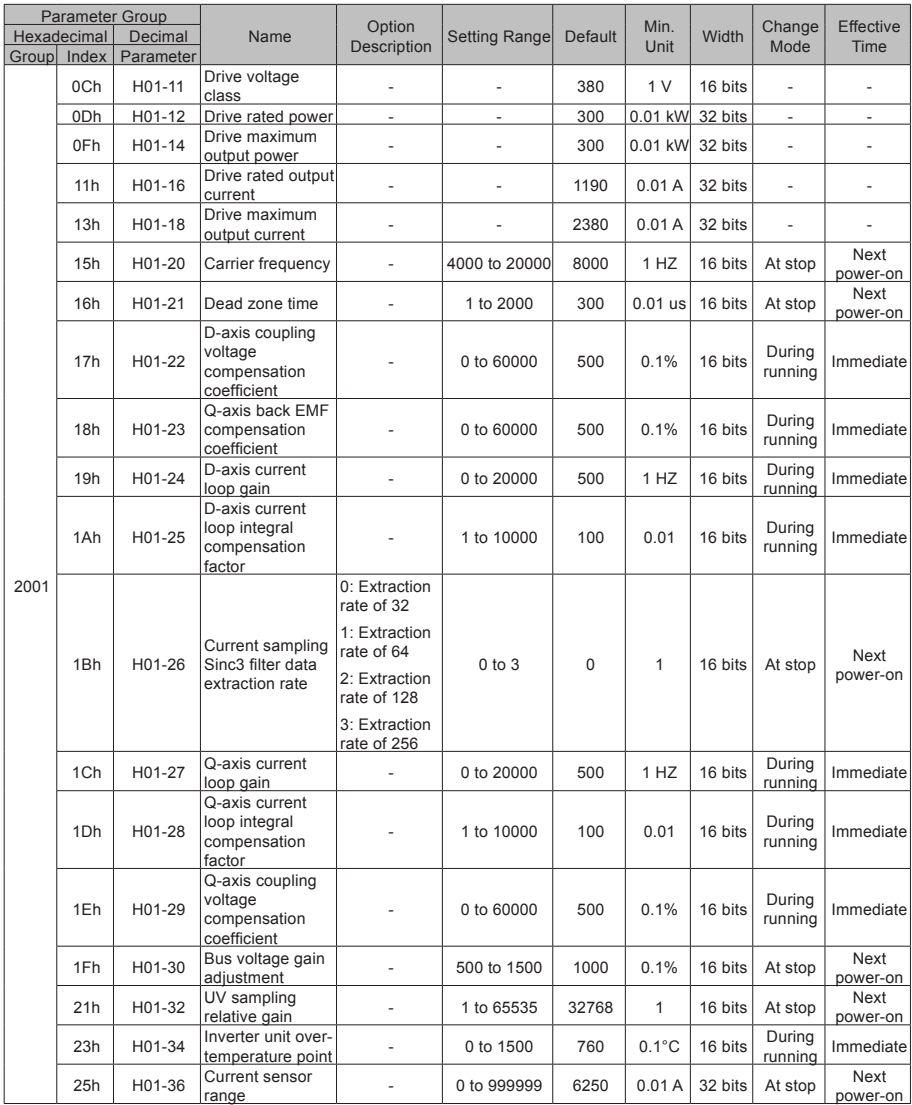
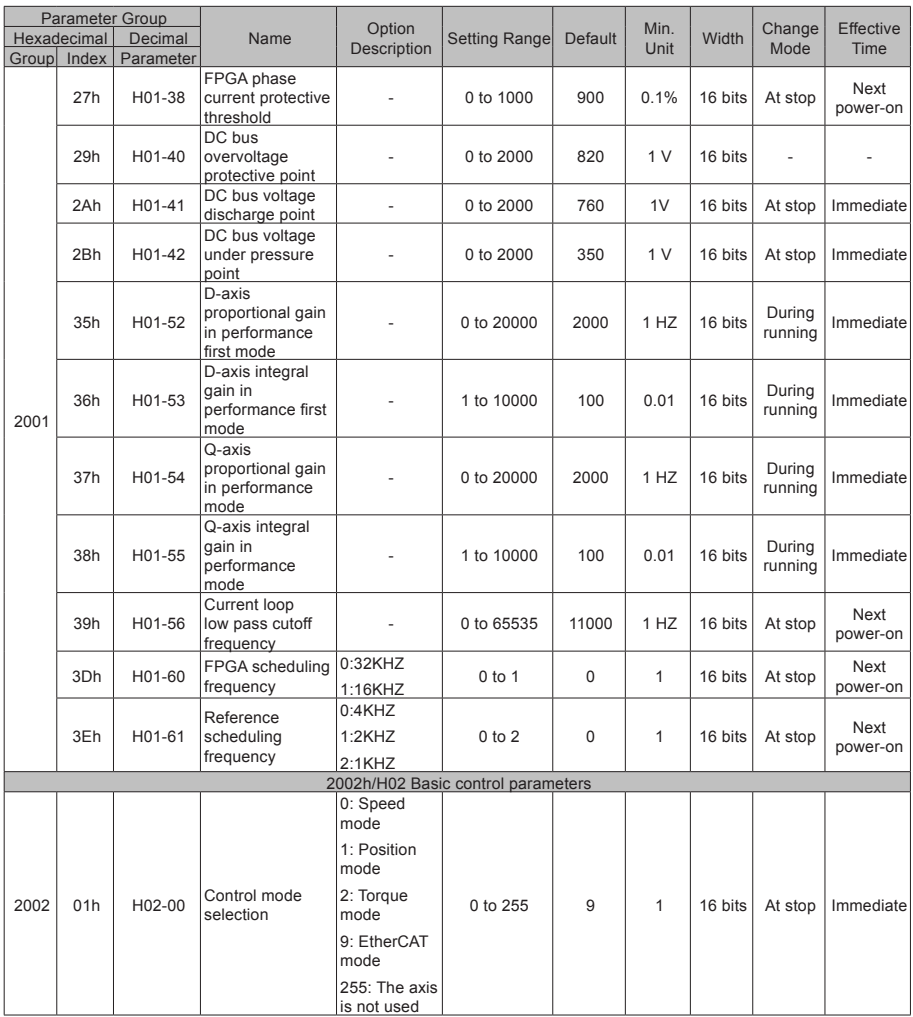

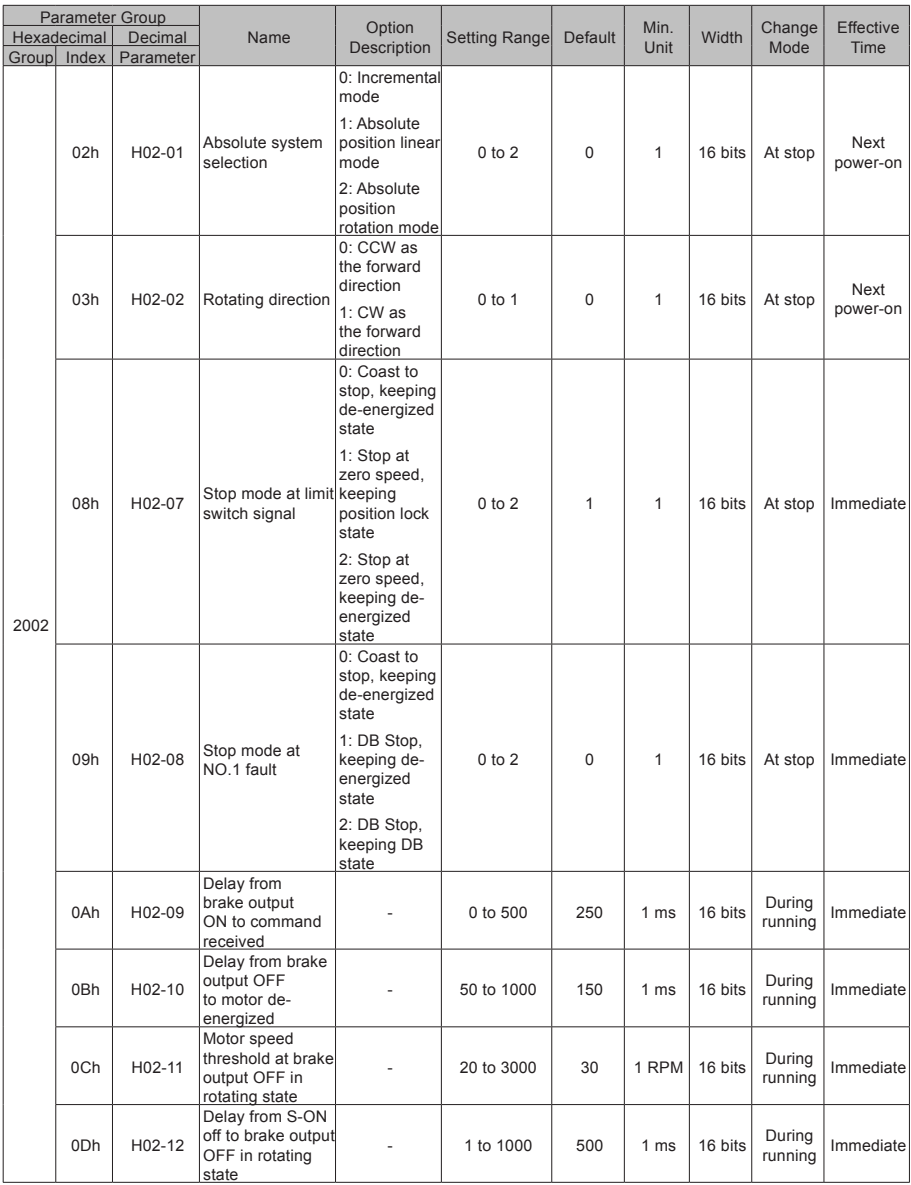

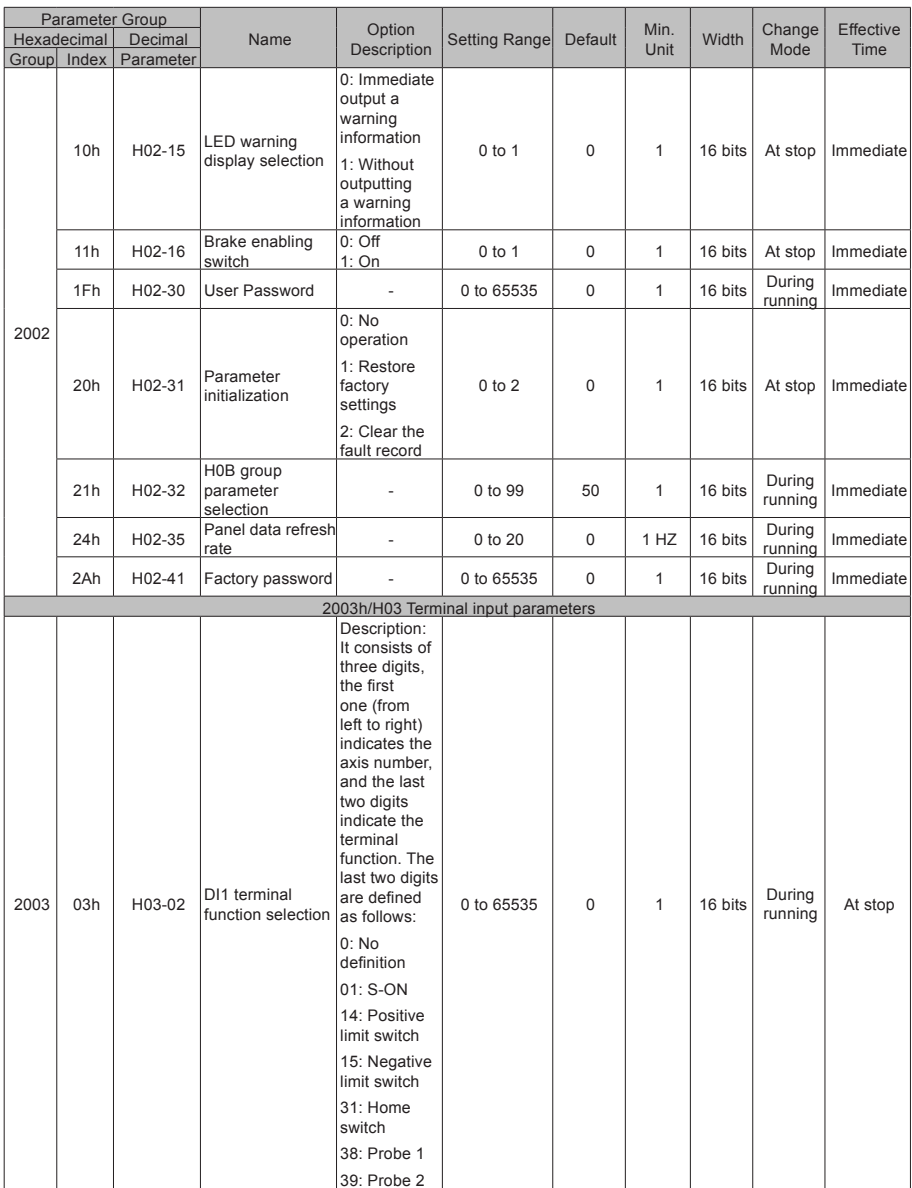

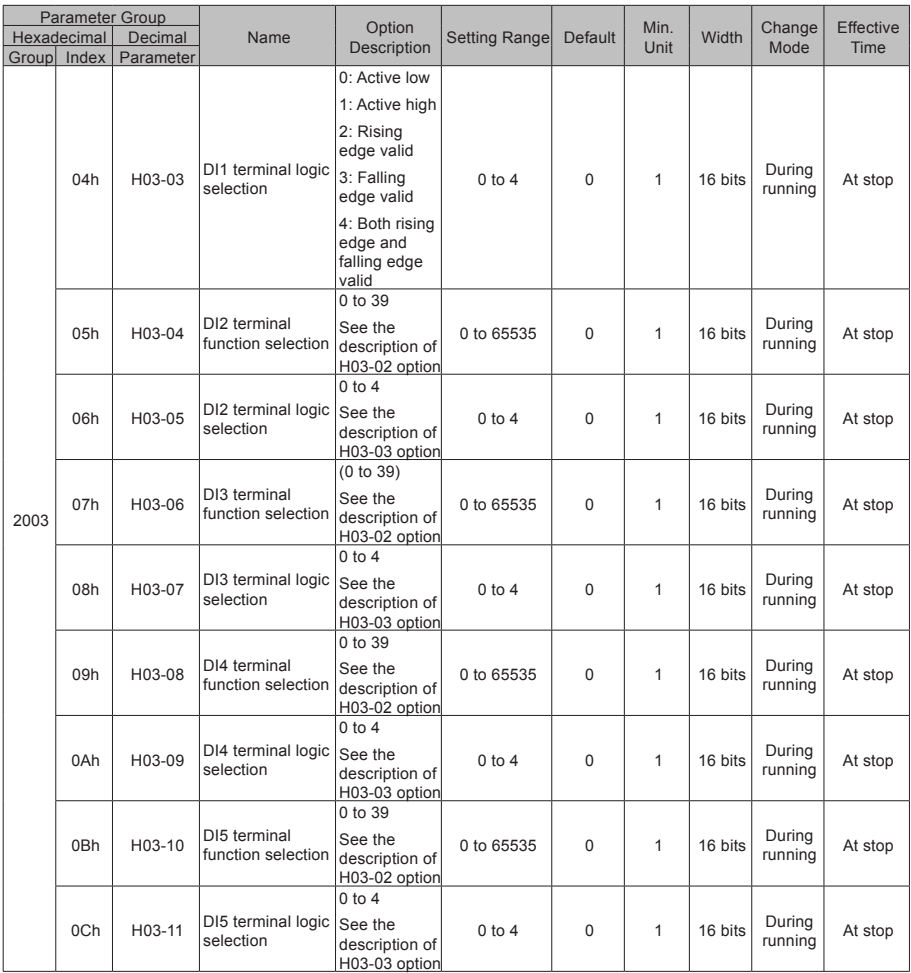

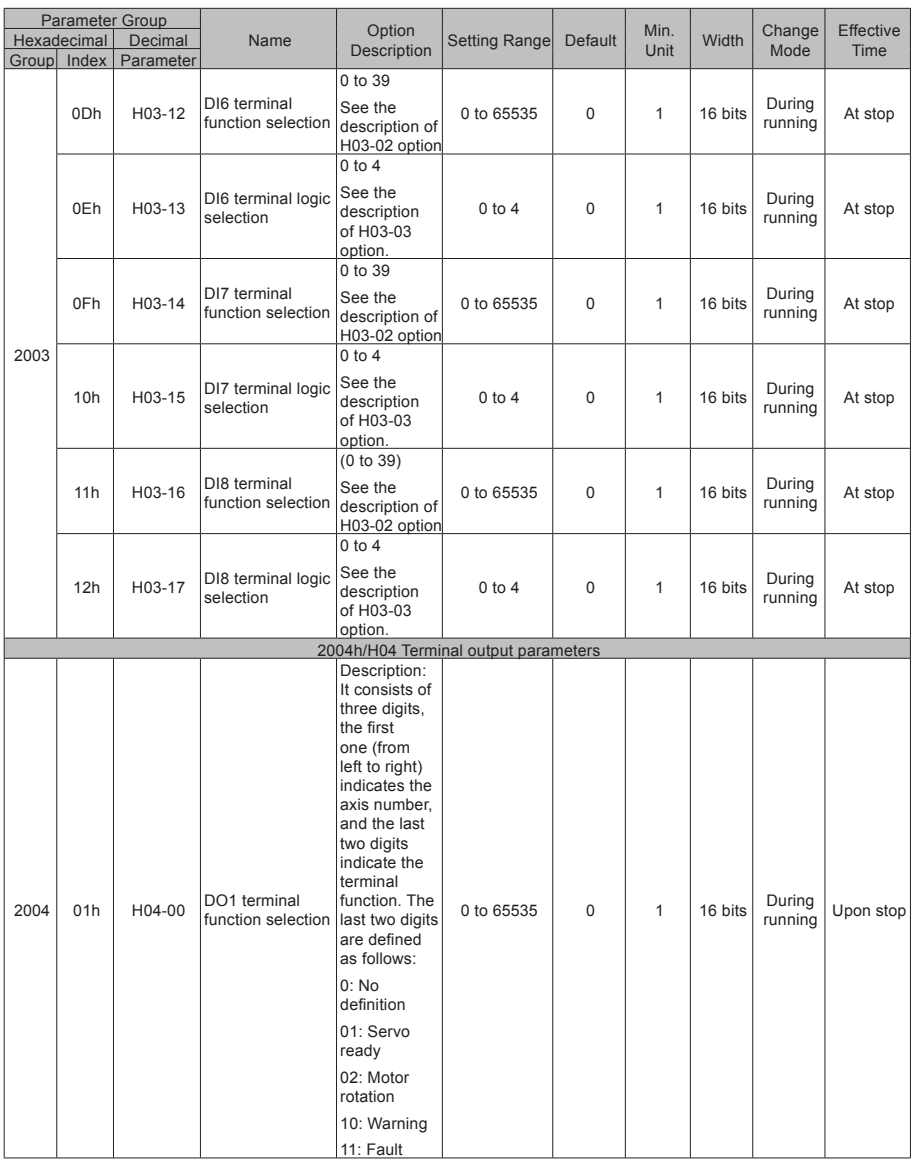

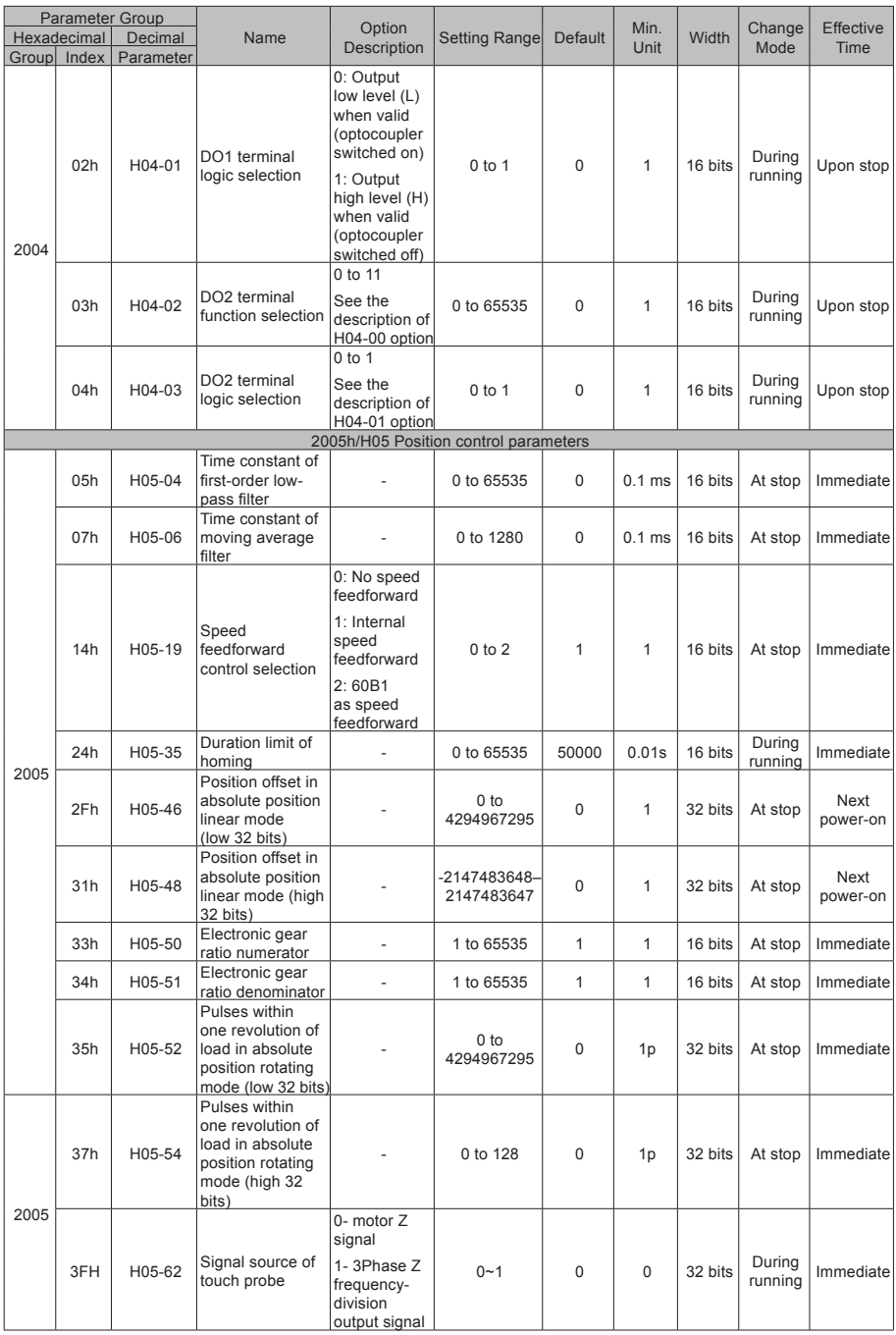

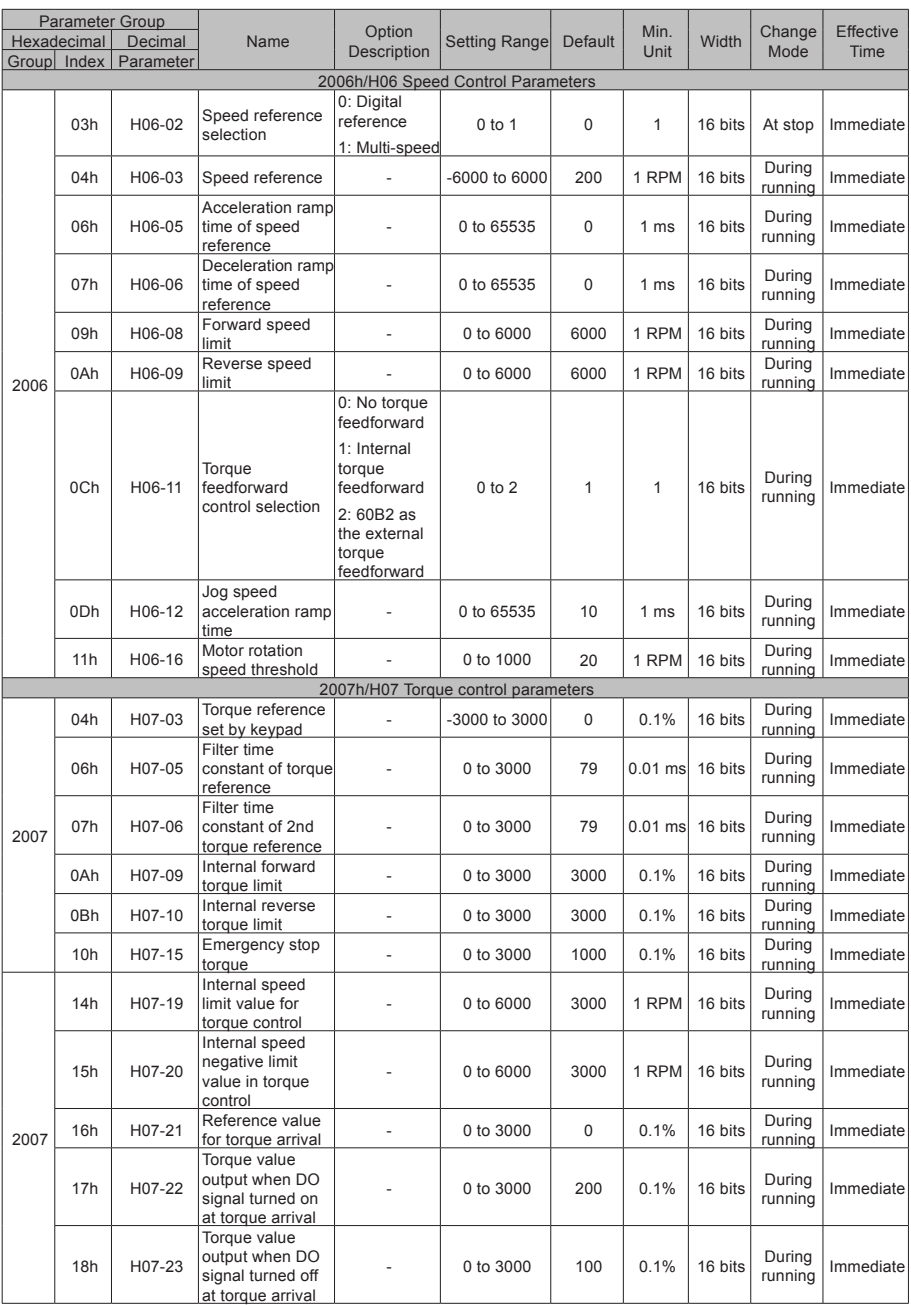

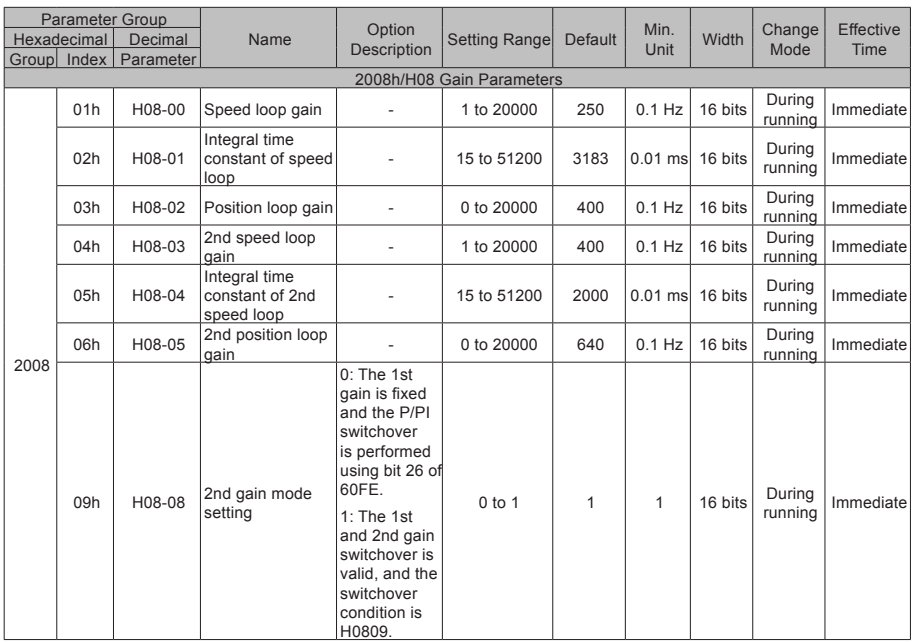

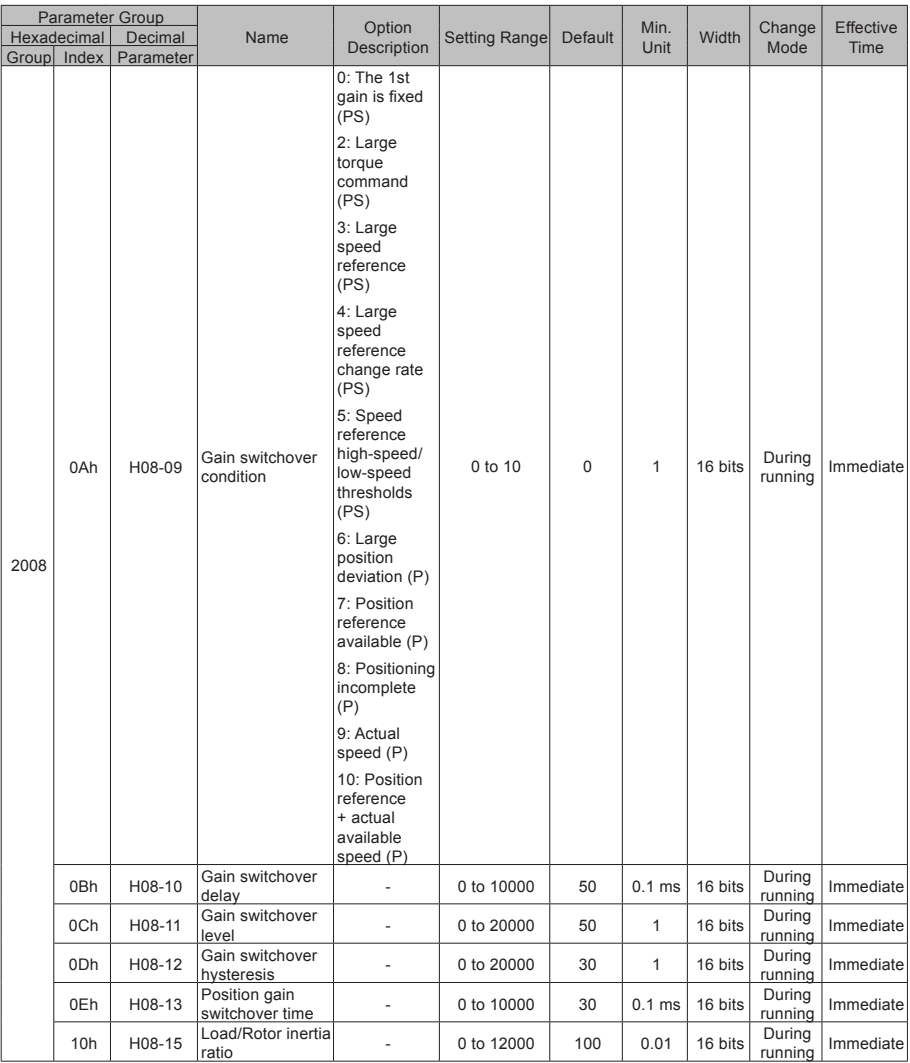

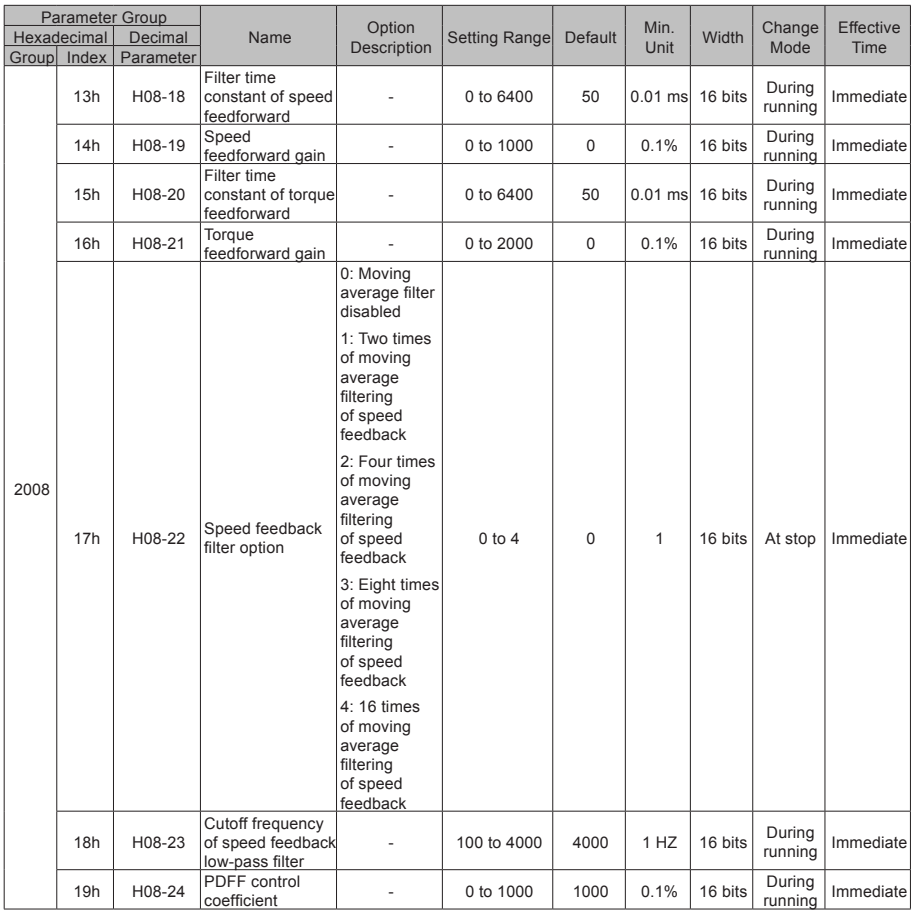

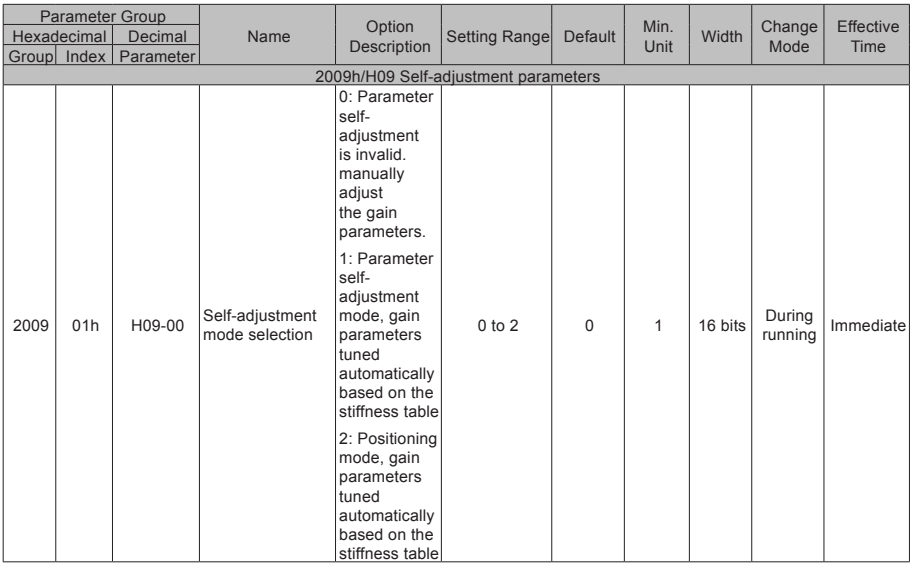

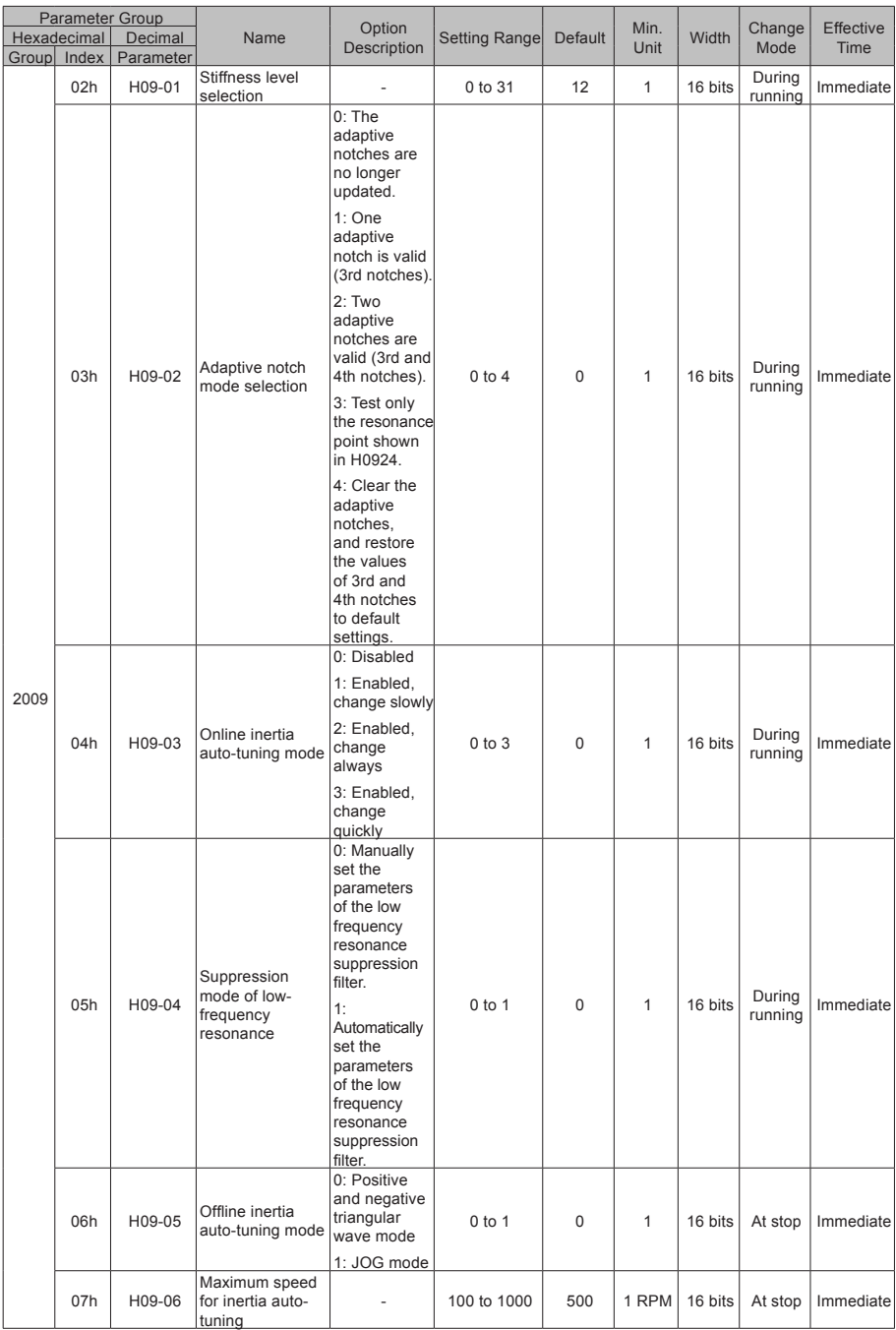

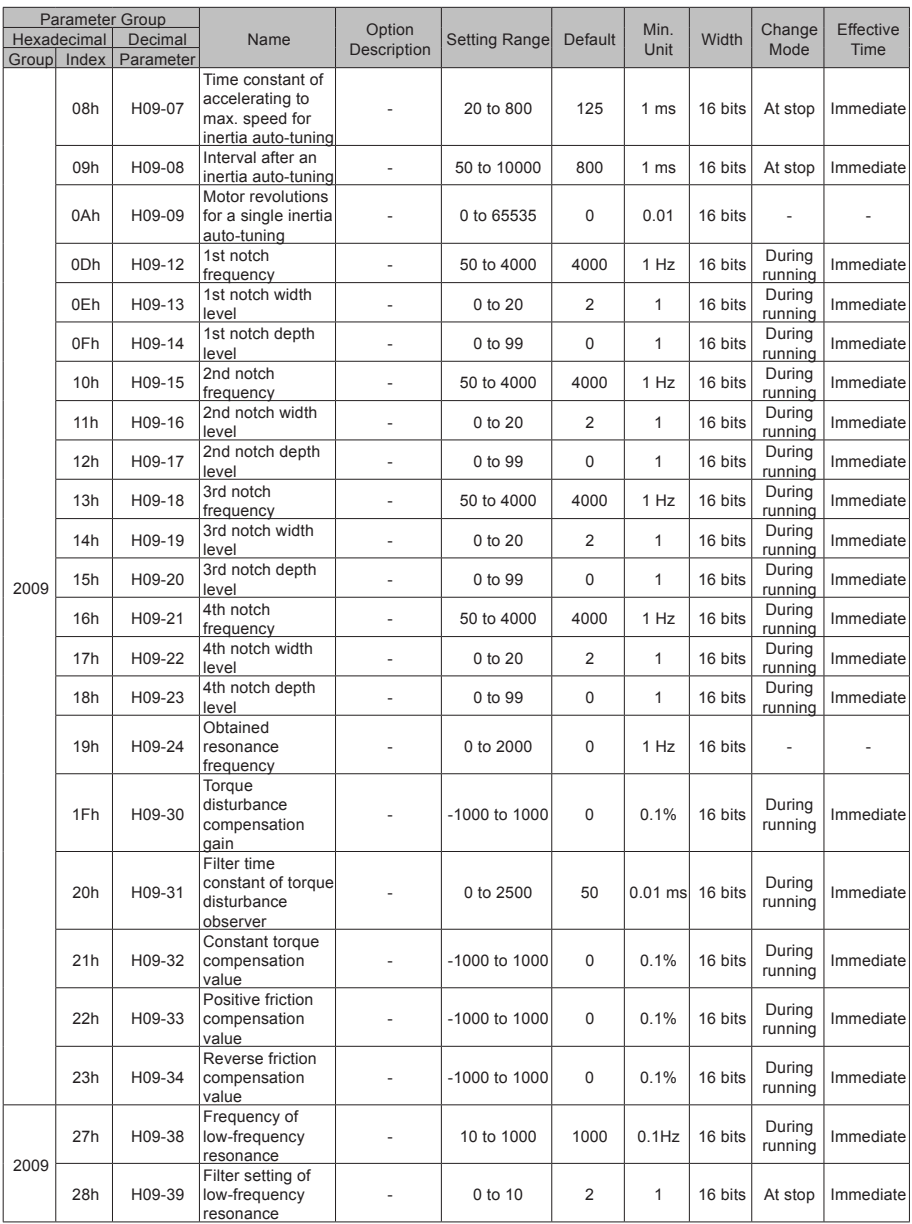

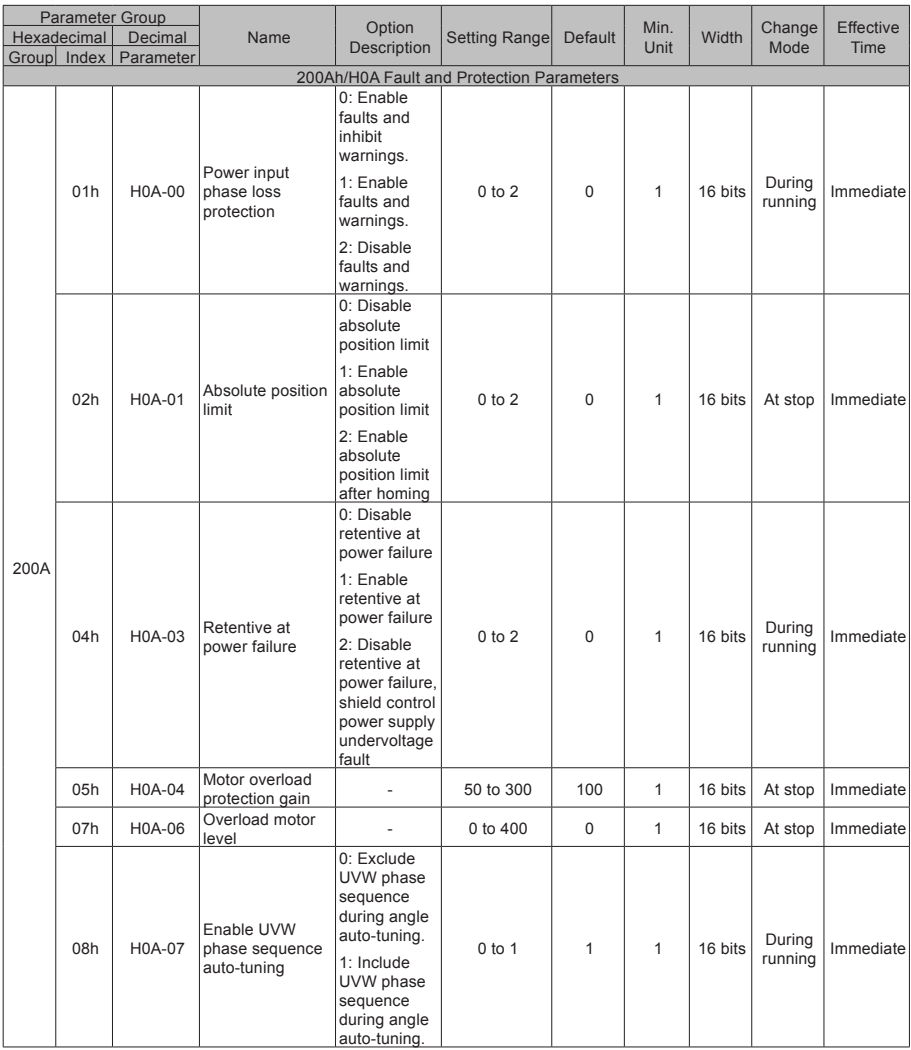

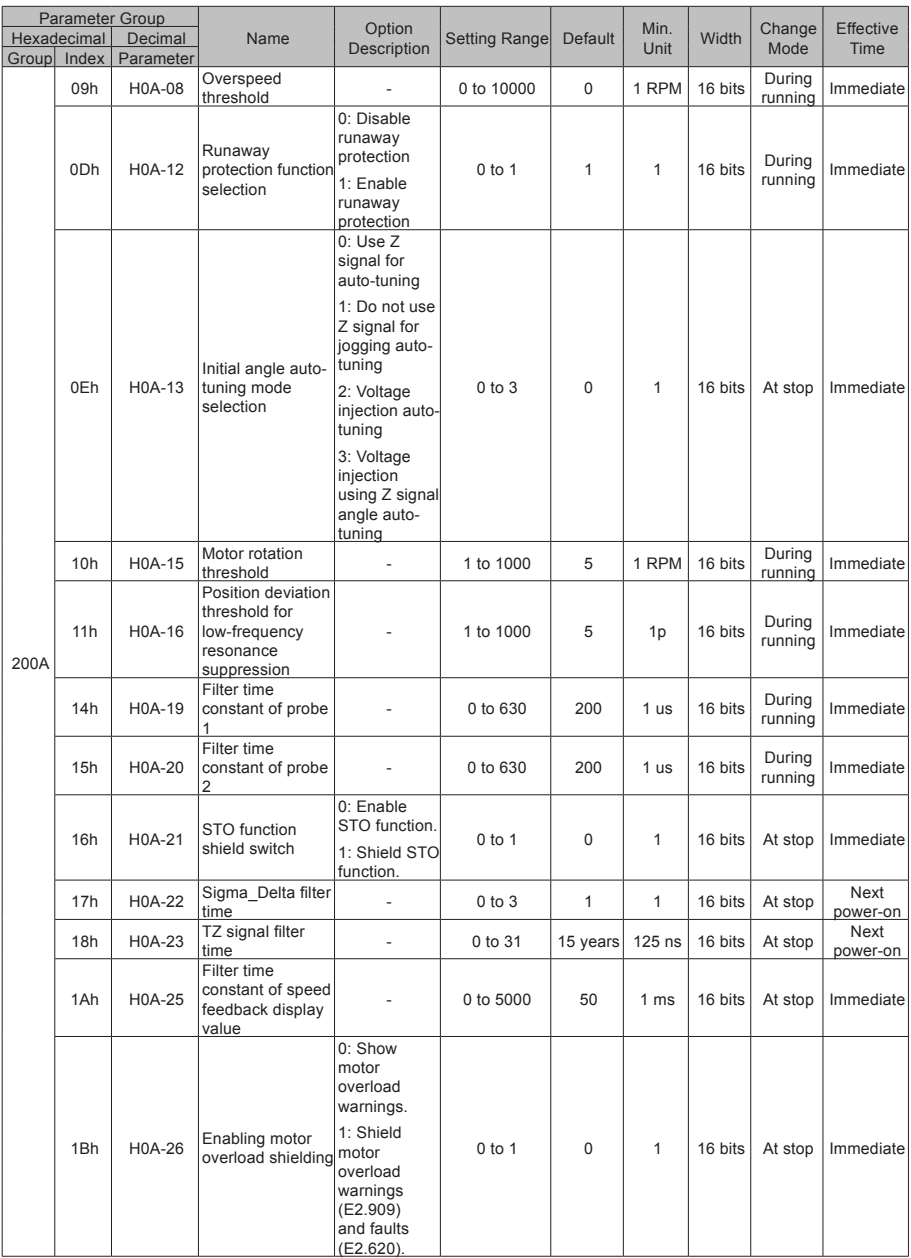

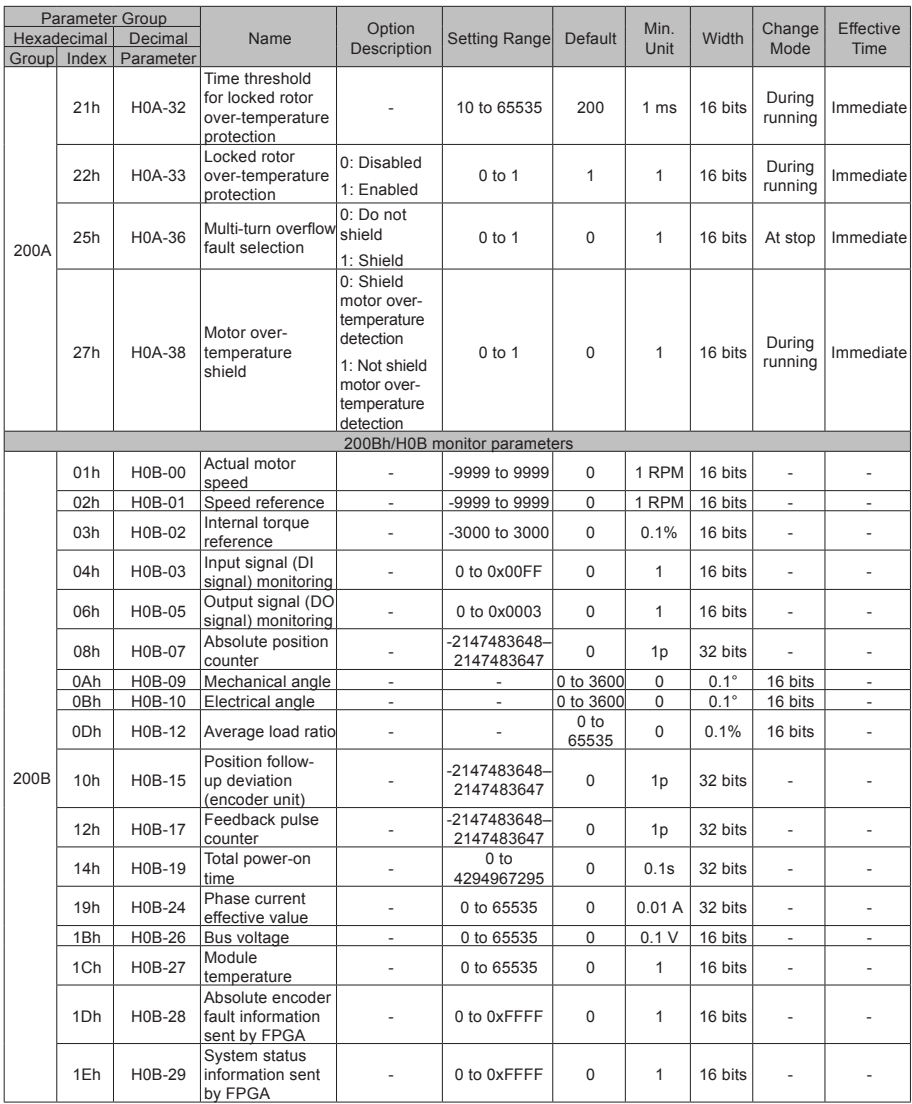

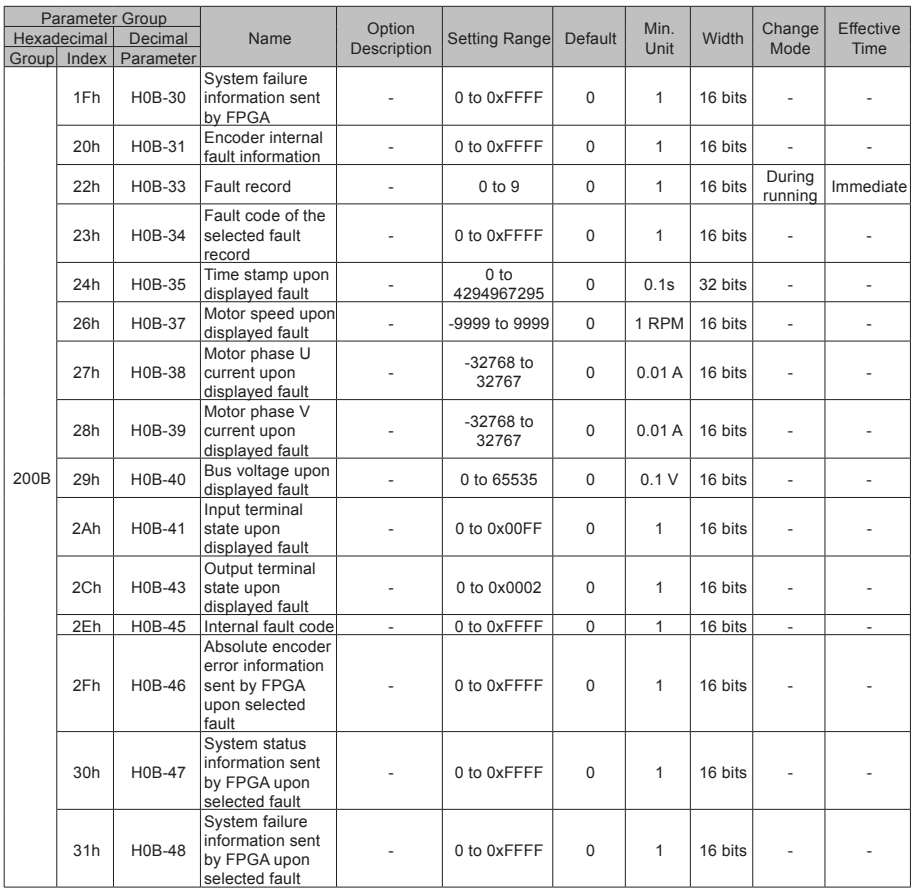

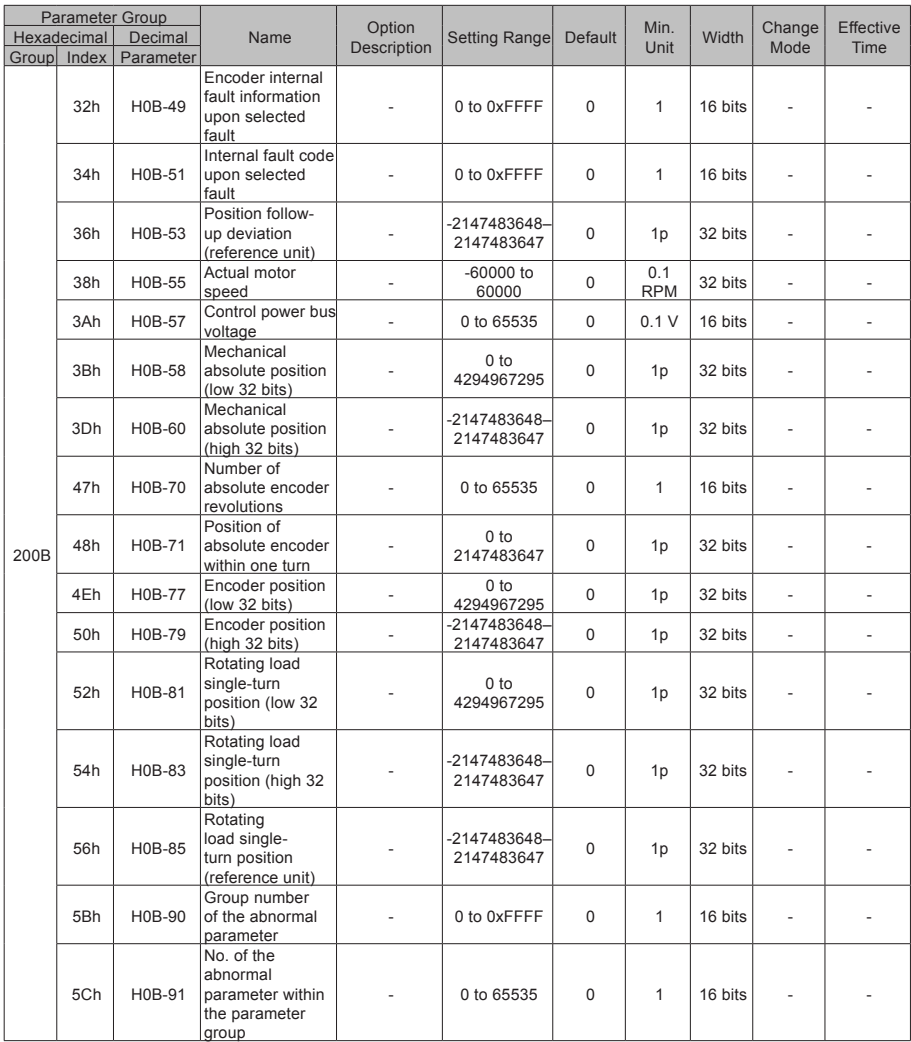

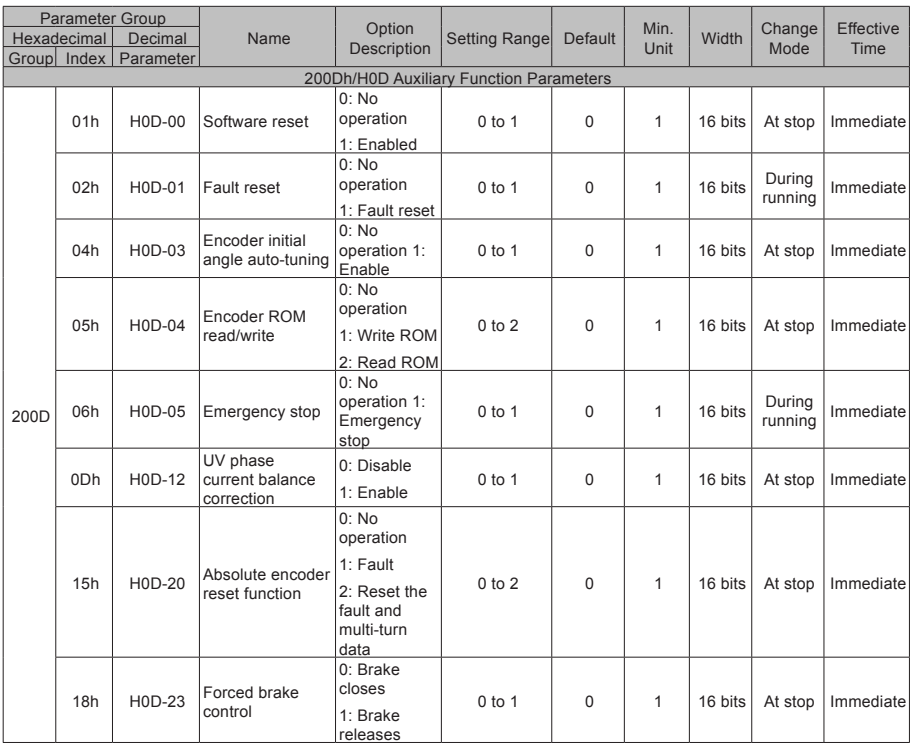

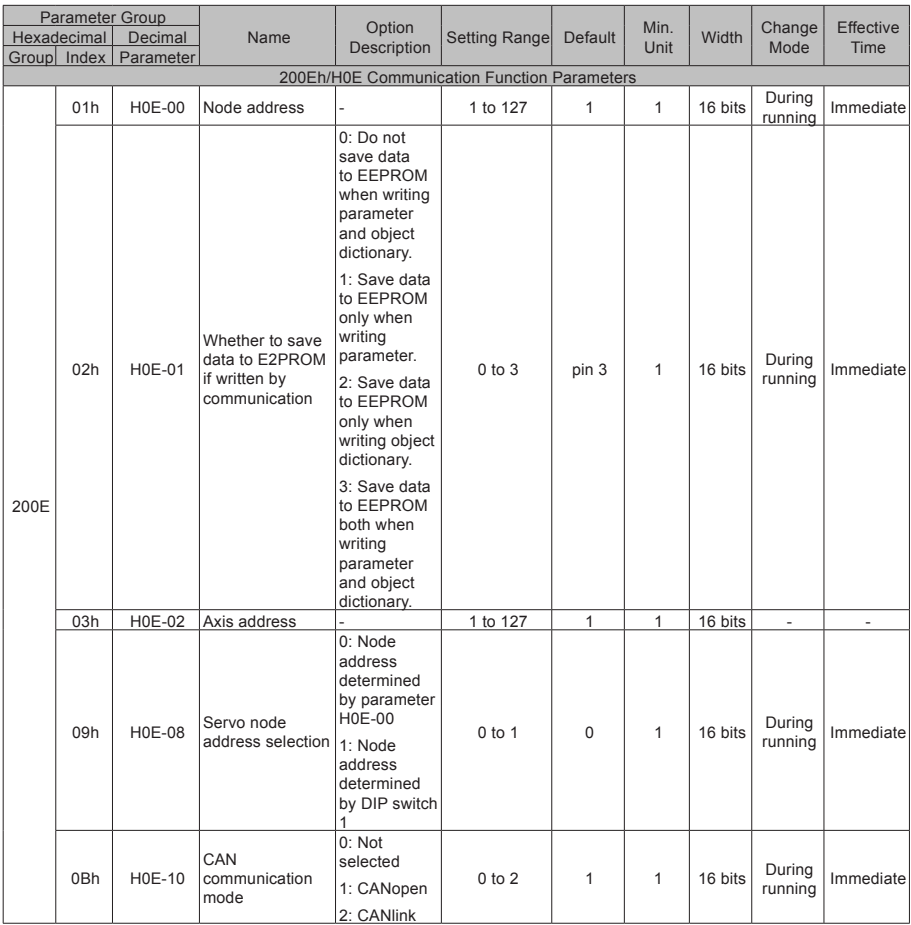

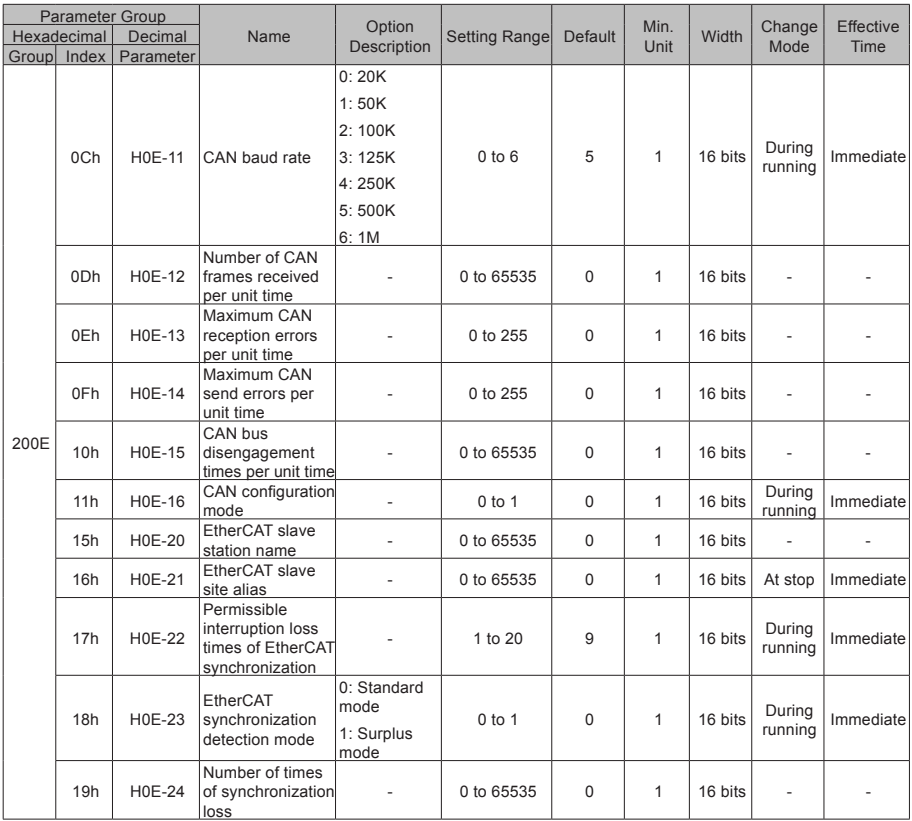

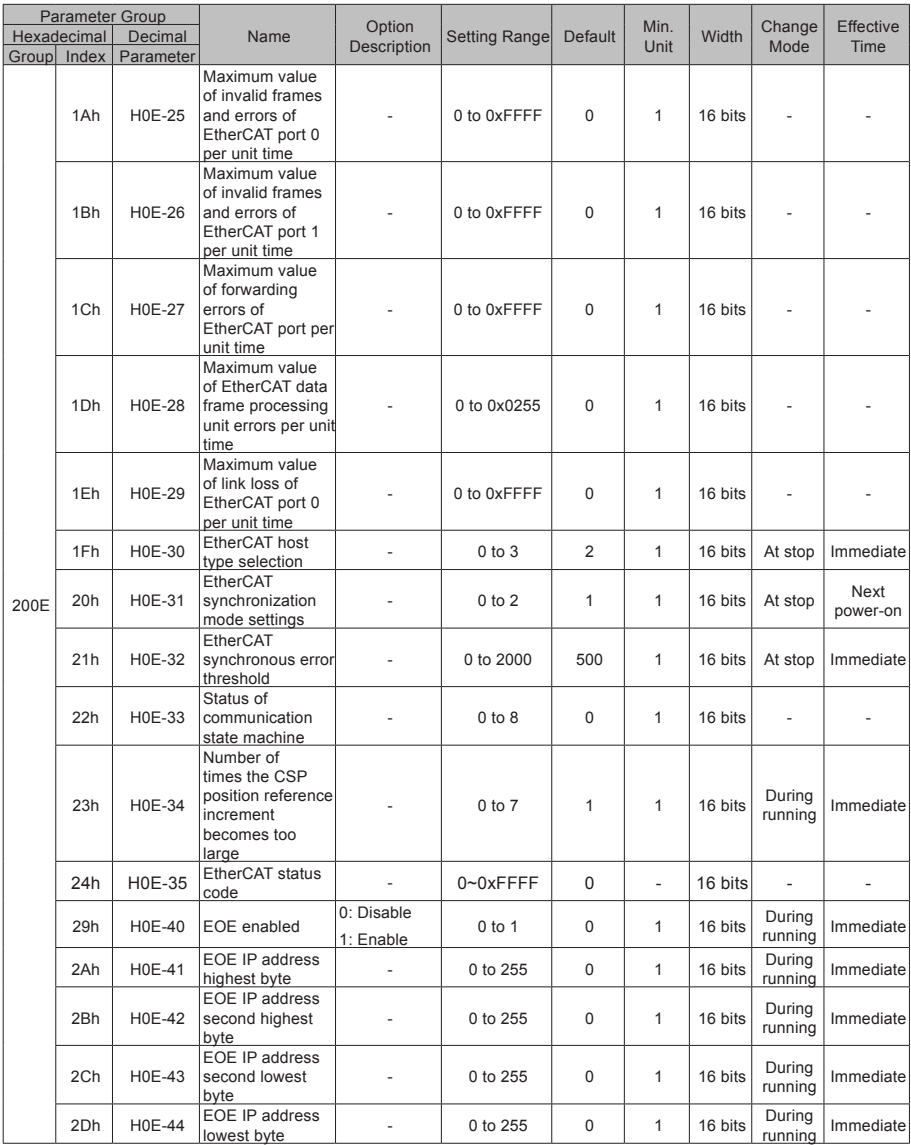

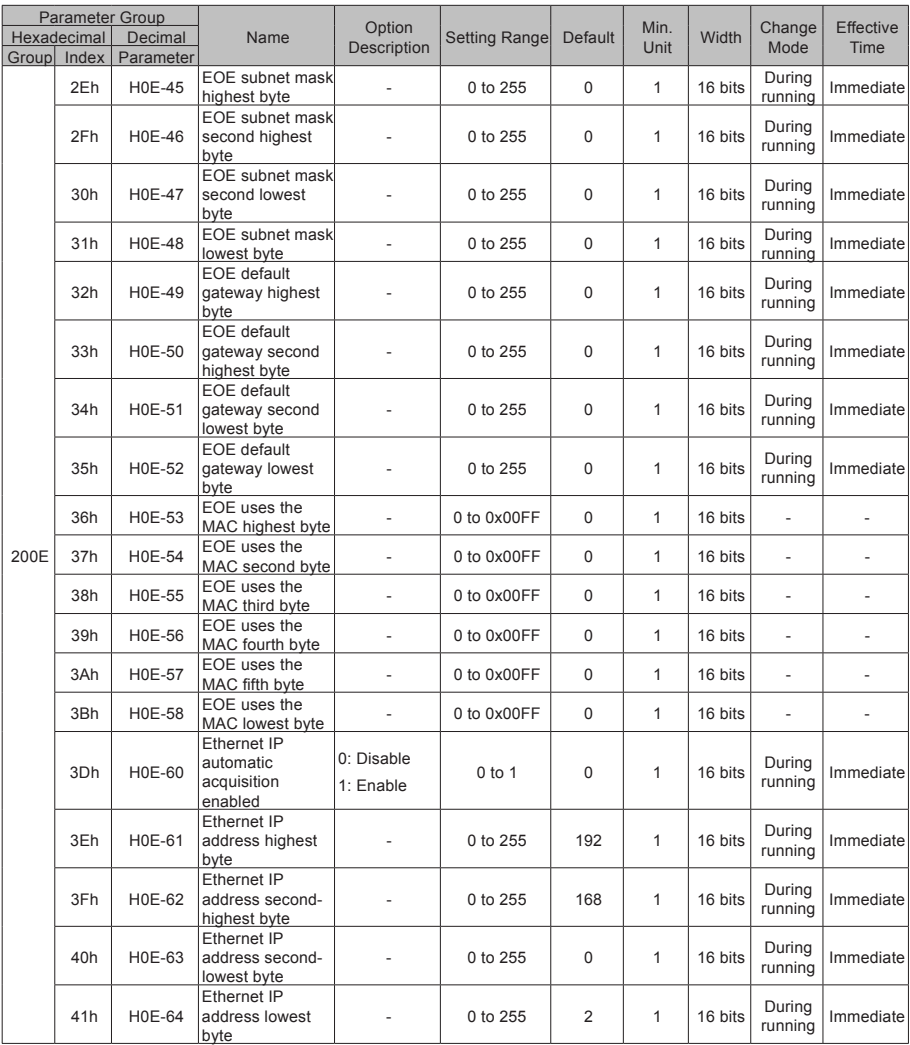

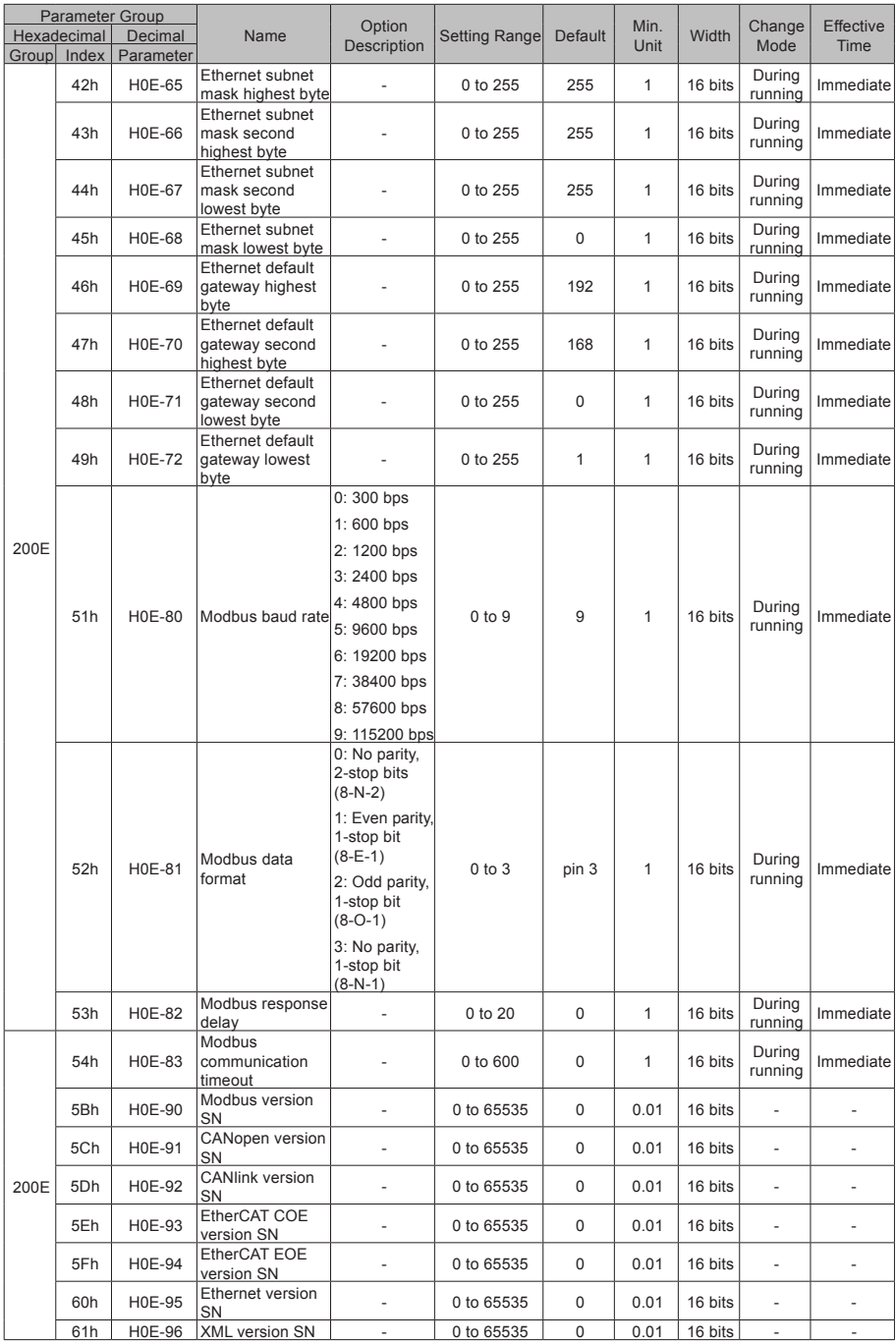

## SDO Abort Transfer Code

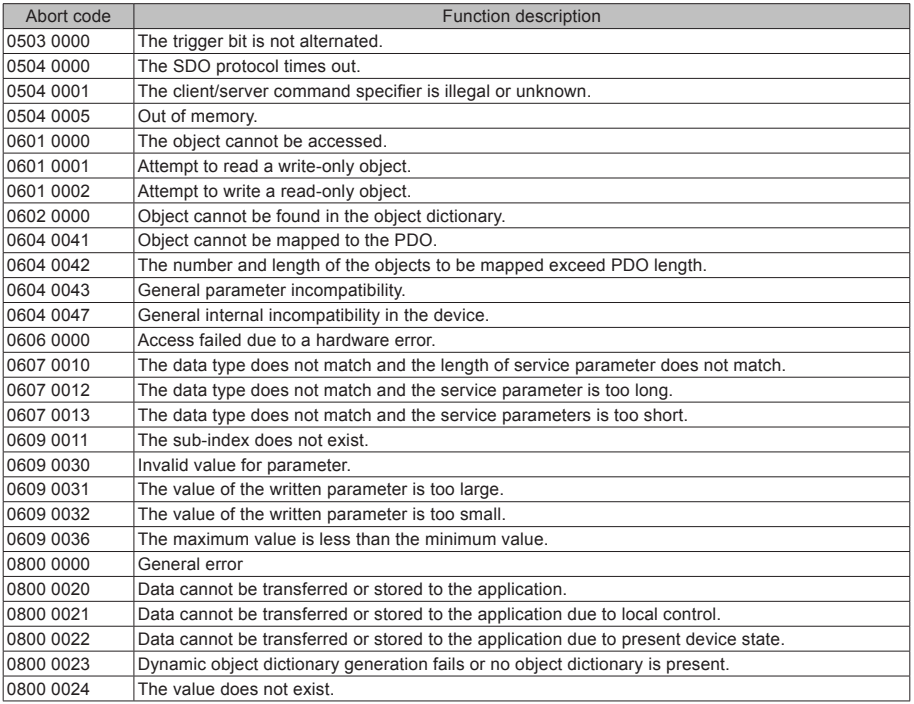

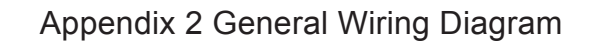

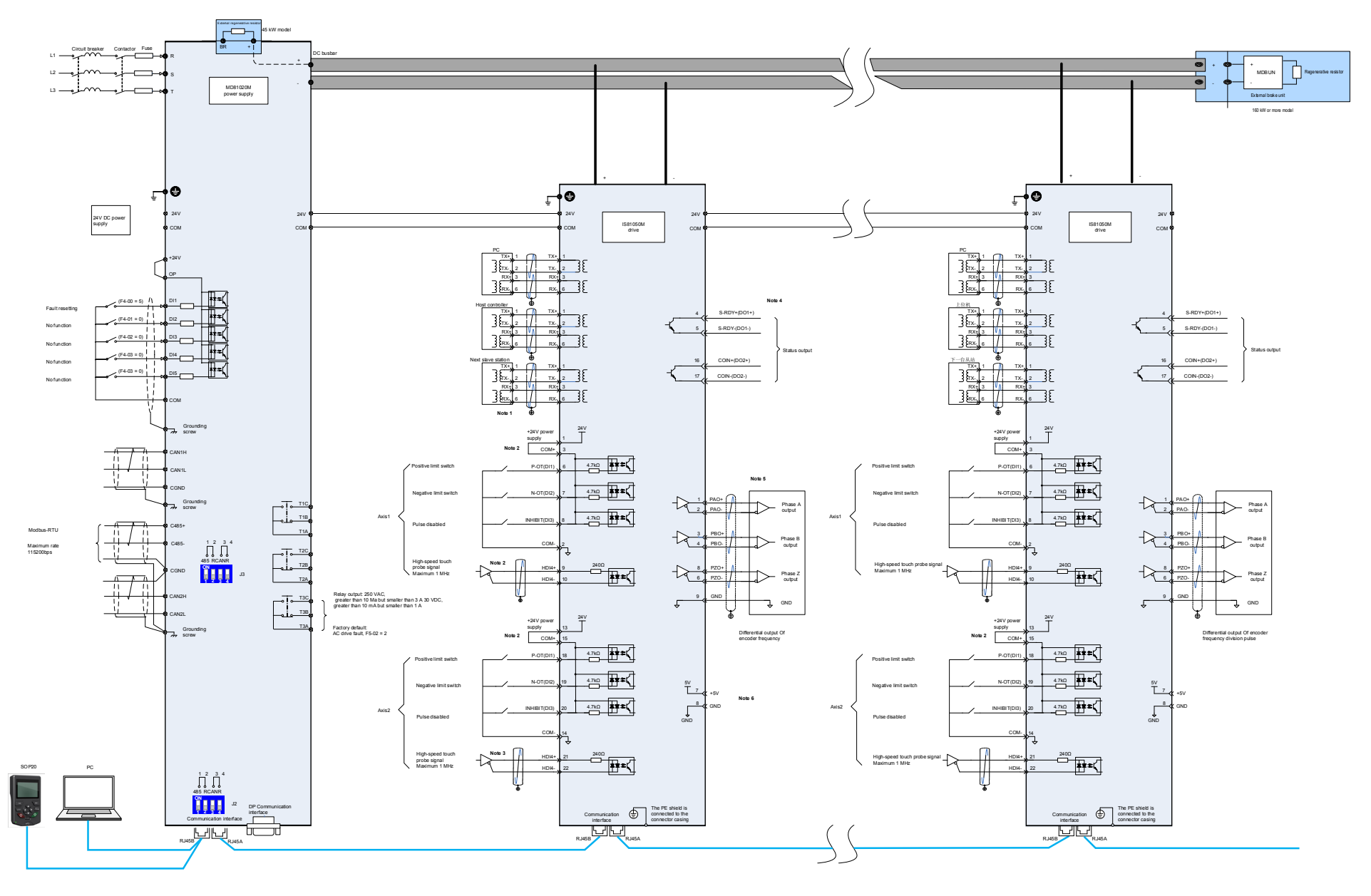

## Shenzhen Inovance Technology Co., Ltd.

Add.: Building E, Hongwei Industry Park, Liuxian Road, Baocheng No. 70 Zone, Bao'an District, Shenzhen Tel: +86-755-2979 9595 Fax: +86-755-2961 9897 Service Hotline: 400-777-1260 http: //www.inovance.com

Suzhou Inovance Technology Co., Ltd. Add.: No. 16 Youxiang Road, Yuexi Town, Wuzhong District, Suzhou 215104, P.R. China Tel: +86-512-6637 6666 Fax: +86-512-6285 6720 Service Hotline: 400-777-1260 http: //www.inovance.com